# Arcserve® Backup for Windows

## Disaster Recovery Option Guide r17

arcserve<sup>®</sup>

組み込みのヘルプ システムおよび電子的に配布される資料も含めたこのドキュメント (以下「本書」)はお客様への 情報提供のみを目的としたもので、Arcserve により随時、変更または撤回されることがあります。

Arcserve の事前の書面による承諾を受けずに本書の全部または一部を複写、譲渡、変更、開示、修正、複製すること はできません。本書は Arcserve が知的財産権を有する機密情報であり、ユーザは (i) 本書に関連する Arcserve ソフト ウェアの使用について、Arcserve とユーザとの間で別途締結される契約により許可された以外の目的、または (ii) ユー ザと Arcserve との間で別途締結された守秘義務により許可された以外の目的で本書を開示したり、本書を使用するこ とはできません。

上記にかかわらず、本書で取り上げているソフトウェア製品(複数の場合あり)のライセンスを受けたユーザは、そ のソフトウェアに関して社内で使用する場合に限り本書の合理的な範囲内の部数のコピーを作成できます。ただし Arcserve のすべての著作権表示およびその説明を各コピーに添付することを条件とします。

本書を印刷するかまたはコピーを作成する上記の権利は、当該ソフトウェアのライセンスが完全に有効となっている 期間内に限定されます。いかなる理由であれ、そのライセンスが終了した場合には、ユーザは Arcserve に本書の全部 または一部を複製したコピーを Arcserve に返却したか、または破棄したことを文書で証明する責任を負います。

準拠法により認められる限り、ARCSERVE は本書を現状有姿のまま提供し、商品性、お客様の使用目的に対する適合性、 他者の権利に対する不侵害についての黙示の保証を含むいかなる保証もしません。また、本システムの使用に起因し て、逸失利益、投資損失、業務の中断、営業権の喪失、情報の損失等、いかなる損害(直接損害か間接損害かを問い ません)が発生しても、ARCSERVE はお客様または第三者に対し責任を負いません。ARCSERVE がかかる損害の発生の 可能性について事前に明示に通告されていた場合も同様とします。

本書に記載されたソフトウェア製品は、該当するライセンス契約書に従い使用されるものであり、当該ライセンス契 約書はこの通知の条件によっていかなる変更も行われません。

#### 本書の制作者は Arcserve です。

「制限された権利」のもとでの提供:アメリカ合衆国政府が使用、複製、開示する場合は、FAR Sections 12.212, 52.227-14 及び 52.227-19(c)(1) 及び (2)、及び、DFARS Section252.227-7014(b)(3) または、これらの後継の条項に規定される該当す る制限に従うものとします。

© 2016 Arcserve (その関連会社および子会社を含む)。All rights reserved.サードパーティの商標または著作権は各所 有者の財産です。

## Arcserve 製品リファレンス

このマニュアルが参照している Arcserve 製品は以下のとおりです。

- Arcserve® Backup
- Arcserve® Unified Data Protection
- Arcserve® Unified Data Protection Agent for Windows
- Arcserve® Unified Data Protection Agent for Linux
- Arcserve® Replication/High Availability

### Arcserve へのお問い合わせ

Arcserve サポート チームは、技術的な問題の解決に役立つ豊富なリソース を提供します。重要な製品情報に簡単にアクセスできます。

[https://www.arcserve.com/support](https://arcserve.zendesk.com/hc/en-us)

Arcserve サポートの利点

- Arcserve サポートの専門家が社内で共有している情報ライブラリと同 じものに直接アクセスできます。このサイトから、弊社のナレッジ ベース(KB)ドキュメントにアクセスできます。ここから、重要な問 題やよくあるトラブルについて、製品関連 KB 技術情報を簡単に検索し、 実地試験済みのソリューションを見つけることができます。
- ライブチャットリンクを使用して、Arcserveサポートチームとすぐに リアルタイムで会話を始めることができます。ライブ チャットでは、 製品にアクセスしたまま、懸念事項や質問に対する回答を即座に得る ことができます。
- Arcserve グローバル ユーザ コミュニティでは、質疑応答、ヒントの共 有、ベスト プラクティスに関する議論、他のユーザとの対話に参加で きます。
- サポート チケットを開くことができます。オンラインでサポート チ ケットを開くと、質問の対象製品を専門とする担当者から直接、コー ルバックを受けられます。

また、使用している Arcserve 製品に適したその他の有用なリソースにアク セスできます。

## 目次

### 第1章: Disaster Recovery Option の概要

19

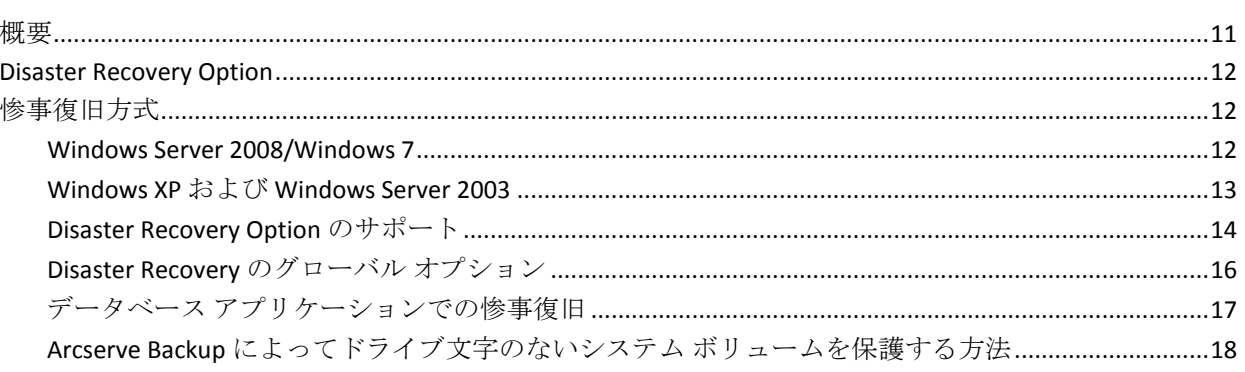

### 第2章: Disaster Recovery Option のインストール

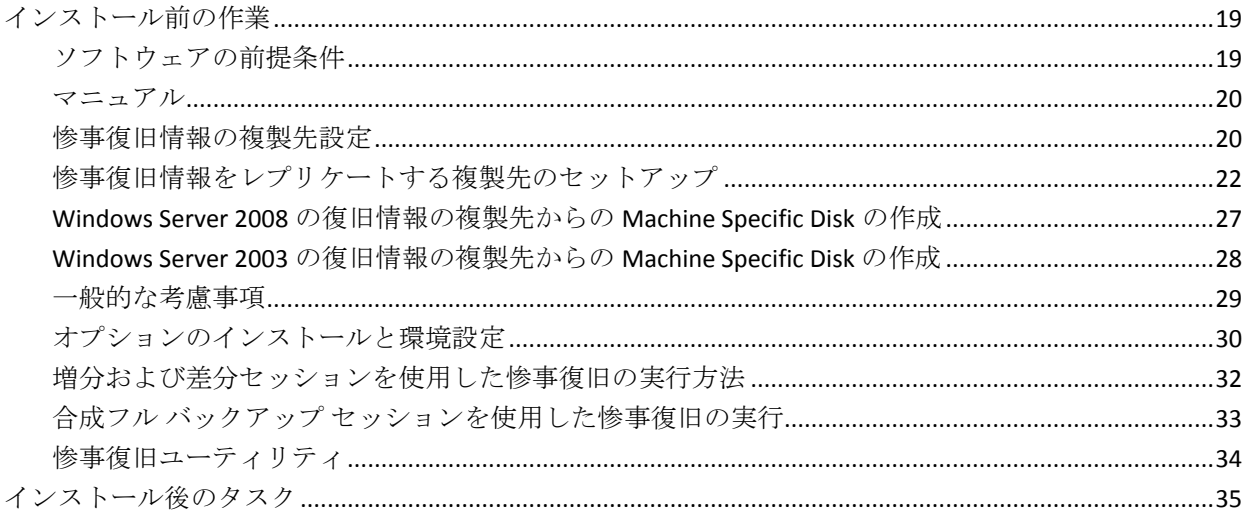

### 第3章: WinPEを使用した惨事復旧

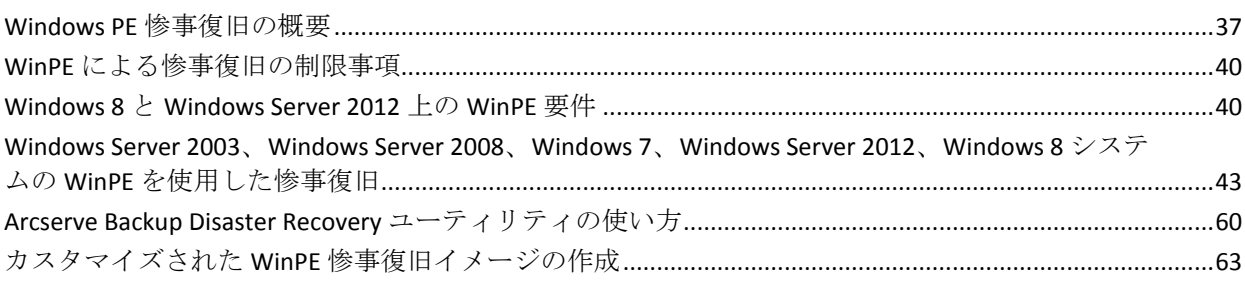

37

### 第 4 章: Windows XP、Windows Server 2003、[Windows Server 2008](#page-66-0)、および Windows 7 [での惨事復旧](#page-66-0) 67

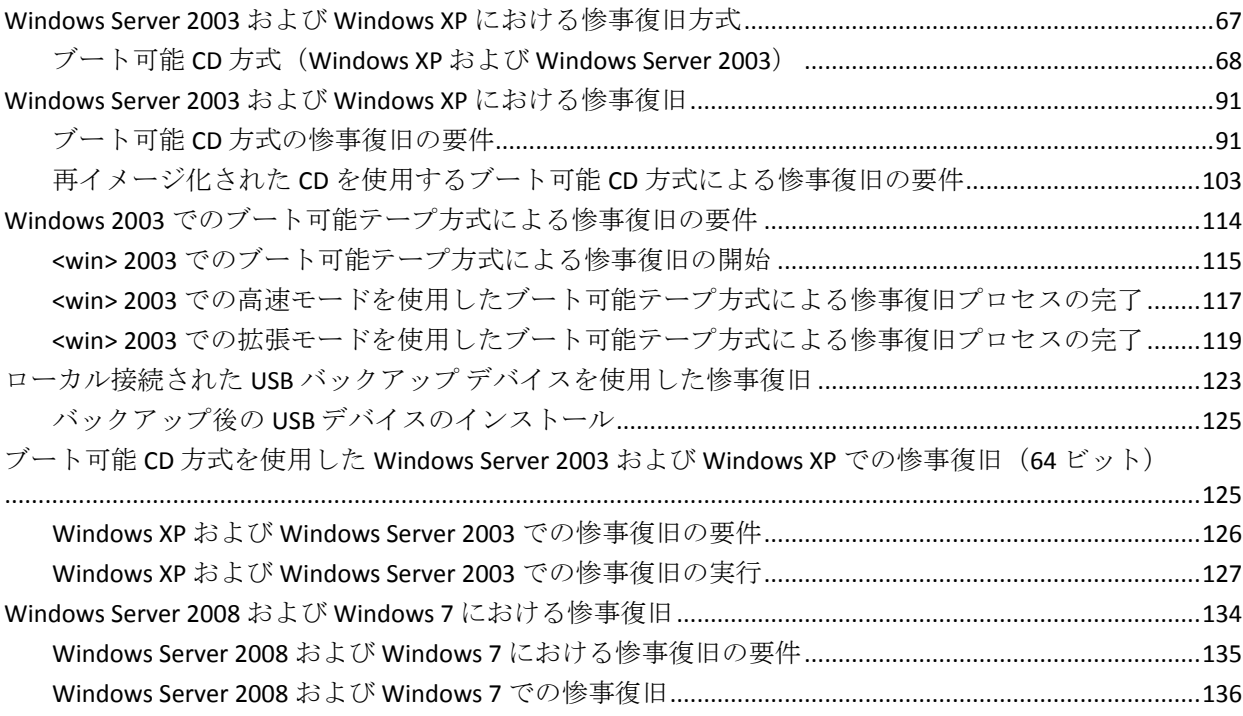

### 第5章: [惨事復旧のシナリオ](#page-146-0) 2000年 - 2000年 - 2000年 - 2000年 - 2000年 - 2000年 - 2000年 - 2000年 - 2000年 - 2000年 - 2000年 - 200

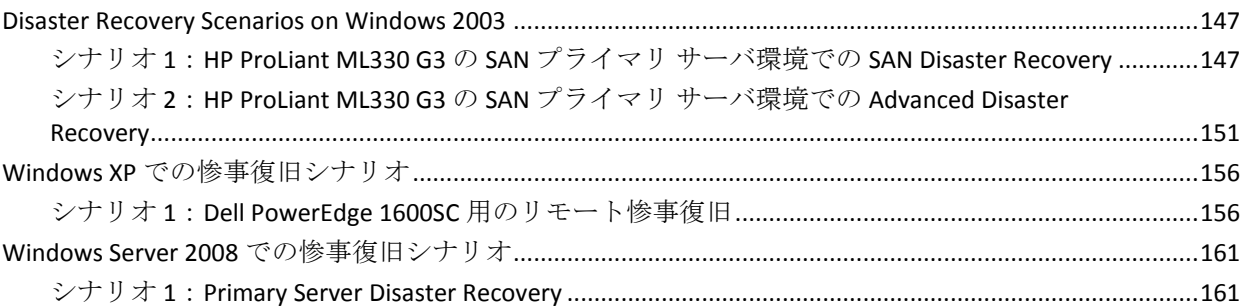

### 付録 A: [トラブルシューティング](#page-162-0) イング しょうしょう しょうしゃ しゅうしょく しゅうしょく

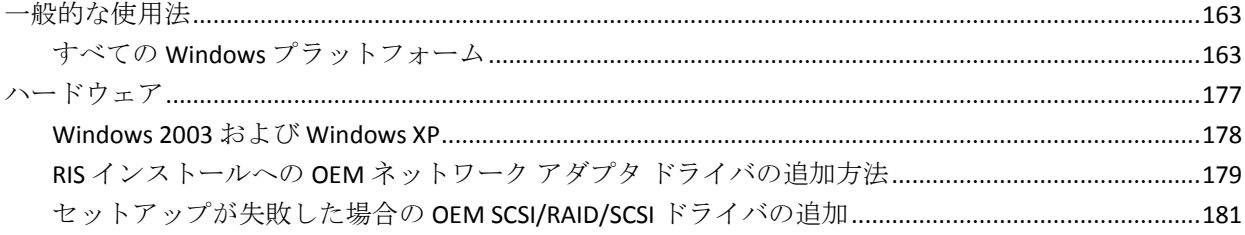

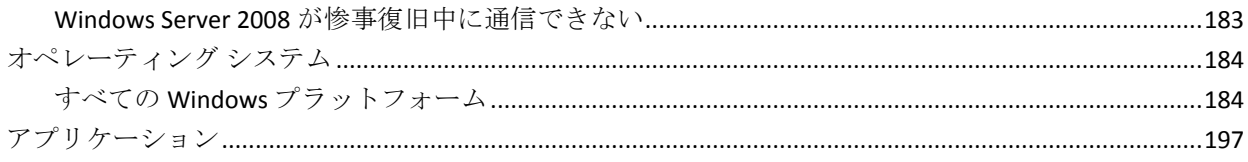

### 付録 B: SAN 設定の復旧

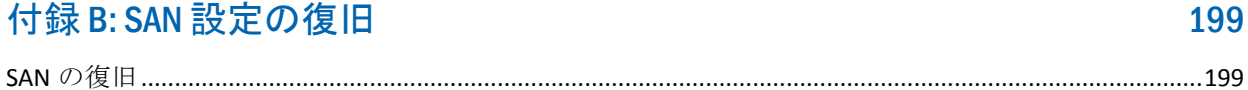

### 付録 C: クラスタの復旧

### 201

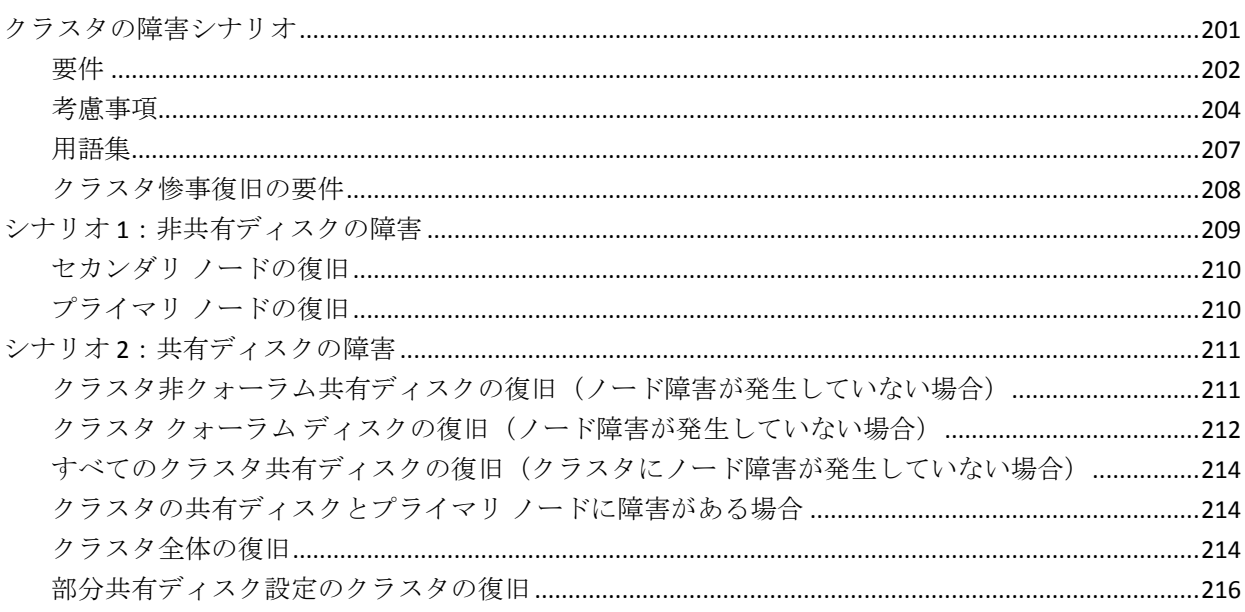

### 付録 D: NEC クラスタの復旧

### 219

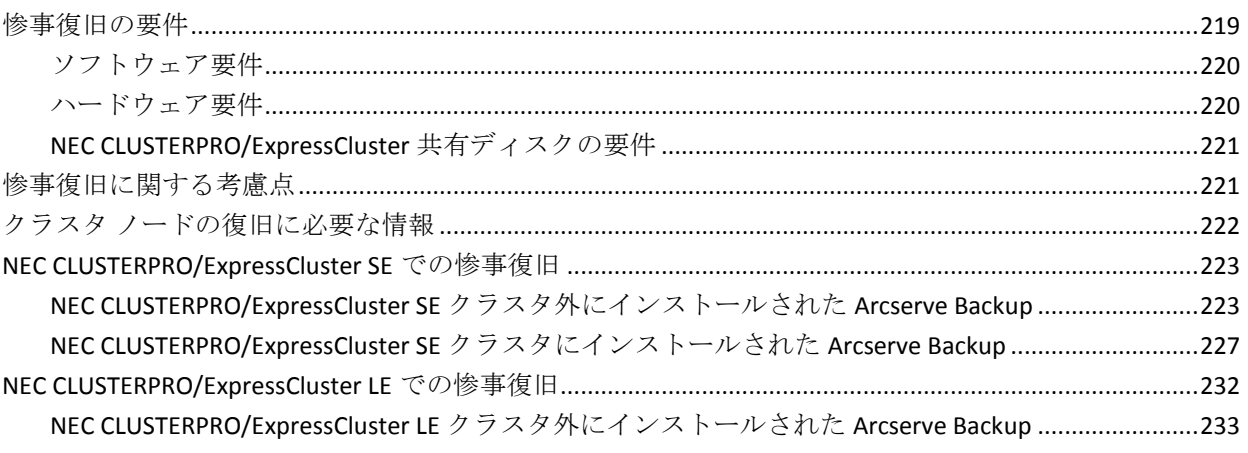

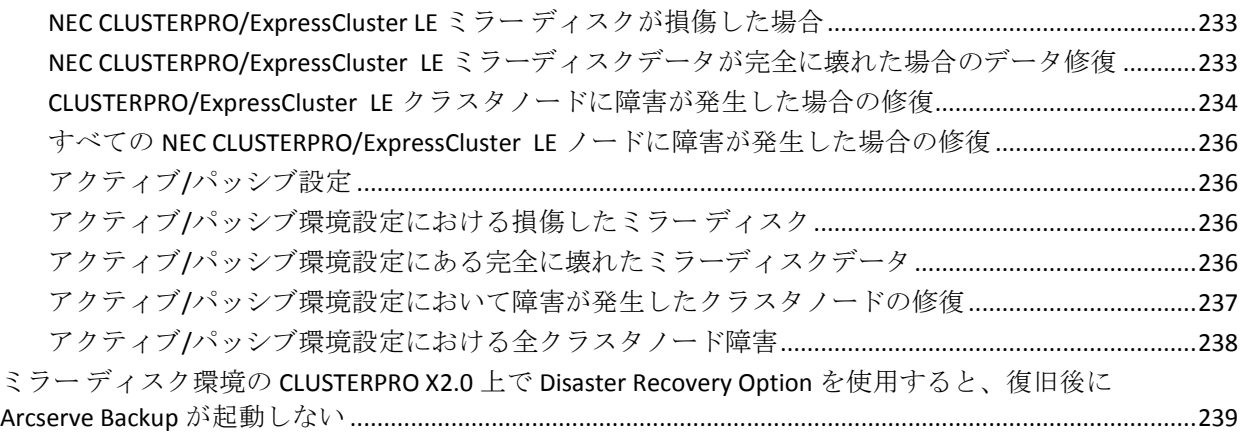

### 付録 E: [Staging Using File System Devices](#page-240-0) 241

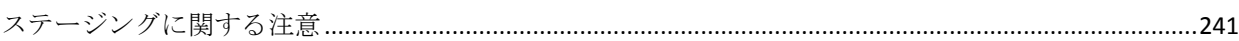

### 付録 F: StorageTek ACSLS [ライブラリを使用したサーバの修復](#page-242-0) 243

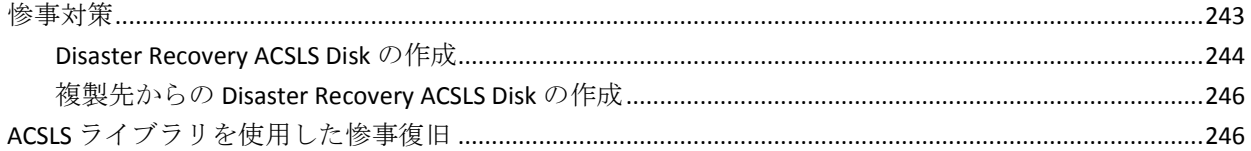

### 付録 G: [Recovering Windows 2003 Small Business Server](#page-248-0) 249

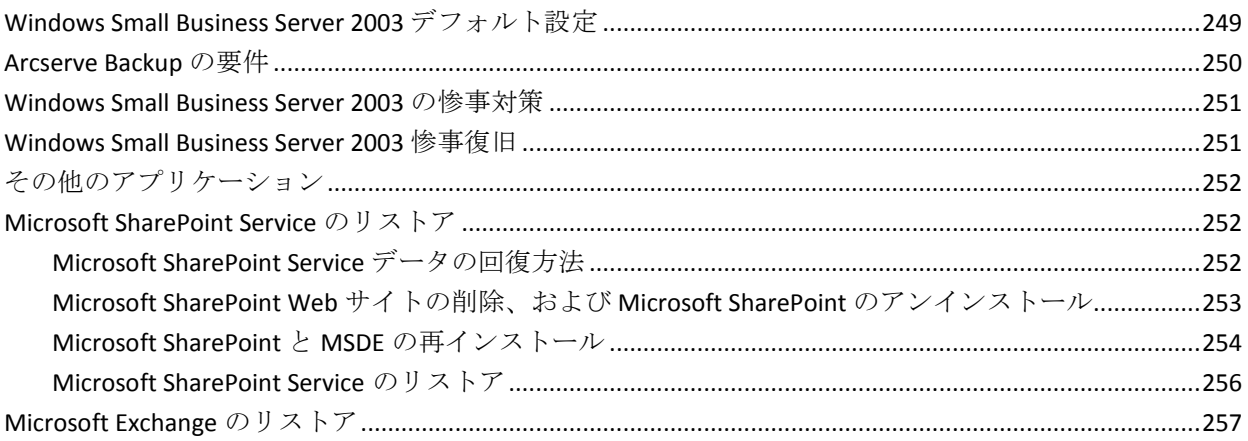

### 付録 H: [物理マシンから仮想マシンへのデータの復旧](#page-258-0) 259

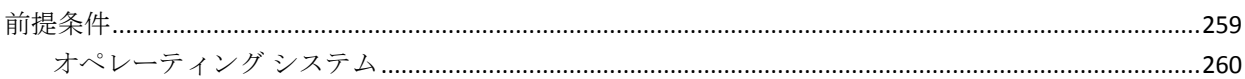

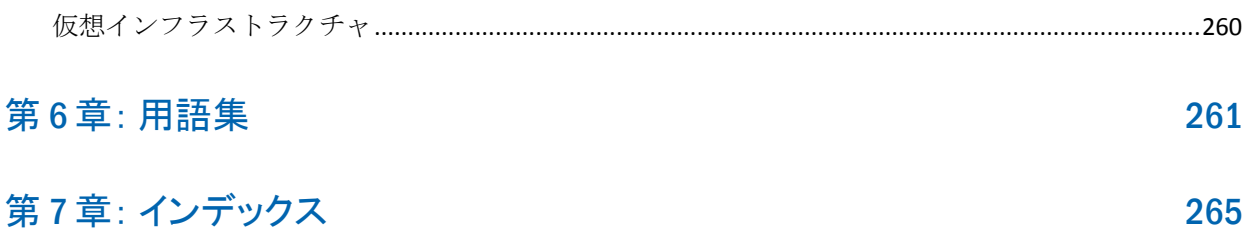

## <span id="page-10-0"></span>第 1 章: Disaster Recovery Option の概要

このセクションには、以下のトピックが含まれています。

[概要](#page-10-1) (P. 11) [Disaster Recovery Option](#page-11-0) (P. 12) [惨事復旧方式](#page-11-1) (P. 12)

### <span id="page-10-1"></span>概要

惨事復旧とは、大惨事や自然災害によるデータの損失からコンピュータ環 境を保護するための、バックアップおよび復旧処理のことです。こうした 惨事の原因は、火災、地震、従業員による破壊行為、コンピュータ ウイ ルス、停電などさまざまです。

惨事が発生すると、オペレーティング システムのインストールやサーバ のセットアップなど、非常に面倒で時間のかかる作業を手動で行わなけれ ばならなくなります。Arcserve Backup Disaster Recovery オプションでは、 サーバを確実にリストアし、ブート メディアによる起動から、バックアッ プ メディアによるシステムの復旧、システムの動作回復まで、一連の処 理を行うことで所要時間を大幅に削減し、サーバの設定経験があまりない ユーザでも、複雑なシステムを復旧することが可能になります。

### <span id="page-11-0"></span>Disaster Recovery Option

Disaster Recovery Option のコンセプトは、惨事が発生する前にサーバ固有 の情報を収集および保存しておくことで、惨事へのソリューションを提供 するというものです。フル バックアップ ジョブがサブミットされると、 ローカルのバックアップ サーバ、バックアップ メディア、およびリモー ト コンピュータ(復旧情報の複製が設定されている場合)上に、惨事復 旧に必要なデータが自動的に生成および保存されます。惨事が発生した場 合、DR Option はこの情報を使用して、最後にサーバをフル バックアップ した状態に復旧します。

このオプションでは、コンピュータまたはローカルのバックアップ サー バのフル、合成フル、増分、または差分バックアップの実行時に、Arcserve Backup データベースがバックアップされるたびに(Arcserve Backup データ ベースが存在するボリュームがバックアップされるとき)惨事復旧の情報 が生成または更新されます。

## <span id="page-11-1"></span>惨事復旧方式

このセクションでは、特定バージョンの Windows のための惨事復旧方式 について説明します。

#### <span id="page-11-2"></span>Windows Server 2008/Windows 7

Disaster Recovery Option は、Windows Server 2008 および Windows 7 に対し てローカルとリモートの惨事復旧をサポートしています。このオプション では、以下のブート方式が提供されます。

ブート可能 **CD** 方式:この方式を使用するには、以下のものが必要です。

- Windows Server 2008 または Windows 7 インストール メディア
- Machine Specific Disk
- Arcserve Backup CD/DVD

重要:惨事復旧に使用する Windows Server 2008 または Windows 7 のイン ストール メディアは、惨事が発生する前にインストールに使用したバー ジョンと同じバージョンである必要があります。

#### <span id="page-12-0"></span>Windows XP および Windows Server 2003

Disaster Recovery Option は、Windows Server 2003 のローカルとリモートの 惨事復旧をサポートしています。このオプションでは、以下のブート方式 が提供されます。

#### ブート可能 CD 方式

この方式は、Microsoft Windows の自動システム リストア(ASR)フレー ムワークに基づいています。

この方式を使用するには、以下のものが必要です。

- Windows XP または Windows Server 2003 のインストール メディア
- Machine Specific Disk
- Arcserve Backup CD/DVD

この方式には、イメージを再作成、またはリマスタしたブート可能 CD も使用できます。

重要: 惨事復旧に使用する Windows XP または Windows Server 2003 の インストール メディアは、惨事が発生する前にインストールに使用し たバージョンと同じバージョンである必要があります。

ブート可能テープ方式

Windows 2003 のインストール メディアからブートする代わりに、テー プ ドライブから直接ブートすることができます。ここで必要なメディ アは、バックアップ データを含んだテープ メディアだけです。

詳細情報:

ブートキット [ウィザードを使用した、ブート可能](#page-74-0) CD の再イメージ化 (P. 75)

### <span id="page-13-0"></span>Disaster Recovery Option のサポート

以下の表では、Disaster Recovery Option のサポート情報について説明しま す。

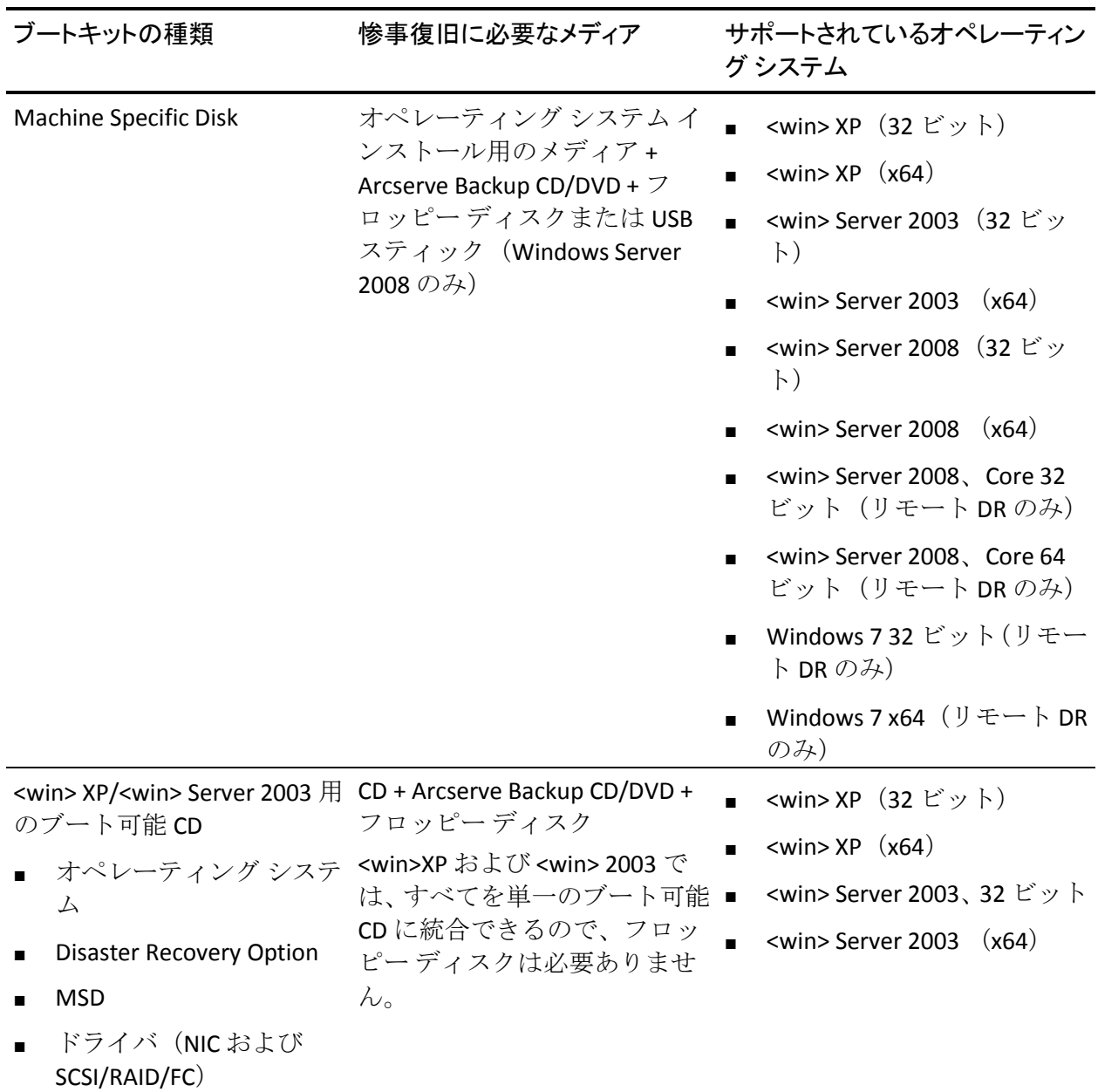

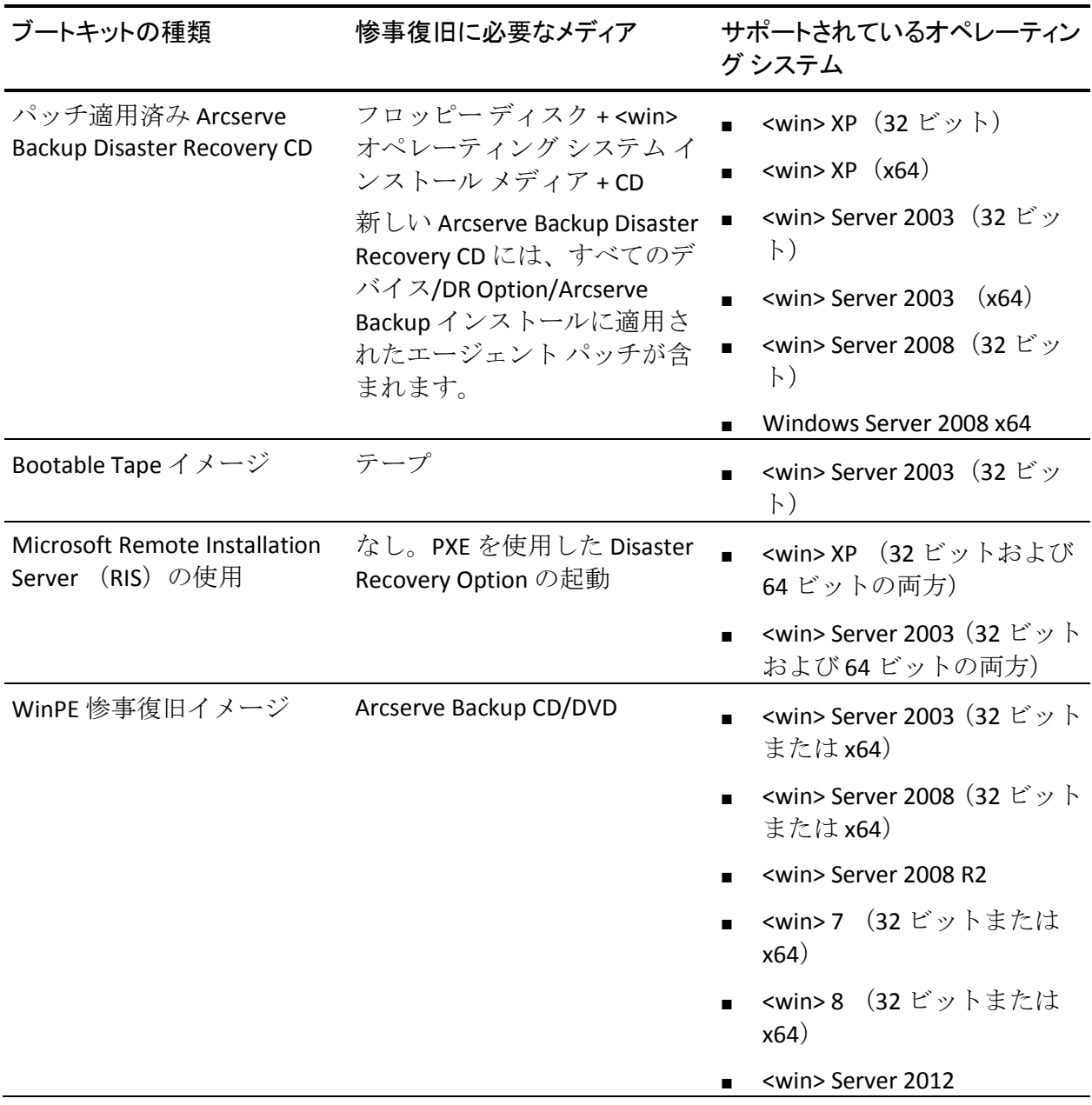

### <span id="page-15-0"></span>Disaster Recovery のグローバル オプション

Disaster Recovery オプションは、以下の 2 つのグローバル オプションをサ ポートします。バックアップ ジョブを作成するときに、オプションのダ イアログ ボックスの[拡張]タブからこれらのオプションにアクセスで きます。

一部だけ選択されたノードの復旧情報を作成する

マシンのサブセットをバックアップする場合に、惨事復旧情報の生成 を強制的に行うことができます。デフォルトでは、フル バックアップ の実行後に、そのマシンの惨事復旧情報が生成されます。フル バック アップでは、緑色のボックスを完全に選択することでマシン ノード全 体を選択する必要があります。

注:This option only takes effect if the version of the Arcserve Backup Client Agent for Windows on your Windows machine is the same as the version of Arcserve Backup running on your server.

リストア セッション情報の生成時にフィルタされたセッションを含める

フィルタされたセッションを強制的に含めることができます。マシン の惨事復旧情報の生成時に、そのマシンのすべてのドライブ ボリュー ムとシステム状態の最新のバックアップ セッションが記録されます。 デフォルトでフィルタ済みのフラグが設定されたセッションはすべて スキップされるため、これらセッションは DR オプションによるマシ ンの復旧には使用されません。

**Note**:Arcserve Backup sets the filtered flag if any file in a session is not backed up because of a filtering policy on the backup job.

### <span id="page-16-0"></span>データベース アプリケーションでの惨事復旧

Arcserve Backup には、データベース アプリケーションをバックアップする ための特別なエージェントが用意されています。一般的に使用されるデー タベース アプリケーションには以下のものがあります。

- Oracle
- Microsoft SQL Server
- Microsoft Exchange Server
- Lotus Notes

Arcserve Backup データベース エージェントを用いて上記のデータベース のいずれかをバックアップした場合は、惨事復旧処理の一環としてデータ ベースを自動的にリストアすることはできません。

Arcserve Backup でデータベース セッションのデータをバックアップする と、マシンの残りのバックアップとは別に、追加メディア セッションが 作成されます。これらのデータベース セッションは、惨事復旧処理で自 動的にリストアされません。ただし、Disaster Recovery Option を使用して サーバの残りの部分をリストアした後は、Arcserve Backup を起動し、対応 するアプリケーション エージェントを使って通常のデータベース リスト ア処理を簡単に開始できます。詳細については、該当するエージェントの マニュアルを参照してください。

### <span id="page-17-0"></span>Arcserve Backup によってドライブ文字のないシステム ボリュームを保護する方法

システム ボリュームは、Windows を起動するために必要なハードウェア 固有ファイル(BOOTMGR など)が含まれているディスク ボリュームです。 ブート ボリュームは、Windows オペレーティング システム ファイルと、 そのサポート ファイルが含まれているディスク ボリュームです。1 台のコ ンピュータには 1 つのシステム ボリュームが存在しますが、マルチブート システムの場合はオペレーティング システムごとに 1 つのブート ボ リュームが存在します。

システム ボリュームに含まれるファイルは、システム ドライブ (c:¥)、 ドライブ文字のないボリューム、名前の指定されたボリュームのいずれに も格納できます。Windows Server 2008 R2 システムでは、システム ボリュー ムが必ずしもブート システム ドライブ (c:¥) に存在する必要はありませ ん。デフォルトでは、システム ボリュームは通常ドライブ文字のないボ リュームに存在しています。

Arcserve Backup では、システム ボリュームをコンピュータのシステム状態 の一部として保護します。システム状態を明示的にまたは動的にバック アップできます。

注:明示的なジョブ パッケージおよび動的なジョブ パッケージに関する 情報については、「*Arcserve Backup* 管理者ガイド」を参照してください。

Arcserve Backup は、ブート ボリューム全体をシステム状態の一部として バックアップできます。システム状態から 1 つ、複数、あるいはすべての ファイルを回復し、ブート ボリュームに含まれるデータ ファイルを回復 するには、システム状態の完全復旧を実行する必要があります。その後、 システム状態またはシステム ボリュームを惨事復旧処理の一環として復 旧することができます。この方法を実行するには、Arcserve Backup 惨事復 旧 CD を作成する必要があります。

惨事復旧 CD の作成方法の詳細については、「Windows XP、[Windows Server](#page-66-0)  2003 および [Windows Server 2008](#page-66-0) での惨事復旧 (P. 67)」を参照してくださ い。

# <span id="page-18-0"></span>第 2 章: Disaster Recovery Option のインス トール

この章では、Disaster Recovery Option のインストール方法について説明し ます。インストール前後のタスクについても説明します。

このセクションには、以下のトピックが含まれています。

[インストール前の作業](#page-18-1) (P. 19)

[インストール後のタスク](#page-34-0) (P. 35)

### <span id="page-18-1"></span>インストール前の作業

このセクションでは、インストールする前に確認する必要がある情報およ びオプションを設定するときに用意する必要があるソフトウェアについ て説明します。

### <span id="page-18-2"></span>ソフトウェアの前提条件

DR Option のインストール前に Arcserve Backup がインストールされている ことを確認します。Arcserve Backup と DR Option は、同じセッションで、 または、別々にインストールできます。

#### <span id="page-19-0"></span>マニュアル

DR Option をインストールする前に、以下のマニュアルを確認することを お勧めします。

#### Readme

オペレーティング システムの要件、ハードウェア/ソフトウェアの前 提条件、最新の変更事項、およびこの製品に関するすべての既知の問 題が記載されています。Readme ファイルは、HTML 形式で提供されて おり、製品 CD のルート ディレクトリに格納されています。

#### 実装ガイド

本製品の特長および機能の概要、基礎知識、インストールに関する情 報、および図解による製品紹介が記載されています。このガイドは印 刷物として提供され、また製品 CD 上に PDF 形式で提供されています。

#### リリース サマリ

本リリースにおける新機能および旧機能からの変更に関する説明が記 載されています。リリース サマリは PDF 形式で提供されています。

#### <span id="page-19-1"></span>惨事復旧情報の複製先設定

ローカルまたはリモートの Arcserve Backup クライアント マシンをバック アップすると、惨事復旧作業の実行に必要なマシン固有の情報が Arcserve Backup サーバに保存されます。

Arcserve Backup サーバ自体に障害が発生した場合、コンピュータ固有の復 旧情報が失われる可能性があります。DR Option では、このようなデータ 損失を回避するために、マシン固有の惨事復旧情報をリモート ロケー ションにある別のコンピュータに保存できます。この機能を使用すると、 Arcserve Backup サーバで障害が発生した場合でも、惨事復旧情報にアクセ スし、Machine Specific Disk を作成できます。

**Note:** If you are upgrading or migrating from an earlier version of Arcserve Backup or BrightStor Enterprise Backup, and you had previously configured an alternate location to store disaster recovery information, you can use the same location with the Disaster Recovery Option.

惨事復旧情報の保管に使用する複製先には、DR Option で保護された各マ シン専用のフォルダがあります。

複製先は、インストール後のオプションの設定時、その後に有効にするこ とができます。この機能を有効にするには、まずリモート コンピュータ に共有フォルダを作成し、次に情報をこの場所に送信するようにオプショ ンを設定する必要があります。

### <span id="page-21-0"></span>惨事復旧情報をレプリケートする複製先のセットアップ

惨事復旧情報をレプリケートする別の複製先をセットアップできます。

Arcserve Backup では、以下のプロセスを使用して情報をレプリケートしま す。

- 一時的なオペレーティングシステム動作環境を作成します。
- その環境がディスクおよびネットワークと同じになるように設定しま す。
- コンピュータが最新のバックアップ状態に戻るようにデータをシステ ムにリストアします。

これらの処理は、元のシステム設定が記録されていなければ、自動的には 実行できません。そのため、惨事復旧のための適切なシステム情報がバッ クアップ処理時に収集される必要があります。

あるクライアント コンピュータのフル バックアップを実行すると、この コンピュータ固有の惨事復旧情報が生成されます。この情報はバックアッ プ サーバに格納されます。また、惨事発生時に保護対象のコンピュータ の復旧に使用する、惨事復旧用のメディアを作成するために使用されます。

重要:惨事復旧情報の複製先をセットアップして、この情報をバックアッ プとしてリモート コンピュータにレプリケートできるようにすることを 強くお勧めします。バックアップ サーバ自体に障害が発生しても、惨事 復旧処理でこの情報を自動的に復旧できます。

#### 惨事復旧情報の複製先をセットアップする方法

- 1. レプリケートされた情報を格納するための共有フォルダをリモート コンピュータ上に作成します。
- 2. ブートキット ウィザード ダイアログ ボックスで[環境設定]をクリッ クします。

[復旧情報の複製先]ダイアログ ボックスが開きます。

- 3. 複製先を設定するための情報を入力します。
- 4. ブートキット ウィザードを実行して、惨事復旧処理を続行します。

#### 詳細情報:

[惨事復旧情報の複製先に使用する共有フォルダの作成](#page-22-0) (P. 23)

#### <span id="page-22-0"></span>惨事復旧情報の複製先に使用する共有フォルダの作成

複製先に惨事復旧情報をレプリケートするための共有フォルダを作成で きます。

#### 共有フォルダを作成する方法

1. フォルダを作成して、適切な名前を付けます。

このフォルダは、システム上で共有フォルダが許可されているどの場 所にも作成できます。

**Note**:The volume must be located on a fixed disk.

2. フォルダを右クリックし、ポップアップ メニューから「プロパティ] を選択します。

[プロパティ] ダイアログ ボックスが開きます。

- 3. [共有]タブをクリックします。
- 4. [このフォルダを共有する]オプションを選択し、共有名を入力しま す。
- 5. 必要な「ユーザー制限]オプションを設定し、「アクセス許可]をク リックします。

[アクセス許可] ダイアログ ボックスが表示されます。

**Note**:We recommend that you specify the Maximum Allowed option.

6. [追加]をクリックし、惨事復旧情報の複製先のセットアップ時に使 用したユーザ アカウントを[共有アクセス許可]リストに追加します。

以下のように、このアカウントは明示的に追加したり、対象アカウン トが所属するユーザ グループ(この情報は、ドメイン アカウントを追 加する場合にも適用されます)を指定して追加できます。

#### 明示的な方法でのユーザ アカウントの追加

ユーザ アカウントがマシンに存在し、このアカウントがローカル ユーザ グループに所属している場合、この対象アカウントを明示 的に追加できます。

#### 暗黙的な方法でのユーザ アカウントの追加

ユーザ アカウントがマシンに存在し、このアカウントがローカル ユーザ グループに所属している場合、ローカル ユーザ グループ全 体を追加することで対象アカウントを暗黙的に追加できます。

- 7. [許可]列のチェック ボックスをクリックし、共有フォルダへのフル コントロールを指定します。
- 8. [適用]をクリックし、次に [OK]をクリックします。
- 9. [プロパティ]ダイアログ ボックスで [セキュリティ] タブをクリッ クします。

このタブにあるセキュリティ リストを編集し、復旧情報の複製先の セットアップ時に使用したユーザ アカウントがフル コントロールの アクセス許可を確実に持つようにします。対象ユーザ アカウントは、 前の手順で示したように明示的または(ユーザ グループの一部とし て)暗黙的に追加できます。

- 10. [適用]をクリックし、[OK]をクリックします。
- 11. 共有フォルダが正しく機能することを確認します。これを行うには、 復旧情報の複製先のセットアップ時に使用したユーザ アカウントで リモート コンピュータから目的の共有フォルダに接続またはドライ ブ割り当てを試み、接続後にこの共有フォルダでファイルとディレク トリの作成、変更、および削除ができることを確認します。

#### Disaster Recovery ウィザードでの復旧情報の複製先のセットアップ

Disaster Recovery ウィザードの [環境設定] オプションでは、惨事復旧に 関する情報を格納する複製先についての情報を指定できます。Disaster Recovery Option をインストールするときに、惨事復旧に関する情報を格納 する複製先をセットアップすることもできます。

#### Disaster Recovery ウィザードを使用して複製先をセットアップする方法

1. [環境設定]をクリックします。

[復旧情報の複製先]ダイアログ ボックスが開きます。

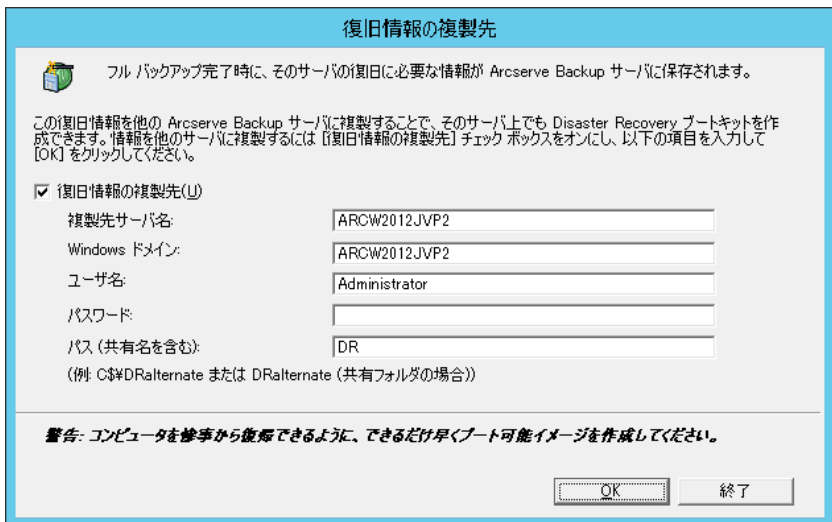

このダイアログ ボックスには以下のフィールドが含まれます。

#### 複製先サーバ名

共有フォルダがあるマシンのホスト名を指定します。このマシン のIPアドレスも使用できますが、それはお勧めできません(特に DHCP 環境の場合)。

#### Windows ドメイン

使用するユーザ アカウントがドメインの一部の場合は、ドメイン 名を入力します。ローカル アカウントを使用している場合は、ロー カル コンピュータの名前を入力します。

**Note**:Ignore this field if you specified domain information in the User Name field.

ユーザ名

複製先が存在するマシンに接続するために使用するユーザ アカウ ントです。ユーザ名のドメイン部分はオプションです。たとえば、 完全なユーザ アカウント名が domainX¥userX の場合、「userX」と 入力できます。

パスワード

指定したユーザ アカウントのパスワードです。

#### パス

レプリケートされた惨事復旧情報を格納するための共有フォルダ のパスです。

2. 必要な情報をすべて指定したら、 [OK] をクリックします。

### <span id="page-26-0"></span>Windows Server 2008 の復旧情報の複製先からの Machine Specific Disk の作成

Windows Server 2008 の復旧情報の複製先から Machine Specific Disk を作成 できます。

復旧情報の複製先から Machine Specific Disk を作成する方法

- 1. 空のフロッピー ディスクを用意します。必要に応じて、オペレーティ ング システム用にディスクをフォーマットします。
- 2. 惨事復旧情報の格納用に設定された複製先で、Machine Specific Disk を 作成するマシン用のフォルダを特定します。

このフォルダの名前は復旧が必要なマシン名と同じでなければなりま せん。

3. 手順 2 に従い、マシン固有のフォルダのすべてのファイルを、フロッ ピー ディスクにコピーします。

注:ディレクトリではなく、必ずファイルをコピーしてください。

4. Windows Server 2008 を復旧するには、以下の手順に従います。

**Windows Server 2008** (**32** ビット)の場合

- a. 惨事復旧情報の格納用に設定した複製先の drpatch.xp というフォ ルダを見つけます。
- b. drpatch.xp ディレクトリから、drlaunch.ex\_ および drlaunchres.dl\_ を フロッピー ディスクにコピーします。
- c. フロッピー ディスクに新規ファイルを作成し、そのファイル名を DRCOPYFILES.BAT にします。

DRCOPYFILES.BAT ファイルが作成されます。

d. 以下のテキストを DRCOPYFILES.BAT ファイルに書き込みます。

 expand -r %~dp0¥drlaunch.ex\_ x:¥windows¥system32¥ expand -r %~dp0¥drlaunchres.dl\_ x:¥windows¥system32¥ expand %~dp0¥drlaunchenu.dl\_ x:¥windows¥system32¥drlaunchenu.dll exit

e. 複製先で DRPATCH.W2K8 というフォルダを見つけ、 Autounattend.xml をフロッピー ディスクにコピーします。

注:ディレクトリではなく、必ずファイルをコピーしてください。

#### **Windows Server 2008** (**x64** ビット)の場合

- a. 惨事復旧情報の格納用に設定した複製先の drpatch.xp¥X64 という フォルダを見つけます。
- b. drpatch.xp ディレクトリから、drlaunch.ex\_ および drlaunchres.dl\_ を フロッピー ディスクにコピーします。
- c. フロッピー ディスクに新規ファイルを作成し、そのファイル名を DRCOPYFILES.BAT にします。

DRCOPYFILES.BAT ファイルが作成されます。

d. 以下のテキストを DRCOPYFILES.BAT ファイルに書き込みます。

expand -r %~dp0¥drlaunch.ex\_ x:¥windows¥system32¥

expand -r %~dp0¥drlaunchres.dl\_ x:¥windows¥system32¥

expand %~dp0¥drlaunchenu.dl\_ x:¥windows¥system32¥drlaunchenu.dll

exit

- e. 複製先で DRPATCH.W2K8 というフォルダを見つけ、 autounattend\_amd64.xml を一時ディレクトリにコピーします。この xml ファイルの名前を autounattend.xml に変更して、フロッピー ディスクにコピーします。
- 注:ディレクトリではなく、必ずファイルをコピーしてください。

### <span id="page-27-0"></span>Windows Server 2003 の復旧情報の複製先からの Machine Specific Disk の作成

Windows Server 2003 の復旧情報の複製先から Machine Specific Disk を作成 できます。

#### 復旧情報の複製先から Machine Specific Disk を作成する方法

- 1. 空のフロッピー ディスクを用意します。必要に応じて、オペレーティ ング システム用にディスクをフォーマットします。
- 2. 惨事復旧情報の格納用に設定された複製先で、Machine Specific Disk を 作成するマシン用のフォルダを特定します。

このフォルダの名前は復旧が必要なマシン名と同じでなければなりま せん。

3. 手順 2 に従い、マシン固有のフォルダのすべてのファイルを、フロッ ピー ディスクにコピーします。

注:Ensure you copy the file, not the directory.

- 4. Windows Server 2003 を復旧するには、以下の手順に従います。
	- a. 惨事復旧情報の格納用に設定した複製先で drpatch.xp というフォ ルダを見つけます。
	- b. drpatch.xp ディレクトリの drlaunch.ex\_ および drlaunchres.dl\_ をフ ロッピー ディスクにコピーします。
	- c. drpatch.xp¥ENU ディレクトリの drlaunchres.dl ファイルを一時ディ レクトリにコピーし、drlaunchenu.dl と名前を変更してからフロッ ピー ディスクにコピーします。

注:Ensure that you copy the file, and not the directory.

#### <span id="page-28-0"></span>一般的な考慮事項

惨事復旧情報の複製先をセットアップするときに、以下の点を考慮してく ださい。

■ 惨事復旧情報の複製先をローカル バックアップ サーバ上にセット アップし、この情報をローカルにレプリケートすることは可能ですが、 リモート マシンを使用することをお勧めします。

- この方法はお勧めできませんが、Disaster Recovery ウィザードで共有 フォルダ名を指定するとき、共有ドライブまたは共有ドライブ上にあ るフォルダやサブフォルダを使用して、惨事復旧情報が対象フォルダ にレプリケートされるように指定することもできます。このようにす る必要がある場合、対象フォルダ自体、および目的の共有ドライブを 含めすべての親フォルダで適切なセキュリティおよびアクセス許可設 定が、使用するユーザ アカウントに対して設定されていることを確認 してください。
- リモート共有フォルダへの接続は、Windows ネットワーク サービスを 使用して確立されます。このサービスは Microsoft によって充分サポー トされていますが、1 つの制限があります。共有フォルダをホストす るリモート マシンに対する接続がすでに存在する場合、ウィザードで は指定されたユーザ アカウント情報を確認および使用できません。レ プリケート処理は、既存の接続およびその接続用に指定されたクレデ ンシャルに依存します。

注:For information, see the Microsoft Knowledge Base article at [http://support.microsoft.com/](http://support.microsoft.com/search/)

### <span id="page-29-0"></span>オプションのインストールと環境設定

Disaster Recovery Option をインストールする前に、Arcserve Backup をイン ストールする必要があります。Arcserve Backup がインストールされていな い場合は、DR Option をインストールできません。ただし、DR Option と Arcserve Backup は、同じセッションでインストールできます。

Arcserve Backup のインストールの詳細については、「実装ガイド」を参照 してください。

#### オプションをインストールして環境設定する方法

1. [製品の選択]ダイアログ ボックスで[Disaster Recovery Option]を選 択し、[次へ]をクリックします。

このオプションはベース製品と同じディレクトリにインストールされ ます。

2. Arcserve Backup と DR Option を同時にインストールする場合は、データ ベースを選択し、パスワードを設定し、システム アカウント情報を入 力します。

製品リストが表示されます。

3. インストールされるコンポーネントを確認して「インストール]をク リックします。

[ライセンス情報]が開きます。

4. [続行]ボタンをクリックします。

インストール済みのコンポーネントのサマリが表示されます。このサ マリでは、インストールしているコンポーネントで設定が必要なもの が識別されます。このサマリでは、オプションは、設定が必要なコン ポーネントの 1 つとして識別されます。

- 5. [次へ]をクリックします。
- 6. 惨事復旧情報のバックアップ コピーを保存するリモート コンピュー タ上の複製先を設定します。

バックアップ サーバ上で、惨事発生後も、複製先機能を使用して Machine Specific Disk を作成することを強く推奨します。

- 7. [環境設定]オプションをクリックして、復旧情報の複製先情報を選 択します。
- 8. 惨事復旧情報の保管先のリモート サーバの復旧先サーバ名、Windows ドメイン名、ユーザ名、パスワード、共有フォルダ名を入力します。

**Note:** To use an alternate location on a remote computer to store disaster recovery information, you must have previously created a shared folder on the remote computer in which to store this information.この共有フォルダ が事前に作成されていない場合は、DR Option の設定後にいつでもこの 機能を有効にすることができます。復旧情報の複製先を設定するには、 Disaster Recovery 環境設定ウィザードを起動して、「環境設定]をク リックします。

これで DR Option がインストールされます。

### <span id="page-31-0"></span>増分および差分セッションを使用した惨事復旧の実行方法

増分および差分セッションを使用して惨事復旧を実行することができま す。この方法は、すべてのバックアップを実行した後、または増分/差分 バックアップを実行するたびに実行できます。この処理は、どの Windows プラットフォームでも可能です。

#### 増分および差分セッションを使用して惨事復旧を実行する方法

1. GFS ローテーションまたはカスタム ローテーション方式を使用して、 一連のフル バックアップ、増分バックアップ、および差分バックアッ プを実行します。

フル バックアップ、増分バックアップ、差分バックアップの各セッ ションの保管先は、別のメディアでも同じメディアでもかまいません。

2. すべてのバックアップを実行した後、または増分/差分バックアップを 実行するたびに、Machine Specific Disk (MSD)を作成します。

Machine Specific Disk には、MSD を作成するまでに実行されたすべての バックアップ(フル、増分、差分バックアップ)に関する情報が記録 されます。

複製先を設定する場合は、惨事復旧を実行する前に Machine Specific Disk を作成することもできます。

3. 惨事復旧処理を実行します。

注:The Disaster Recovery Option will not automatically scan any additional sessions that are backed up after you create machine specific disks.

一方、リストされているフル バックアップ セッション、増分および差 分バックアップ セッションはすべて自動的にリストアされます。

### <span id="page-32-0"></span>合成フル バックアップ セッションを使用した惨事復旧の実行

合成フル バックアップ セッションを使用して、惨事復旧を実行できます。 これは、合成フル バックアップを行った後に実行できます。合成フル バッ クアップでは、以前のフル バックアップ セッションとすべての増分セッ ションを合成して 1 つのフル セッションにするので、以前の増分または差 分バックアップを利用する必要がありません。

注:Synthetic full backup is only supported on r16 or higher Windows Client Agents.

合成フル バックアップ セッションを使用して、惨事復旧を実行する方法

- 1. GFS ローテーションまたはカスタム ローテーション方式を使用して、 合成フル バックアップを実行します。
- 2. 合成フル バックアップを実行した後、Machine Specific Disk を作成しま す。

Machine Specific Disk には、MSD が作成される前に実行されたバック アップに関する情報が含まれます。

複製先を設定する場合は、惨事復旧を実行する前に Machine Specific Disk を作成することもできます。

3. 惨事復旧処理を実行します。

注:The Disaster Recovery Option will not automatically scan any additional sessions that are backed up after you create machine specific disks.

Disaster Recovery Option によって、リストに示されたセッションが自動 的にリストアされます。

### <span id="page-33-0"></span>惨事復旧ユーティリティ

惨事復旧ユーティリティは、惨事復旧の実行に役立つ複数のオプションで 構成されています。惨事復旧の[モードの選択]ダイアログ ボックスか ら、これらのユーティリティにアクセスできます。

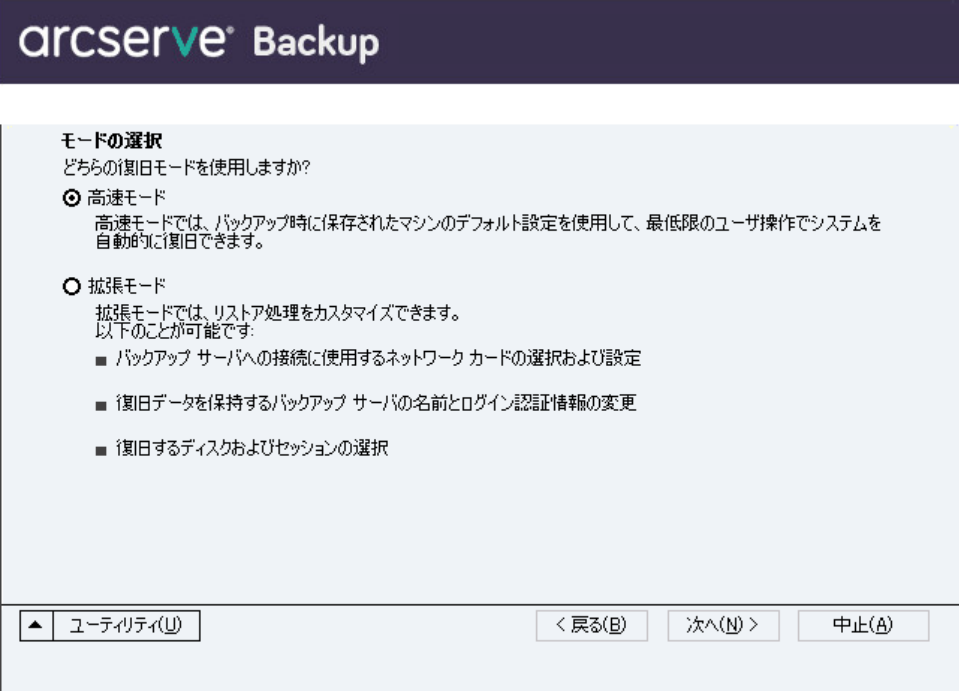

惨事復旧ユーティリティには、以下のオプションが表示されます。

#### [ドライバのロード]ユーティリティ

サードパーティ ドライバをロードします。接続デバイスは、以下のよ うに分類されます。

- ストレージ デバイス
- ネットワーク デバイス
- その他のデバイス
- 不明なデバイス

不明なデバイスのカテゴリにリストされたデバイスを選択した後、ド ライバをインストールできます。また、Disaster Recovery ウィザードで フォルダを指定すると、選択したデバイスのドライブを検索すること ができます。

注:惨事復旧実行中には、SCSI、FC、 および NIC ドライバのみが必要です。

#### [IP 環境設定]ユーティリティ

ネットワーク IP アドレスを設定できます。ネットワーク アダプタを選 択した後、IP アドレスを設定できます。このユーティリティは、惨事 復旧プロセス中にいつでも起動できます。

注:DR 情報のロード中、Disaster

Recovery ウィザードは DR 情報に記録されたアドレスに基づいて IP ア ドレスをリセットします。そのため、DR 情報をロードする前に IP ア ドレスを設定した場合、IP アドレスが変更されることがあります。ま た、システムを再起動すると、IP アドレスを変更することができます。

#### [トラブルシューティング]ユーティリティ

エラーを解決するために使用する、デフォルトの[トラブルシューティ ング]ダイアログ ボックスを表示します。

#### [実行]ユーティリティ

コマンドを実行するコマンド ライン インターフェースにアクセスで きます。

### <span id="page-34-0"></span>インストール後のタスク

オンライン ヘルプには、フィールドの説明、ステップ バイ ステップの手 順、および製品のダイアログ ボックスの概念に関する情報が記載されて います。オンライン ヘルプによって、製品の操作中にも簡単かつ迅速に 情報を入手できます。さらに、エラー メッセージの診断情報のヘルプも 参照できます。診断情報のヘルプにアクセスするには、アクティビティ ロ グのメッセージ番号をダブルクリックします。
# 第 3 章: WinPE を使用した惨事復旧

このセクションには、以下のトピックが含まれています。

Windows PE [惨事復旧の概要](#page-36-0) (P. 37) WinPE [による惨事復旧の制限事項](#page-39-0) (P. 40) Windows 8 と [Windows Server 2012](#page-39-1) 上の WinPE 要件 (P. 40) [Windows Server 2003](#page-42-0)、Windows Server 2008、Windows 7、Windows Server 2012、 Windows 8 システムの WinPE [を使用した惨事復旧](#page-42-0) (P. 43) [Arcserve Backup Disaster Recovery](#page-59-0) ユーティリティの使い方 (P. 60) カスタマイズされた WinPE [惨事復旧イメージの作成](#page-62-0) (P. 63)

# <span id="page-36-0"></span>Windows PE 惨事復旧の概要

WinPE (Windows Preinstallation Environment)は、Windows のインストー ル用にコンピュータを準備し、ネットワーク共有フォルダからディスク イメージをコピーし、Windows セットアップを開始するための最小のオペ レーティング システムです。Arcserve Backup では、Windows PE リカバリ CD を使用して、以下のオペレーティング システムを実行するコンピュー タを惨事から復旧させることができます。

- Windows Server 2003
- Windows Server 2008
- Windows 7
- Windows Server 2008 R2
- Windows 8
- Windows Server 2012
- Windows Server 2012 R2
- Windows 10

Windows PE リカバリ ディスクを作成するには、Windows アセスメント & デプロイメント キット 8/8.1/10 (Windows ADK 8/8.1/10)または Windows 自動インストールキット (Windows AIK) が Arcserve Backup プライマリ サーバまたはスタンドアロン サーバにインストールされている必要があ ります。

## 以下の点に注意してください。

- Windows 8 が実行されているコンピュータに Windows ADK をインス トールする場合は、以下の Windows ADK 機能が選択されていることを 確認します。
	- Deployment Tools
	- WinPE (Windows Preinstallation Environment)
- Windows アセスメント& デプロイメント キット (Windows ADK)のイ ンストールは、Windows Server 2003 オペレーティング システムではサ ポートされていません。そのため、Windows Server 2003 を実行してい る Arcserve Backup サーバ上では Windows PE リカバリ CD を生成でき ません。
- 従来の惨事復旧方式を使用して(たとえば、Machine Specific Disks を使 用)、Windows Server 2003、Windows 7、Windows Server 2008、Windows Server 2008 R2 を実行するコンピュータを惨事から復旧することはで きません。
- Windows 8 および Windows Server 2012 を実行するコンピュータ上で 従来の惨事復旧方式を使用することはできません。これらのオペレー ティング システムを実行するコンピュータを惨事から復旧するには、 Windows PE リカバリ CD を使用する必要があります。

■ VMware Workstation 7 または ESX Server 4.0/4.1 上で WinPE イメージを 使用して仮想マシンをリストアするには、Windows 自動インストール キット(AIK)をインストールする必要があります。AIKは、 <http://www.microsoft.com/en-us/download/details.aspx?id=5753> から ダ ウンロードできます。

AIK がサポートするオペレーティング システムは以下のとおりです。

- Microsoft Windows Server 2003 (Service Pack 2)
- Microsoft Windows Vista SP1
- Microsoft Windows Server 2008 ファミリ
- Microsoft Windows 7 ファミリ
- Microsoft Windows Server 2008 R2 ファミリ

注:デフォルトでは、ADK と AIK の両方がインストールされている場合、 Create Bootable Image ユーティリティは、AIK を使用して WinPE イメー ジを作成します。

- WinPE を使用して惨事復旧を実行する際、ネットワークを介してバッ クアップ サーバまたは惨事復旧情報(DRIF)の格納場所に接続できな い可能性があります。この問題を修正するには、以下のいずれかのタ スクを実行します。
	- プライマリまたはスタンドアロン バックアップ サーバから USB ドライブに以下のディレクトリをコピーします。

ASBU\_Home¥DR¥PrimaryServerName¥AgentName

次に、惨事復旧プロセスを完了して、USB ドライブから DRIF を選 択します。

– プライマリまたはスタンドアロン バックアップ サーバから Machine Specific Disk (MSD)に以下のディレクトリをコピーします。

ASBU\_Home¥DR¥PrimaryServerName¥AgentName

次に、惨事復旧プロセスを完了して、MSD から DRIF を選択します。

注: MSD に DRIF をコピーするための十分な空き容量 (1.44 MB) が ない場合は、DRV ディレクトリを MSD にコピーしないでください。

# <span id="page-39-0"></span>WinPE による惨事復旧の制限事項

WinPE Disaster Recovery を実行するときは、以下の制限事項を考慮してく ださい。

- このオプションは、64 ビット バージョンの StorageTek ACSLS を実行し ているシステム上での WinPE 復旧方式を使用した惨事復旧をサポー トしていません。
- このオプションは、WinPE 惨事復旧方式を使用した Windows Server 2003 iSCSI イニシエータをサポートしていません。ただし、Windows Server 2008 システムから iSCSI イニシエータのバイナリをコピーすれ ば、Windows Server 2003 用の iSCSI ディスクをサポートします。
- このオプションは、クラウドからのデバイスの惨事復旧をサポートし ていません。
- このオプションは、Itanium ベースのオペレーティング システムの惨 事復旧をサポートしません。

# <span id="page-39-1"></span>Windows 8 と Windows Server 2012 上の WinPE 要件

Windows 8 または Windows Server 2012 を実行するコンピュータに対して 惨事復旧を効果的に実行するには、Windows アセスメント & デプロイメン ト キット(Windows ADK)が Arcserve Backup プライマリ サーバまたはス タンドアロン サーバにインストールされている必要があります。Windows ADK は、Windows オペレーティング システムをコンピュータに展開するた めの Microsoft ツールです。Windows ADK の詳細については、Microsoft の Web サイト上で Windows 8 用の Windows アセスメント & [デプロイメント](http://www.microsoft.com/en-us/download/details.aspx?id=30652) [キット\(](http://www.microsoft.com/en-us/download/details.aspx?id=30652)ADK)を参照してください。

Windows ADK は、以下のオペレーティング システムを実行するバックアッ プ サーバにインストールできます。

- Windows 7
- Windows Server 2008
- Windows Server 2008 R2
- Windows 8
- Windows Server 2012
- Windows Server 2012 R2
- Windows 10

Windows ADK は、以下のいずれかの方法でインストールできます。

■ Microsoft の Web サイトからインストール メディアをダウンロードし、 バックアップ サーバにインストールします。

注:詳細については、Microsoft の Web サイト上で「[Windows ADK](http://msdn.microsoft.com/en-us/library/hh825494.aspx) のイ [ンストール」](http://msdn.microsoft.com/en-us/library/hh825494.aspx)を参照してください。

■ Arcserve Backup ブートキット ウィザードを使用して、ブート可能メ ディアを作成します。ウィザードを使用してブート可能メディアを作 成する場合、[惨事復旧ブートキットの種類の選択]ダイアログ ボッ クスで [WinPE DR イメージをカスタマイズする]オプションを選択し ます。

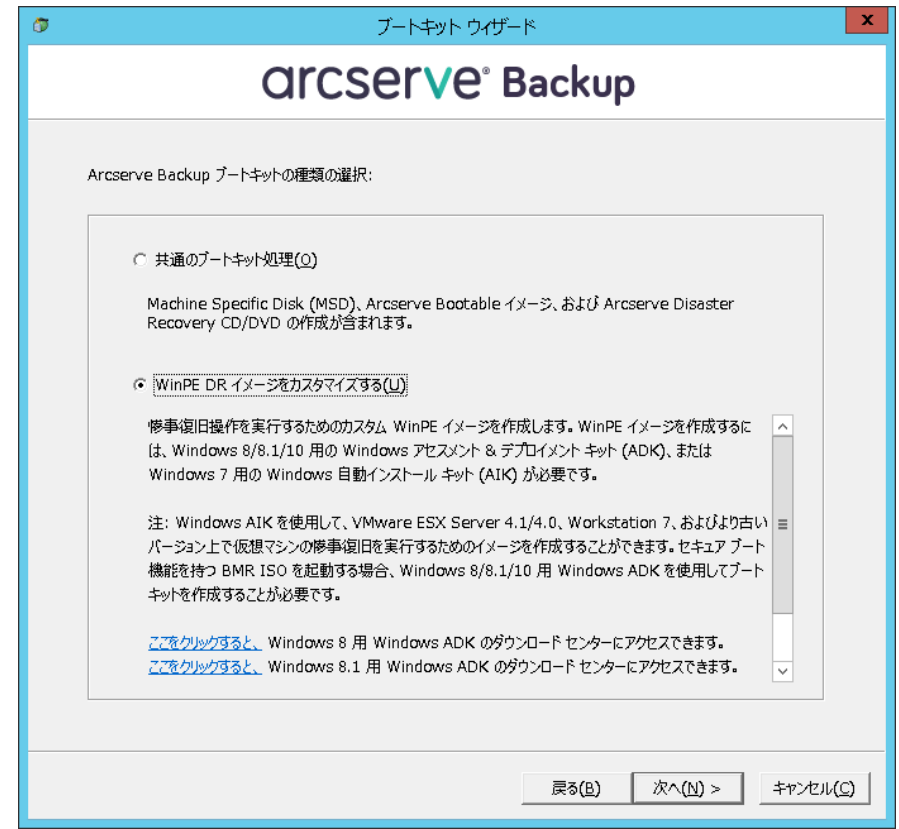

次に、ダイアログ ボックス内のリンクをクリックして Microsoft の Web サイトを開き、キットをダウンロードしてバックアップ サーバに インストールします。キットをインストールしたら、[次へ]をクリッ クしてブート キットの作成を続行します。

注:Arcserve Backup インストール メディアからウィザードを開始する こともできます。

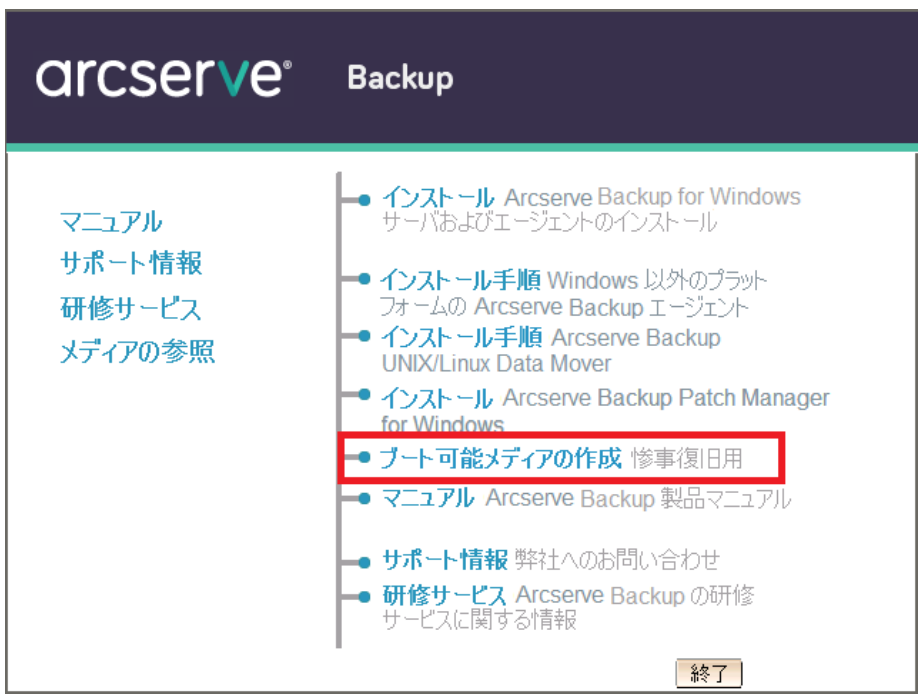

注:Windows 8 が実行されているコンピュータに Windows ADK をインス トールする場合は、以下の Windows ADK 機能が選択されていることを確 認します。

- Deployment Tools
- WinPE (Windows Preinstallation Environment)

# <span id="page-42-0"></span>Windows Server 2003、Windows Server 2008、Windows 7、Windows Server 2012、Windows 8 システムの WinPE を使用した惨事復旧

このセクションでは、WinPE (Windows Pre-installation Environment)惨事 復旧 CD を使用して、以下のオペレーティング システムを惨事から復旧す る処理について説明します。

- Windows Server 2003
- Windows Server 2008
- Windows 7
- Windows Server 2012
- Windows 8
- Windows Server 2012 R2
- Windows 10

注:Arcserve Backup Disaster Recovery には、惨事復旧の過程で発生する問題 の解決に役立つさまざまなユーティリティが各画面で提供されます。これ らのユーティリティの詳細については、「[Disaster Recovery](#page-59-0) ユーティリ [ティの使い方](#page-59-0) (P. 60)」を参照してください。

以下の点に注意してください。

■ WinPE 惨事復旧イメージは Arcserve Backup インストール メディアに 統合されていません。WinPE 惨事復旧イメージ (またはディスク)は 手動で作成します。WinPE リカバリ ディスクを作成するには、Windows アセスメント&デプロイメントキット (Windows ADK) が Arcserve Backup プライマリ サーバまたはスタンドアロン サーバにインストー ルされている必要があります。

注:詳細については、Microsoft の Web サイト上で「[Windows ADK](http://msdn.microsoft.com/en-us/library/hh825494.aspx) のイ [ンストール」](http://msdn.microsoft.com/en-us/library/hh825494.aspx)を参照してください。

- コンピュータの惨事復旧には、WinPE 惨事復旧イメージ (またはディ スク)を使用します。惨事復旧情報は、バックアップ サーバ、ネット ワーク、および、ローカル ディスク、MSD、USB メモリなどのローカ ルの場所から取得できます。
- Hyper-V サーバ上にあるゲスト オペレーティング システムの惨事復旧 を実行する場合は、Windows 7 用の Windows Automated Installation Kit (WAIK)を使用して WinPE 惨事復旧イメージを作成します。

注:フル バックアップ後は、惨事復旧プロセスで使用される場所に惨事復 旧情報を保存できます。

### 次の手順に従ってください:

- 1. 復旧対象のコンピュータに WinPE 惨事復旧ディスクを挿入し、 Windows ブート マネージャ画面を開きます。
- 2. 優先の言語およびキーボード レイアウトを選択し、「次へ]をクリッ クして DR 情報の選択画面を開きます。
- 3. 惨事復旧情報を見つけるには、以下のいずれかのオプションを選択し ます。
	- 任意の場所から DR 情報を選択する -- このオプションでは、ネット ワークで共有されている場合にブートキット ウィザードの適切な フィールドに設定されている別の場所で惨事復旧情報を参照して 選択し、■をクリックします。

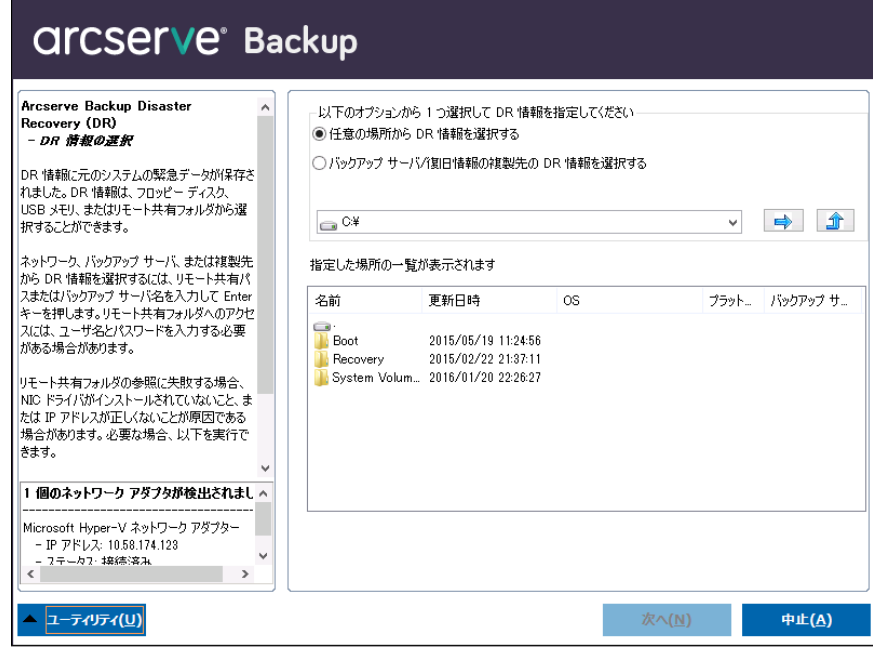

■ バックアップ サーバ/復旧情報の複製先の DR 情報を選択する -- こ のオプションでは、バックアップサーバの名前を入力し、■をク リックします。指定した惨事復旧情報のリストが表示されます。

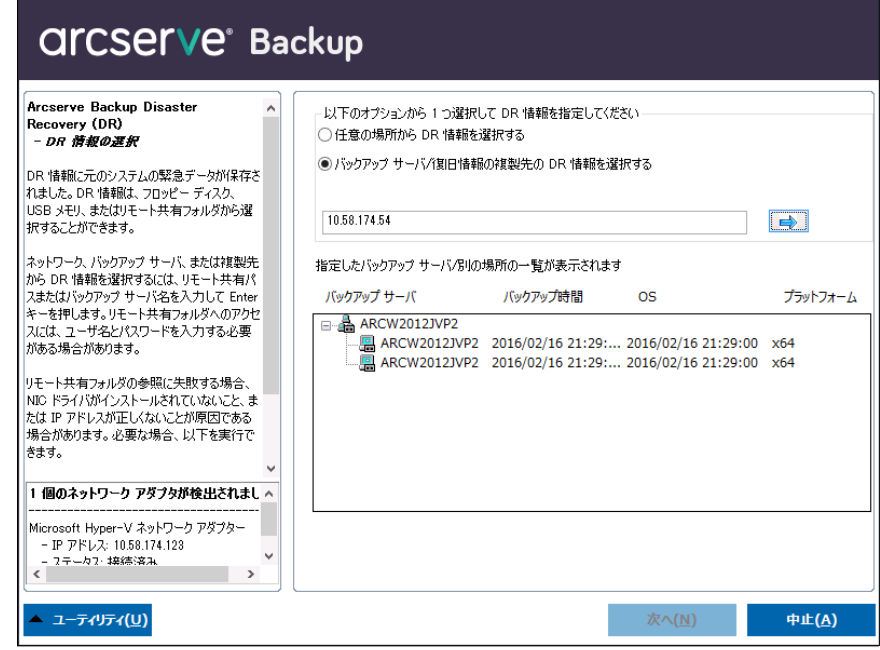

以下の点に注意してください。

■ ネットワーク共有フォルダを参照するには Windows のユーザ名と パスワードを入力する必要があります。

ネットワーク共有フォルダを参照する場合は、以下を実行します。

- ネットワーク アダプタ用のデバイス ドライバが惨事復旧対象 のコンピュータにインストールされていることを確認します。
- ネットワーク アダプタの IP アドレスが正しく設定されている ことを確認します。

注:デバイス ドライバと IP アドレスが正しく設定されていること を確認するには、Arcserve Backup Disaster Recovery の任意の画面上 の左ペインにある適切なリンクをクリックします。

4. [次へ]をクリックしして[プレフライト チェック]画面を開きます。

この画面は、環境に関する潜在的な問題を検出して解決するための環 境設定リストです。基本的に、環境設定リストで選択した各項目の説 明が、問題を説明する画面の下部に表示されます。

注:環境設定リストのステータスを更新するには、再スキャンのステー タスをクリックします。

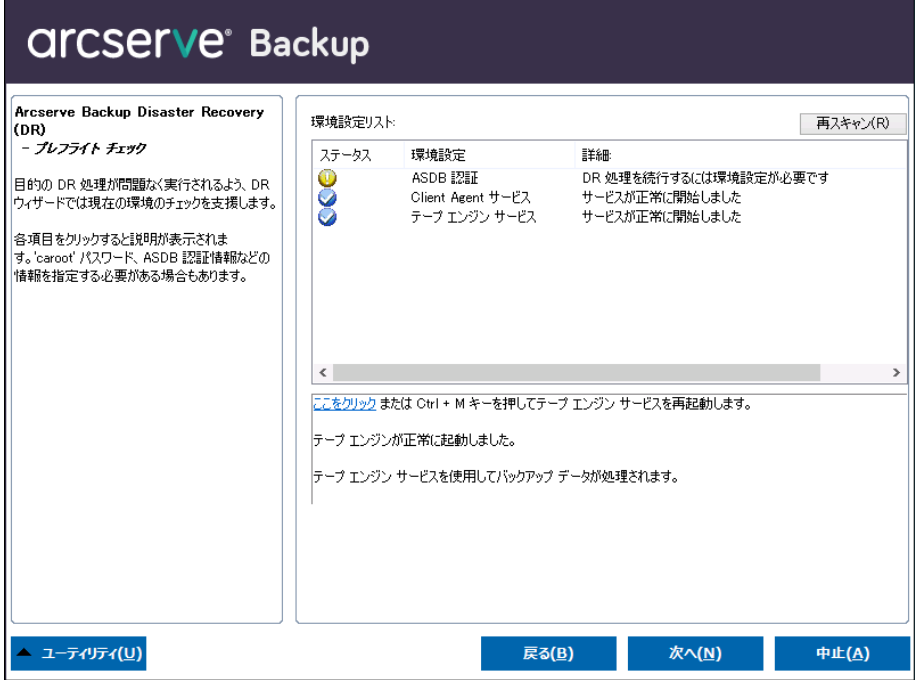

選択した惨事復旧情報に基づいて、以下の項目が画面に表示されます。

■ ネットワーク ステータス

この項目は、ネットワーク接続のステータスを表示します。

- 惨事復旧用のネットワーク接続がなければ、この項目は、以下 のいずれかのステータスで、[プレフライト チェック]ページ 上に表示されます。
	- -- リモート惨事復旧でのエラー
	- -- ローカル惨事復旧での警告
- Disaster Recovery のネットワーク接続がリモートである場合、 ステータスはエラーを示します。
- Disaster Recovery のネットワーク接続がローカルである場合、 ステータスは警告を示します。
- Disaster Recovery のネットワーク接続に問題がない場合、この 項目は表示されません。
- ハードディスク ステータス

この項目は、ハードディスクのステータスを表示します。

- ハード ディスクが利用可能でない場合、ステータスはエラーを 示します。
- ハード ディスクが利用可能である場合、この項目は表示されま せん。
- パスワード管理

バックアップ時にパスワード管理を使用する場合、[ここをク リック]リンクが表示されます。これをクリックすると、[caroot パスワードの入力]画面が開きます。

#### ■ **iSCSI 環境設定**

バックアップ時に iSCSI ディスクを設定する場合、[ここをクリッ ク]リンクが表示されます。これをクリックすると、iSCSI 接続の 設定に便利な [iSCSI ディスク接続環境設定]画面が開きます。

この画面の [元のバックアップ システムの iSCSI 情報] セクション には、バックアップ時の iSCSI 接続が表示され、[現在システムに 接続されている iSCSI ターゲット]セクションには、惨事復旧時の iSCSI 接続が表示されます。

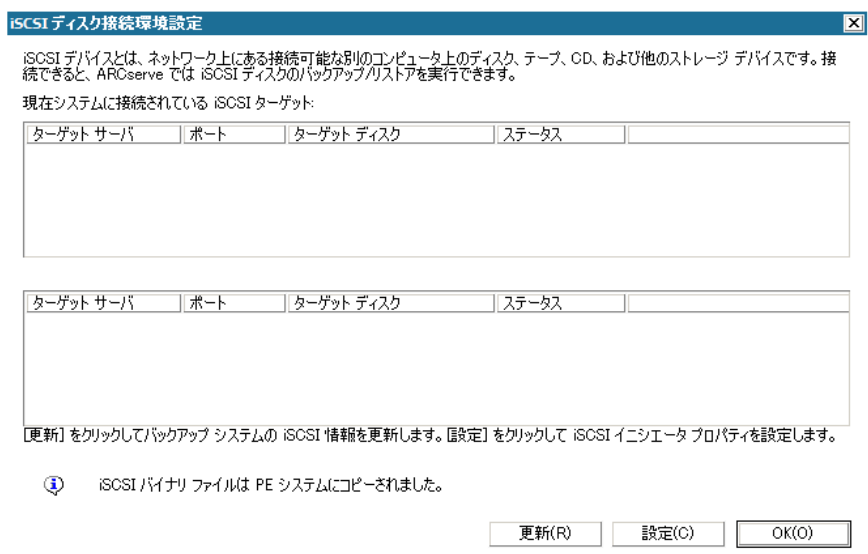

[設定]をクリックすると、 [iSCSI イニシエータプロパティ]画 面が開きます。

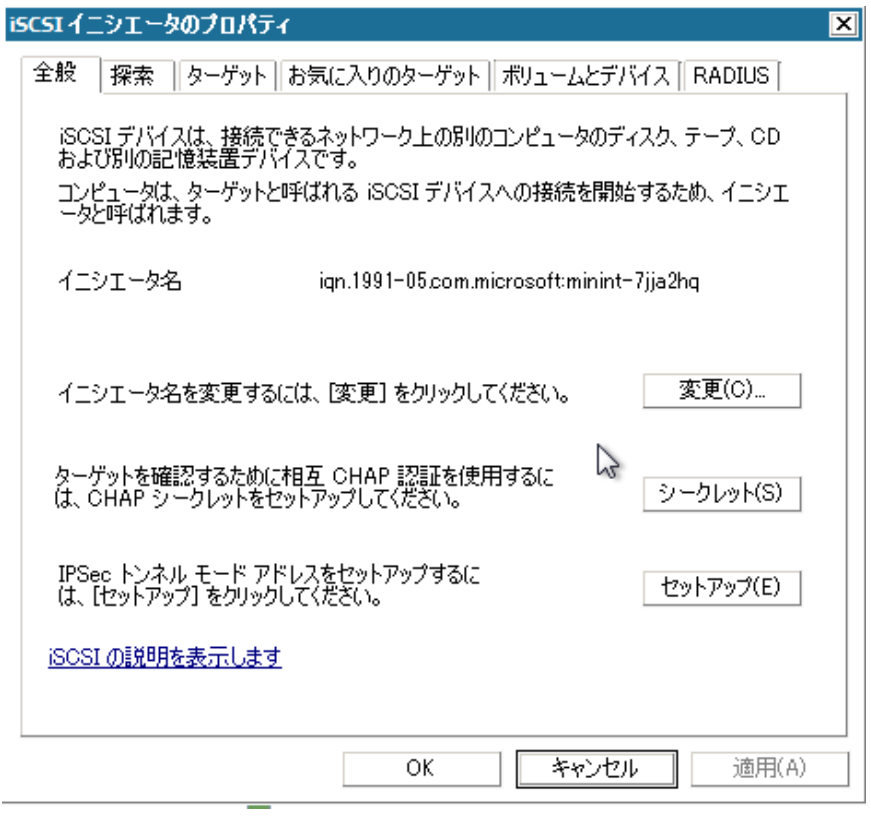

注:iSCSI の環境設定と関連するバイナリは、惨事復旧によってデ フォルトでリストアされる惨事復旧情報の一部として保存されま す。惨事復旧で iSCSI バイナリを検出できなかった場合は、iSCSI バ イナリが含まれるパスを選択し、WinPE 環境にそれらをコピーする 必要があります。

### ■ **ASDB** 回復環境設定

ローカルにインストールされた Arcserve Backup データベースを使 用してプライマリまたはスタンド アロンのサーバを復旧する場合 は、以下に示す [ASDB 回復環境設定]画面が表示され、セッショ ンを自動的に回復することができます。Arcserve Backup データベー スの認証情報を入力する必要があります。

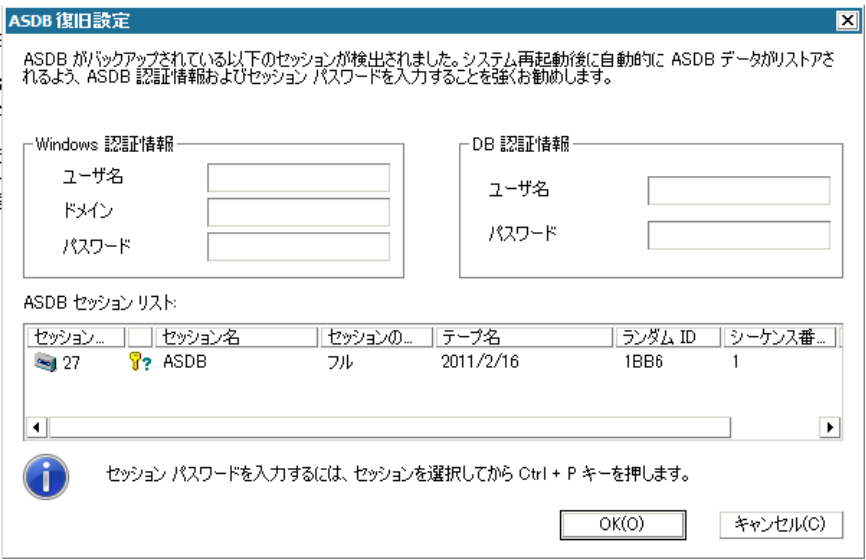

各 Arcserve Backup データベース セッションの横には、以下のアイ コンが表示されます。内容は以下のとおりです。

- ■セッションが暗号化されたことを示します。セッションをリ ストアするために、パスワードを入力する必要があります。
- <sup>8</sup>? セッションが暗号化されたかどうかを Disaster Recovery が 確認できないことを示します。セッションをリストアするため に、パスワードを入力する必要がある場合と、そうでない場合 があります。
- <sup>8</sup> セッションが暗号化され、パスワードが入力されたことを 示します。セッションをリストアするために、パスワードを入 力する必要はありません。

#### ■ **ACSLS** の環境設定

ACSLS (StorageTek Automated Cartridge System Library Software) が バックアップ時に設定された場合、関連するすべての ACSLS 環境設 定およびバイナリは、Disaster Recovery 情報の一部として保存され ます。Disaster Recovery は ACSLS の環境設定情報を自動的にリスト アします。

以下の点に注意してください。

- Disaster Recovery が ACSLS バイナリを検出できなかった場合は、 ACSLS バイナリが含まれるディレクトリ パスを指定する必要 があります。
- WinPE は WOW (Windows on Windows)をサポートしていませ ん。したがって、WinPE は 64 ビットの ACSLS をサポートしてい ません。

### ■ クラスタの環境設定

バックアップ サーバがクラスタ ノードである場合、[クラスタ環 境設定]が表示されます。バックアップ サーバがクラスタ ノード である場合、WinPE は利用可能なクラスタ仮想ノードを検索します。 クラスタ仮想ノードが利用可能な場合、WinPE DR はクラスタ共有 ディスクのリストア処理を省略します。クラスタ仮想ノードが利 用できない場合、Disaster Recovery はクラスタ共有ディスクをリス トアします。

### ■ **USB** バックアップ デバイスの環境設定

バックアップ時には USB バックアップ デバイスの環境設定が使用 されます。ここでは、バックアップ デバイス(テープ ドライブ、 Iomega チェンジャ、デジタル ストレージ ドライブなど)を設定し ます。一部の USB バックアップ デバイスでは、追加のドライバを インストールする必要のある場合があります。

### ■ **Client Agent** サービス

Client Agent サービスは、データ回復のためにバックアップ サーバ との通信に使用される重要なサービスです。惨事復旧がローカル の場合、Disaster Recovery によって常にこのサービスが開始されま す。惨事復旧がリモートの場合は、画面の下のペインに表示され る[ここをクリック]リンクをクリックして接続を維持して、Client Agent サービスを再開できます。

## ■ テープ エンジン サービス

テープ エンジン サービスは、ローカルの Disaster Recovery (DR) でのみ使用されます。

注:バックアップ時にファイル システム デバイス (FSD) または データ デデュプリケーション デバイス(DDD)が使用された場合、 Disaster Recovery はテープ エンジン サービスの開始時に利用可能 なリモート FSD または DDD があるかどうかをチェックします。リ モート FSD または DDD がある場合、画面の下のペインに表示され る[ここをクリック]リンクをクリックして接続を維持して、テー プ エンジン サービスを再開できます。FSD または DDD が利用可能 でない場合は、[デバイス認証]画面で FSD または DDD を設定で きます。

5. 「次へ]をクリックすると、ディスク パーティションをリストアする [ディスク パーティションのリストア]画面が開きます。

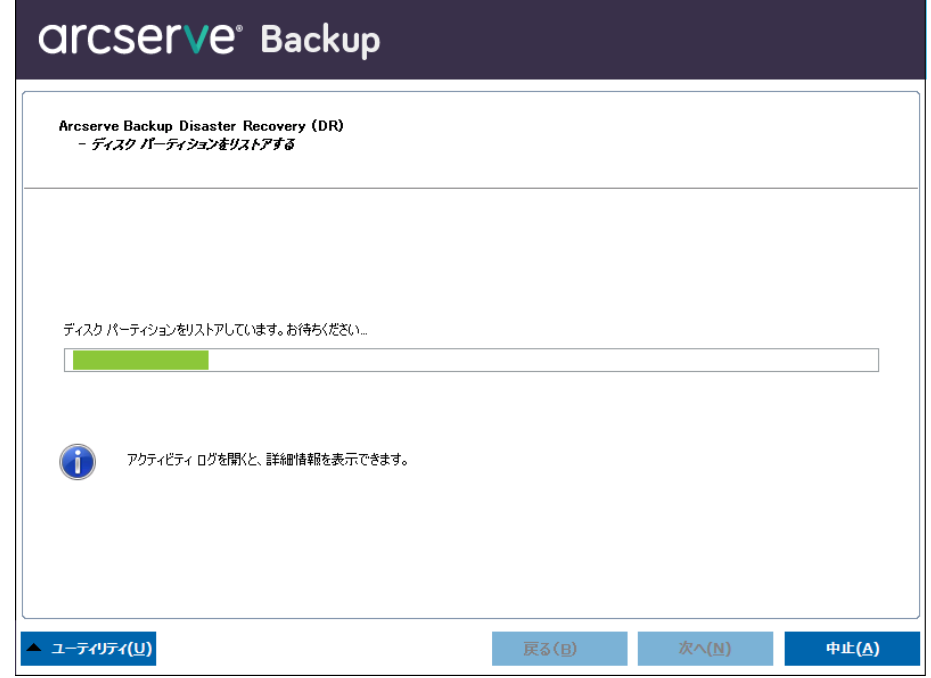

Arcserve Backup Disaster Recovery は、保存されたディスク レイアウト 情報に基づいて、ディスク パーティションを自動的にリストアします。 6. ディスク パーティションがリストアされたら、[次へ]をクリックし ます。Arcserve Backup 惨事復旧セッションをリストアする[リストア 対象セッションを選択します]画面が開きます。

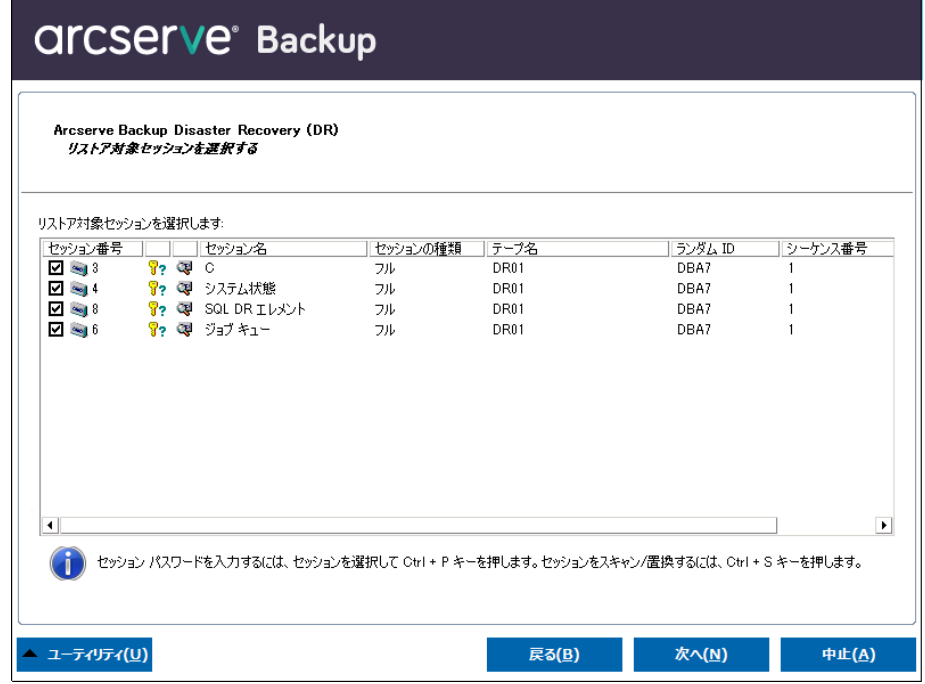

Arcserve Backup Disaster Recovery では、ハード ディスク内の各ドライ ブに割り当てるセッションを指定でき、セッション パスワードを割り 当てる際の支援も提供されます。同時に、増分/差分バックアップ セッ ションを回復することもできます。

セッション暗号化ステータスに基づき、[リストア対象セッションを 選択する]画面には 4 種類のアイコンが表示されます。

- ■ セッションが暗号化されたことを示します。セッションをリス トアするために、パスワードを入力する必要があります。
- <sup>8</sup>? セッションが暗号化されたかどうかを Disaster Recovery が確認 できないことを示します。セッションをリストアするために、パ スワードを入力する必要がある場合と、そうでない場合がありま す。
- セッションが暗号化され、パスワードが入力されたことを示し ます。セッションをリストアするために、パスワードを入力する 必要はありません。
- 既存のセッションをスキャンまたは置換できます。このアイコ ンをクリックするか、または、Ctrl + S を押して [セッションのス キャンおよび置換]画面を開きます。

注:このダイアログ ボックスはフル セッションの場合にだけ表示 されます。

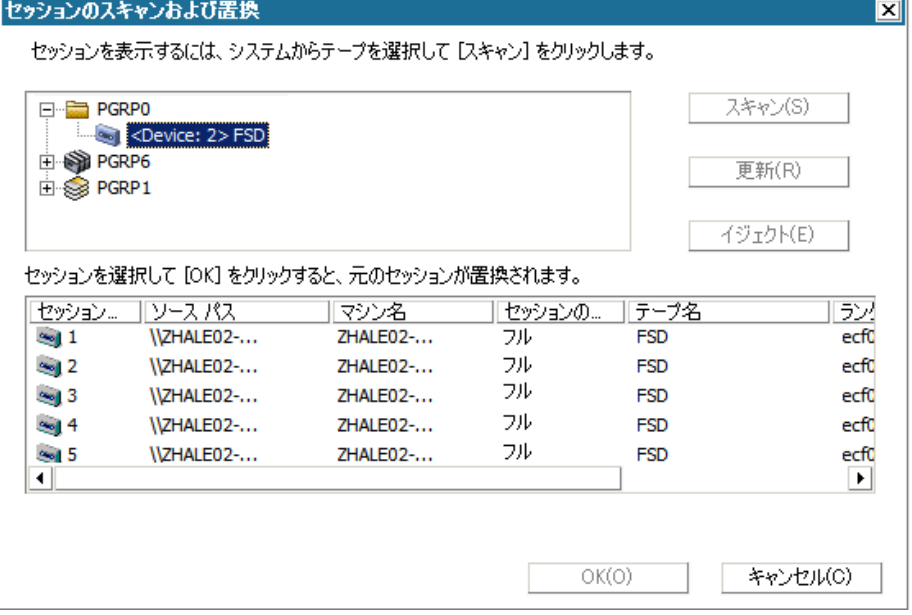

注:[イジェクト]ボタンは RDX ドライブなどのリムーバブル ディ スク ドライブに対してのみ使用されます。ただし、一部のリムー バブル ディスク ドライブは、メディアを切り替える必要のある惨 事復旧モードでイジェクトできません。

重要:ボリューム C と「セッション名]列の下のシステム状態セッ ションをリストアする必要があります。そうしないと、惨事復旧 は失敗します。

7. [次へ]をクリックして[セッション リストアのサマリ]画面を開き ます。

注:この画面で、選択したセッションを確認します。

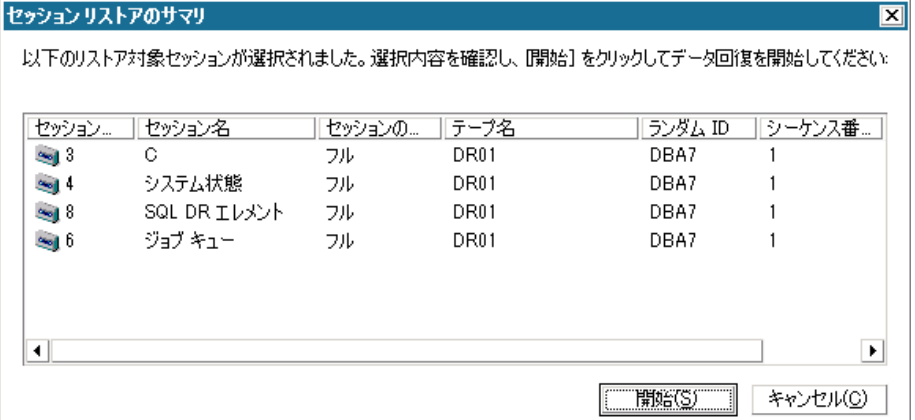

8. [開始]をクリックしてデータリストアプロセスを開始し、「リスト ア プロセスの開始]画面を開きます。

この画面には、データ回復にかかる残りの予想時間を示すプログレス バーが表示されます。

注:データ回復中、セッション パスワードが設定されなかった場合は、 パスワードを入力する必要があります。Arcserve Backup では、パスワー ドの入力を 3 回まで行うことができます。3 回を超えると、セッショ ンのリストアは失敗します。

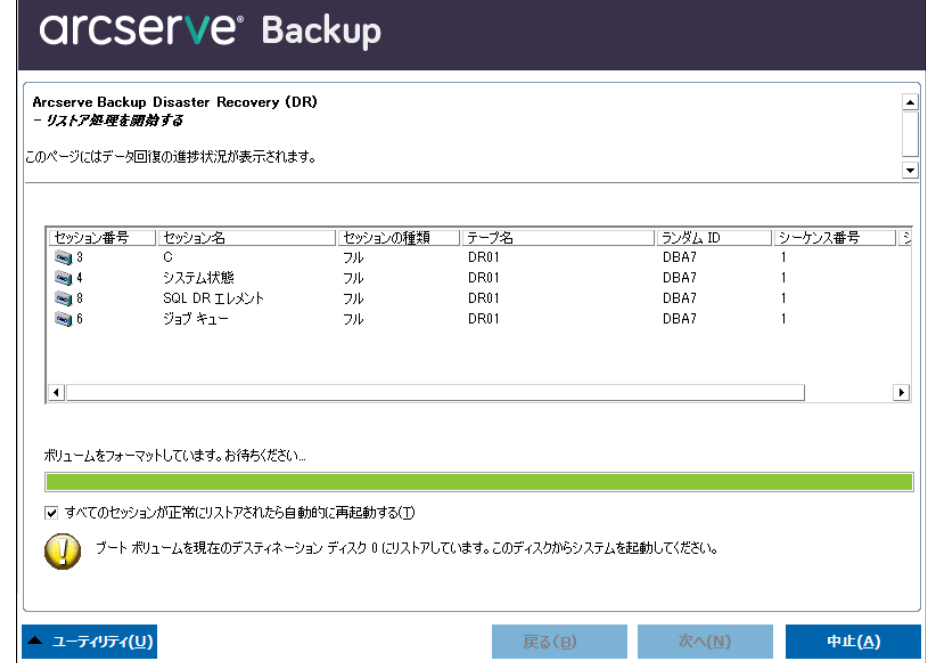

9. [次へ]をクリックしてコンピュータを再起動し、[再起動の準備を する]画面を開きます。

注:[リストア処理を開始する]画面で次のオプションが選択されてい る場合、この画面から 30 秒以内に自動的に再起動が行われるか、キャ ンセルするための 30 秒の猶予が与えられます:すべてのセッションが 正常にリストアされたら自動的に再起動する。このオプションが選択 されていない場合、Arcserve Backup Disaster Recovery では手動で再起動 またはキャンセルできます。

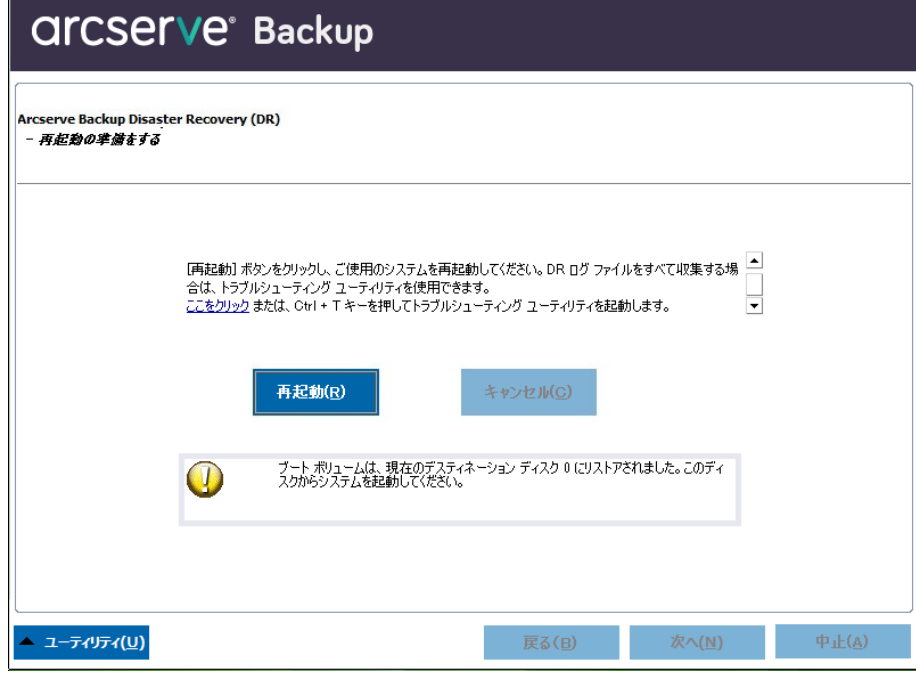

コンピュータが再起動されると、Arcserve Backup データベース回復 ウィザードが開き、Arcserve Backup データベース セッションのリスト アに利用できます。

以下の点に注意してください。

- Arcserve Backup データベース回復ウィザードが表示されるのは、 Arcserve Backup データベースがローカルにインストールされたプ ライマリまたはスタンドアロンのバックアップ サーバをリストア しているときだけです。回復ウィザードでは、[プレフライト チェック]画面に入力した情報に基づいて、セッションが自動的 にリストアされます。
- Arcserve Backup データベース認証情報を入力しなかったか、 [ASDB 回復環境設定]画面で入力した内容が正しくない場合、プ ロンプトに従い、Arcserve Backup データベース回復ウィザード画面 の必須フィールドに入力して、回復を完了する必要があります。

# <span id="page-59-0"></span>Arcserve Backup Disaster Recovery ユーティリティの使い方

Arcserve Backup には、惨事復旧処理時に発生した問題の解決に使用できる さまざまな Disaster Recovery ユーティリティが含まれています。Arcserve Backup Disaster Recovery の各画面の下には、 [ユーティリティ] ボタンが あります。

Disaster Recovery ユーティリティは以下のとおりです。

■ ドライバのロード ユーティリティ -- NIC/SCSI/FC ドライバをロードし ます。たとえば、ネットワーク ドライバを利用できない場合やハード ディスクを検出できない場合は、このユーティリティを使うと、ドラ イバが自動的にロードされます。

[ドライバのロード ユーティリティ]画面には、不明なデバイスのリ ストが表示されます。デバイスを選択し、[ドライバのインストール] をクリックできます。これによって、ロードする最適なドライバを検 索したり、特定のデバイス用のドライバを指定したりできます。

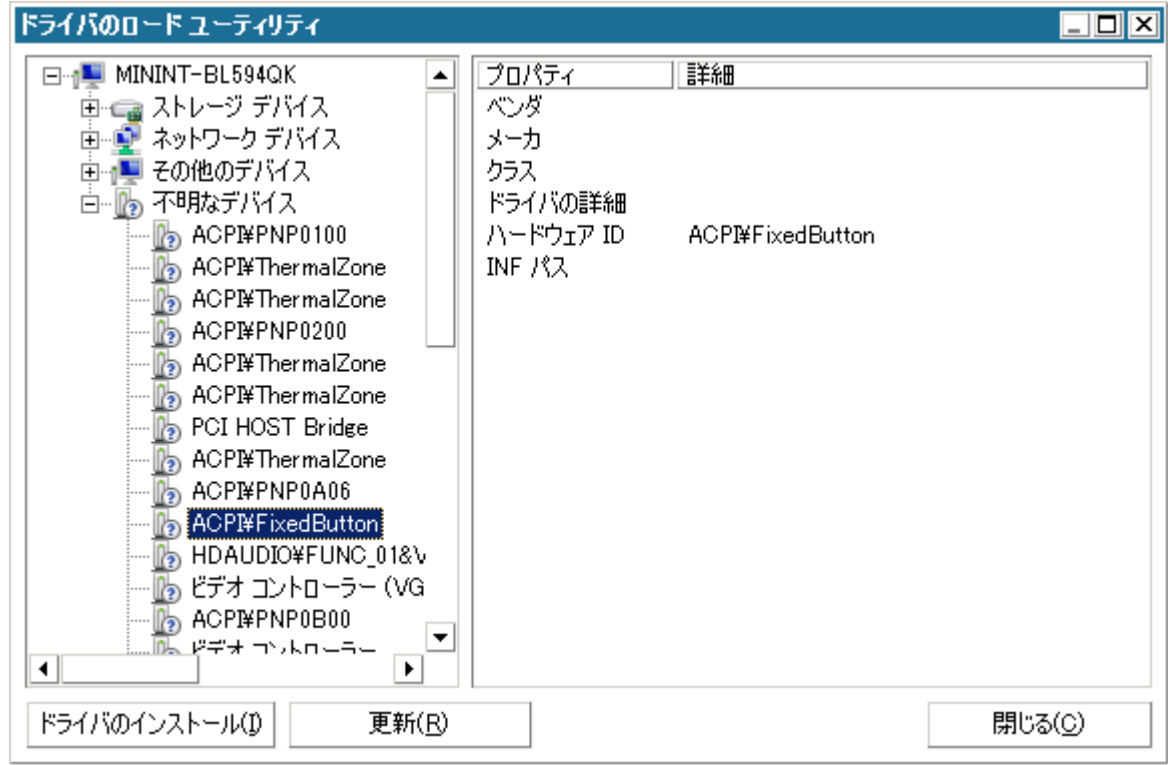

■ ネットワークの設定ユーティリティ -- IP アドレスを設定します。

■ iSCSI 環境設定ユーティリティ -- 現在の環境での惨事復旧用の iSCSI 接 続を確認および設定します。

 $\overline{\mathbf{x}}$ 

[iSCSI ディスク接続環境設定]画面で、iSCSI ターゲットにリモートで 接続する現在のシステムを設定できます。この画面の[現在システム に接続されている iSCSI ターゲット]セクションには、惨事復旧時の iSCSI 接続が表示されます。

#### iSCSIディスク接続環境設定

iSOSI デバイスとは、ネットワーク上にある接続可能な別のコンピュータ上のディスク、テープ、OD、および他のストレージ デバイスです。接<br>続できると、AROserve では iSOSI ディスクのバックアップ/リストアを実行できます。 現在システムに接続されている iSCSI ターゲット:

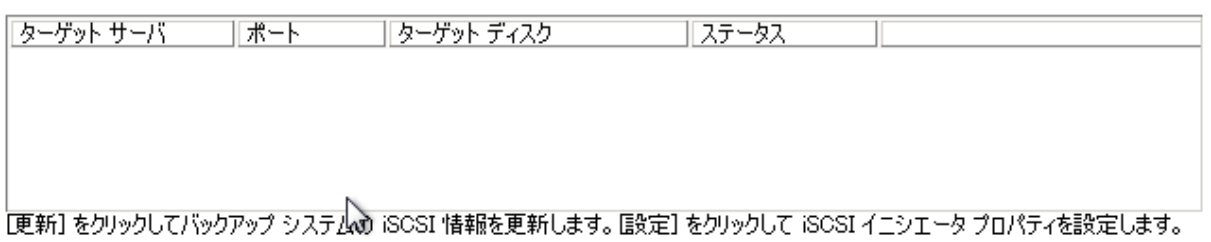

 $\bigcirc$ iSOSI バイナリ ファイルは PE システムにコピーされました。

> 更新(<u>R</u>) 設定(0)  $OK(Q)$

[設定] をクリックすると、 [iSCSI イニシエータ プロパティ]画面が 開きます。

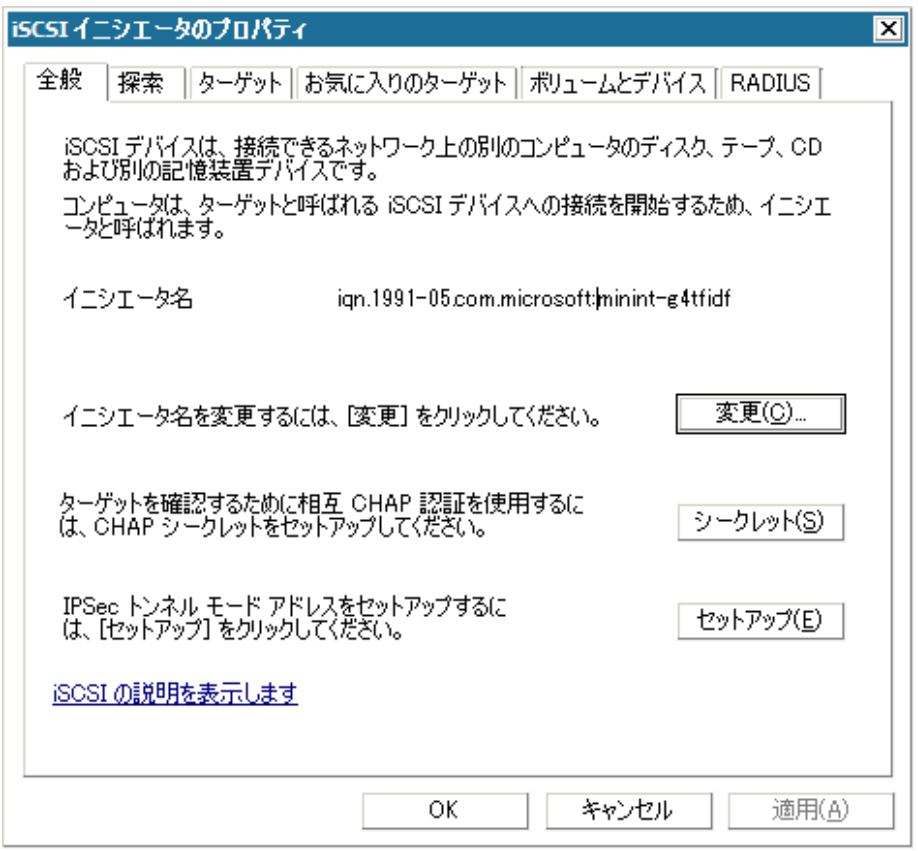

- アクティビティログ -- すべての惨事復旧アクティビティを表示でき ます。
- トラブルシューティング ユーティリティ -- 惨事復旧処理中に発生し た問題の調査を Arcserve サポートに依頼できます(ログ レベルの設定 方法やログ ファイルの収集方法など)。
- 実行ユーティリティ -- Disaster Recovery 環境で他のアプリケーション を実行します。起動するプログラムの名前を入力するためのダイアロ グ ボックスが表示されます。

# <span id="page-62-0"></span>カスタマイズされた WinPE 惨事復旧イメージの作成

Arcserve Backup では、ブートキット ウィザード ユーティリティを使用し て、カスタマイズされた WinPE 惨事復旧(DR)イメージを作成すること ができます。このユーティリティは、作成された ISO のイメージに、NIC、 FC、SCSI、RAID ドライバ、iSCSI プログラム、および惨事復旧パッチを統合 します。

### 以下の点に注意してください。

- このタスクを完了するには、Windows ADK がバックアップ サーバにイ ンストールされている必要があります。
- Hyper-V サーバ上にあるゲスト オペレーティング システムの惨事復旧 を実行する場合は、Windows 7 用の Windows Automated Installation Kit (WAIK)を使用して WinPE 惨事復旧イメージを作成します。

#### 次の手順に従ってください:

1. ホーム画面上の[クイック スタート]メニューから[ユーティリティ] を選択し、[ブートキット ウィザード]をクリックしてブートキット ウィザードを開きます。

注:You can also select Create Boot Kit from the Arcserve Backup installation media, the Utilities menu on the home page or the Navigation Bar, and from the Start menu.

- 2. 適切なサーバとドメインの詳細を確認します。ドメインのユーザ名と パスワードを入力し、[次へ]をクリックして[惨事復旧ブートキッ トの種類の選択]画面を開きます。
- 3. PEDR イメージのカスタマイズを選択し、「次へ]をクリックして「惨 事復旧イメージのプラットフォームおよび場所の選択]画面を開きま す。

4. WinPE DR イメージを保存するプラットフォームおよび場所を選択し ます。

利用可能なプラットフォームには以下の 2 種類があります。

- x86 プラットフォーム用 WinPE DR イメージ
- x64 プラットフォーム用 WinPE DR イメージ

重要:復旧中のソース マシン上で実行されているプラットフォームに 対応するプラットフォームを選択する必要があります。たとえば、x64 ベースのオペレーティング システムを実行しているコンピュータの 復旧を行っている場合、x64 プラットフォーム用の WinPE DR イメージ を選択する必要があります。

[次へ]をクリックして、Arcserve Backup インストール ソース パスの 選択画面を開きます。

5. Arcserve Backup インストール ソースのパスを指定します。

カスタマイズされた WinPE 惨事復旧イメージを作成するには、 Arcserve Backup インストール DVD から惨事復旧プログラムをコピー する必要があります。

a. CD/DVD ROM に Arcserve Backup インストール DVD を挿入して、惨 事復旧プログラムをコピーします。

インストール DVD がマウントされているドライブをドロップダウ ン リストから選択し、[次へ]をクリックして[惨事復旧オプショ ンの選択]画面を開きます。

- b. Windows システムを回復するために以下のドライバおよび更新の いずれか 1 つを選択します。
	- **Integrate NIC/SCSI/FC/RAID drivers:**With this option, you do not have to install the drivers again manually during the Disaster Recovery process.

[次へ]をクリックし、[PE イメージに統合するドライバを指 定してください]画面を開きます。

**Note**:By default, a list of available drivers from the existing Disaster Recovery information displays.別の場所から他のドライバを追加 するには、[ドライバの追加]をクリックします。

■ **Integrate Microsoft iSCSI initiator:** With this option, you do not have to install the iSCSI configuration tool manually during the Disaster Recovery process.

**Note**:As a best practice, you should specify this option if you backed up data using iSCSI disks.

[次へ]をクリックし、 [Microsoft iSCSI イニシエータ バイナ リ ファイルを指定します]画面を開きます。

**Note**:The Boot Kit Wizard utility detects iSCSI programs on your current system.検出された場合、[Microsoft iSCSI イニシエータ バイナリ ファイルを指定します]画面ではなく、設定の確認を 求めるメッセージが表示されます。ただし、iSCSI プログラムが 検出されなかった場合は、iSCSI プログラムがインストールされ ている場所を指定する必要があります。

[次へ]をクリックします。

設定を確認するためのメッセージが表示されます。

- 6. [OK]をクリックすると、カスタマイズされた WinPE DR イメージが 作成されます。
- 7. [完了]をクリックし、ブートキットウィザードを終了します。

# 第 4 章: Windows XP、Windows Server 2003、 Windows Server 2008、および Windows 7 での 惨事復旧

以下のセクションでは、Windows XP、Windows Server 2003、Windows Server 2008、および Windows 7 で Arcserve Backup の惨事復旧の手順に従って、惨 事に対応する準備をし、惨事から復旧する方法を説明します。

このセクションには、以下のトピックが含まれています。

Windows Server 2003 および Windows XP [における惨事復旧方式](#page-66-0) (P. 67) [Windows Server 2003](#page-90-0) および Windows XP における惨事復旧 (P. 91) Windows 2003 [でのブート可能テープ方式による惨事復旧の要件](#page-113-0) (P. 114) ローカル接続された USB バックアップ [デバイスを使用した惨事復旧](#page-122-0) (P. 123) ブート可能 CD 方式を使用した [Windows Server 2003](#page-124-0) および Windows XP で [の惨事復旧\(](#page-124-0)64 ビット) (P. 125) [Windows Server 2008](#page-133-0) および Windows 7 における惨事復旧 (P. 134)

# <span id="page-66-0"></span>Windows Server 2003 および Windows XP における惨事復旧方式

Windows Server 2003 の惨事復旧では、ブート可能 CD 方式とブート可能 テープ方式(OBDR)の両方がサポートされています。ブート可能 CD 方式 では、保護されているクライアント コンピュータおよびバックアップ サーバがサポートされます。ブート可能テープ方式は、バックアップ サー バを保護するためにしか使用できません。どちらの方法も、Windows ASR フレームワークに基づいています。

# ブート可能 CD 方式(Windows XP および Windows Server 2003)

このセクションでは、ブート可能 CD 方式を使用して、ローカルおよびリ モートの Windows XP コンピュータと Windows Server 2003 コンピュータ を保護し、惨事から復旧する方法について説明します。Windows XP と Windows Server 2003 のブート可能 CD 方式では、復旧対象とする特定のコ ンピュータに関する設定情報を含んだ単一のディスク、Windows XP また は Windows Server 2003 の CD、および Arcserve Backup CD/DVD が使用され ます。

**Note**:Windows XP does not support local disaster recovery using the Bootable CD method.

### Machine Specific Disk

処理を進める前に、以下のタスクを実行しているかどうかを確認してくだ さい。

- Arcserve Backup サーバおよび DR Option をローカル マシンでインス トールするか、またはリモートの惨事復旧に備えて別のサーバにイン ストールします。
- リモートの惨事復旧の場合は、クライアント コンピュータにエージェ ントをインストールします。
- Machine Specific Disk を作成するマシンのフル バックアップを実行し ます。
- フォーマット済みのフロッピー ディスクに「Arcserve Backup Machine Specific Disk」というラベルを付けます。

注:The Machine Specific Disk (MSD) is also called the Machine Specific Recovery Disk.

### 惨事復旧に使用する Machine Specific Disk の作成

Machine Specific Disk は、Windows XP または Windows Server 2003 のインス トール メディアおよび Arcserve Backup CD と共に使用して、ブート可能 CD 方式を使用して惨事復旧を行います。

### Machine Specific Disk を作成する方法

1. 「Arcserve Backup Machine Specific Disk」のラベルの付いたフロッピー ディスクをサーバのフロッピー ドライブに挿入します。

2. ホーム画面にある [クイック スタート] メニューから [ユーティリ ティ]を選択し、[ブートキットウィザード]をクリックします。

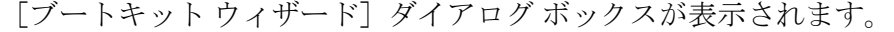

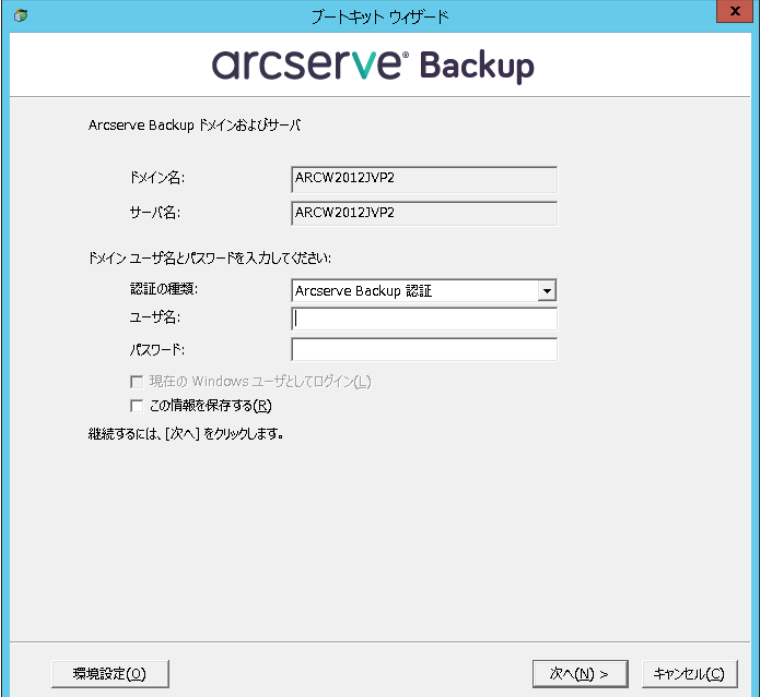

3. 適切なサーバとドメインの詳細を確認します。ドメインのユーザ名と パスワードを入力し、[次へ]をクリックします。

[クライアント サーバの選択]画面が表示されます。このペインに、 Arcserve Backup でバックアップしたサーバのリストが表示されます。 Arcserve Backup でバックアップしたサーバがない場合、リストは空白 です。

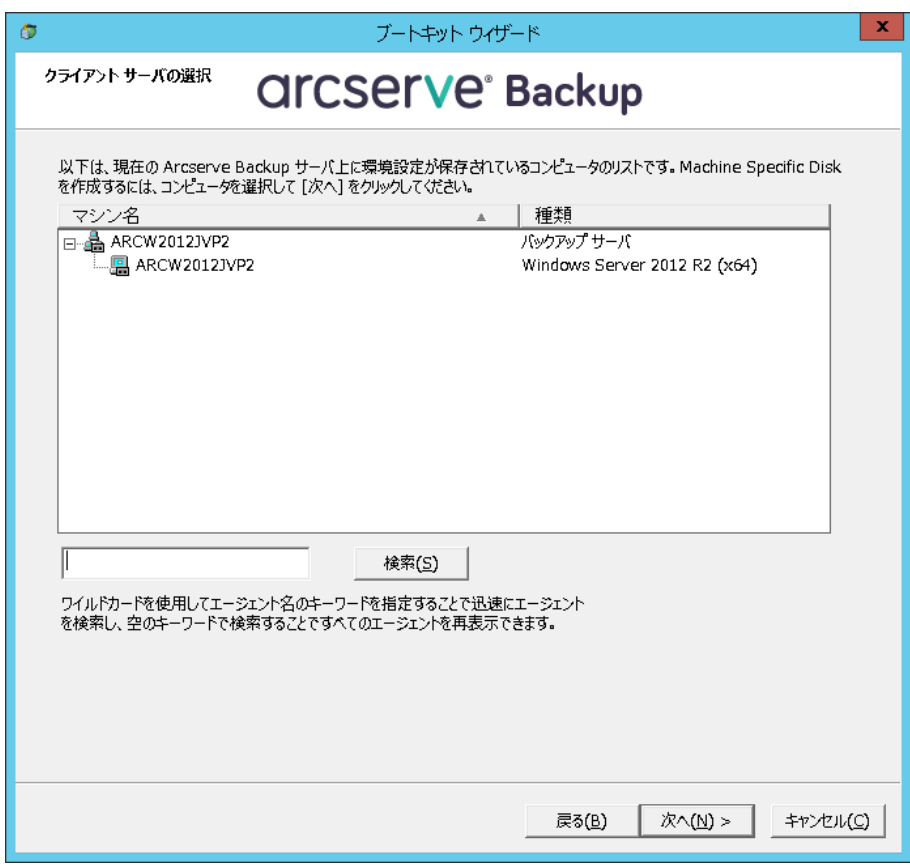

4. 適切なマシンを選択して、[次へ]をクリックします。

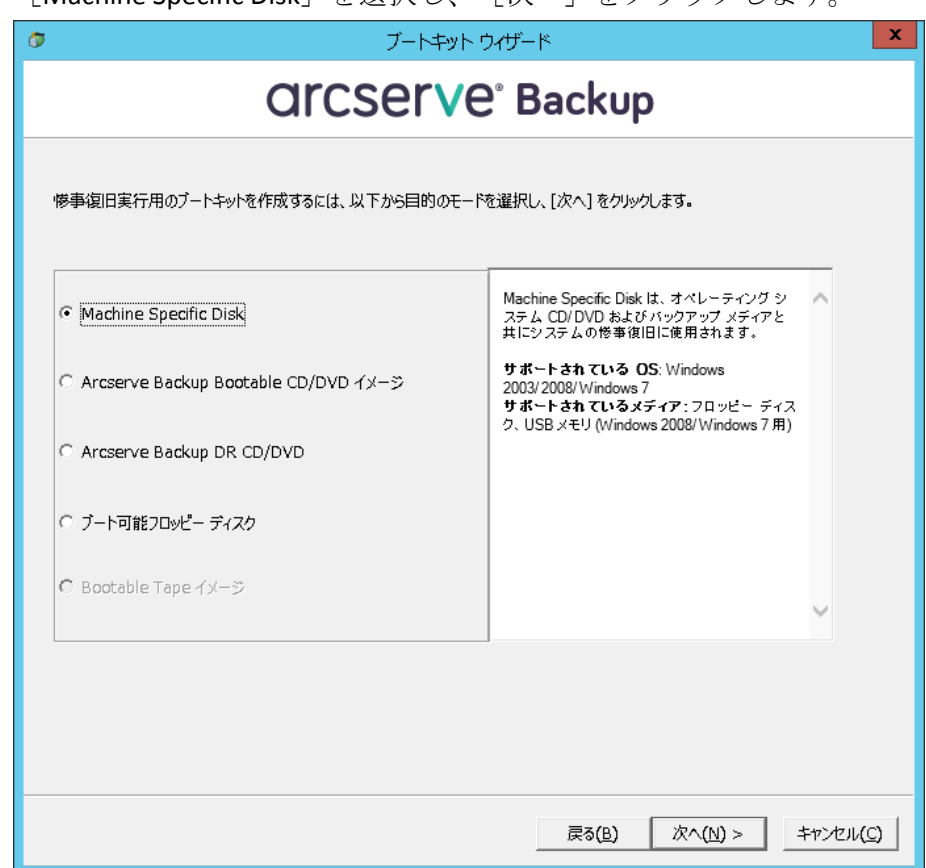

5. [Machine Specific Disk] を選択し、「次へ] をクリックします。

[バックアップ情報のサマリ]ダイアログ ボックスが表示されます。

6. 回復する必要のあるセッションの利用可能なリストを確認し、[次へ] をクリックします。

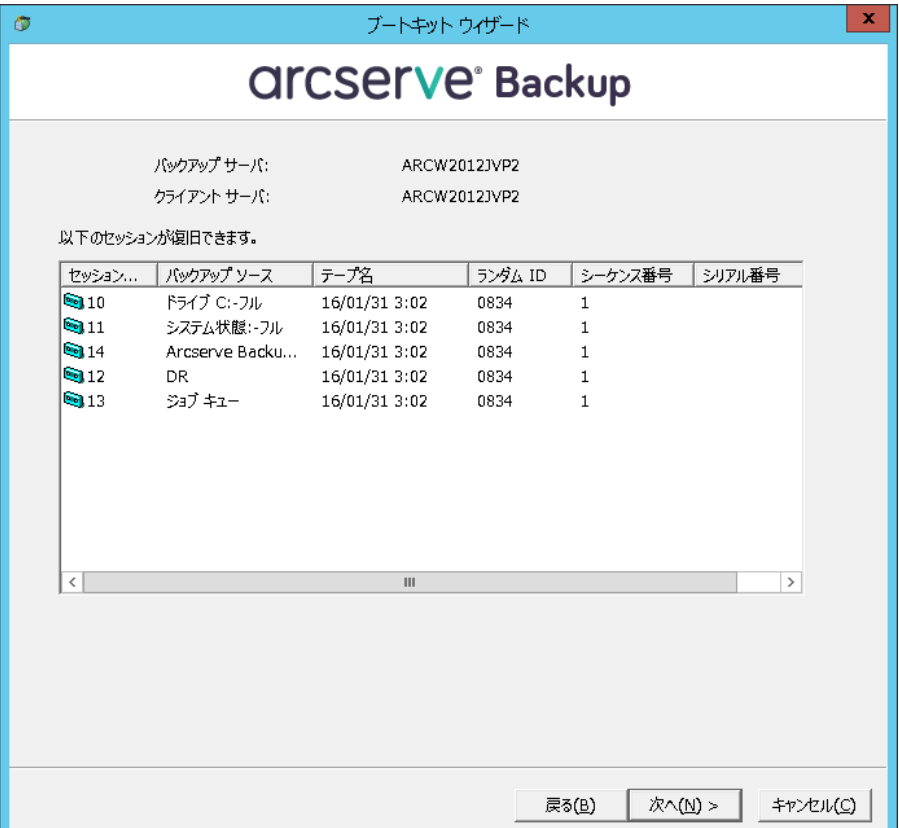
7. 空のフロッピー ディスクを挿入します。

[ブート ディスクの作成]画面が表示されます。

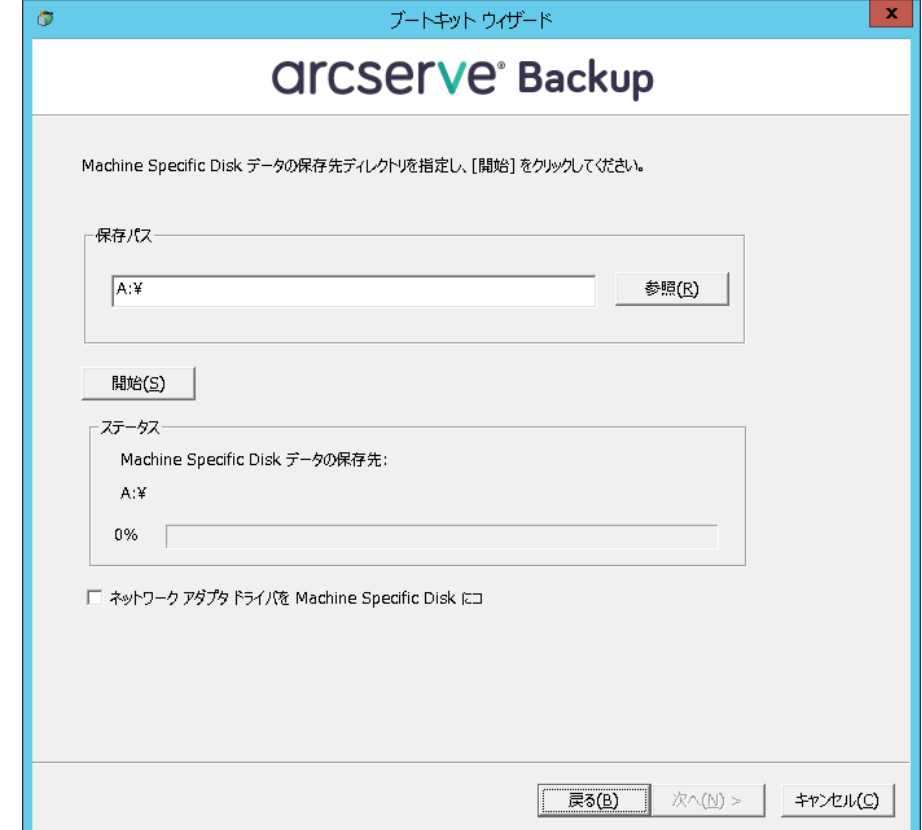

- 8. 以下の環境で惨事復旧を実行する場合は、[ネットワーク アダプタ ド ライバを Machine Specific Disk にコピーする]をオンにします。
	- リモート コンピュータの惨事復旧
	- リモート FSD を使用した惨事復旧
	- SAN 環境でのメンバ サーバの惨事復旧

9. [開始]をクリックします。

ファイルが Machine Specific Disk にコピーされます。

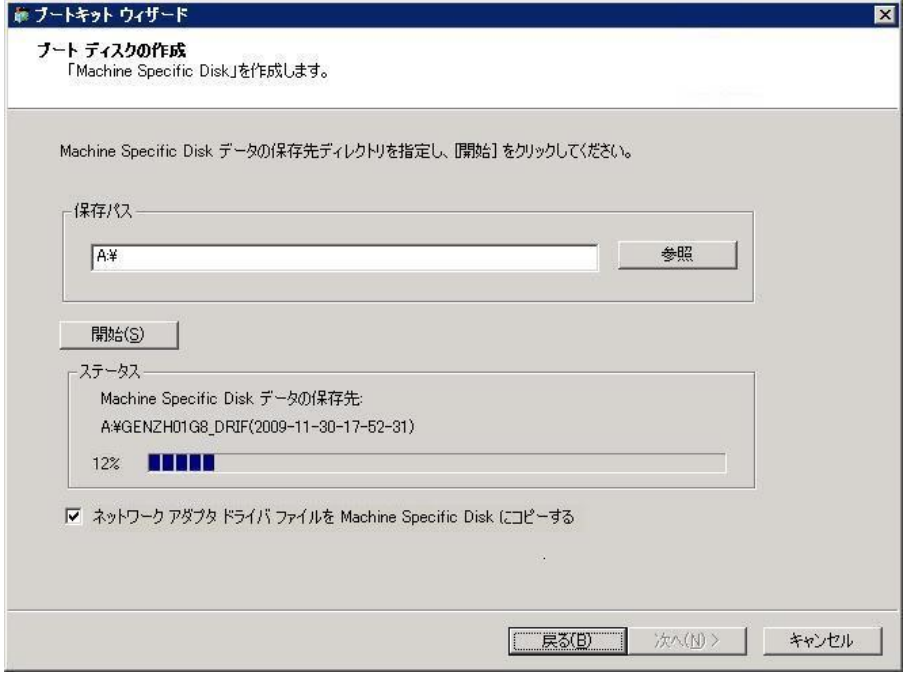

10. [次へ]をクリックし、[完了]をクリックします。

作成されたディスクが惨事復旧用の Arcserve Backup Machine Specific Disk になります。ASR モードの惨事復旧の第 1 段階では、Windows ASR ディス クも使用されます。惨事が発生した際には、このディスクを使用してロー カル マシンまたはリモート コンピュータを復旧できます。

### <span id="page-74-0"></span>ブートキット ウィザードを使用した、ブート可能 CD の再イメージ化

Machine Specific Disk、Windows オペレーティング システムを含む Arcserve Backup 惨事復旧アプリケーション、およびネットワークアダプタや SCSI などのドライバを1つのブート可能メディアイメージに統合できます。そ のため、CD やフロッピー ディスクを使用する必要がなくなります。CD の 再イメージ化は、CD のリマスタ とも呼ばれます。Windows XP および Windows Server 2003 で、以下の手順に従って CD を再イメージ化できます。

### ブートキット ウィザードを使用してブート可能 CD を再イメージ化する方法

1. ホーム画面にある [クイック スタート] メニューから [ユーティリ ティ]を選択し、 [ブートキット ウィザード]をクリックします。

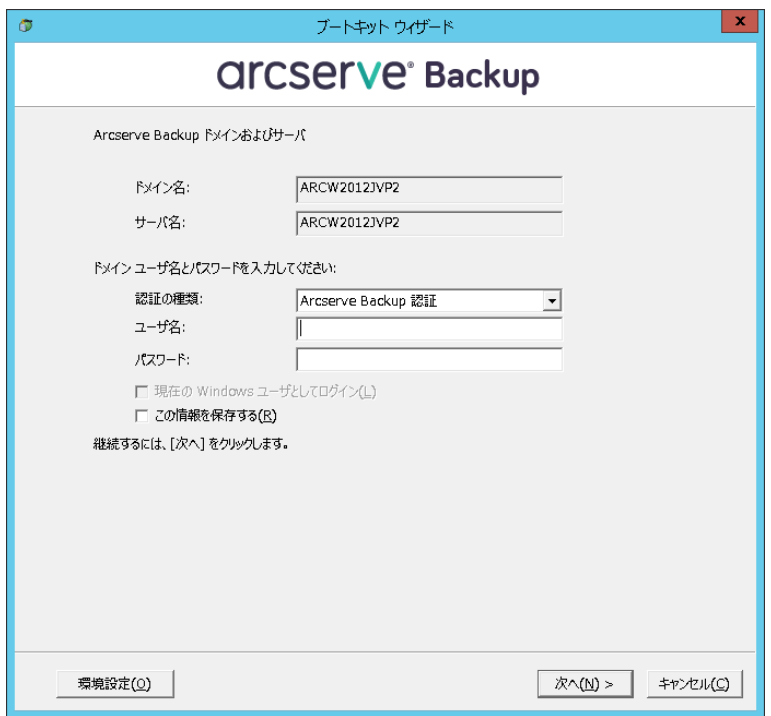

「ブートキットウィザード」ダイアログ ボックスが表示されます。

2. ドメイン名とサーバ名を確認した後、ドメイン ユーザ名およびパス ワードを入力します。

3. [次へ]をクリックします。

[クライアント サーバの選択]ダイアログ ボックスが開きます。この ダイアログ ボックスには、Arcserve Backup サーバに保存されたコン ピュータおよびそれらの環境設定のリストが表示されます。Arcserve サーバがコンピュータをバックアップしない場合、このペインは空で す。

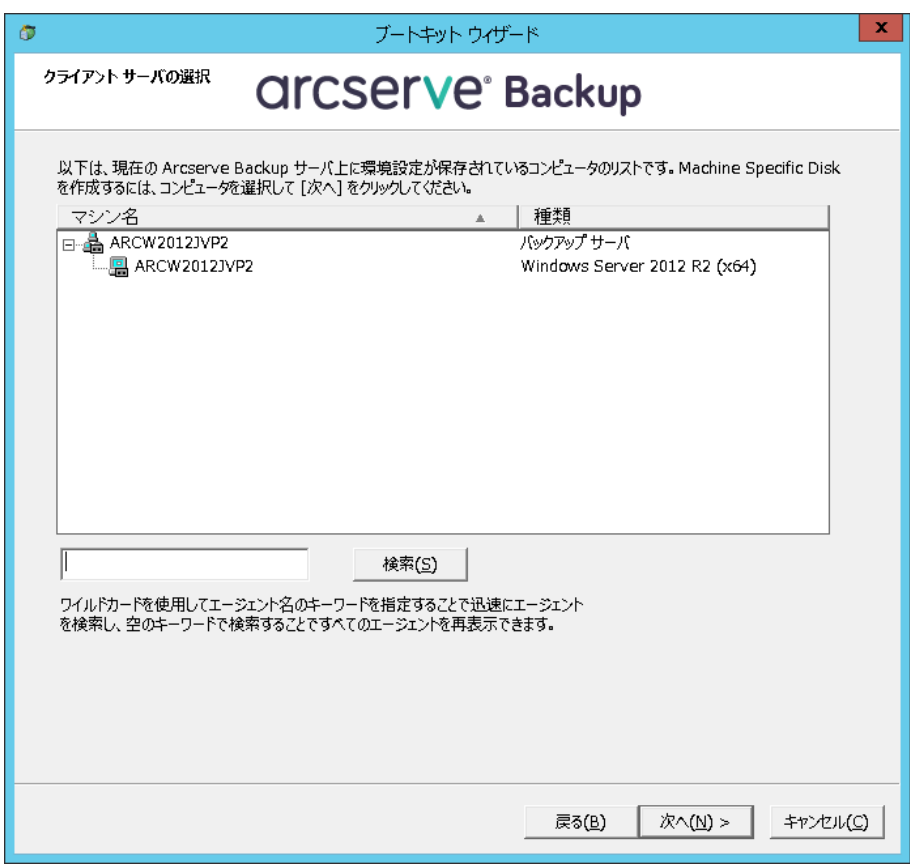

4. コンピュータ名を選択し、 [次へ] をクリックします。 ブートキット ウィザードが開き、オプションが表示されます。 5. [Arcserve Backup Bootable CD/DVD イメージ]オプションを選択し、 [次へ]をクリックします。

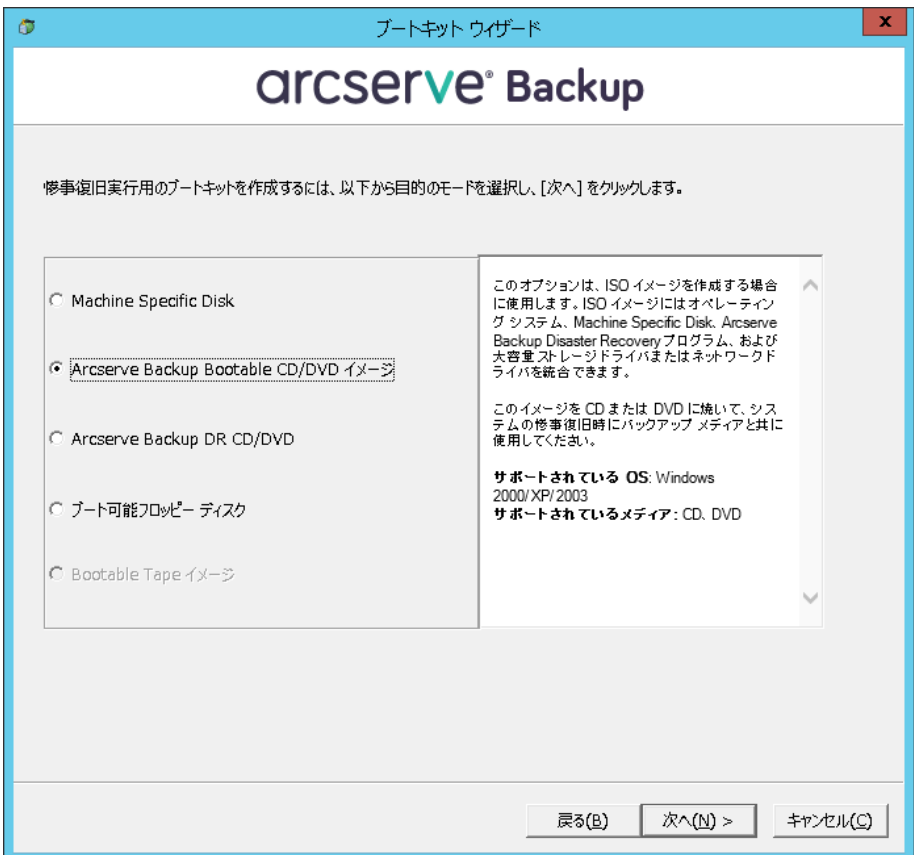

[使用許諾契約] ダイアログ ボックスが表示されます。

6. [次へ]をクリックします。

7. イメージを作成するための場所を指定して、[次へ]をクリックしま す。

[Bootable CD イメージのカスタマイズ]画面が表示されます。

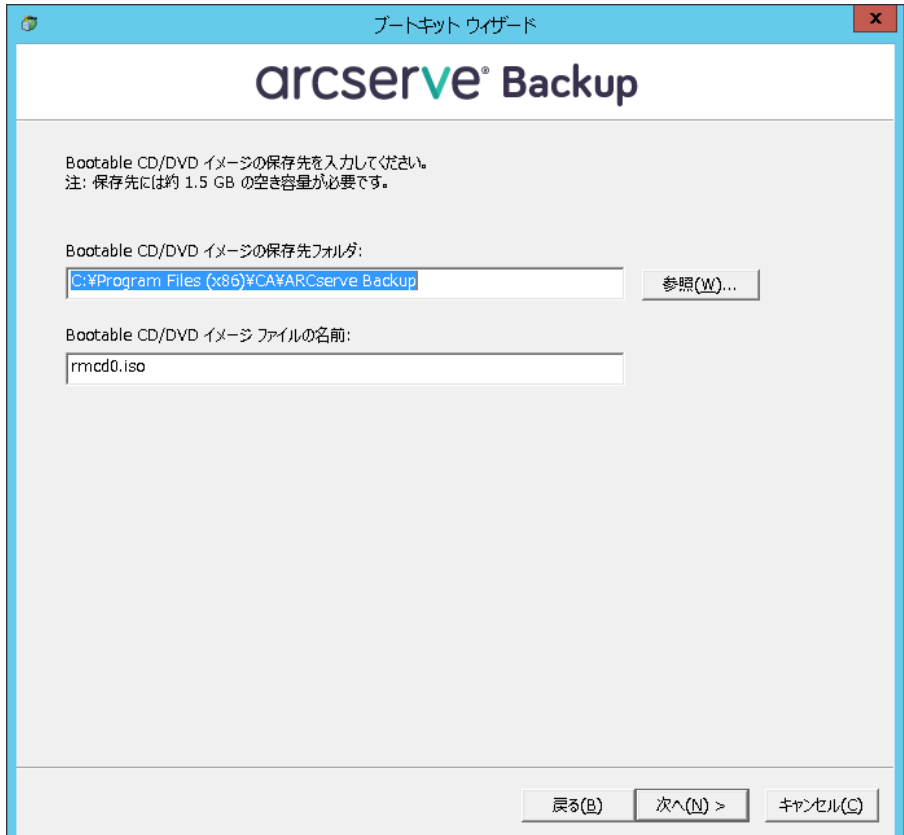

8. 必要なオプションを選択し、[次へ]ボタンをクリックします。

[Bootable CD イメージのカスタマイズ]ダイアログ ボックスが表示さ れます。

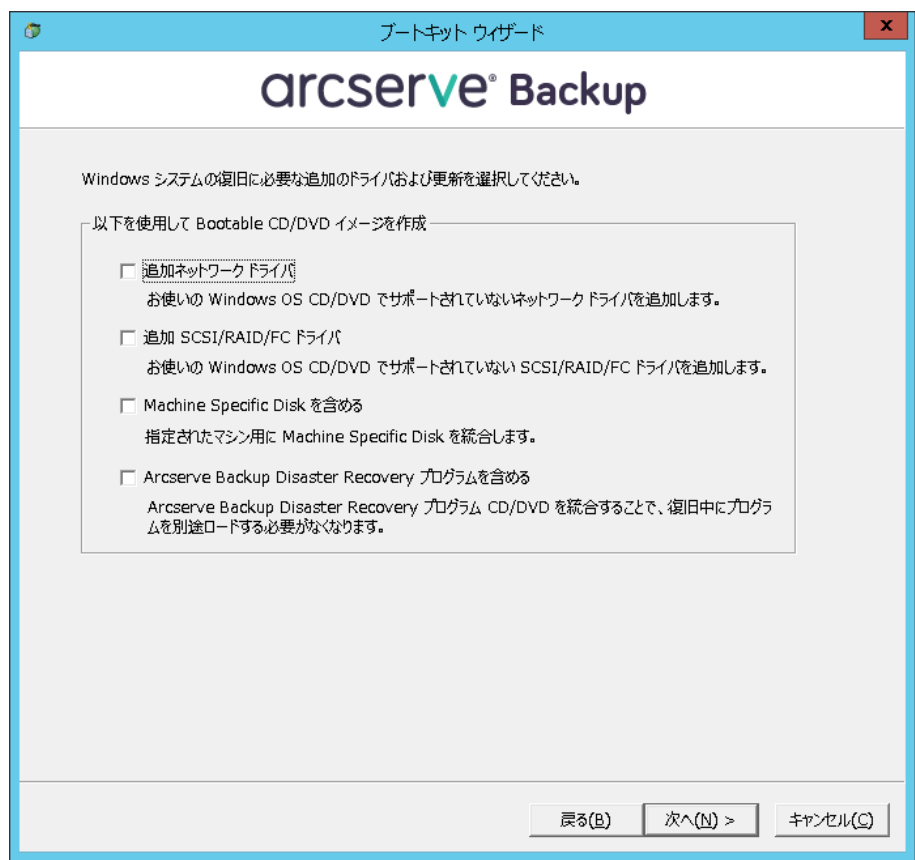

イメージを作成するために必要なドライバおよび更新を選択します。 追加のドライバ オプションには、以下が含まれます。

- 追加のネットワーク ドライバ:ネットワーク ドライバを選択し、 それらを再イメージ化された CD に統合できます。そうすると、統 合されたネットワーク ドライバは、惨事復旧処理中に自動的にイ ンストールされます。
- 追加の SCSI/RAID/FC ドライバ: SCSI/RAID/FC ドライバを選択し、そ れらを再イメージ化された CD に統合できます。そうすると、統合 されたドライバは、惨事復旧処理中に自動的にインストールされ ます。
- **Machine Specific Disk を含める**: このオプションを選択すると、惨 事復旧の緊急データが再イメージ化された CD に自動的に統合さ れます。惨事復旧処理中に、Machine Specific Disk を挿入する必要 はありません。
- Arcserve Backup Disaster Recovery Program を含める: 惨事復旧プロ グラムは、再イメージ化された CD に自動的に統合されます。また、 復旧処理中に Arcserve インストール DVD を挿入する必要はありま せん。

Windows XP (64 ビット)および Windows Server 2003 の統合 CD を作成 する場合、64 ビットの Client Agent で Arcserve Backup インストール メ ディアからコピーする必要があるため、Machine Specific Disk、デバイ ス ドライバ、Arcserve Backup 惨事復旧統合オプションおよびクライア ント マシンを選択してから統合する必要があります。統合 MSD オプ ションは Windows XP (32 ビット)では無効になっています。

注:64 ビットの Windows ブート可能 CD を作成する場合、Arcserve Backup 惨事復旧統合オプションを選択すると、Arcserve Backup インス トール メディアを挿入するかインストール メディアへのパスを指定 するよう求められます。ただし 32 ビットのブート可能 CD を使用して いる場合、この画面は表示されません。

9. [次へ]をクリックし、表示されるダイアログ ボックスで <Win>イン ストール メディア ソース ファイルのパスを指定します。

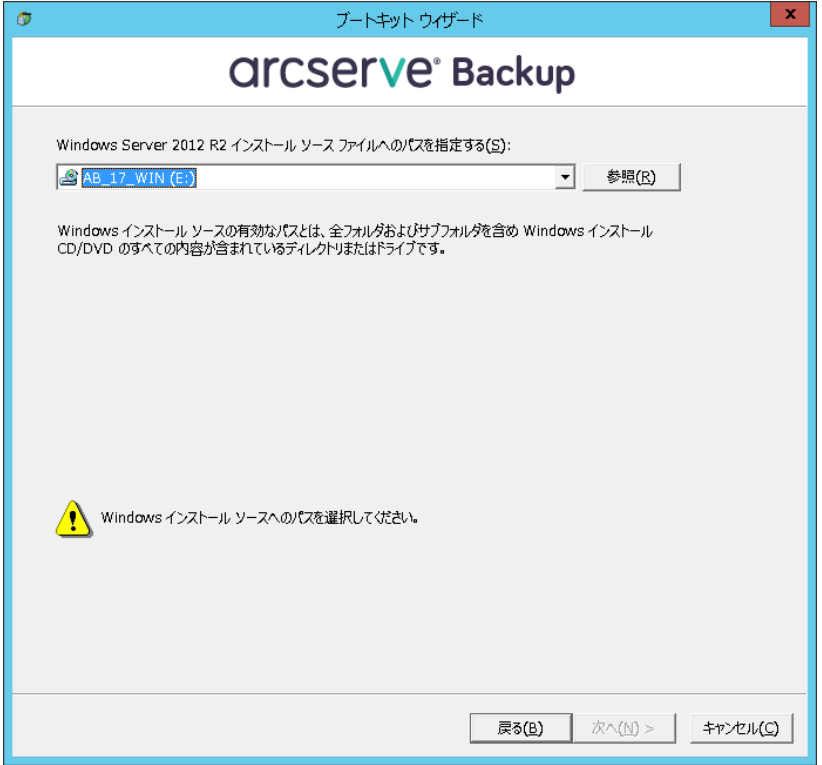

10. [次へ]をクリックします。

[サマリ]ダイアログ ボックスが表示されます。

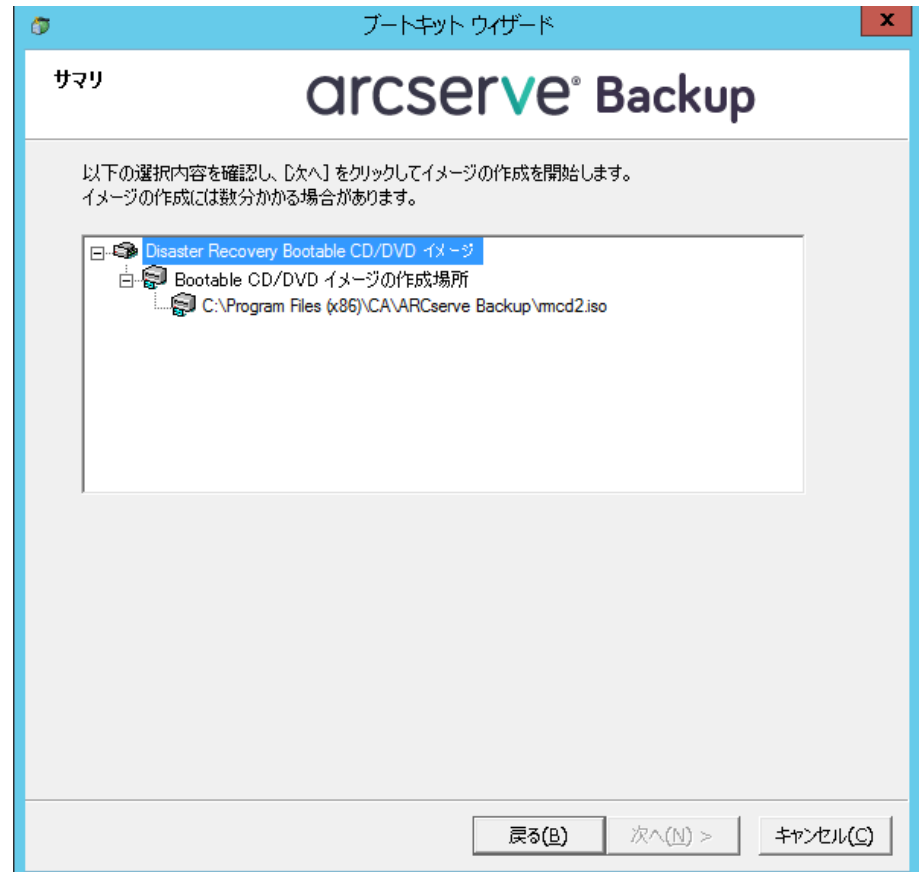

11. [次へ] をクリックしてブート可能 CD/DVD イメージ化処理を開始し ます。

注:64 ビット オペレーティング システム用のリマスタリングである 場合、クライアント エージェント ファイルをコピーするために Arcserve Backup インストール メディアを用意します。

残りのプロセスが完了したら、ISO イメージをブート可能メディアに 焼くことができます。

#### Arcserve Backup 惨事復旧 CD/DVD の作成

Disaster Recovery ウィザードを使用して、Arcserve Backup 惨事復旧メディ アを作成できます。このオプションを使用して、特に Arcserve Backup に パッチを適用した後に、惨事復旧アプリケーションを CD/DVD に統合でき ます。

ブートキット ウィザードを使用して惨事復旧 CD/DVD を作成する方法

1. ホーム画面にある [クイック スタート] メニューから [ユーティリ ティ]を選択し、「ブートキット ウィザード]をクリックします。

[ブートキットウィザード]ダイアログ ボックスが表示されます。

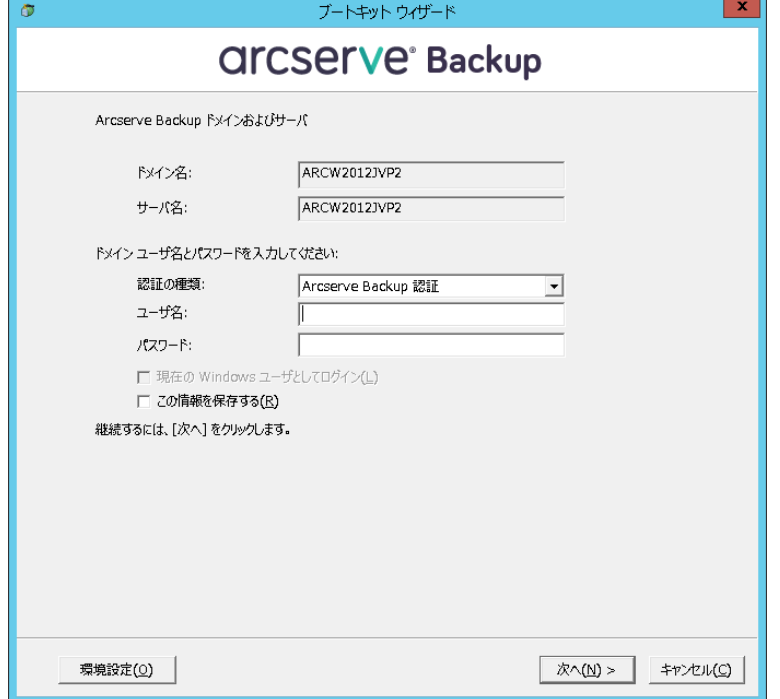

- 2. ドメインとサーバ名を確認した後にドメイン ユーザ名およびパス ワードを入力します。
- 3. 「次へ]をクリックします。

[クライアント サーバの選択]ダイアログ ボックスが開きます。この ダイアログ ボックスには、Arcserve Backup サーバに保存されたコン ピュータおよびそれらの環境設定のリストが表示されます。Arcserve サーバがコンピュータをバックアップしない場合、このペインは空で す。

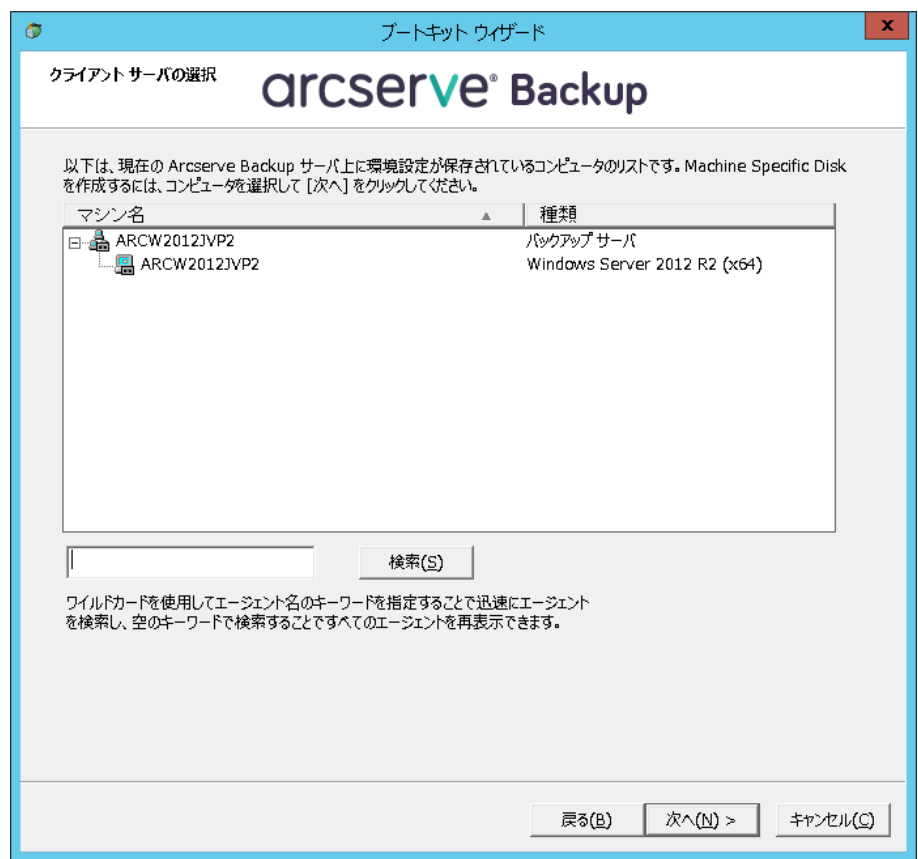

4. コンピュータ名を選択し、[次へ]をクリックします。

ブートキット ウィザードが開き、オプションが表示されます。

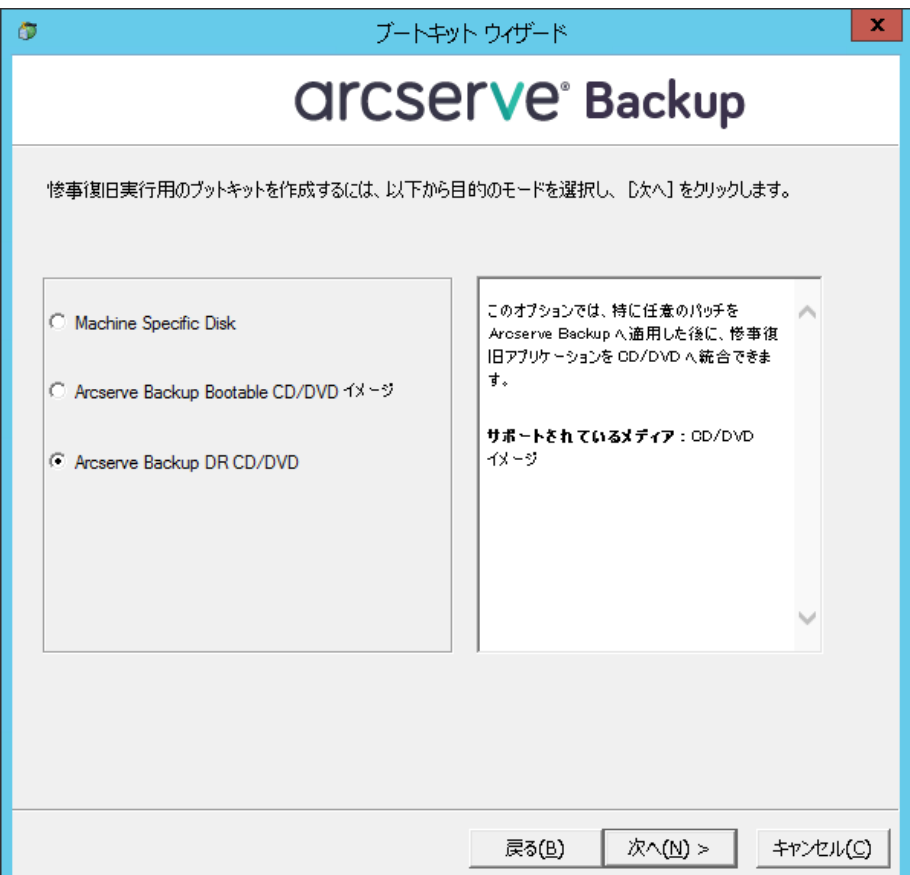

5. [Arcserve Backup DR CD/DVD]オプションを選択し、[次へ]をクリッ クします。

[Arcserve 惨事復旧イメージの場所の指定]ダイアログ ボックスが表 示されます。

6. DR CD/DVD イメージを作成するための場所を指定して、[次へ]をク リックします。

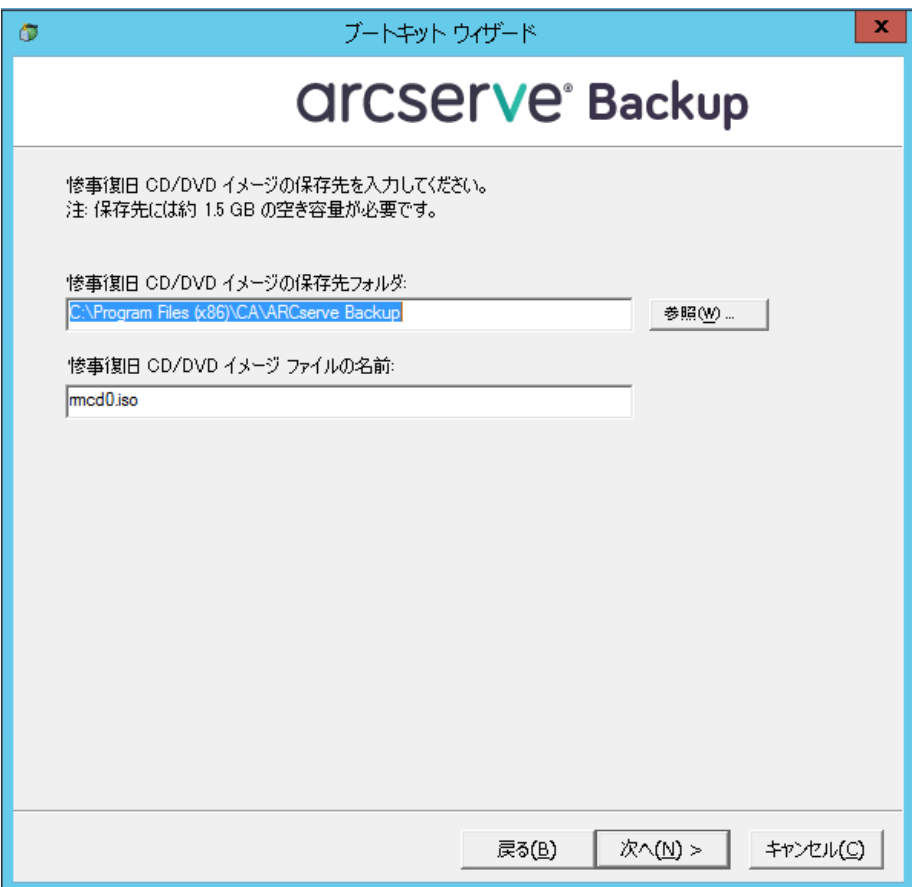

Arcserve インストール パッケージのソースの場所を指定するダイアロ グ ボックスが開きます。

- 7. [次へ]をクリックします。
- 8. Arcserve インストール パッケージのソースの場所を指定し、[次へ] をクリックして、Arcserve DR CD/DVD イメージの作成を開始します。

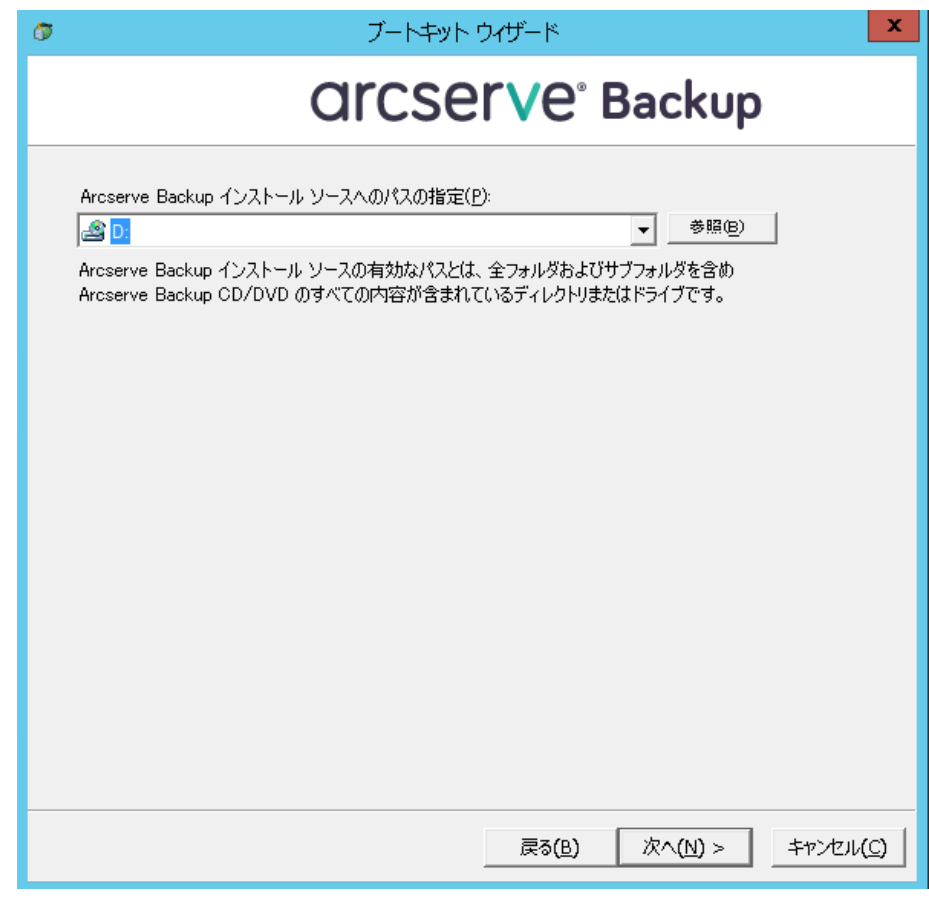

9. これで作成処理は完了です。

ISO イメージを CD/DVD メディアに焼くことができるようになりまし た。

### ブート可能テープ方式(OBDR)(Windows Server 2003)

Windows 2003 用のブート可能テープ方式を使用すると、マシン固有の復 旧ディスクを作成しなくても、バックアップ サーバを保護することがで きます。テープが正しいブート可能イメージでフォーマットされると、メ ディアが含まれるテープ ドライブから惨事復旧処理が開始され、完了さ れます。この復旧作業では、Windows 2003 の CD と Arcserve Backup CD/DVD は必要ありません。

**Note**:ブート可能テープ メソッドでは、Windows XP はサポートされません。

### この方式で惨事に備える方法

1. ホーム画面にある [クイックスタート]メニューから [ユーティリ ティ]を選択し、「ブートキット ウィザード]をクリックします。

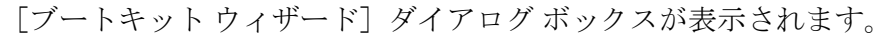

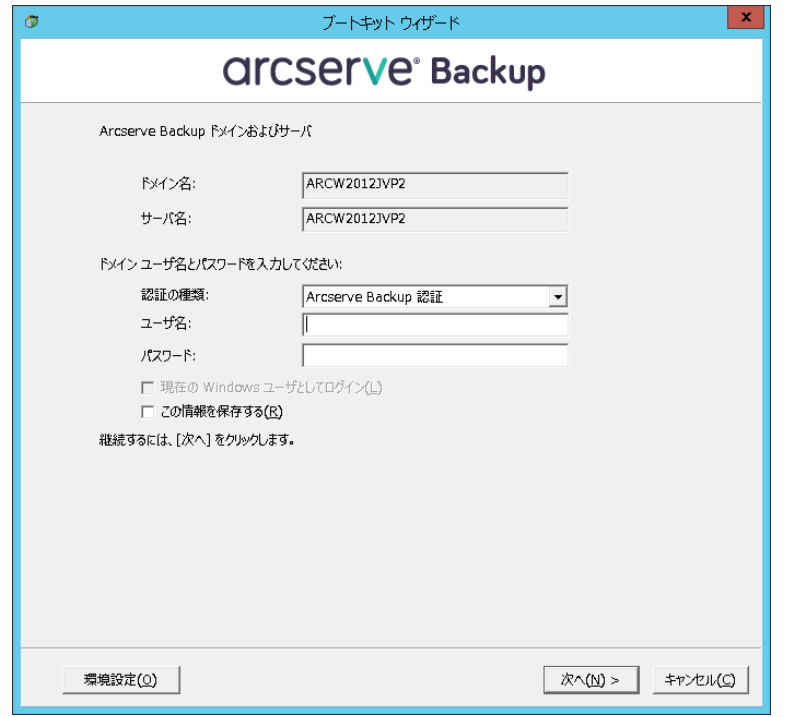

- 2. ドメイン名とサーバ名を確認した後、ドメイン ユーザ名およびパス ワードを入力します。
- 3. [次へ]をクリックします。

[クライアント サーバの選択]ダイアログ ボックスが開きます。この ダイアログ ボックスには、コンピュータの一覧および Arcserve Backup サーバ上に保存されているそのコンピュータの設定が表示されます。 Arcserve サーバがコンピュータをバックアップしない場合、このペイ ンは空です。

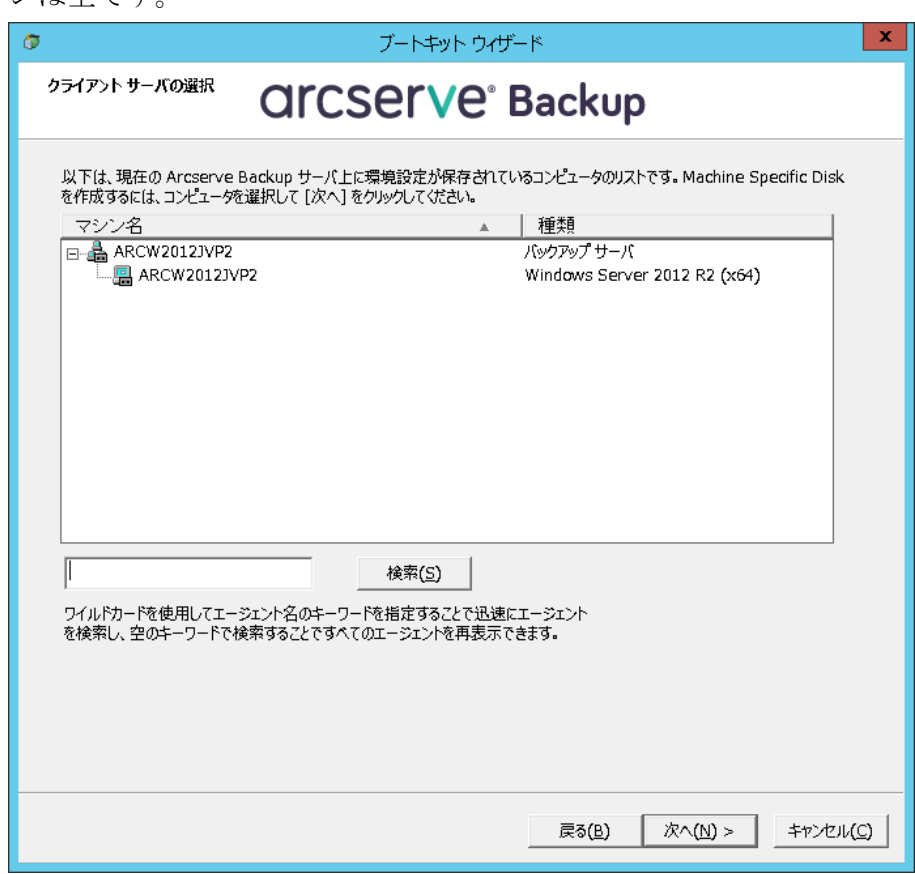

4. コンピュータ名を選択し、[次へ]をクリックします。

ブートキット ウィザードが開き、オプションが表示されます。

5. [Arcserve Bootable Tape イメージ]を選択して、[次へ]をクリック します。

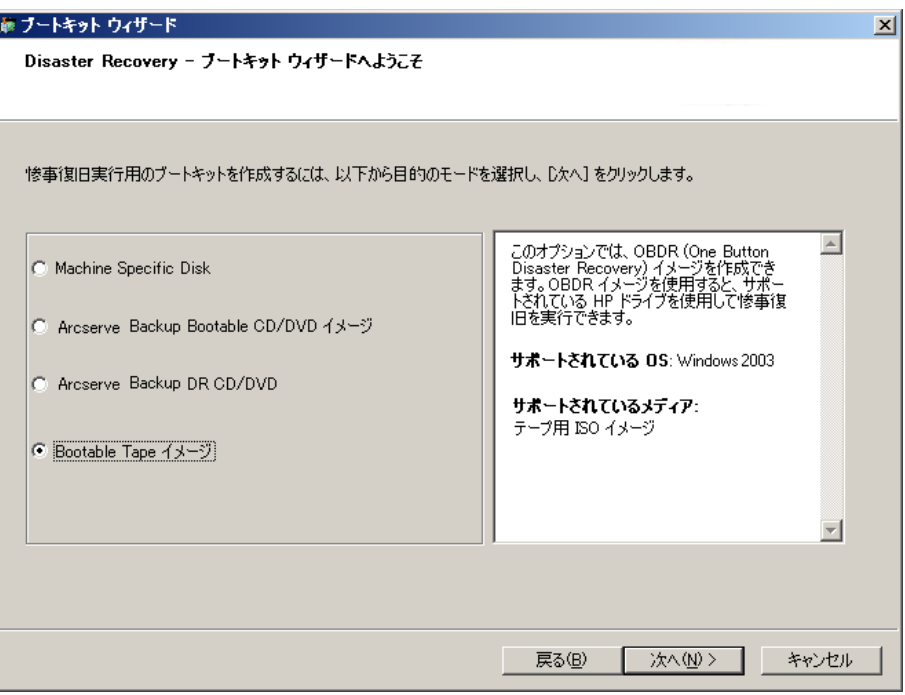

**Note**:このオプションは、ブート可能テープ ドライブが検出されない場 合は使用できません。

6. Windows のインストール メディアのパスを指定し、[次へ]をクリッ クします。

**Note**:ブート可能イメージの作成に使用する Windows 2003 の CD は、 ローカル システムにインストールされているものと同じバージョン である必要があります。

- 7. ブート可能イメージが作成されたら、「完了]をクリックします。
- 8. デバイス管理マネージャまたはデバイス ウィザードを使用してテー プ メディアをフォーマットします。これによりブート イメージ領域が メディアに書き込まれます
- 9. このフォーマットしたメディアを使用して、ローカルの Arcserve Backup サーバのフル バックアップを実行します。

**Note**:ハードウェアの設定(ネットワーク カードまたは SCSI カードな ど)を変更した場合、再度 Bootable Tape イメージを作成し、メディア を再フォーマットした後、新たにフル バックアップを実行する必要が あります。

# Windows Server 2003 および Windows XP における惨事復旧

このセクションでは、Windows XP および Windows Server 2003 マシンでの 惨事復旧の方法について説明します。

## ブート可能 CD 方式の惨事復旧の要件

ブート可能 CD 方式で惨事から復旧するには、以下のものが必要です。

- 惨事復旧を行うマシンの Arcserve Backup Machine Specific Disk。
- Windows XP Professional が元のシステムにインストールされている場 合は、Windows XP Professional CD。Windows Server 2003 がインストー ルされている場合は、該当するエディション(Web、Standard、Enterprise Edition など) の Windows 2003 CD。
- Arcserve Backup CD/DVD

重要: 惨事復旧処理により、マシンのハードディスクのパーティションは 自動的に元の設定どおりに作成されます。この Machine Specific Disk は、 このマシンの惨事復旧にのみ使用できます。

詳細情報:

[惨事復旧に使用する](#page-67-0) Machine Specific Disk の作成 (P. 68)

### ブート可能 CD 方式を使用した惨事復旧の開始

Windows XP および Windows Server 2003 では、ブート可能 CD 方式を使用 して惨事復旧処理を開始できます。

Windows XP および Windows Server 2003 での惨事復旧の実行方法

- 1. Windows XP Professional または Windows Server 2003 の CD を使用して、 復旧するマシンを起動します。
- 2. 任意のキーを押して CD から起動します。

注: Winodws CD でサポートされていない追加の SCSI ドライバをインス トールする場合は、F6 キーを押します。

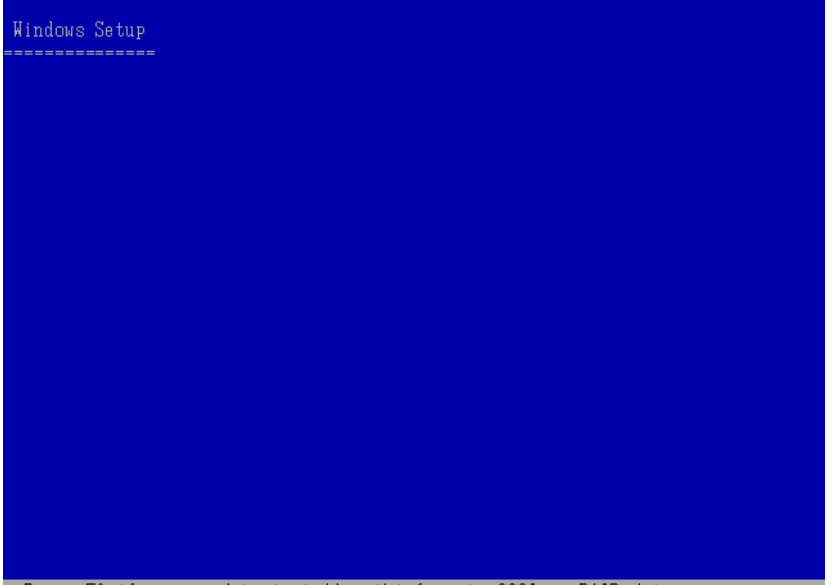

Press F6 if you need to install a thirf party SCSI or RAID driver...

画面の下部に、F2 キーを押して自動システム回復を開始するように促 すメッセージが表示されます。

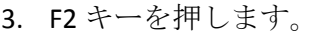

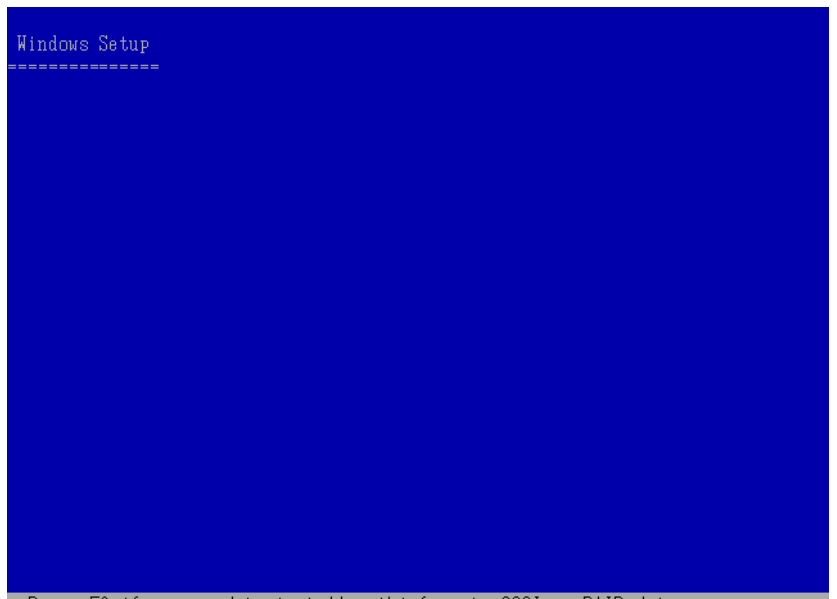

Press F6 if you need to install a thirf party SCSI or RAID driver...

重要: 通常の Windows インストール手順を避けるために F2 を押しま す。

4. 「Windows Automated System Recovery Disk」という名前のディスクを 挿入するよう求めるメッセージが表示されたら、このサーバ用に作成 された「Arcserve Backup Machine Specific Disk」という名前のディスク を挿入して、Enter キーを押します。

それ以前に F6 キーを押している場合は、デバイス ドライバのフロッ ピー ディスクを挿入するように求めるメッセージが表示されます。

ASR 処理によって、使用可能なディスクの環境設定が評価されます。 ディスクのパーティションを再作成する必要がある場合は、復旧処理 ダイアログ ボックスが表示されます。

5. C キーを押してディスクのパーティションを再作成するか、F3 キーを 押して終了します。

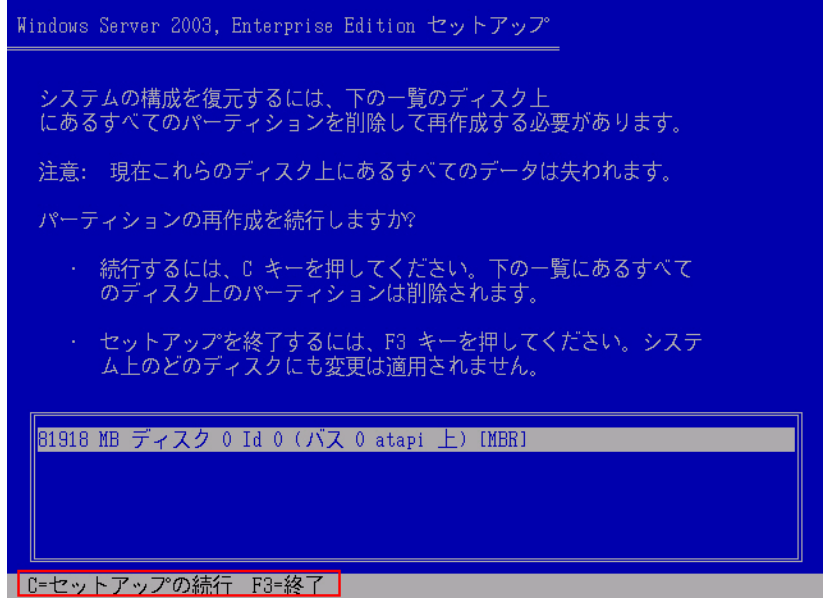

ディスクのパーティションを再作成しない場合は、このダイアログ ボックスは表示されません。

6. 追加の SCSI、FC、または RAID ドライバをインストールした場合は、デ バイス ドライバのフロッピー ディスクを挿入します。

復旧するコンピュータの環境設定に応じて、「Windows Automated System Recovery Disk」という名前のディスクを数回挿入する必要があ る場合があります。このディスクは、「Arcserve Backup Machine Specific Disk」という名前のディスクと同じです。

7. Enter キーをもう 1 度押します。

必要なファイルが Windows のインストール フォルダにコピーされま す。

注:The Machine Specific Disk is also called as the Machine Specific Recovery Disk.

8. ファイルのコピーが完了した後、Arcserve Backup Machine Specific Disk を取り出してコンピュータを再起動します。再起動すると、ASR 処理 が続行されます。

この処理では、デバイス ドライバおよびネットワーク プロトコルをイ ンストールし、惨事復旧処理を実行するようにコンピュータを設定し ます。さらに、コンピュータ上にあるボリュームの復旧およびフォー マットも自動的に行われます。

重要:自動システム回復による Windows XP または Windows 2003 シス テム上のボリュームのフォーマット中に、Enter キー、Esc キー、また は ALT + F4 キーを押すと、自動システム回復のプロセスが中断され、 フォーマット処理が失敗します。したがって、これらのボリューム上 のデータはリストアされません。

9. メッセージが表示されたら、Arcserve Backup CD/DVD と Machine Specific Disk を挿入し、 [OK] をクリックします。

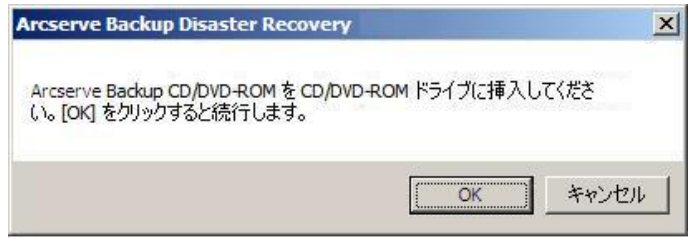

Disaster Recovery ウィザードが表示され、復旧処理が開始されます。

### ブート可能 CD 方式を高速モードで使用する惨事復旧の完了

Windows XP および Windows 2003 システム上で惨事復旧処理を完了でき ます。この処理は、Disaster Recovery ウィザードが表示され、復旧処理が 始まるときに開始されます。

### 惨事復旧処理を完了する方法

1. 惨事復旧処理を開始します。

[モードの選択] ダイアログ ボックスが表示されます。

2. [高速モード]を選択し、バックアップ時に保存されたマシンのデフォ ルト設定を使用してシステムを復旧します。

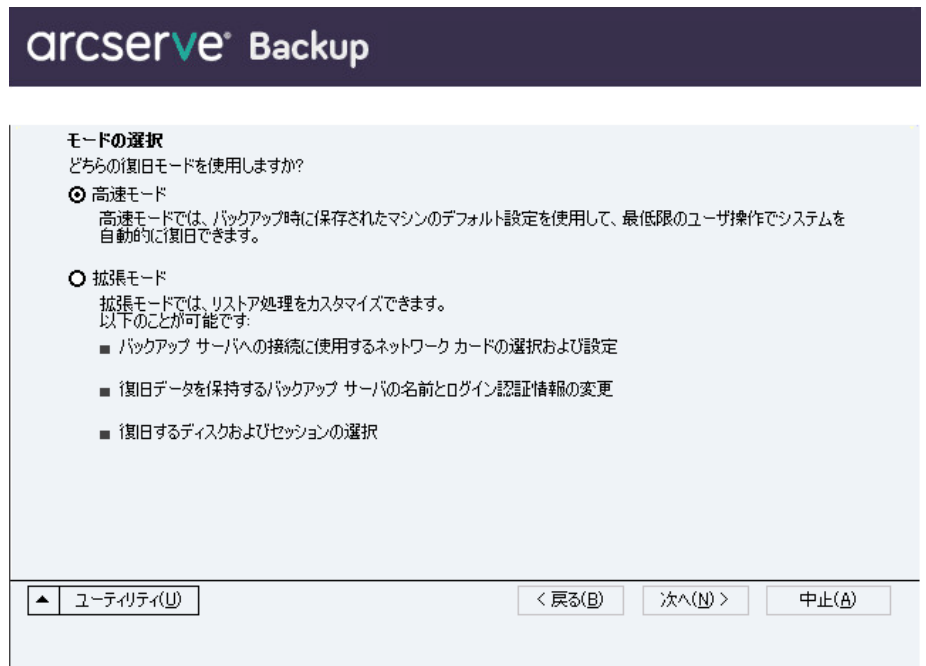

3. [次へ]をクリックします。

[caroot パスワードの入力]ダイアログボックスが開きます。

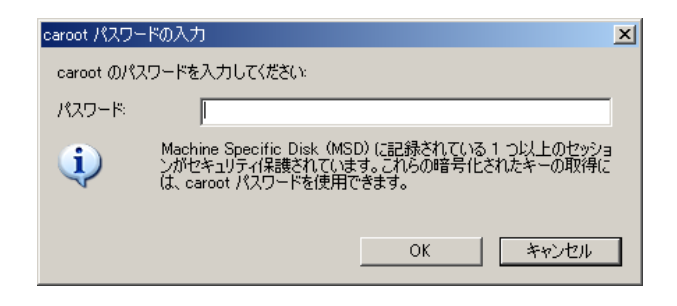

惨事復旧セッションはこの期間にリストアする必要があるので、 caroot パスワードを入力するように求められます。パスワードを提供 する必要がある理由は、以下のいずれかになります。

- 少なくとも 1 つのセッションがキーによって暗号化されているか、 パスワードによって保護されている。
- セッション パスワードがグローバル オプション設定に従って データベース内に保存されている。
- caroot パスワードが空でない。

注:暗号化されたセッションまたは パスワードによって保護されたセッションをリストアするには、保存 されたセッション パスワードまたは暗号化キーと共にこのパスワー ドを使用する必要があります。必要に応じて、手動による各セッショ ンの復号化を回避するために、正しい caroot パスワードを入力します。

- 4. パスワードを入力して「OK<sup>T</sup>をクリックします。
- 5. [次へ]をクリックして、リストア処理を開始します。

これで、惨事復旧処理は完了です。

注:Disaster Recovery ウィザードで、

キーボードのショートカット キー Shift + R を使用して再起動すること ができます。

コンピュータの再起動時に、最新のフル バックアップ時の状態にリスト アされます。

重要:Arcserve Backup データベース がこのコンピュータにインストールされており、このコンピュータが Arcserve Backup プライマリ サーバではない場合、ここで Arcserve データ ベース 回復ウィザードを実行する必要があります。Arcserve データベース 回復ウィザードの詳細については、「*Arcserve Backup* 管理者ガイド」の 「Arcserve データベース回復ウィザードを使用した Arcserve Backup デー タベースの回復」を参照してください。

注:USB バックアップ デバイスを使 用中に「Disaster Recovery ウィザード]で「インストール]オプションお よび「再起動〕オプションを実行するには、以下のキーボード ショート カットを使用します。

- インストール -- Shift キー+i
- 再起動 -- Shift キー+ r

### ブート可能 CD 方式を拡張モードで使用する惨事復旧の完了

Windows XP および Windows 2003 システム上で惨事復旧処理を完了でき ます。この処理は、Disaster Recovery ウィザードが表示され、復旧処理が 始まるときに開始されます。

#### 惨事復旧処理を完了する方法

1. 惨事復旧処理を開始します。

[モードの選択] ダイアログ ボックスが表示されます。

2. [拡張モード]を選択し、カスタマイズしたプロセスを使用してシス テムを復旧します。ネットワーク カードを設定したり、ログイン認証 を変更したり、セッションを選択したりすることもできます。

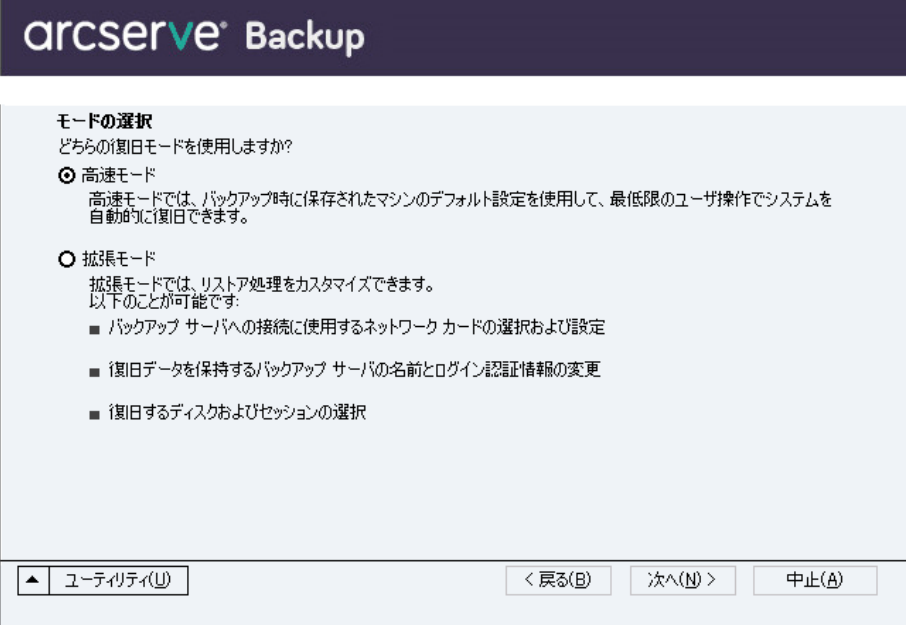

3. [次へ]をクリックします。

[caroot パスワードの入力]ダイアログ ボックスが開きます。

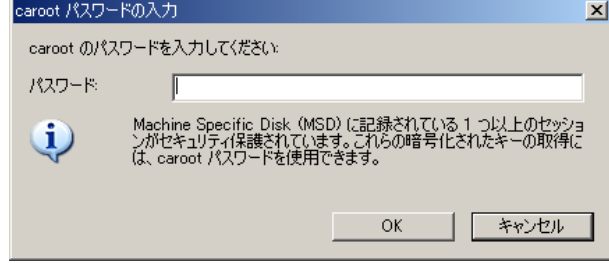

パスワードを提供する必要がある理由は、以下のいずれかになります。

- 少なくとも 1 つのセッションがキーによって暗号化されているか、 パスワードによって保護されている。
- セッション パスワードがグローバル オプション設定に従って データベース内に保存されている。
- caroot パスワードが空でない。

注:暗号化されたセッションまたはパスワードによって保護された セッションをリストアするには、保存されたセッション パスワードま たは暗号化キーと共にこのパスワードを使用する必要があります。必 要に応じて、手動による各セッションの復号化を回避するために、正 しい caroot パスワードを入力します。

4. パスワードを入力して [OK] をクリックします。

[ネットワーク接続] ダイアログ ボックスに続いて、 [セッション] ダイアログ ボックスが表示されます。

5. リストア対象のセッションを選択して、[次へ]をクリックします。

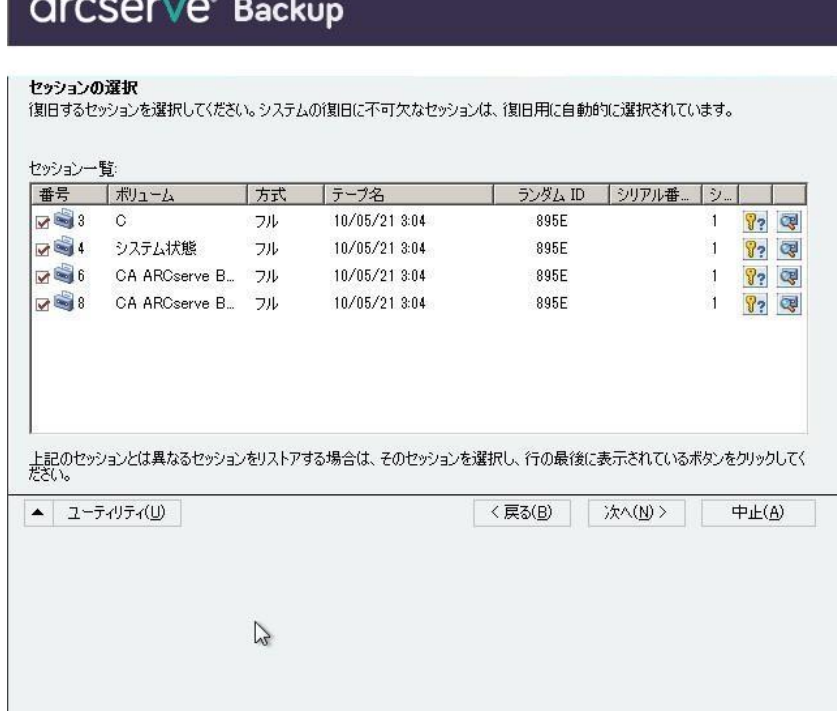

セッションの割り当てダイアログ ボックスで、各行の最後にあるキー の状態に応じてセッションごとのパスワードを入力します。キーには 次のようなタイプがあります。

- セッションにキー オプションがある場合、セッションはキーに よって暗号化されていますが、キーはデータベースに保存されて いません。これらのセッションをリストアするには、暗号化キー を入力する必要があります。
- セッションにチェック マークの付いたキー オプションがある場 合、セッションはキーによって暗号化されているかパスワードに よって保護されており、暗号化キーやセッション パスワードは データベースに保存されています。これらのセッションをリスト アするために、暗号化キーやセッション パスワードは必要ありま せん。
- セッションに疑問符の付いたキー オプションがある場合、セッ ション パスワードの状態は不明です。必要に応じて、セッション パスワードを入力します。

「サマリ]ダイアログ ボックスが表示されます。

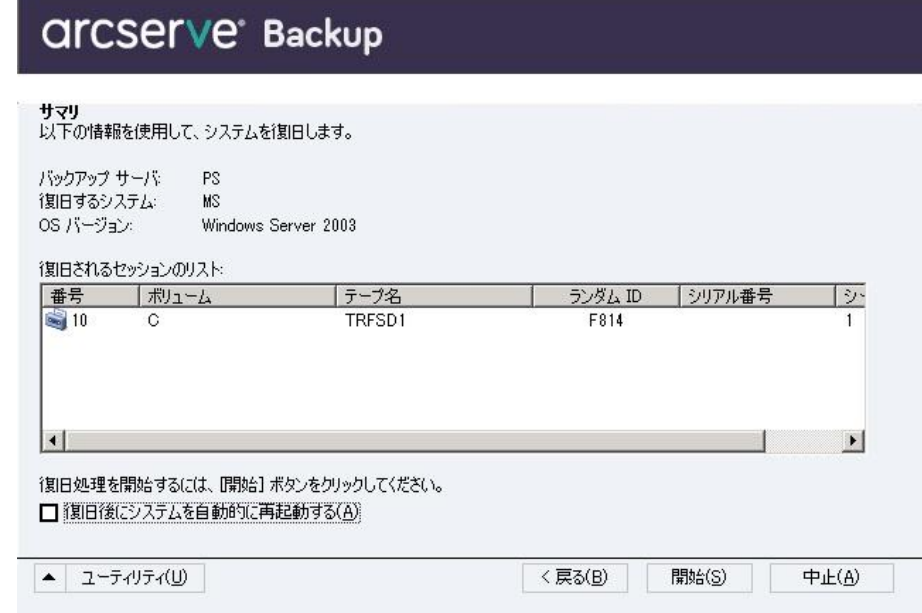

- 6. サマリ リストを確認します。
- 7. 惨事復旧の「開始]ボタンをクリックして処理を開始します。

データは指定されたセッションから指定されたパーティションにコ ピーされます。進捗状況バーによって、リストア処理の進捗状況が表 示されます。

注:regedit.exe など、32 ビットの Windows プログラムのほとんどは、 DOSプロンプト画面から実行できます。「ユーティリティ]をクリッ クして[実行]を選択すると、Windows のコマンド ライン コンソール ウィンドウが表示されます。

これで、惨事復旧処理は完了です。

注:Disaster Recovery ウィザードで、キーボードのショートカット キー Shift + R を使用して再起動することができます。

コンピュータの再起動時に、最新のフル バックアップ時の状態にリスト アされます。

重要:Arcserve Backup データベースがこのコンピュータにインストールさ れており、このコンピュータが Arcserve Backup プライマリ サーバではな い場合、ここで Arcserve データベース 回復ウィザードを実行する必要があ ります。Arcserve データベース 回復ウィザードの詳細については、 「*Arcserve Backup* 管理者ガイド」の「Arcserve データベース回復ウィザー ドを使用した Arcserve Backup データベースの回復」を参照してください。

**Note**:USB バックアップ デバイスを使用中に[Disaster Recovery ウィザー ド]で「インストール]オプションおよび「再起動]オプションを実行す るには、以下のキーボード ショートカットを使用します。

- インストール -- Shift キー+i
- 再起動 -- Shift キー+ r

### 再イメージ化された CD を使用するブート可能 CD 方式による惨事復旧の要件

再イメージ化 CD を使用して惨事から復旧するには、以下のものが必要で す。

■ 再イメージ化された CD

重要:惨事復旧処理中、ハードディスクは元の環境設定によって自動的に パーティション分割されます。

詳細情報:

ブートキット [ウィザードを使用した、ブート可能](#page-74-0) CD の再イメージ化 (P. 75)

### 再イメージ化された CD を使用する惨事復旧処理の開始

Windows XP または Windows 2003 コンピュータで再イメージ化またはリ マスタされた CD を使用して、惨事復旧を実行できます。

再イメージ化された CD を使用して惨事復旧を実行する方法

- 1. 再イメージ化された CD を使用して、復旧するコンピュータを起動し ます。
- 2. 任意のキーを押して再イメージ化された CD から起動します。

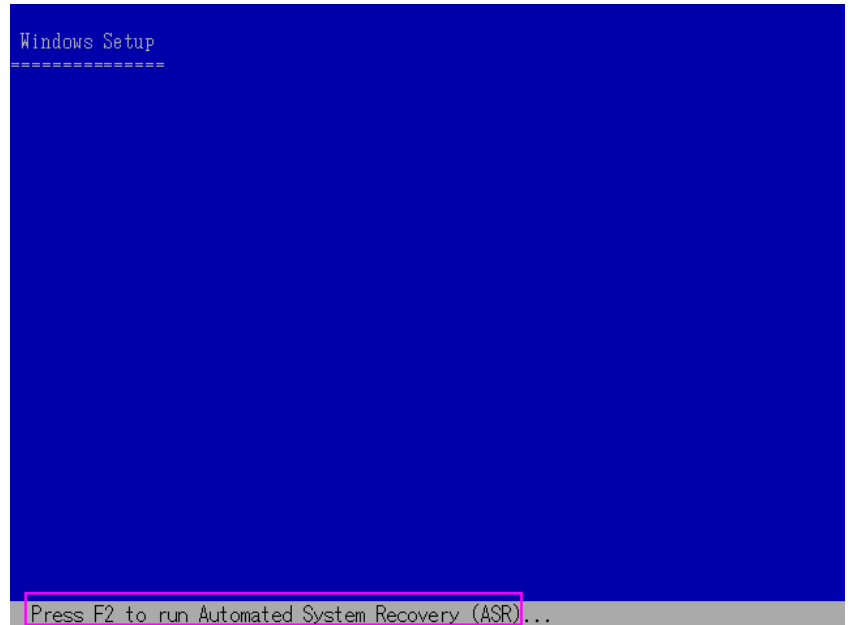

画面の下部に、F2 キーを押して自動システム回復を開始するように促 すメッセージが表示されます。

3. F2 キーを押します。

<win> XP の場合は、F2 キーを押した後、Machine Specific Disk を挿入し ます。

<win> Server 2003 の場合は、F2 キーを押し、続行します。

重要:通常の Windows インストール手順を避けるために F2 を押しま す。

ASR 処理によって、使用可能なディスクの環境設定が評価されます。 ディスクのパーティションを再作成する必要がある場合は、復旧処理 ダイアログ ボックスが表示されます。

4. C キーを押してディスクのパーティションを再作成するか、F3 キーを 押して終了します。

ディスクのパーティションを再作成しない場合は、このダイアログ ボックスは表示されません。

ファイルが Windows のインストール フォルダにコピーされます。

5. 再イメージ化された CD 以外の任意のフロッピー ディスクをシステム から取り出します。

コンピュータは自動的に再起動されます。

6. Windows インストール メディアを挿入するように求められたら、再イ メージ化された CD を挿入します。

Windows ASR 処理が続きます。

重要:自動システム回復による Windows XP または Windows 2003 シス テム上のボリュームのフォーマット中に、Enter キー、Esc キー、また は ALT + F4 キーを押すと、自動システム回復のプロセスが中断され、 フォーマット処理が失敗します。したがって、これらのボリューム上 のデータはリストアされません。

Disaster Recovery ウィザードが表示され、復旧プロセスが開始されます。

### 再イメージ化された CD を高速モードで使用する惨事復旧の完了

Windows XP または Windows Server 2003 コンピュータで、再イメージ化さ れた CD を使用して惨事復旧処理を完了できます。

#### 惨事復旧処理を完了する方法

1. 再イメージ化された CD を使用して惨事復旧処理を開始します。

[モードの選択] ダイアログ ボックスが表示されます。

2. [高速モード]を選択し、バックアップ中に保存されたマシンのデフォ ルト設定を使用してシステムを復旧します。

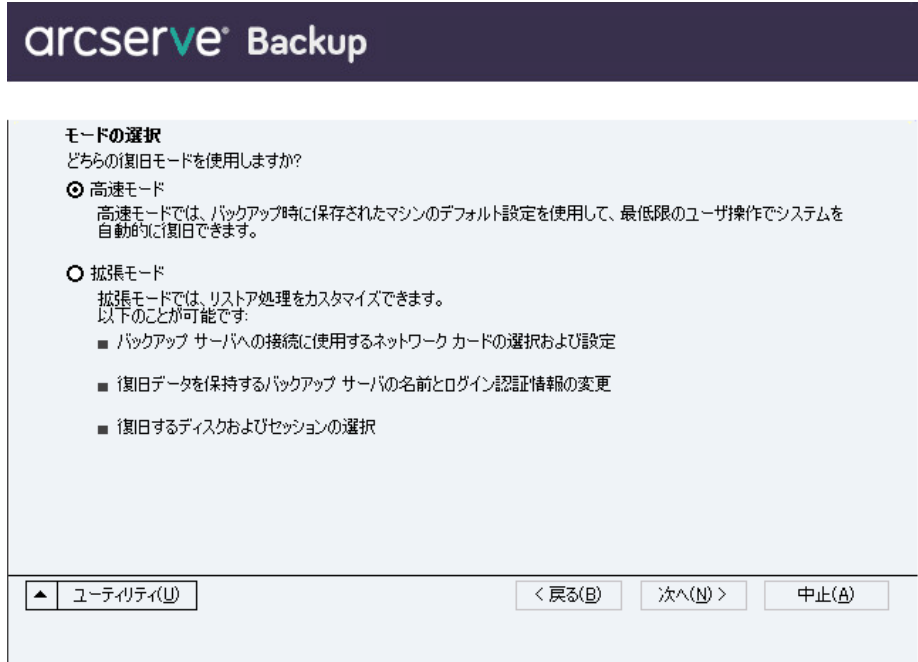

3. [次へ]をクリックします。

[caroot パスワードの入力]ダイアログ ボックスが開きます。

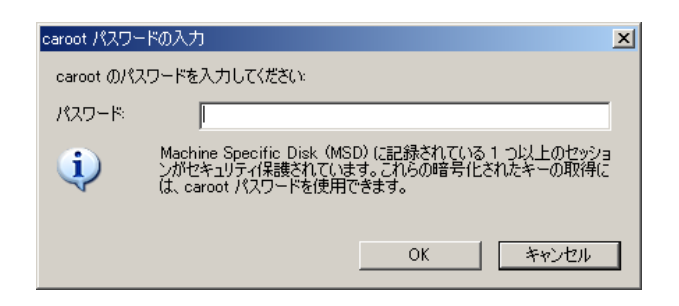

パスワードを提供する必要がある理由は、以下のいずれかになります。

- 少なくとも 1 つのセッションがキーによって暗号化されているか、 パスワードによって保護されている。
- セッション パスワードがグローバル オプション設定に従って データベース内に保存されている。
- caroot パスワードが空でない。

注:暗号化されたセッションまたは パスワードによって保護されたセッションをリストアするには、保存 されたセッション パスワードまたは暗号化キーと共にこのパスワー ドを使用する必要があります。必要に応じて、手動による各セッショ ンの復号化を回避するために、正しい caroot パスワードを入力します。

- 4. パスワードを入力して [OK] をクリックします。
- 5. [次へ]をクリックして、リストア処理を開始します。 「サマリ]ダイアログ ボックスが表示されます。
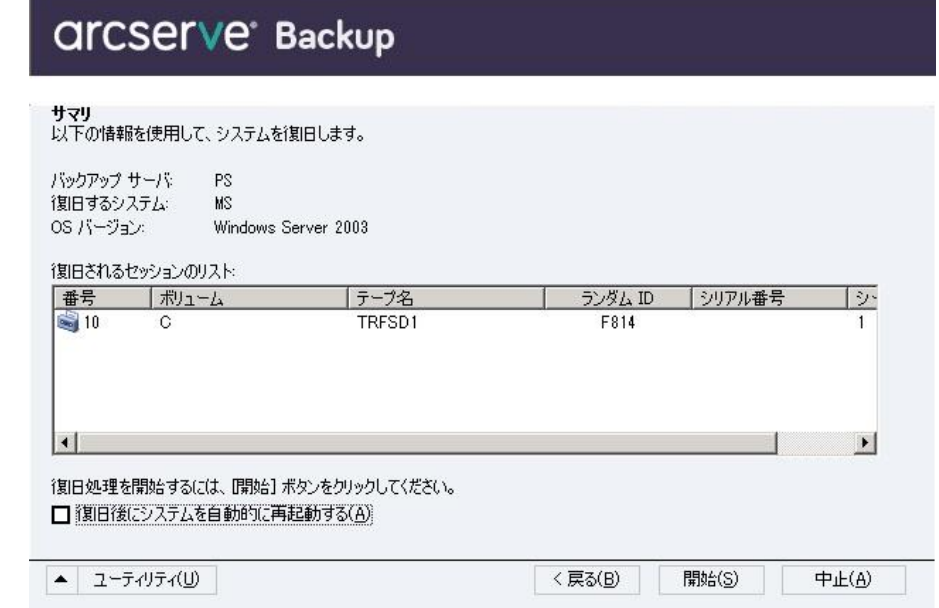

- 6. サマリ リストを確認します。
- 7. 惨事復旧の [開始] ボタンをクリックして処理を開始します。

データは指定されたセッションから指定されたパーティションにコ ピーされます。進捗状況バーによって、リストア処理の進捗状況が表 示されます。

注: [ユーティリティ] をクリックし て[実行]を選択すると、Windows のコマンド ライン コンソール ウィ ンドウが表示されます。regedit.exe など、32 ビットの Windows プログ ラムのほとんどは、DOS プロンプト画面から実行できます。

これで、惨事復旧処理は完了です。

注:Disaster Recovery ウィザードで、

キーボードのショートカット キー Shift + R を使用して再起動すること ができます。

コンピュータの再起動時に、最新のフル バックアップ時の状態にリスト アされます。

## 再イメージ化された CD を拡張モードで使用する惨事復旧の完了

Windows XP または Windows Server 2003 コンピュータで、再イメージ化さ れた CD を使用して惨事復旧処理を完了できます。

### 惨事復旧処理を完了する方法

1. 再イメージ化された CD を使用して惨事復旧処理を開始します。

[モードの選択] ダイアログ ボックスが表示されます。

2. [拡張モード]を選択し、カスタマイズしたプロセスを使用してシス テムを復旧します。ネットワーク カードを設定したり、ログイン認証 を変更したり、セッションを選択したりすることもできます。

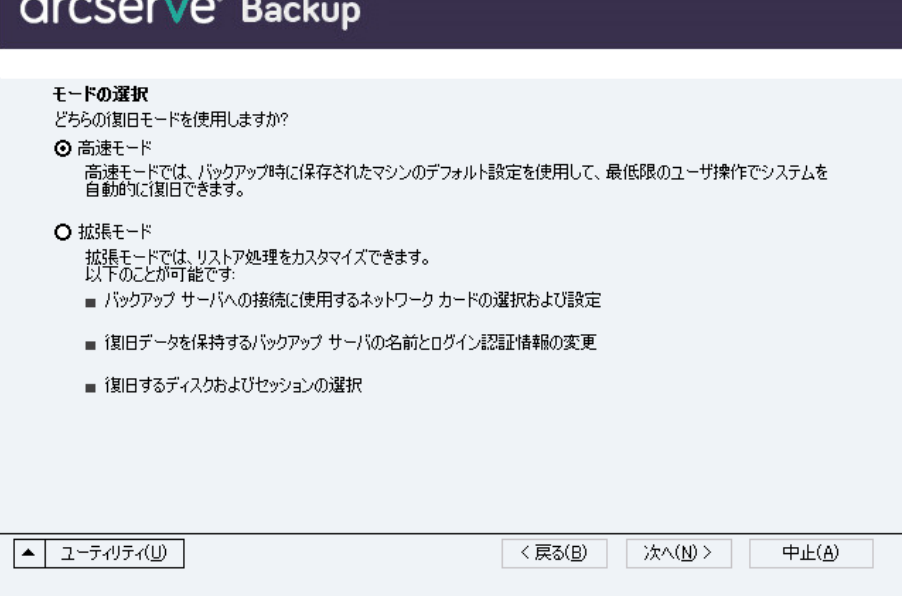

3. [次へ]をクリックします。

「caroot パスワードの入力]ダイアログ ボックスが開きます。

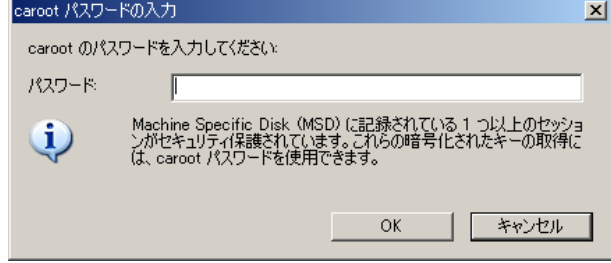

パスワードを提供する必要がある理由は、以下のいずれかになります。

- 少なくとも 1 つのセッションがキーによって暗号化されているか、 パスワードによって保護されている。
- セッション パスワードがグローバル オプション設定に従って データベース内に保存されている。
- caroot パスワードが空でない。

注:暗号化されたセッションまたはパスワードによって保護された セッションをリストアするには、保存されたセッション パスワードま たは暗号化キーと共にこのパスワードを使用する必要があります。必 要に応じて、手動による各セッションの復号化を回避するために、正 しい caroot パスワードを入力します。

4. パスワードを入力して [OK] をクリックします。

[ネットワーク接続] ダイアログ ボックスに続いて、 [セッション] ダイアログ ボックスが表示されます。

5. リストア対象のセッションを選択して、[次へ]をクリックします。

# **Arcserve** Backup

セッ<mark>ションの選択</mark><br>復旧するセッションを選択して〈ださい。システムの復旧に不可欠なセッションは、復旧用に自動的に選択されています。

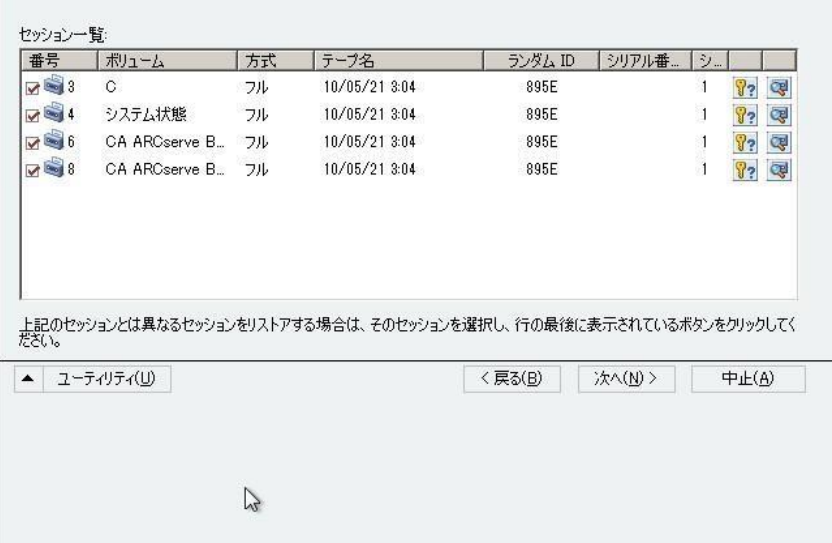

セッションの割り当てダイアログ ボックスで、各行の最後にあるキー の状態に応じてセッションごとのパスワードを入力します。キーには 次のようなタイプがあります。

- セッションにキー オプションがある場合、セッションはキーに よって暗号化されていますが、キーはデータベースに保存されて いません。これらのセッションをリストアするには、暗号化キー を入力する必要があります。
- セッションにチェック マークの付いたキー オプションがある場 合、セッションはキーによって暗号化されているかパスワードに よって保護されており、暗号化キーやセッション パスワードは データベースに保存されています。これらのセッションをリスト アするために、暗号化キーやセッション パスワードは必要ありま せん。
- セッションに疑問符の付いたキー オプションがある場合、セッ ション パスワードの状態は不明です。必要に応じて、セッション パスワードを入力します。

「サマリ]ダイアログ ボックスが表示されます。

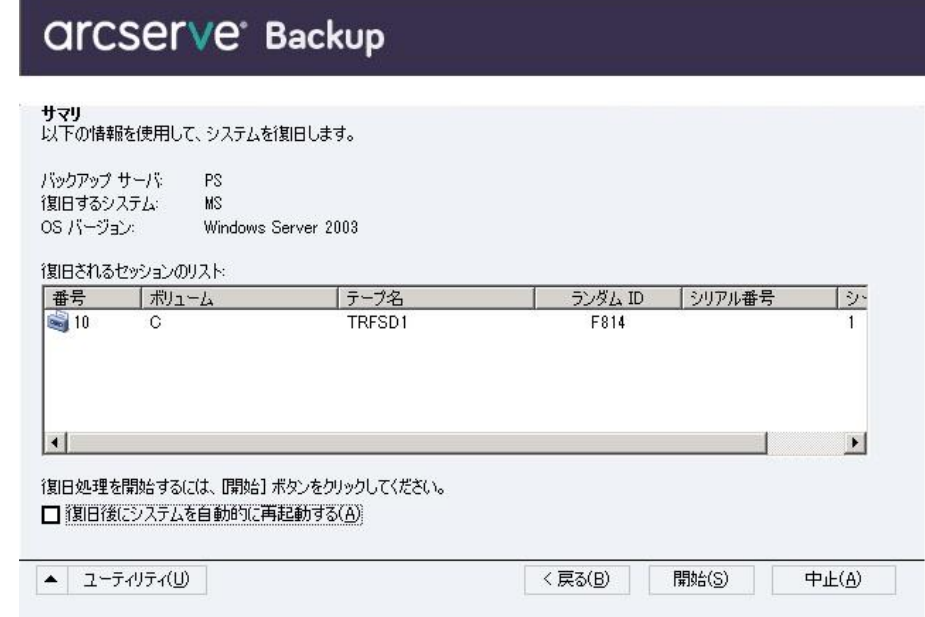

- 6. サマリ リストを確認します。
- 7. 惨事復旧の「開始]ボタンをクリックして処理を開始します。

データは指定されたセッションから指定されたパーティションにコ ピーされます。進捗状況バーによって、リストア処理の進捗状況が表 示されます。

注:[ユーティリティ]をクリックして[実行]を選択すると、Windows のコマンド ライン コンソール ウィンドウが表示されます。regedit.exe など、32 ビットの Windows プログラムのほとんどは、DOS プロンプト 画面から実行できます。

これで、惨事復旧処理は完了です。

注: Disaster Recovery ウィザードでは、再起動する際にキーボード ショートカットの Shift + R キーを使用できます。

コンピュータの再起動時に、最新のフル バックアップ時の状態にリスト アされます。

# Windows 2003 でのブート可能テープ方式による惨事復旧の要 件

ブート可能テープを使用する方式で、Windows Server 2003 (32 ビット版) を惨事から復旧するには、以下のものが必要です。

- マシンにローカルに接続されるテープ ドライブは、ブート可能テープ ドライブであり、OBDR をサポートする必要があります。
- テープドライブ内で使用されるテープメディアは、適切なブート可能 イメージを含んでいる必要があります。

**Note**:You must have at least one full local machine backup of the system on the tape media.

## <win> 2003 でのブート可能テープ方式による惨事復旧の開始

Windows Server 2003 コンピュータでブート可能テープ方式を使用する場 合、以下の手順に従って復旧処理を開始できます。

ブート可能テープを使用して惨事から復旧する方法

- 1. フロッピー ディスク ドライブ、CD-ROM ドライブからすべてのメディ アを取り出し、サーバをシャットダウンします。
- 2. テープ ドライブをブート可能モードにします。
- 3. テープ ドライブにブート可能テープを挿入します。
- 4. 障害の発生したサーバを起動します。

サーバを起動すると診断が実行され、テープ ドライブが起動デバイス に指定されます。

5. 惨事復旧処理を実際に開始するかどうかを確認します。「はい」を示 す「Y」を入力し、処理を続行します。

システムがテープ ドライブから起動し、Windows のセットアップ モー ドになります。

6. Windows 2003 の CD でサポートされていない SCSI ドライバをインス トールするには、F6 キーを押します。

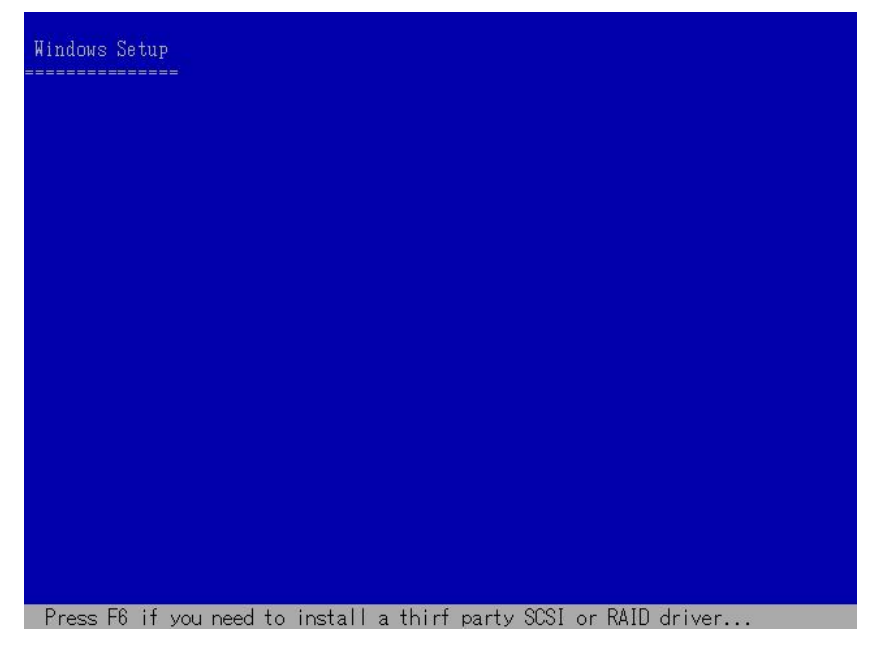

- Windows Setup **Press F2 to run Automated System Recovery (ASR)...**
- 7. 画面の指示に従って F2 キーを押し、Windows ASR 処理を開始します。

Windows 2003 の場合、フロッピー ディスクは必要となりません。

復旧処理により、ブートとシステムのパーティションが再作成され、 セットアップ ファイルがパーティションにコピーされます。ブートと システムのパーティションが同じパーティションでない場合、惨事復 旧処理で再起動が必要となる可能性があります。その場合は、この手 順の開始から惨事復旧処理を再開する必要があります。

8. 必要な Windows のセットアップ ファイルがシステム パーティション にコピーされた後、サーバを再起動します。

テープ ドライブが通常モードにリセットされ、システムがハード ディ スクから起動されます。システムの起動が完了すると、ASR 処理によっ て環境が初期化され、Disaster Recovery ウィザードが表示されます。

# <win> 2003 での高速モードを使用したブート可能テープ方式による惨事復旧プロ セスの完了

以下の手順を使用して、Windows Server 2003 での惨事復旧処理を完了する 必要があります。

### 惨事復旧処理を完了する方法

1. Disaster Recovery ウィザードで [高速モード] を選択した後、 [次へ] をクリックします。

高速モードでは、バックアップ テープに記録されているデフォルト設 定を使用するため、ユーザの介入を最小限に抑えてシステムがリスト アされます。

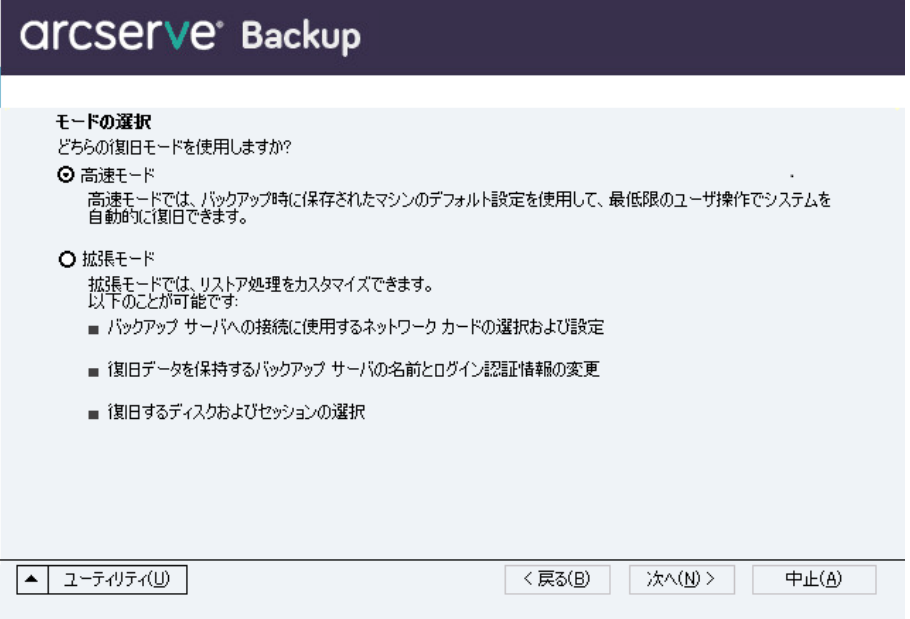

2. [高速モード]を選択し、[次へ]をクリックします。

[caroot パスワードの入力]ダイアログ ボックスが開きます。

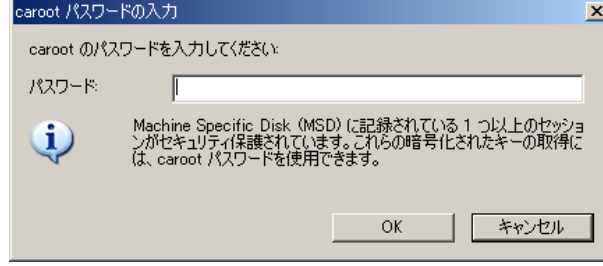

惨事復旧セッションはこの期間にリストアする必要があるので、 caroot パスワードを入力するように求められます。理由は、以下のい ずれかになります。

- 少なくとも 1 つのセッションがキーによって暗号化されているか、 パスワードによって保護されている。
- バックアップ中にグローバル オプションで [セッション/暗号化パ スワードを Arcserve Backup データベースに保存する]を設定して いる。
- caroot パスワードが空でない。

注:暗号化されたセッションまたはパスワードによって保護された セッションをリストアするには、保存されたセッション パスワードま たは暗号化キーと共にこのパスワードを使用する必要があります。必 要に応じて、手動による各セッションの復号化を回避するために、正 しい caroot パスワードを入力します。

3. パスワードを入力した後、[OK]をクリックしてリストア処理を開始 します。

これで、惨事復旧処理は完了です。

**Note**:Disaster Recovery ウィザードで、キーボードのショートカット キー Shift + R を使用して再起動することができます。

コンピュータの再起動時に、最新のフル バックアップ時の状態にリス トアされます。

# <win> 2003 での拡張モードを使用したブート可能テープ方式による惨事復旧プロ セスの完了

以下の手順を使用して、Windows Server 2003 での惨事復旧処理を完了する 必要があります。

### 惨事復旧処理を完了する方法

1. Disaster Recovery ウィザードで [拡張モード] を選択した後、 [次へ] をクリックします。

拡張モードでは、特定のカスタム リストア パラメータを使用して、環 境の変化に適合することができます。

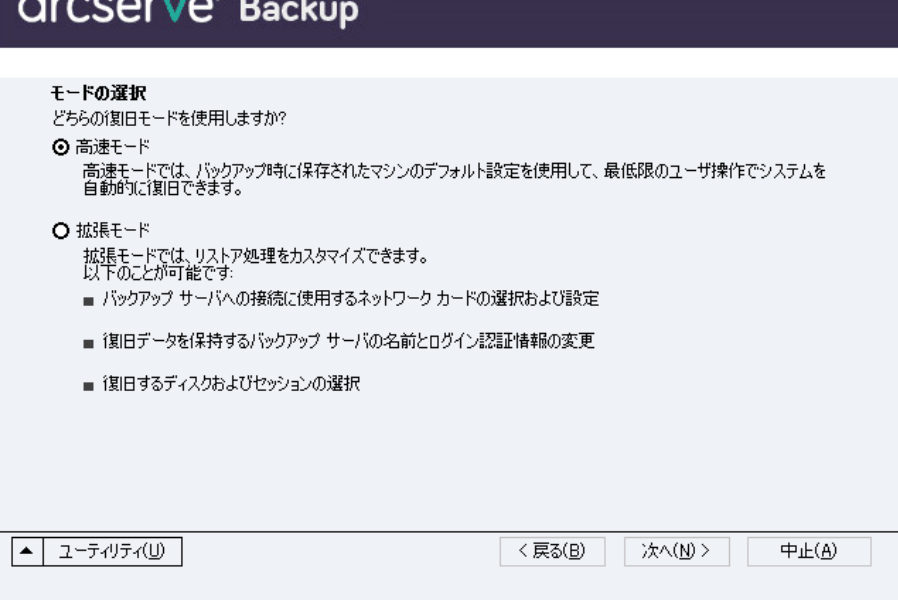

[caroot パスワードの入力]ダイアログボックスが開きます。

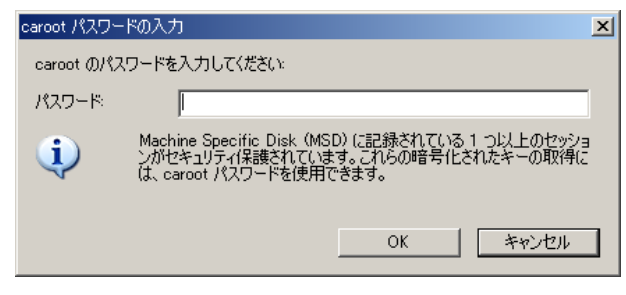

2. パスワードを入力して [OK] をクリックします。

[ネットワーク接続]ダイアログ ボックスに続いて、[セッション] ダイアログ ボックスが表示されます。

3. リストア対象のセッションを選択して、 [次へ] をクリックします。

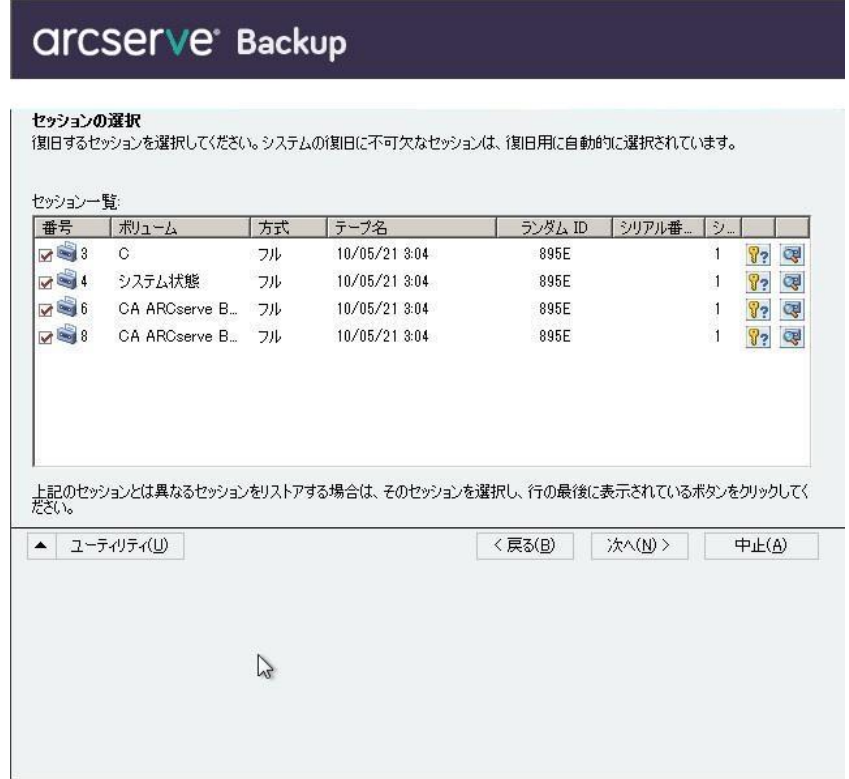

セッションの割り当てダイアログ ボックスで、各行の最後にあるキー の状態に応じてセッションごとのパスワードを入力します。キーには 次のようなタイプがあります。

- セッションにキー オプションがある場合、セッションはキーに よって暗号化されていますが、キーはデータベースに保存されて いません。これらのセッションをリストアするには、暗号化キー を入力する必要があります。
- セッションにチェック マークの付いたキー オプションがある場 合、セッションはキーによって暗号化されているかパスワードに よって保護されており、暗号化キーやセッション パスワードは データベースに保存されています。これらのセッションをリスト アするために、暗号化キーやセッション パスワードは必要ありま せん。
- セッションに疑問符の付いたキー オプションがある場合、セッ ション パスワードの状態は不明です。必要に応じて、セッション パスワードを入力します。

[サマリ] ダイアログ ボックスが表示されます。

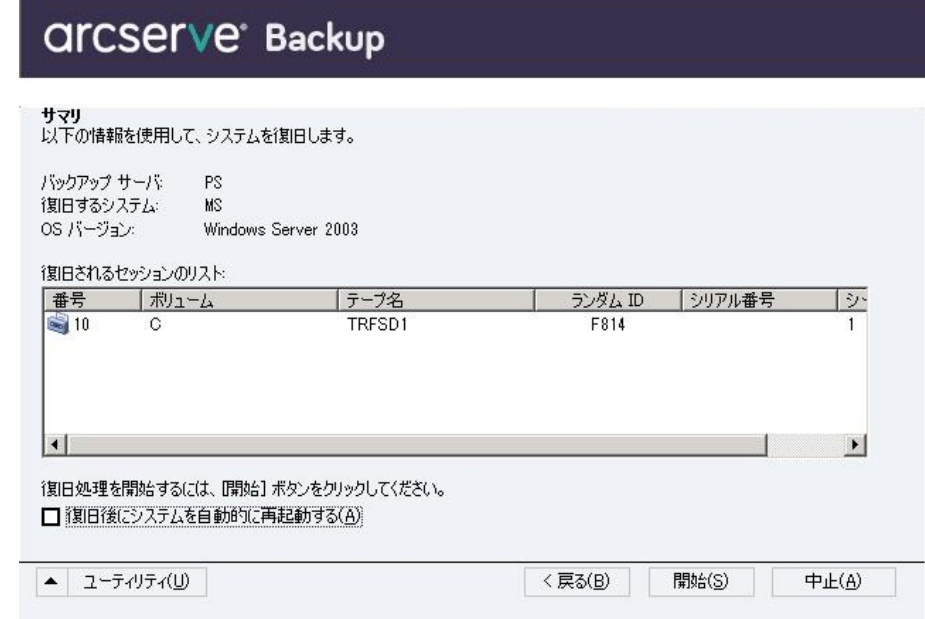

- 4. サマリ リストを確認します。
- 5. 惨事復旧の [開始] ボタンをクリックして処理を開始します。

データは指定されたセッションから指定されたパーティションにコ ピーされます。進捗状況バーによって、リストア処理の進捗状況が表 示されます。

注:regedit.exe など、32 ビットの Windows プログラムのほとんどは、 DOSプロンプト画面から実行できます。 [ユーティリティ]をクリッ クして[実行]を選択すると、Windows のコマンド ライン コンソール ウィンドウが表示されます。

これで、惨事復旧処理は完了です。

**Note**:Disaster Recovery ウィザードで、キーボードのショートカット キー Shift + R を使用して再起動することができます。

コンピュータの再起動時に、最新のフル バックアップ時の状態にリス トアされます。

# ローカル接続された USB バックアップ デバイスを使用した惨事 復旧

Arcserve Backup Disaster Recovery オプションでは、惨事復旧処理において、 USB バックアップ デバイスの使用をサポートしています。

**Note**:You must connect and turn on your USB devices to use them for disaster recovery.

リモート惨事復旧の場合、USB デバイスがバックアップ サーバに接続され ていれば、通常の惨事復旧処理によって、データを復旧します。

ローカル惨事復旧の場合、バックアップ処理中に USB デバイスを使用して いれば、Disaster Recovery ウィザードに、そのデバイスに対応するサード パーティ製ドライバのインストールを促すメッセージが表示されます。

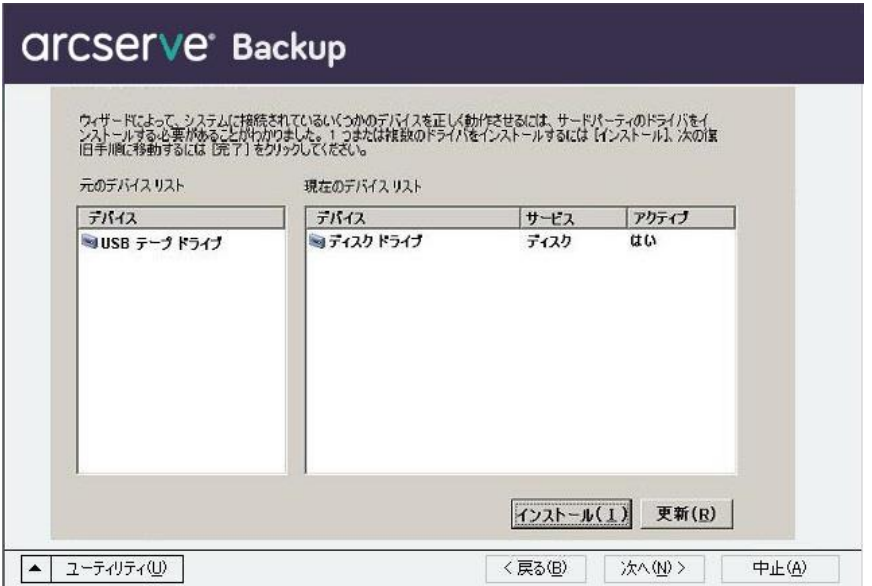

このダイアログ ボックスには、以下の情報が表示されます。

#### 元のデバイス リスト

Machine Specific Disk に格納されたデータに基づいて、マシンのフル バックアップ時に検出されたすべての USB デバイスが表示されます。

### 現在のデバイス リスト

現在実行中のシステム上で検出されたすべての USB デバイス、および 各デバイスについて以下の情報が表示されます。

- Device:Provides a description of the discovered device
- Service:Identifies the system service associated with the device
- [アクティブ]: Provides the status of the service associated with the device

[アクティブ] フィールドの値が「Yes」の場合、デバイスのドラ イバがインストールされていることを示します。デバイスの[サー ビス]フィールドが空白か、[アクティブ]フィールドの値が「No」 の場合、そのデバイスを正常に使用するには、そのデバイス用の サードパーティ製ドライバをインストールする必要があります。

**Note**:The list identifies all discovered devices, not only those used for backup and restore purposes.リストア処理中に使用されなかったデバイ ス用のドライバをインストールする必要はありません。

### インストール

ダイアログ ボックスが開き、そこからデバイス ドライバを見つけて、 稼動中のシステムにインストールできます。ドライバは、ハードウェ アベンダーから提供される実行可能ファイル (EXE) か、INF ファイル のいずれかです。

- ドライバが EXE ファイル形式の場合、ウィザードによって起動し ます。画面上の指示に従って、ドライバをインストールします。
- ドライバが INF ファイル形式の場合、ウィザードはすべての従属 ファイル (SYS、DLL、CATなど)が INF ファイルと同じ場所にある ことを確認します。ない場合、ウィザードは不明ファイルの一覧 を表示します。ファイルの一部が見つからない場合、または、ファ イルが一部不足していてもインストールを実行する場合、ウィ ザードは組み込みの PnP メカニズムを使用して、ドライバをイン ストールします。

注:You cannot specify the device on which the driver installs.また、こ のウィザードでは「インストール]ボタンの代わりに、キーボー ド ショートカットの Shift + I キーを使用できます。

### 更新

ドライバをインストールした後に、現在のデバイス一覧を更新します。 Disaster Recovery ウィザードでは、[更新]ボタンの代わりにキーボー ド ショートカットの Shift + R キー を使うことができます。

注:インストールされたデバイス ドライバが有効になるまで、若干時 間がかかる場合があります。

# バックアップ後の USB デバイスのインストール

USB ドライバをインストールできるのは、マシンのフル バックアップ時に それらのデバイスが設定されている場合のみです。バックアップ時にこれ らのデバイスをセットアップせず、惨事復旧時に使用する場合は、手動で Machine Specific Disk 上に「drusb.ini」という名前のファイルを作成し、以 下の内容を追加する必要があります。

[Devices] 0=None [MetaData] DeviceCount=1

# ブート可能 CD 方式を使用した Windows Server 2003 および Windows XP での惨事復旧(64 ビット)

このセクションでは、ブート可能 CD 方式を使用して、ローカルおよびリ モートの Windows システムを保護し、惨事から復旧する方法について説 明します。サポートされているプラットフォームの詳細については、 「[Disaster Recovery Option](#page-13-0) のサポート (P. 14)」を参照してください。

注:Windows XP does not support local disaster recovery.

Windows 64 ビットの惨事復旧処理では、クライアント エージェントを使 用して実際のデータをリストアします。

## Windows XP および Windows Server 2003 での惨事復旧の要件

ブート可能 CD 方式で惨事から復旧するには、以下のものが必要です。

- 惨事復旧を行うマシンの Arcserve Backup Machine Specific Disk。これは、 「[Machine Specific Disk](#page-67-0) の作成 (P. 68)」のセクションにある手順に従っ て作成したディスクです。
- Windows XP Professional (64 ビット) が元のシステムにインストール されている場合は、Microsoft Windows XP Professional CD。Windows Server 2003 (64 ビット) がインストールされている場合は、該当する エディション(Web、Standard、Enterprise Edition など)の Windows Server 2003 インストール メディア。
- Arcserve Backup インストール メディア

重要:惨事復旧処理により、マシンのハードディスクのパーティションは 自動的に元の設定どおりに作成されます。この Machine Specific Disk は、 このマシンの惨事復旧にのみ使用できます。

### Windows XP および Windows Server 2003 での惨事復旧の実行

クライアント エージェントを使用して、64 ビットの Windows XP および Windows 2003 で Advanced Disaster Recovery を実行できます。

#### 惨事復旧を実行する方法

1. Windows XP Professional または Windows Server 2003 64 ビット CD を使 用して、復旧するコンピュータを起動します。

プロンプトが表示されます。

2. 任意のキーを押して CD から起動します。

画面の下部に、F2 キーを押して自動システム回復を開始するように促 すメッセージが表示されます。

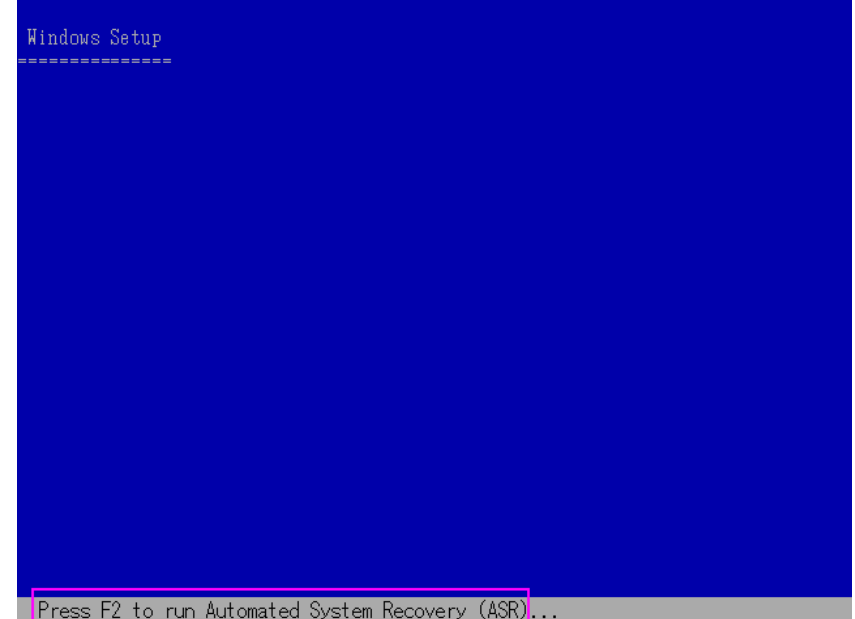

3. F2 キーを押します。

Windows の自動システム回復の GUI が表示されます。

重要:F2 キーを押してください。押さ なければ、通常の Windows インストール手順が開始されます。 システム パーティションとブート パーティションはフォーマットさ れており、必要なファイルがハードディスクにコピーされます。

4. ファイルがコピーされたら、マシンを再起動します。

デバイス ドライバとネットワーク プロトコルがインストールされま す。オペレーティング システムによるボリュームのフォーマット画面。

重要:Windows XP、または Windows 2003 上のボリュームをフォーマットする間に Enter、Esc、または Alt-F4 を押さないでください。これらのキーを押すと、フォーマット処理が 終了し、これらのボリュームのデータがリストアされません。

DRLAUNCH が自動的に開始されます。DRLAUNCH.exe は、指定されたメ ディア ファイルをコピーして、64 ビット Advanced Disaster Recovery ウィザードを開始します。

ADR GUI ADRMAIN.exe が実行開始され、DR 情報を読み取ります。

- 5. 表示される [モードの選択]画面で、 [高速モード]または [拡張モー ド]を選択できます。
	- [高速モード]では、バックアップ時に保存されたマシンのデフォ ルト設定を使用してシステムを復旧します。
	- [拡張モード]では、リモート惨事復旧のネットワーク環境設定 詳細を指定します。ネットワーク環境設定は、SAN メンバ サーバ のローカル惨事復旧およびリモート FSD を使用したローカル惨事 復旧でも必要です。

### 高速モードの場合

a. [高速モード]を選択し、[次へ]をクリックします。

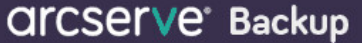

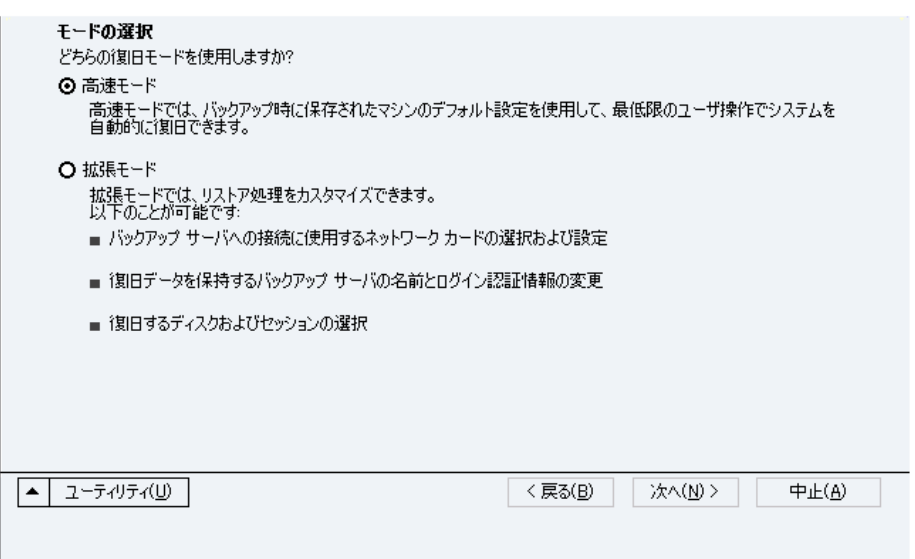

[caroot パスワードの入力]ダイアログ ボックスが開きます。

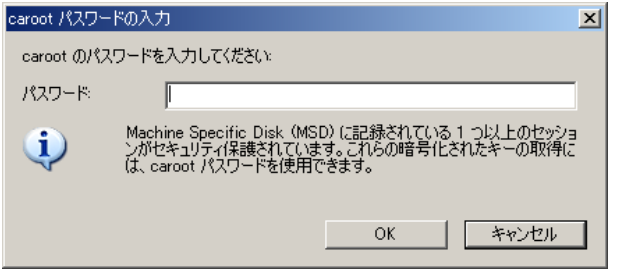

惨事復旧セッションはこの期間にリストアする必要があるので、 以下の理由により caroot パスワードを入力するように求められま す。

- 少なくとも1つのセッションがキーによって暗号化されてい るか、パスワードによって保護されている。
- バックアップ中にグローバル オプションのデータベースにパ スワードが保存された。
- caroot パスワードが空でない。

注:暗号化されたセッション またはパスワードによって保護されたセッションをリストアする には、このパスワードを保存されたセッション パスワードまたは 暗号化キーと共に使用する必要があります。必要に応じて、手動 による各セッションの復号化を回避するために、正しい caroot パ スワードを入力します。

- b. パスワードを入力して [OK] をクリックします。
- c. [開始]ボタンをクリックして惨事復旧処理を開始します。

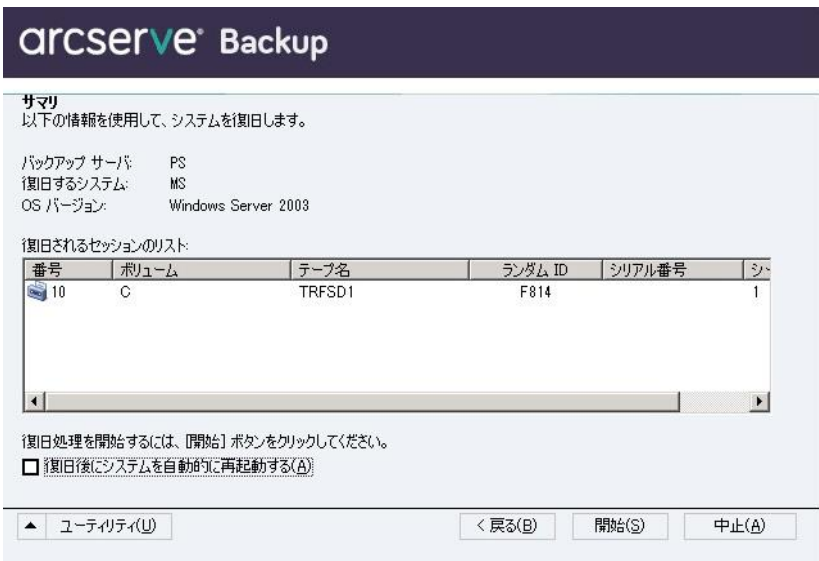

### 拡張モードの場合

a. [モードの選択]ダイアログ ボックスで[拡張モード]を選択し、 [次へ]をクリックします。

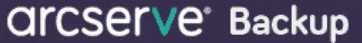

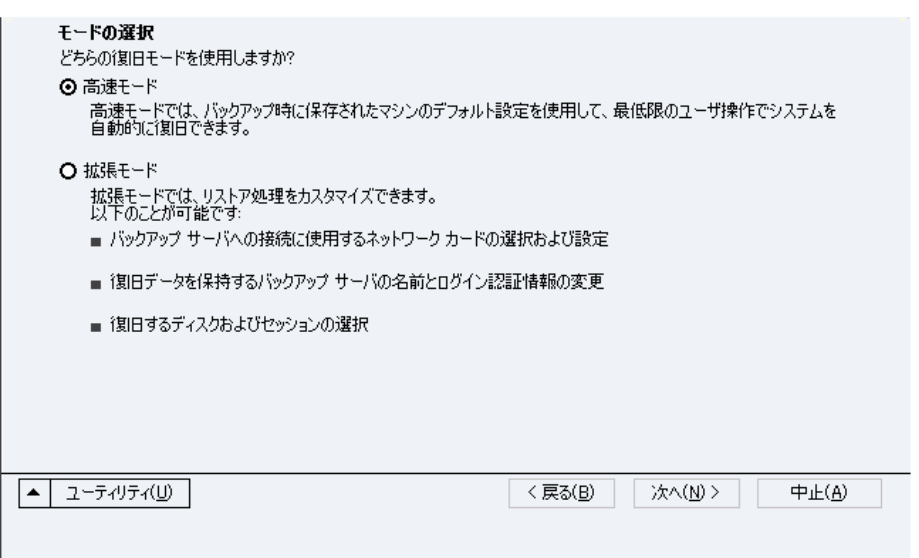

[caroot パスワードの入力]ダイアログ ボックスが開きます。

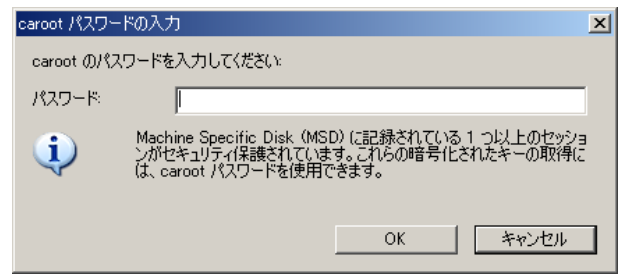

b. パスワードを入力して [OK] をクリックします。

[ネットワーク接続]ダイアログ ボックスに続いて、[セッショ ン]ダイアログ ボックスが表示されます。

c. リストア対象のセッションを選択して、[次へ]をクリックしま す。

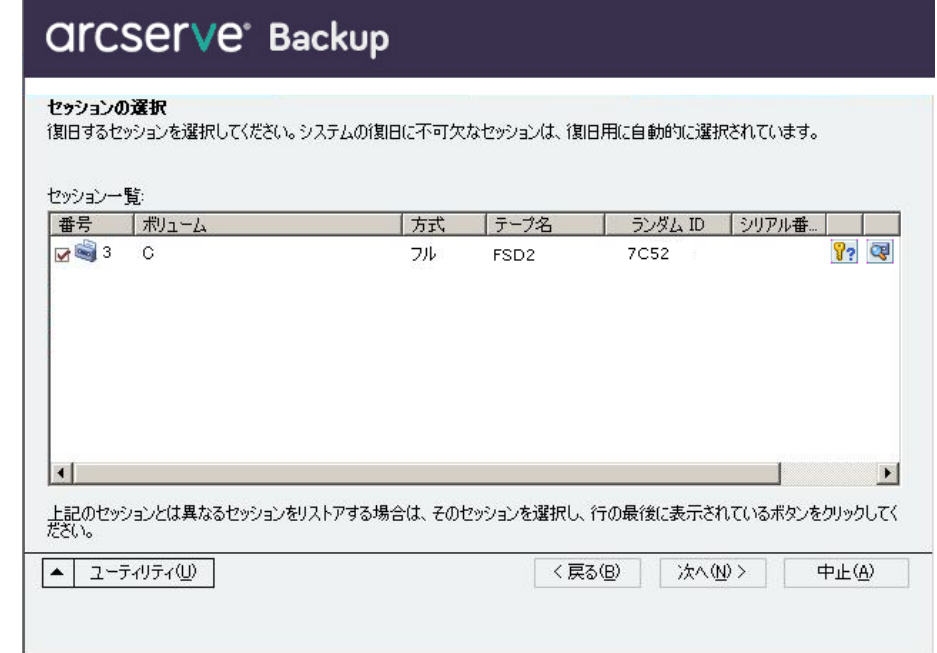

セッションの割り当てダイアログ ボックスで、各行の最後にある キーの状態に応じてセッションごとのパスワードを入力します。 キーには次のようなタイプがあります。

- セッションにキー オプションがある場合、セッションはキーに よって暗号化されていますが、キーはデータベースに保存され ていません。これらのセッションをリストアするには、暗号化 キーを入力する必要があります。
- セッションにチェック マークの付いたキー オプションがある 場合、セッションはキーによって暗号化されているかパスワー ドによって保護されており、暗号化キーやセッション パスワー ドはデータベースに保存されています。これらのセッションを リストアするために、暗号化キーやセッション パスワードは必 要ありません。
- セッションに疑問符の付いたキー オプションがある場合、セッ ション パスワードの状態は不明です。必要に応じて、セッショ ン パスワードを入力します。

「サマリ]ダイアログ ボックスが表示されます。

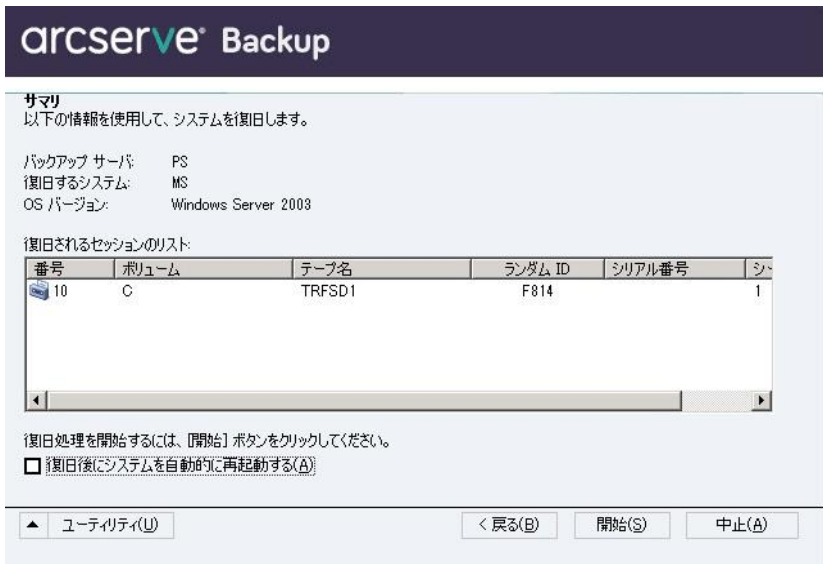

- d. サマリ リストを確認します。
- e. [開始]ボタンをクリックして惨事復旧処理を開始します。

データは指定されたセッションから指定されたパーティションに コピーされます。進捗状況バーによって、リストア処理の進捗状 況が表示されます。

注:regedit.exe など、32 ビット の Windows プログラムのほとんどは、DOS プロンプト画面から実 行できます。[ユーティリティ]をクリックして [実行]を選択 すると、Windows のコマンド ライン コンソール ウィンドウが表示 されます。

これで、惨事復旧処理は完了です。

注:Disaster Recovery ウィザードで、

キーボードのショートカット キー Shift + R を使用して再起動すること ができます。

コンピュータの再起動時に、最新のフル バックアップ時の状態にリスト アされます。

重要:Arcserve Backup データベース がこのコンピュータにインストールされており、このコンピュータが Arcserve Backup プライマリ サーバではない場合、ここで Arcserve データ ベース 回復ウィザードを実行する必要があります。Arcserve データベース 回復ウィザードの詳細については、「*Arcserve Backup* 管理者ガイド」の 「Arcserve データベース回復ウィザードを使用した Arcserve データベー スの回復」を参照してください。

注:USB バックアップ デバイスを使 用中に [Disaster Recovery ウィザード]で [インストール] オプションお よび「再起動」オプションを実行するには、以下のキーボード ショート カットを使用します。

- インストール -- Shift キー+i
- 再起動 -- Shift キー+ r

# Windows Server 2008 および Windows 7 における惨事復旧

Windows Server 2008 での惨事復旧は、Windows Server 2008 復旧環境に基 づいています。Windows Server 2008 では、ブート可能 CD 方式のみがサポー トされています。サポートされる Windows Server 2008 プラットフォーム は、以下のとおりです。

- Windows Server 2008 (x86 ビット)
- Windows Server 2008  $(x64 \tE y)$
- Windows Server 2008 (IA 64 ビット)
- Windows Server 2008 R2

注:For more information about <win> Server 2008, see [http://www.microsoft.com/.](http://www.microsoft.com/)

Windows 7 でサポートされるのはリモート惨事復旧のみです。

- Windows 7  $(x86 \t{E} \t{y} \t{b})$
- Windows 7  $(x64 \rvert\text{C} \cdot y \rvert)$

## Windows Server 2008 および Windows 7 における惨事復旧の要件

<win> Server 2008 および Windows 7 マシンでの惨事復旧は、Machine Specific Disk 1 枚と Windows Server 2008 または Windows 7 インストール メ ディアを使用して実行できます。Windows Server 2008 または Windows 7 で Advanced Disaster Recovery を実行するには、以下が必要です。

■ Arcserve Backup Machine Specific Disk または USB フラッシュ メディア

注:A Windows Server 2008 or Windows 7 machine-specific disk can be stored on a floppy disk and USB flash media.

- 該当するエディション (Web、Standard、Enterprise Edition など) の Windows Server 2008 または Windows 7 インストール メディア
- Arcserve Backup Disaster Recovery CD

詳細情報:

[惨事復旧に使用する](#page-67-0) Machine Specific Disk の作成 (P. 68)

## Windows Server 2008 および Windows 7 での惨事復旧

ブート可能 CD 方式を使用して、Windows Server 2008 および Windows 7 シ ステムで惨事復旧を実行できます。

#### 次の手順に従ってください:

1. システムを起動し、オプティカル ドライブに Windows Server 2008 イン ストール メディアを挿入します。このオプティカル ドライブからブー トするよう BIOS が設定されていることを確認してください。Machine Specific Disk をフロッピー ドライブまたは USB ポートに挿入し、システ ムの電源を入れます。

注:USB フラッシュ メディアを使用 して復旧することもできます。システムに raw ディスクが複数存在す る場合は、システムを再起動するようプロンプトが表示されます。 [OK]をクリックして再起動し、ステップ 1 から実行してください。

2. Arcserve Backup 惨事復旧メディアを挿入し、 [次へ]をクリックして [Advanced Disaster Recovery]ダイアログ ボックスを開き、惨事復旧 を開始します。

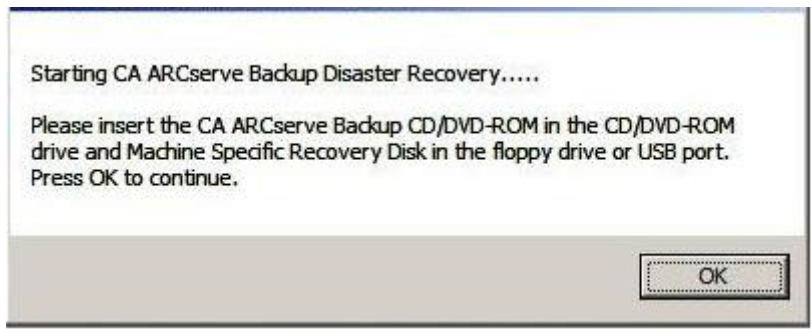

- 3. 言語とキーボードの設定を指定し、[次へ]をクリックします。
- 4. Machine Specific Disk のパスを指定し、[次へ]をクリックして[メディ アの選択]ダイアログ ボックスを開きます。ローカル パスまたはネッ トワーク ロケーションのいずれかを指定できます。

注:<win> Server 2008 の惨事復旧では、 Machine Specific Disk の複数インスタンスが、ストレージ メディアに保 存されます。

5. [モードの選択]ダイアログ ボックスに表示される以下のモードから 選択します。

高速モード

バックアップ時に保存されたマシンのデフォルト設定を使用して システムを復旧します。

拡張モード

カスタマイズされたプロセスを使用してシステムを復旧します。 ネットワーク カードを設定したり、ログイン認証を変更したり、 セッションを選択したりすることもできます。

## 高速モードの場合

a. [高速モード] を選択し、 [次へ] をクリックします。

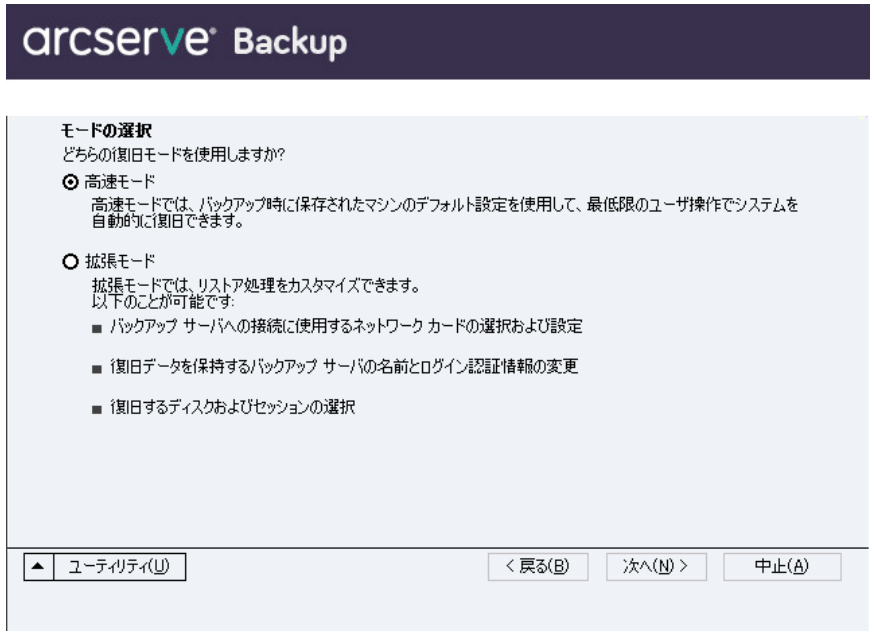

[caroot パスワードの入力] ダイアログ ボックスが開きます。

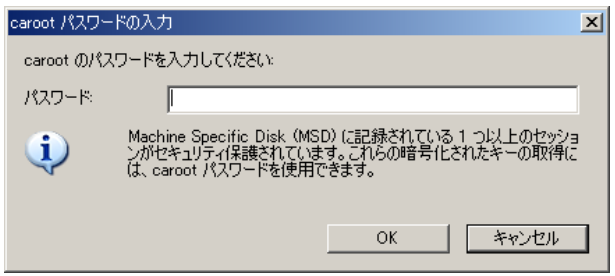

惨事復旧セッションはこの期間にリストアする必要があるので、 caroot パスワードを入力するように求められます。このエラーは以 下の理由で発生します。

- 少なくとも1つのセッションがキーによって暗号化されてい るか、パスワードによって保護されている。
- バックアップ中にグローバル オプションで「セッション/暗号 化パスワードを Arcserve Backup データベースに保存する]を設 定している。
- caroot パスワードが空でない。

注:暗号化されたセッション またはパスワードによって保護されたセッションをリストアする には、保存されたセッション パスワードまたは暗号化キーと共に このパスワードを使用する必要があります。必要に応じて、手動 による各セッションの復号化を回避するために、正しい caroot パ スワードを入力します。

b. パスワードを入力して [OK] をクリックします。

重要:[OK]をクリックした

後、Windows はディスクをフォーマットします。

c. [次へ]をクリックして、リストア処理を開始します。

## 拡張モードの場合

a. [モードの選択]ダイアログ ボックスで[拡張モード]を選択し、 [次へ]をクリックします。

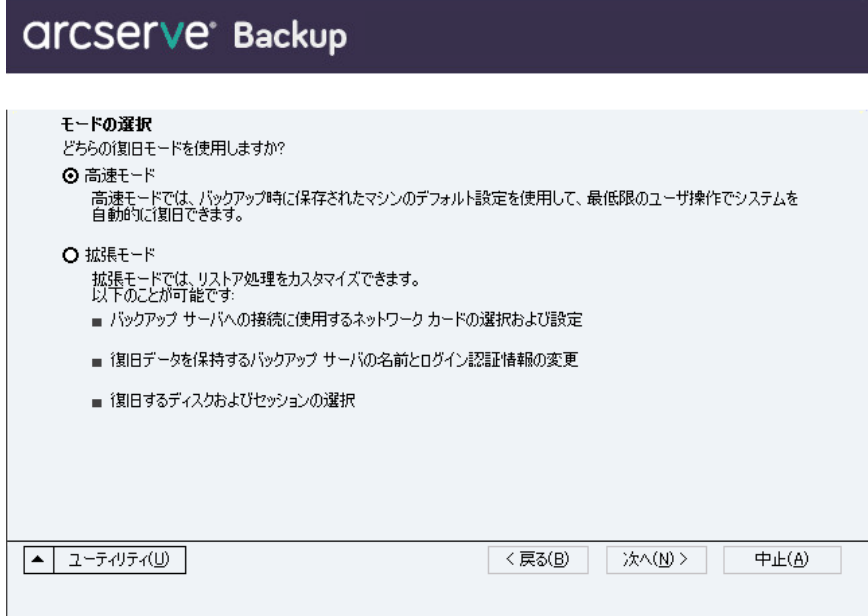

[caroot パスワードの入力]ダイアログ ボックスが開きます。

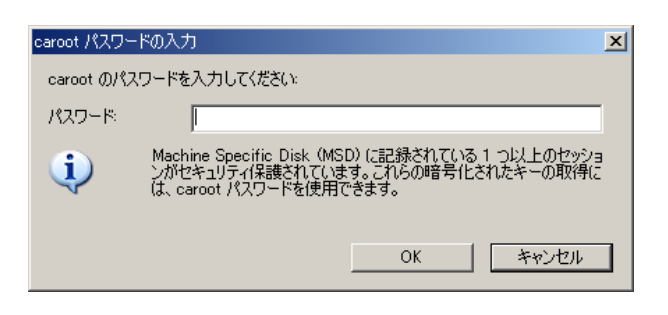

b. パスワードを入力して [OK] をクリックします。 [ドライバのロード] ダイアログ ボックスが表示されます。

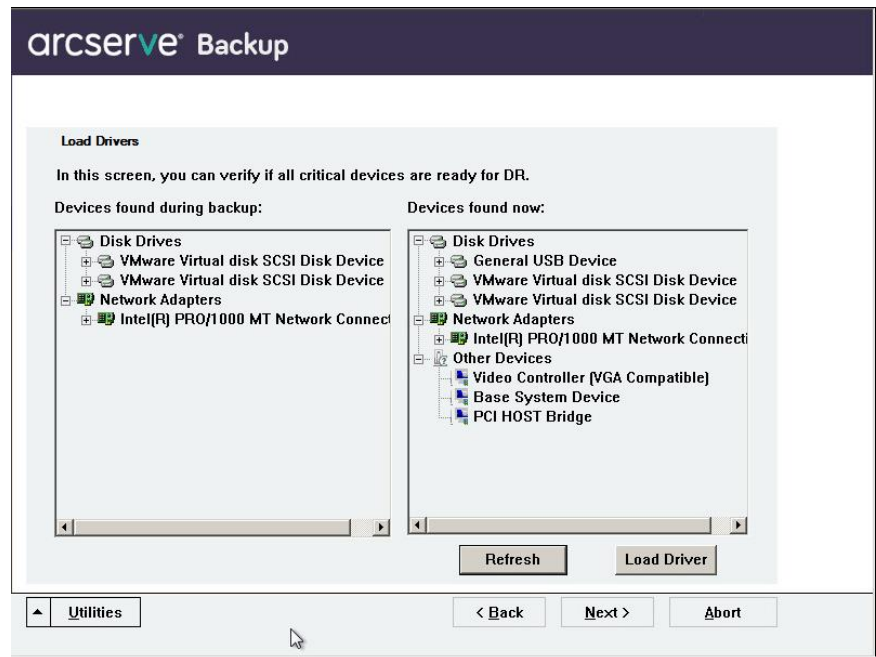

c. [ドライバのロード]ダイアログ ボックスでデバイスを確認し、 [次へ]をクリックします。

重要:[次へ]をクリックした 後、Windows はディスクをフォーマットします。

[ネットワーク接続]ダイアログ ボックスに続いて、[セッショ ン]ダイアログ ボックスが表示されます。

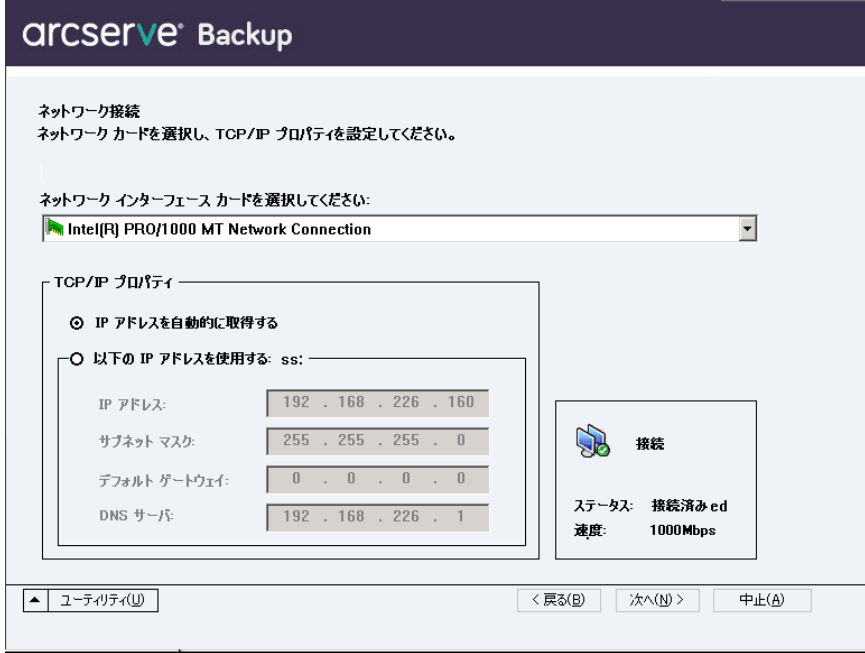

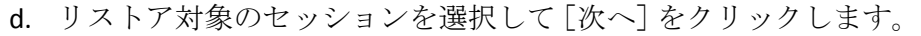

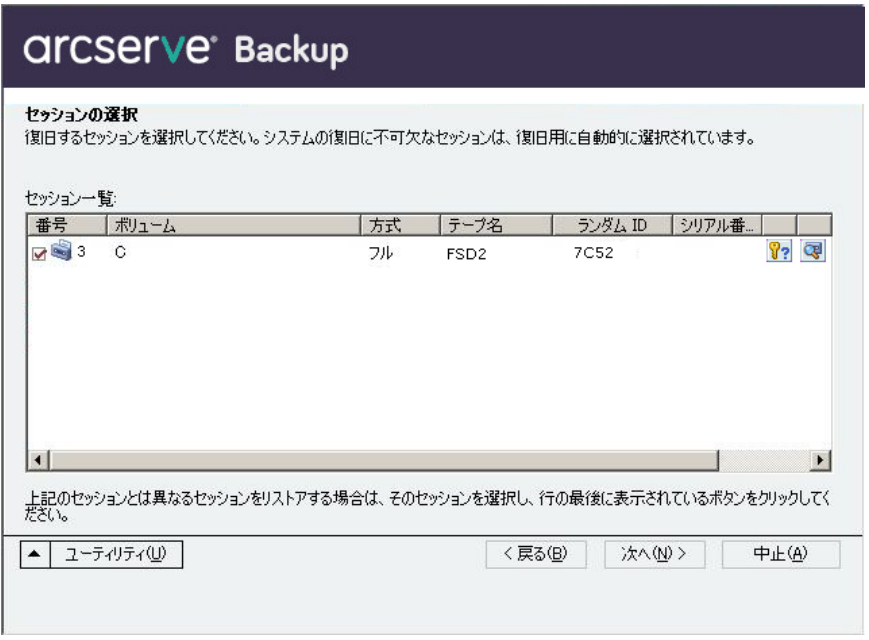

セッションの割り当てダイアログ ボックスで、各行の最後にある キーの状態に応じてセッションごとのパスワードを入力します。 キーには次のようなタイプがあります。

- セッションにキー オプションがある場合、セッションはキーに よって暗号化されていますが、キーはデータベースに保存され ていません。これらのセッションをリストアするには、暗号化 キーを入力する必要があります。
- セッションにチェック マークの付いたキー オプションがある 場合、セッションはキーによって暗号化されているかパスワー ドによって保護されており、暗号化キーやセッション パスワー ドはデータベースに保存されています。これらのセッションを リストアするために、暗号化キーやセッション パスワードは必 要ありません。
- セッションに疑問符の付いたキー オプションがある場合、セッ ション パスワードの状態は不明です。必要に応じて、セッショ ン パスワードを入力します。

「サマリ]ダイアログ ボックスが表示されます。

e. サマリ リストを確認します。

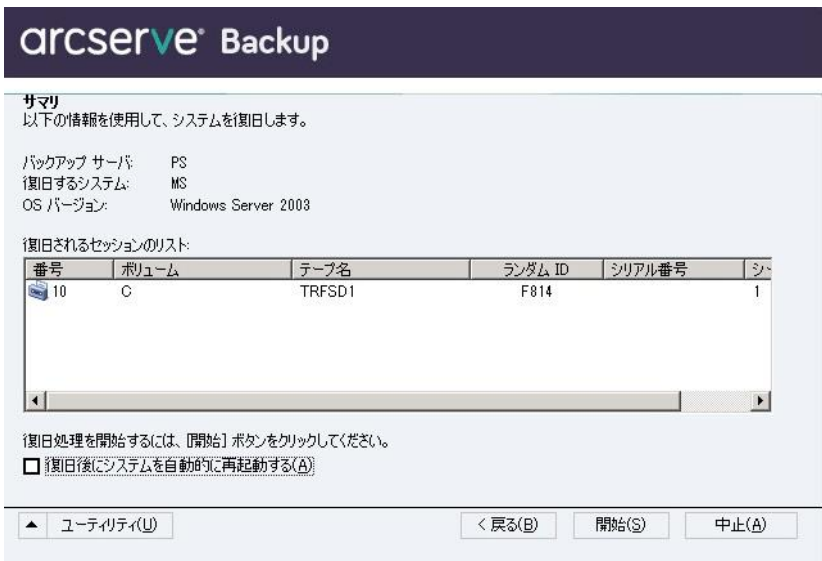

f. 惨事復旧の[開始]ボタンをクリックして処理を開始します。

データは指定されたセッションから指定されたパーティションに コピーされます。進捗状況バーによって、リストア処理の進捗状 況が表示されます。

注:regedit.exe など、32 ビット の Windows プログラムのほとんどは、DOS プロンプト画面から実 行できます。[ユーティリティ]をクリックして[実行]を選択 すると、Windows のコマンド ライン コンソール ウィンドウが表示 されます。

これで、惨事復旧処理は完了です。

注:Disaster Recovery ウィザードで、

キーボードのショートカット キー Shift + R を使用して再起動することが できます。

コンピュータの再起動時に、最新のフル バックアップ時の状態にリスト アされます。
重要:Arcserve Backup データベース

がこのコンピュータにインストールされていて、このコンピュータが Arcserve Backup プライマリ サーバではない場合、ここで Arcserve データ ベース 回復ウィザードを実行する必要があります。Arcserve データベース 回復ウィザードの詳細については、「*Arcserve Backup* 管理者ガイド」の 「Arcserve データベース回復ウィザードを使用した Arcserve Backup デー タベースの回復」を参照してください。

注:USB バックアップ デバイスを使 用中に [Disaster Recovery ウィザード]で [インストール] オプションお よび [再起動] オプションを実行するには、以下のキーボード ショート カットを使用します。

- インストール -- Shift キー+i
- 再起動 -- Shift キー+ r

# 第5章:惨事復旧のシナリオ

このセクションには、以下のトピックが含まれています。

[Disaster Recovery Scenarios on Windows 2003](#page-146-0) (P. 147) Windows XP [での惨事復旧シナリオ](#page-155-0) (P. 156) Windows Server 2008 [での惨事復旧シナリオ](#page-160-0) (P. 161)

# <span id="page-146-0"></span>Disaster Recovery Scenarios on Windows 2003

このセクションで示すシナリオでは、一般的な Windows 2003 システムを 復旧する際の、手順および特記事項について説明します。また、Windows Server 2003 システムの復旧に使用する手順は、Windows XP システムの復 旧に使用する手順とほぼ同じです。

# シナリオ 1:HP ProLiant ML330 G3 の SAN プライマリ サーバ環境での SAN Disaster **Recovery**

[「サーバの仕様](#page-146-1) (P. 147)」のシナリオでは、Arcserve Backup Windows 2003 サーバの復旧に ASR (自動システム回復)ベースの惨事復旧処理を使用し ます。

## <span id="page-146-1"></span>サーバの仕様

このシナリオでは、サーバは以下の要件を満たしているものとします。

- システム名: HP ProLiant ML330 G3 (CPU=Xeon 2.8 GHz、RAM=1 GB)、 Emulex LP9000 HBA を介して StorageTek L20 DLT800 テープ ライブラリ に接続
- ネットワーク アダプタ:HP NC7760 ギガビット サーバ アダプタ
- ファイバ チャネル環境
	- Emulex LightPulse 9000 PCI ファイバ チャネル HBA
	- gadzoox Networks slingshot 4218 FC Switch
	- Crossroads 4250 FC ブリッジ
- Storage
	- Smart Array 642 コントローラに接続された 3 個のディスク(各 36.4 GB)
	- RAID5 として設定されたボリューム 1(32.22 GB)
	- RAID5 として設定されたボリューム 2(35.6 GB)
- パーティション
	- C ドライブ 10 GB disk0 システム/ブート ボリューム(NTFS)
	- E ドライブ 22.22 GB disk0 Windows プライマリ(NTFS)
	- F ドライブ 20 GB disk1 Windows プライマリ(NTFS)
- ソフトウェア環境
	- Microsoft Windows Server 2003 Enterprise Server Edition
	- Arcserve Backup
	- Arcserve Backup Disaster Recovery Option
	- Arcserve Backup Tape Library Option
	- Arcserve Backup SAN Option

#### プライマリ サーバ セットアップ中の惨事対策

惨事復旧を正常に行うための計画は、プライマリ サーバのセットアップ 時に開始します。Arcserve Backup および Disaster Recovery Option をプライ マリサーバ (HP ProLiant ML330 G3) にインストールするには、以下の手 順に従います。

- 1. システムのハードウェア RAID の設定をメモします。たとえば、このシ ナリオでは、以下のものが用意されています。
	- HP Smart Array 642 コントローラに接続された 3個のディスク(各 36.4 GB)
	- RAID5 として設定されたボリューム 1 (32.22 GB)
	- RAID5 として設定されたボリューム 2 (35.6 GB)

このシナリオでは、EISA パーティションを使用していません。

**Note:** The option does not recreate the hardware RAID volumes.ハード ウェア RAID 設定は惨事復旧時に手動で再作成する必要があります。

- 2. RAID 設定の作成に使用したハードウェアベンダ提供の CD-ROM を、こ のマシンの DR ブートキットに追加します。このシナリオでは、HP SmartStart CD release 6.40 です。
- 3. ML330 G3 サーバ マシンの Windows Server 2003 セットアップ時に F6 キーでインストールした、追加ハードウェア ドライバを保存します。 このマシンの DR ブートキットにこれらのフロッピー ディスクを追加 します。これらのドライバは惨事復旧時に必要となります。このシナ リオでは、Emulex LP9000 PCI Fibre Channel HBA ドライバと HP Smart Array 642 コントローラ ドライバをディスクに保存します。

**Note:** If you do not know the devices installed on the Windows primary server, look in the Device Manager.システムが停止している場合は、 Machine Specific Disk の CardDesc.txt ファイルを開き、デバイスおよび ドライバの概要を確認します。

4. Arcserve Backup を開始して、マシンのフル バックアップを実行します。

## 惨事復旧の前提条件

惨事復旧を開始するには、以下のものがすべて必要です。

- Arcserve Backup Machine Specific Disk 詳細については、「Windows Server 2003 および Windows XP [における惨事復旧方式](#page-66-0) (P. 67)」のセクション を参照してください。
- ML330 G3 サーバのフル バックアップ
- Windows Server 2003 CD-ROM
- HP SmartStart CD release 6.40
- ハードウェア RAID 設定
- Arcserve Backup for Windows CD-ROM
- Emulex LP9000 PCI Fibre Channel HBA ドライバのフロッピーディスク
- HP Smart Array 642 コントローラ ドライバのフロッピー ディスク

#### 惨事からの復旧

以下の手順を使用すると、惨事発生後にサーバを復旧することができます。

Windows Server 2003 システムを惨事から復旧させる方法

- 1. HP SmartStart CD release 6.40 を使用してサーバ(HP ProLiant ML330 G3) を起動します。
- 2. ハードウェア RAID 設定を再作成するには、HP のガイドラインに従い ます。
- 3. Windows Server 2003 CD-ROM を使用してサーバ マシンを起動し、画面 に表示される指示に従い Windows ASR 処理を開始します。惨事復旧の 詳細については、「[Windows Server 2003](#page-66-0) および Windows XP における [惨事復旧方式](#page-66-0) (P. 67)」を参照してください。
- 4. デバイス ドライバのフロッピー ディスクを使用して必要な SCSI ドラ イバまたは RAID ドライバを追加するには、F6 キーを押します。
- 5. Windows ASR 処理を開始するには F2 キーを押します。
- 6. 「Windows Automated System Recovery Disk」というラベルの付いたフ ロッピー ディスクの挿入を促すメッセージが表示されたら、ML330 G3 サーバ用に作成した「Arcserve Backup Machine Specific Disk」というラ ベルの付いたディスクを挿入して、Enter キーを押します。

7. オプションにより、Windows オペレーティング システムが一時的に ロードされます。前の手順 4 で F6 キーを押して有効にした必要な SCSI ドライバと RAID ドライバもこれに含まれます。ASR 処理により、ハー ドウェア ドライバをインストールするためのフロッピー ディスクの 挿入を促すメッセージが表示されます。

このシナリオでは、HP Smart Array 642 コントローラと Emulex LP9000 PCI Fibre Channel HBA のドライバ ディスクを挿入してドライバをロー ドします。

- 8. ドライバがロードされたら、Machine Specific Disk を再度挿入します。 このオプションは、元のシステム ディスクの設定を Machine Specific Disk から読み込みます。
- 9. ASR 処理によって、使用可能なディスクの環境設定が評価されます。 ASR でディスク パーティションを再作成するように要求された場合は、 復旧処理画面が表示されます。C キーを押してディスクのパーティ ションを再作成するか、F3 キーを押して終了します。ディスクパー ティションを再作成しない場合、この画面は表示されません。

Windows ASR のテキスト セットアップ モードが終了し、マシンが再起 動します。

10. Windows のインストール画面が表示されます。このオプションでは、 ASR 処理のためのインストールタスクが行われます。ASR 処理の途中 で、[Machine Specific Disk]と[CD-ROM]が要求されます。該当のメ ディアを挿入して、表示されるダイアログ ボックスで [OK] ボタンを クリックします。Disaster Recovery ウィザードが表示されます。Disaster Recovery ウィザードの手順に従います。

Disaster Recovery ウィザードでは、Arcserve Backup ファイルおよびサー ビスをインストールし、ネットワーク上の Arcserve Backup バックアッ プ サーバに接続します。

- 11. Disaster Recovery ウィザードの指示に従って、データのリストアを開始 します。
- 12. リストアが完了したらマシンを再起動します。マシンは最後にフル バックアップした状態に復旧されます。

## シナリオ 2:HP ProLiant ML330 G3 の SAN プライマリ サーバ環境での Advanced Disaster Recovery

[「サーバの仕様](#page-151-0) (P. 152)」シナリオでは、Arcserve Backup Windows 2003 サー バの復旧に ASR (自動システム回復)ベースの惨事復旧処理を使用します。 <span id="page-151-0"></span>サーバの仕様

このシナリオでは、サーバは以下の要件を満たしているものとします。

- システム名: HP ProLiant ML330 G3 (CPU=Xeon 2.8 GHz、RAM=1 GB)、 Emulex LP9000 HBA を介して StorageTek L20 DLT800 テープ ライブラリ に接続
- ネットワーク アダプタ: HP NC7760 ギガビット サーバ アダプタ
- ファイバチャネル環境
	- Emulex LightPulse 9000 PCI ファイバ チャネル HBA
	- gadzoox Networks slingshot 4218 FC Switch
	- Crossroads 4250 FC ブリッジ
- Storage
	- Smart Array 642 コントローラに接続された 3 個のディスク(各 36.4 GB)
	- RAID5 として設定されたボリューム 1(32.22 GB)
	- RAID5 として設定されたボリューム 2(35.6 GB)
- パーティション
	- C ドライブ 10 GB disk0 システム/ブート ボリューム(NTFS)
	- E ドライブ 22.22 GB disk0 Windows プライマリ(NTFS)
	- F ドライブ 20 GB disk1 Windows プライマリ(NTFS)
- ソフトウェア環境
	- Microsoft Windows Server 2003 Enterprise Server Edition
	- Arcserve Backup
	- Arcserve Backup Disaster Recovery Option
	- Arcserve Backup Tape Library Option
	- Arcserve Backup SAN Option

### ADR W2003 S1 プライマリ サーバ セットアップ中の惨事対策

惨事復旧を正しく行うには、プライマリ サーバのセットアップ時からの 対処が必要です。Arcserve Backup および Disaster Recovery Option をプライ マリサーバ (HP ProLiant ML330 G3) にインストールするには、以下の手 順に従います。

#### プライマリ サーバ セットアップ中に惨事対策を行う方法

- 1. システムのハードウェア RAID の設定を確認します。たとえば、このシ ナリオでは、以下のものが用意されています。
	- HP Smart Array 642 コントローラに接続された 3個のディスク(各 36.4 GB)
	- RAID5 として設定されたボリューム 1 (32.22 GB)
	- RAID5 として設定されたボリューム 2 (35.6 GB)

このシナリオでは、EISA パーティションを使用していません。

注:DR Option ではハードウェア RAID 設定は再作成されません。 ハードウェア RAID 設定は惨事復旧時に手動で再作成する必要があ ります。

- 2. RAID 設定の作成に使用したハードウェア ベンダ提供の CD-ROM を、こ のマシンの DR ブートキットに追加します。このシナリオでは、HP SmartStart CD release 6.40 です。
- 3. ML330 G3 サーバ マシンの <win> Server 2003 セットアップ時に F6 キー でインストールした、追加ハードウェア ドライバを保存します。この マシンの DR ブートキットにこれらのフロッピー ディスクを追加しま す。これらのドライバは惨事復旧時に必要となります。このシナリオ では、Emulex LP9000 PCI Fibre Channel HBA ドライバと HP Smart Array 642 コントローラ ドライバをディスクに保存します。

注: If you do not know the devices installed on the <win> primary server, look in the Device Manager.システムが停止している場合は、Machine Specific Disk の CardDesc.txt ファイルを開き、デバイスおよびドライバ の概要を確認します。

Arcserve Backup を開始して、マシンのフル バックアップを実行します。

## 惨事復旧の前提条件

惨事復旧を開始するには、以下のものがすべて必要です。

- Arcserve Backup Machine Specific Disk
- ML330 G3 サーバのフル バックアップ
- <win> Server 2003 CD-ROM
- HP SmartStart CD release 6.40
- ハードウェア RAID 設定
- Arcserve Backup for <win> CD-ROM
- Emulex LP9000 PCI Fibre Channel HBA ドライバのフロッピーディスク
- HP Smart Array 642 コントローラ ドライバのフロッピー ディスク

#### 惨事からの <win>2003 の復旧

以下の手順に従って、Windows Server 2003 の惨事復旧を行うことができま す。

Windows Server 2003 システムを惨事から復旧させる方法

- 1. HP SmartStart CD release 6.40 を使用してサーバ(HP ProLiant ML330 G3) を起動します。
- 2. ハードウェア RAID 設定を再作成するには、HP のガイドラインに従い ます。
- 3. Windows Server 2003 CD-ROM を使用してサーバ マシンを起動し、画面 に表示される指示に従い Windows ASR 処理を開始します。
- 4. デバイス ドライバのフロッピー ディスクを使用して必要な SCSI ドラ イバまたは RAID ドライバを追加するには、F6 キーを押します。
- 5. Windows ASR 処理を開始するには F2 キーを押します。
- 6. 「Windows Automated System Recovery Disk」というラベルの付いたフ ロッピー ディスクの挿入を促すメッセージが表示されたら、ML330 G3 サーバ用に作成した「Arcserve Backup Machine Specific Disk」というラ ベルの付いたディスクを挿入して、Enter キーを押します。
- 7. オプションにより、Windows オペレーティング システムが一時的に ロードされます。前の手順 4 で F6 キーを押して有効にした必要な SCSI ドライバと RAID ドライバもこれに含まれます。ASR 処理により、ハー ドウェア ドライバをインストールするためのフロッピー ディスクの 挿入を促すメッセージが表示されます。

このシナリオでは、HP Smart Array 642 コントローラと Emulex LP9000 PCI Fibre Channel HBA のドライバ ディスクを挿入してドライバをロー ドします。

- 8. ドライバがロードされたら、Machine Specific Disk を再度挿入します。 このオプションは、元のシステム ディスクの設定を Machine Specific Disk から読み込みます。
- 9. ASR 処理によって、使用可能なディスクの環境設定が評価されます。 ASR でディスク パーティションを再作成するように要求された場合は、 復旧処理画面が表示されます。C キーを押してディスクのパーティ ションを再作成するか、F3 キーを押して終了します。ディスクパー ティションを再作成しない場合、この画面は表示されません。

Windows ASR Advanced Disaster Recovery のテキスト セットアップ モー ドが終了し、マシンが再起動します。

10. Windows のインストール画面が表示されます。このオプションでは、 ASR 処理のためのインストールタスクが行われます。これらのタスク が完了すると、Advanced Disaster Recovery ウィザードが表示されます。 Advanced Disaster Recovery ウィザードの手順に従います。

Advanced Disaster Recovery ウィザードでは、Arcserve Backup ファイル およびサービスをインストールし、ネットワーク上の Arcserve Backup バックアップ サーバに接続します。

11. Disaster Recovery ウィザードの指示に従って、データのリストアを開始 します。

リストアが完了したらマシンを再起動します。マシンは最後にフル バックアップした状態に復旧されます。

# <span id="page-155-0"></span>Windows XP での惨事復旧シナリオ

このセクションで示すシナリオでは、一般的な Windows XP システムを復 旧する際の、手順および特記事項について説明します。Windows XP シス テムの復旧に使用する手順は、Windows Server 2003 システムの復旧に使用 する手順とほぼ同じです。

## シナリオ 1:Dell PowerEdge 1600SC 用のリモート惨事復旧

このセクションで示すシナリオでは、Arcserve Backup Windows XP クライ アントの復旧に、自動システム回復(ASR)ベースの障害復旧処理を使用 します。

## クライアントの仕様

このシナリオでは、クライアントは以下の仕様に適合しています。

- システム名: Dell PowerEdge 1600SC (CPU=Xeon デュアルプロセッサ 2.00 GHz/1.99 GHz、RAM=1 GB)
- ネットワークアダプタ:Intel Pro based PCI Ethernet Adapter
- Storage
	- PERC 4/SC single channel U320 RAID コントローラに接続された 3 個 のディスク (各 34.6 GB)
	- RAID レベル0 として環境設定された1 枚の論理ディスク (103.6 GB)
- パーティション
	- C ドライブ 68.3 GB disk0 システム/ブート ボリューム(NTFS)
	- D ドライブ 32.8 GB disk0 データ ボリューム(NTFS)
- ソフトウェア環境
	- Microsoft Windows XP Professional Service Pack 1a
	- Arcserve Backup Client Agent for Windows

注: この事例の中では行っていませんが、EISA パーティションを使用して クライアントコンピュータの環境設定を行う事も可能です。

## サーバの仕様

このシナリオでは、サーバは以下の要件を満たしているものとします。

- システム名: HP tc3100 サーバ、Emulex LP9000 アダプタを介して Quantum SDLT チェンジャに接続
- ソフトウェア環境
	- Arcserve Backup
	- Arcserve Backup Disaster Recovery Option
	- Arcserve Backup Agent for Open Files
	- Arcserve Backup 診断ユーティリティ

## クライアント コンピュータ セットアップ中の惨事に備える

惨事復旧を正常に行うための計画は、クライアント マシンのセットアッ プ時に開始します。Client Agent for Windows をクライアント コンピュータ (Dell PowerEdge 1600SC)にインストールするには、以下の手順に従いま す。

- 1. システムのハードウェア RAID 設定と EISA パーティション (設定した 場合)をメモします。たとえば、このシナリオでは、以下のものが用 意されています。
	- PERC 4/SC シングル チャネル U320 RAID コントローラに接続された **3 個のディスク(各 34.6 GB)**
	- RAID レベル0として環境設定された1枚の論理ディスク (103.6 GB)

**Note:** The option does not recreate the hardware RAID volumes.ハード ウェア RAID 設定は惨事復旧時に手動で再作成する必要があります。

- 2. RAID 設定の作成に使用したハードウェア ベンダ提供の CD-ROM を、こ のマシンの DR ブートキットに追加します。このシナリオでは、DELL Server Assistant version 7.5 CD です。
- 3. Dell PowerEdge 1600SC マシンの Windows XP セットアップ時に F6 キー でインストールした、追加ハードウェア ドライバを保存します。この マシンの DR ブートキットにこれらのフロッピー ディスクを追加しま す。これらのドライバは惨事復旧時に必要となります。このシナリオ では、PERC 4/SC シングル チャネル U320 RAID コントローラを保存しま す。

注: Windows サーバ マシンにインストールしたデバイスが不明な場合 は、、Windows 管理ツールから[コンピュータの管理]を起動して[デ バイス マネージャ]に表示されるリストから確認します。システムが 停止している場合は、Machine Specific Disk の CardDesc.txt ファイルを 開き、デバイスおよびドライバの概要を確認します。

4. Windows クライアント マシン (Dell PowerEdge 1600SC) を Arcserve Backup サーバに追加し、フル バックアップを実行します。

## 惨事復旧の前提条件

惨事復旧を開始するには、以下のものがすべて必要です。

- Arcserve Backup Machine Specific Disk 詳細については、「Windows Server 2003 および Windows XP [における惨事復旧方式](#page-66-0) (P. 67)」のセクション を参照してください。
- Dell PowerEdge 1600SC マシンのフル バックアップ
- Windows XP Professional CD-ROM
- Dell Server Assistant version 7.5 CD
- ハードウェア RAID 設定
- Arcserve Backup for Windows CD-ROM
- PERC 4/SC シングル チャネル U320 RAID コントローラ ドライバのフ ロッピー ディスク

## 惨事からの復旧

惨事から復旧するには、以下の手順に従います。最初の 2 つの手順は、Dell Server Assistant version 7.5 CD でのセットアップ処理です。残りの手順は Windows XP ASR の処理です。

#### 惨事から復旧する方法

1. Dell Server Assistant version 7.5 CD を使用して、クライアント コン ピュータ(Dell PowerEdge 1600SC)を起動します。

**Note**:ハードウェア RAID 設定を再作成するには、Dell のガイドライン に従います。

- 2. Windows XP Professional CD-ROM を使用してクライアント コンピュー タを起動し、画面に表示される指示に従って Windows ASR 処理を開始 します。惨事復旧の詳細については、「[Windows Server 2003](#page-66-0) および Windows XP [における惨事復旧方式](#page-66-0) (P. 67)」のセクションを参照してく ださい。
- 3. デバイス ドライバのフロッピー ディスクを使用して必要な SCSI ドラ イバまたは RAID ドライバを追加するには、F6 キーを押します。
- 4. 画面の指示に従って F2 キーを押し、Windows ASR 処理を開始します。 Windows ASR ディスクを挿入するように求められます。
- 5. Windows ASR ディスクを要求されたら、Arcserve Backup Machine Specific Disk を挿入して、Enter キーを押します。

Windows オペレーティング システムが一時的にロードされます。前の 手順 4 で F6 キーを押して有効にした必要な SCSI ドライバと RAID ドラ イバもこれに含まれます。

- 6. ASR 処理により、ハードウェア ドライバをインストールするためのフ ロッピー ディスクの挿入を促すメッセージが表示されます。このシナ リオでは、ディスクを挿入して PERC 4/SC シングル チャネル U320 RAID コントローラのドライバをロードします。
- 7. ドライバがロードされたら、Machine Specific Disk を再度挿入します。 このオプションは、元のシステム ディスクの設定を Machine Specific Disk から読み込みます。
- 8. ASR 処理によって、使用可能なディスクの環境設定が評価されます。

ASR でディスク パーティションを再作成するように要求された場合は、 復旧処理画面が表示されます。

9. C キーを押してディスクのパーティションを再作成するか、F3 キーを 押して終了します。ディスク パーティションが再作成されない場合、 この画面は表示されません。

Windows ASR のテキスト セットアップ モードが終了し、マシンが再起 動します。

**Note:** You may be prompted to insert the CADRIF disk.これは Machine Specific Disk のことを指します。

Windows のインストール ダイアログ ボックスが表示されます。

10. ASR 処理のインストール タスクを実行できます。

ASR 処理の途中で、「Machine Specific Disk] と「CD-ROM]が要求され ます。該当のメディアを挿入して、表示されるダイアログ ボックスで [OK]ボタンをクリックします。Disaster Recovery ウィザードが表示 されます。

11. Disaster Recovery ウィザードの手順に従います。

Disaster Recovery ウィザードでは、Arcserve Backup ファイルおよびサー ビスをインストールし、ネットワーク上の Arcserve Backup バックアッ プ サーバに接続します。

- 12. Disaster Recovery ウィザードの指示に従って、データのリストアを開始 します。
- 13. リストアが完了したらマシンを再起動します。マシンは最後にフル バックアップした状態に復旧されます。

# <span id="page-160-0"></span>Windows Server 2008 での惨事復旧シナリオ

このセクションで示すシナリオでは、一般的なシステムを復旧するための 情報と手順について説明します。また、Windows Server 2003 システムの復 旧に使用する手順は、Windows Server 2008 システムの復旧に使用する手順 とほぼ同じです。

## シナリオ 1:Primary Server Disaster Recovery

このセクションで示すシナリオでは、SAN 環境内のプライマリ サーバを復 旧できます。

## プライマリ サーバ セットアップ中の惨事対策

惨事復旧を正常に行うための計画は、プライマリ サーバのセットアップ 時に開始します。Arcserve Backup および Disaster Recovery Option をプライ マリ サーバにインストールする場合は、以下の手順に従います。

#### プライマリ サーバ セットアップ中に惨事対策を行う方法

- 1. Windows Server 2008 インストール メディアをこのプライマリ サーバ の惨事復旧キットに追加します。
- 2. プライマリ サーバのセットアップ時にインストールした追加ハード ウェア ドライバを保存します。このコンピュータの惨事復旧キットに これらのドライバを追加します。これらのドライバは惨事復旧時に必 要となります。

**Note:** If you do not know the devices installed on the Windows primary server, look in the Device Manager.システムが停止している場合は、 Machine Specific Disk の CardDesc.txt ファイルを開き、デバイスおよび ドライバの概要を確認します。

3. Arcserve Backup を開始して、マシンのフル バックアップを実行します。

#### 惨事復旧の前提条件

惨事復旧を開始するには、以下のものがすべて必要です。

- Arcserve Backup Machine Specific Disk
- プライマリ サーバのフル バックアップ
- Windows Server 2008 インストール メディア
- Arcserve Backup 惨事復旧 CD
- ドライバディスク

## プライマリ サーバの復旧

以下の手順を使用して、惨事からプライマリ サーバを復旧できます。

#### システムを惨事から復旧させる方法

- 1. Machine Specific Disk をマシンに挿入します。
- 2. Windows Server 2008 インストール メディアを使用して、プライマリ サーバをブートします。
- 3. メッセージが表示されたら、Arcserve Backup Disaster Recovery メディア を挿入し、[次へ]をクリックします。

注:You must specify the machine specific disk data for restore as multiple machine specific disk data is stored in the disk storage media.

- 4. ドライバのページで、ドライバをロードします。
- 5. [次へ]をクリックすると、[ネットワークの設定]画面が表示され ます。

[拡張モード]では、リモート惨事復旧のネットワーク環境設定詳細 を指定します。ネットワーク環境設定は、SAN メンバ サーバのローカ ル惨事復旧およびリモート ファイル システム デバイスを使用した ローカル惨事復旧でも必要です。

6. リモート ファイル システム デバイスのページを設定します。必要な 場合は、認証詳細を入力します。

セッション リストが表示されます。

- 7. このリストは編集できます。 [次へ]をクリックします。 リストアするセッションをリストした、[サマリ]ページが表示され ます。[次へ]をクリックし、指示に従って操作します。
- 8. リストア処理が開始します。
	- リストア処理が完了してから、マシンを再起動します。

# 付録 A: トラブルシューティング

この付録では、Disaster Recovery Option を使用する際に必要になる可能性 のあるトラブルシューティング情報を紹介します。回答がすぐに見つかる よう、この付録の情報は以下のカテゴリに分けられています。各カテゴリ は、必要に応じてさらにオペレーティング システム別の質問と回答に分 割されています。

- 一般的な使用法
- ハードウェア
- オペレーティング システム
- ユーティリティ

このセクションには、以下のトピックが含まれています。

[一般的な使用法](#page-162-0) (P. 163) [ハードウェア](#page-176-0) (P. 177) [オペレーティング](#page-183-0) システム (P. 184) [アプリケーション](#page-196-0) (P. 197)

<span id="page-162-0"></span>一般的な使用法

このセクションでは、Disaster Recovery Option を使用した惨事復旧に関す るよくある質問にお答えします。

すべての Windows プラットフォーム

このセクション内の情報は、サポートされているすべての Windows プ ラットフォームに該当します。

Windows イベント ログに Arcserve データベース関連のエラー メッセージが記録される-DRW

Windows Server 2003 および Windows Server 2008 で有効

#### 症状

Windows Server 2003 を実行している Arcserve サーバの惨事復旧にブート 可能 CD 方式を使用した場合は、Arcserve データベースに関連する多数の エラー メッセージが、OS によって Windows イベント ログに記録されます。 ごく一般的なエラー メッセージの詳細を次に示します。

- エラー コード:8355、17204、17207
- インスタンス:MSSQL\$ARCSERVE DB

#### 解決方法

これらのイベントは Arcserve データベースの回復プロセスによって発生 します。エラー メッセージは無視してかまいません。

## システムのフル バックアップ

#### 症状

惨事復旧を目的としたシステムのフル バックアップの対象は何ですか。

#### 解決方法

フル バックアップは、CA ARCserve Backup バックアップ マネージャで対象 のサーバ全体がバックアップ ソースに選択されたときのバックアップで す。対象のサーバがフル バックアップに選択されている場合、そのサー バの選択ボックス全体が緑色になります。また、このことは、ローカル バックアップ、および Arcserve Backup for Windows を使用したリモート バックアップの両方にあてはまります。

## 惨事復旧で回避した方がよいシステム設定

#### 症状

DR Option を使う場合に、避けた方がよいシステム設定はありますか。

#### 解決方法

以下の点を考慮する必要があります。

#### **Windows 2003** および **Windows XP**:

システムのブート ディスク (通常 C ドライブ) をダイナミック ディスク にしないでください。

#### **Windows XP** または **Windows 2003**:

2 GB を超える FAT パーティションを作成しないでください。パーティショ ンは、ASR でリストアされません。

#### 増分および差分バックアップのリストア

Windows 2003 および Windows XP で有効

#### 症状

増分/差分バックアップを実行するたびに、フル バックアップと同じメ ディアにセッションを保管する必要がありますか。

#### 解決方法

フル バックアップ セッションと増分/差分バックアップ セッションの保 管先は、別のメディアでも同じメディアでも構いません。すべてのバック アップを実行した後または増分/差分バックアップを実行するたびに、 Machine Specific Disk (MSD)を作成できます。

惨事復旧処理は、通常と同じように実行してください。Disaster Recovery Option では、この MSD の作成以降に作成された追加セッションは自動的 にスキャンされません。MSD には、MSD を作成するまでに実行されたす べてのバックアップ(フル バックアップおよび増分/差分バックアップ) に関する情報が記録されます。Disaster Recovery Option によって、MSD に 記録されているフル バックアップ セッションおよび増分/差分バック アップ セッションがすべて自動的にリストアされます。

## 増分バックアップおよび差分バックアップの実行

#### 症状

サーバのフル バックアップを行った後、サーバ全体の増分および差分 バックアップをスケジュールします。このバックアップ情報は Machine Specific Disk (MSD)に記録されますか。惨事復旧の際に、これらの増分お よび差分バックアップ セッションを回復できますか。

#### 解決方法

#### Windows 2003

はい。フル ノード バックアップの増分および差分バックアップ セッショ ンは、MSD の中にフル バックアップといっしょに記録されます。惨事復 旧の間に、リストアするセッションを選択できます。

#### リモート FSD を使用したローカル DR

#### Windows XP、Windows 2003 および Windows 2008 で有効

#### 症状

Arcserve Backup サーバをリモート ファイル システム デバイスにバック アップしてあります。惨事復旧の際、そのリモート ファイル システム デ バイスにアクセスし、そこからバックアップ データをリストアできます か。

#### 解決方法

はい。ファイル システム デバイス環境設定は Machine Specific Disk に記録 されており、惨事復旧の実行中に、バックアップ データをリストアする ことができます。Disaster Recovery Option は自動的にこれを取得して接続 を処理します。

ファイル システム デバイスが存在するサーバの認証情報に変更がある場 合、Disaster Recovery Option によって、認証用の新しいアカウントおよび パスワードを入力するように求められます。

## 追加する SCSI ドライバ

#### 症状

DR Option の処理中に他のデバイス ドライバを追加したほうがよいでしょ うか。DR Option の処理で、使用している SCSI/Fibre/RAID アダプタが検出 されないのはなぜですか。

#### 解決方法

一般的に、中規模以上のサーバでは、RAID アダプタおよび SCSI アダプタ 用の OEM デバイス ドライバが必要です。DR Option は、これらのドライバ を使用してシステムのディスクやストレージ デバイスにアクセスします。 よって、これらのドライバがないと、DR Option は適切に動作しません。

SCSI/ファイバ Fibre/RAID カードの専用デバイス ドライバを必要とするシ ステムを使用している場合、ドライバがオペレーティング システムの CD-ROM に収録されていない可能性があります。このような場合、DR Option の処理ではこれらのドライバを検出またはロードできないことが あります。

正しい SCSI/Fibre/RAID ドライバのコピーがあれば、惨事復旧処理中に、指 示に従ってドライバを追加できます。これらのドライバは、惨事復旧処理 のテキスト セットアップ モードで F6 キーを押して追加してください。 WindowsのインストールCD-ROMに収録されているアダプタのドライバよ りも新しいバージョンが製造元により提供されている場合、CD-ROM で提 供されているアダプタのドライバを更新する必要があります。これは、 ファイバ チャネル アダプタについては特に重要です。

#### 異なるサーバからの惨事復旧

#### 症状

バックアップを実行したサーバ以外の Arcserve Backup サーバを使用して、 惨事復旧を実行できますか。

#### 解決方法

はい。メディアが新しいサーバで使用でき、新しいサーバの情報が Machine Specific Disk にある限り可能です。

#### **Windows XP** または **Windows 2003**:

Advanced Disaster Recovery ウィザードを使用してサーバ詳細と IP アドレ スを指示に従って入力することにより、惨事復旧を別のサーバから実行で きます。

## ネットワークを介したリモート コンピュータのバックアップ

#### 症状

DR Option を使用して、ネットワーク経由でリモート コンピュータをバッ クアップできますか。

#### 解決方法

Disaster Recovery Option は、Client Agent for Windows がリモートの Windows コンピュータにインストールされている場合にのみ、ネットワークを介し てサポートされます。

#### システム設定を複製する Ghost アプリケーション

#### 症状

システム設定を複製するための「ゴースト」アプリケーションとして DR Option を使用できますか。

#### 解決方法

使用できません。DR Option はシステムをリストアするためのアプリケー ションであり、システム設定を複製するためのアプリケーションではあり ません。DR Option をシステムの複製に使用しないでください。

#### リモート惨事復旧にローカル バックアップは使用できない

#### 症状

ローカル バックアップを使用してリモートの惨事復旧を実行できますか。

#### 解決方法

ローカル バックアップをリモートの惨事復旧に使用することはできませ ん。同様に、リモート バックアップをローカルの惨事復旧に使用するこ ともできません。

## 指定したセッションのリストア

#### 症状

惨事復旧処理中に、指定したセッションをリストアできますか。

#### 解決方法

はい。リストアしないボリュームがある場合は、そのボリュームのセッ ションの割り当てを解除してください。惨事復旧処理では、リストアする セッションを選択できます。

**Note:** The system may not boot after disaster recovery if you do not restore the operating system volumes or other volumes critical for booting the system.

#### Machine Specific Disk の更新

#### 症状

Arcserve Backup サーバがクラッシュした場合、Machine Specific Disk の更新 はどのように行いますか。

#### 解決方法

復旧情報の複製先をインストール中に設定した場合、またはこのオプショ ンのインストール後でフル バックアップの実行前の場合は、Machine Specific Disk を更新できます。

バックアップ サーバで Machine Specific Disk を更新するには、複製先にア クセスし、復旧対象のサーバに関連する名前が付けられたフォルダの中身 を空のディスクにコピーします。これが、障害の発生したサーバの Machine Specific Disk になります。障害の発生したサーバで Windows Server 2003 を 実行している場合、DRPATCH.XP フォルダ内のすべてのファイルも新しい ディスクにコピーする必要があります。

最大限の惨事復旧のサポートを実現するには、DR Option のインストール 中またはインストール直後に、惨事復旧情報の複製先を設定する必要があ ります。

#### EISA パーティションのリストア

#### 症状

DR Option を使用してサーバ上の EISA(ユーティリティ)パーティション をリストアできますか。

#### 解決方法

いいえ。このオプションは、EISA パーティションのバックアップをサポー トしていません。このため、オプションは、惨事復旧処理を使用する、こ れらのパーティションのみを復旧します。このようなパーティションは手 動で再作成する必要があります。再作成は、ハードウェア ベンダが提供 する CD-ROM またはフロッピー ディスクを使用して行います。

#### 復旧情報の複製先の再設定

#### 症状

セットアップした後は、複製先情報をどのように再設定およびセットアッ プするのですか。

#### 解決方法

ブートキット ウィザードの画面下にある [設定] ボタンをクリックして ください。

#### ファイル共有違反

#### 症状

バックアップ操作中にファイル共有違反が発生した場合、惨事復旧でその テープのセッションを使用できますか。

#### 解決方法

できます。バックアップ時にドライブから何も選択解除していなければ、 それらのセッションを DR Option に使用することができます。

**Note:** The backup operation does not back up open files.このため、部分的な セッションや不完全なセッションはリストアできません。

## 主なハードウェアまたはソフトウェアのアップグレード

#### 症状

異なるオペレーティング システムや NIC カードをインストールする場合、 またはハードウェア/ソフトウェア RAID を変更した場合は、どうすればよ いですか。

#### 解決方法

大規模なシステム アップグレード(ハードウェアまたはソフトウェア) を実行した場合、Arcserve Backup ホーム DR ディレクトリ内にある DR ディ レクトリの内容、および複製先にある復旧情報を削除します。これらの作 業の実行後、システムのフル バックアップを実行します。

## バックアップが DR 向けに使用できることを表示

#### 症状

自分のマシン上にインストールされた、ライセンスのある Disaster Recovery Option を使用して、フル ノード バックアップ データを回復でき ることをどのように確認できますか。

#### 解決方法

フル ノード バックアップの終了後にアクティビティ ログの中に以下の情 報が記録されている場合は、Disaster Recovery Option を使用してフル ノー ド バックアップ データを回復できます。

Information HOSTNAME MM/DD/YYYY HH:MM:SS JobID Successfully Generated Disaster Recovery Information for TEST05-W2K3-VM

## テープ ドライブからのリストア時に、2 番目のシーケンス テープを検出できない

#### 症状

スタンドアロンのテープ ドライブを使用して惨事復旧を行っている際、 テープのスパン後に、ドライブに次のシーケンス テープを挿入し、[テー プのマウント] ポップアップ ダイアログ ボックスで [OK] をクリックし ても、Disaster Recovery Option が次のシーケンス テープを要求します。

#### 解決方法

このエラーは、オペレーティング システムにインストールされている、 そのテープ ドライブのドライバが、ハードウェアから直接メディア変更 通知を受け取るため、Arcserve Backup がメディア変更イベントの検出に失 敗して発生します。

#### 2番目のシーケンステープを検出する方法

- 1. シーケンス 2 のテープを取り出します。
- 2. テープのマウントを促すダイアログ ボックスが表示されたら、 [OK] をクリックします。
- 3. シーケンス 2 テープを挿入します。
- 4. 再度テープのマウントを促すダイアログ ボックスが表示されたら、 [OK]をクリックします。

## 惨事復旧中の手動によるディスク設定の変更

#### 症状

惨事復旧中にパーティション情報を変更できますか。

#### 解決方法

できません。惨事復旧中にディスク設定を手動で変更すると、システムが 復旧されないことがあります。

## raw パーティション リストア

## 症状

DR Option を使用して raw パーティションをバックアップ/リストアできま すか。

#### 解決方法

いいえ。DR Option では、raw パーティションのリストアをサポートしてい ません。

#### ローカルに接続されたディスクの使用

#### 症状

ファイル システムのバックアップとバックアップ サーバの惨事復旧を実 行するのに、ローカルで接続されたディスクを使用できますか?

#### 解決方法

ローカルに接続されたファイル システム デバイスを使って、バックアッ プ サーバの惨事復旧の実行は、次の条件が満たされた場合にのみサポー トされます。

- バックアップ サーバが Windows 2003 を実行している場合
- ファイル システム デバイスを含むディスクが、ブート パーティショ ンを含んでいない場合
- ファイルシステム デバイスを含むディスクが、システム (Windows) パーティションを含んでいない場合
- ファイルシステム デバイスを含むディスクが、破損または損傷してい ない場合
- ファイルシステム デバイスを含むディスクで、次のプロパティが変更 されていない場合
	- パーティション レイアウト
	- ボリューム情報(たとえば、ドライブ文字、ファイル システム、 ラベルなど)
	- ディスク シグネチャ

注:ファイル システム デバイス上のバックアップが、惨事が発生したとき に損傷を受けた場合に使用できるように、テープ バックアップを維持し ておくことをお勧めします。ローカル ディスクをバックアップ デバイス として使用する場合は、実稼動環境で展開する前に、惨事復旧プロセスの テストを実行します。

## 非英語サーバから英語クライアント マシンのバックアップ

#### 症状

バックアップ サーバが英語以外の Windows プラットフォームにインス トールされていますが、このサーバを英語の Windows プラットフォーム で実行されているクライアント マシンをバックアップするために使用し ています。英語のクライアント マシンで惨事復旧の実行を試みると、 「バックアップ テープ メディアが見つかりません」というエラーメッ セージが表示され、DR ウィザードがテープをマウントするように要求し 続けます。テープは間違いなくマウントしています。どこが間違っている のですか?

#### 解決方法

問題は、バックアップ サーバとクライアント マシンで使用されている ANSI コード ページの違いにより引き起こされています。使用されている テープに英語以外のテキスト名が付いていると、復旧処理はテープ メ ディアの場所を正しく特定できません。一般に、Disaster Recovery Option は 異なる言語間での Windows 環境を完全にサポートしていません。英語以 外のバックアップ サーバを使用して英語の Windows クライアント マシン をバックアップする場合、使用するバックアップ メディアに英語以外の 文字の名前が含まれていないことを確認してください。

#### DNS レコード

## 症状

Disaster Recovery マシンが Arcserve Backup サーバに接続できない場合はど うしたらよいですか。

#### 解決方法

Arcserve Backup サーバの Domain Name Server レコードを更新していない 場合、Disaster Recovery マシンは Arcserve Backup サーバに接続できません。 この問題を回避するには、HOSTS ファイルに正しい IP アドレスを登録しま す。

Windows ASR はマルチパス SAN ディスク用のディスク パーティション レイアウトをリストアできな い

**Windows Server 2003** プラットフォームで有効

## 症状

リストア処理を実行している間、Windows ASR はマルチパス SAN ディスク 用のディスク パーティション レイアウトをリストアできません。

#### 解決方法

惨事復旧中に、Windows ASR がディスクをマップできず、パーティション を正しくリストアできません。シングルパス SAN ディスク用のディスク パーティション レイアウトのみリストアできます。

#### ASDB セッションをリストアできない

#### 症状

Arcserve データベース回復ウィザードがバックアップ デバイスを見つけ られず、「メディア <メディア名> をマウントしてください」というエラー が表示されます。このメディア名は、SQL サーバをバックアップしたメ ディアです。

#### 解決方法

惨事復旧の後、データベース回復ウィザードは ASDB を回復するために自 動的に起動されます。この処理中に、バックアップ デバイスが見つから ない場合があります。これは、そのバックアップ デバイスがマシンのフ ル バックアップ実行中に含まれていなかったことが原因です。以下の手 順を実行します。

#### ASDB セッションをリストアする方法

- 1. マシンのフル バックアップを取得したメディア 1 を使用して、 Arcserve データベース回復ウィザードから ASDB を回復します。
- 2. リストア マネージャを使用して、メディア 1 からマスタ データベース、 msdb、モデル データベースおよびユーザ データベースを手動でリス トアする必要があります。
- 3. メディア2を作成し、それを SQL サーバセッションがバックアップさ れた場所に指定します。
- 4. メディア 2 をマージします。
- 5. 次に、メディア 2 からユーザ データベースを手動でリストアし、SQL データベースを最新の時点に回復します。

**Note**:Arcserve データベース 回復ウィザードの詳細については、「*Arcserve Backup* 管理者ガイド」の「Arcserve データベース回復ウィザードを使用し た Arcserve Backup データベースの回復」を参照してください。

# <span id="page-176-0"></span>ハードウェア

このセクションでは、ハードウェアに関するよくある質問にお答えします。

## Windows 2003 および Windows XP

このセクションの情報は、Windows 2003、Windows XP の各プラットフォー ムに該当します。

#### 同じデバイスへの複数接続

#### 症状

フォールト トレランスをサポートするために、同じ SAN ネットワークに 接続するサーバで、複数のファイバ チャネル アダプタを使用しています。 DR Option を使用してこのサーバを復旧すると、テープ エンジンのエラー が表示されて惨事復旧処理に失敗します。どうしたらよいでしょうか。

#### 解決方法

DR Option では、デフォルトですべてのストレージ デバイスを独立したデ バイスとして処理します。したがって、同じデバイスへの接続が複数存在 する場合、DR Option が同じデバイスを何度も初期化するため、エラーが 発生します。デフォルトのこの動作を変更するには、Machine Specific Recovery Disk に **redconn** という署名ファイルを追加します。

#### この署名ファイルを作成するには、以下の手順に従います。

- 1. ブートキット ウィザードを使用して、複数のファイバ チャネル アダ プタを持つサーバの Machine Specific Recovery Disk を作成します。
- 2. Machine Specific Recovery Disk に **redconn** という新しい署名ファイルを 追加します。ファイルのサイズは 0 バイトです。
- 3. 署名ファイルを含むMachine Specific Recovery Disk を使ってサーバの惨 事復旧を実行します。

# RIS インストールへの OEM ネットワークアダプタドライバの追加方法

**Windows Server 2003** および **Windows XP** で有効

#### 症状

OEM ドライバを必要とするネットワーク アダプタを CD-ROM ベースの RIS イメージへ追加するには、そのようなドライバを一般的な自動インス トールに追加するなどの、いくつかの手順が含まれます。しかし、インス トールは、Pre-Boot eXecution Environment (PXE)を使用して開始され、そ の後 Server Message Block (SMB)プロトコルを使用するように変更される ので、ネットワーク アダプタ ドライバおよびその .inf ファイルをテキスト モード セットアップ時に使用できる必要があります。ドライバおよび .inf ファイルが利用できない場合、以下のエラー メッセージを受け取ります。

## ネットワーク サーバーは **Windows 2003** の起動をサポートしていません。 セットアップを続行できません。続行するときは何かキーを押してくださ い。

クライアント インストール ウィザード(CIW)を実行する PXE クライアン トが RIS サーバに接続する際に、ネットワーク アダプタは Universal Network Device Interface を使用して RIS サーバと通信します。Windows セットアップが SMB へスイッチする際に、ネットワーク アダプタが検出 され、適切なドライバがロードされます。そのため、ドライバが使用可能 である必要があります。

## 解決方法

OEM ネットワーク アダプタを RIS イメージに追加できます。

以下の手順に従います。

供給されたネットワーク アダプタのドライバにデジタル署名が行われて いるかどうかを OEM に確認します。製造元が供給するドライバにカタロ グ(.cat)ファイルが含まれる場合は、それらには適切に署名が行われて います。Microsoft が署名しているドライバは、Windows で使用されるため に確認およびテストが行われています。If your driver has not been signed but you still want to use it, make sure to add the following unattended-setup parameter to the .sif file that is located in the RemoteInstall¥Setup¥Language¥Images¥Dir\_name¥I386¥Templates folder:[Unattended]

DriverSigningPolicy = Ignore

注:If the OEM driver is an update of an included Windows XP driver (for example, if the drivers have the same name), the file must be signed or else Setup uses the included driver instead.

- 1. RIS サーバ上で、OEM で提供されるネットワーク アダプタ用 *.inf* ファ イルおよび *.sys* ファイルを **RemoteInstall¥Setup¥Language¥Images¥Dir\_name¥i386** フォルダにコ ピーします。これにより、インストールのテキストモードの部分でセッ トアップがドライバを使用できます。
- 2. RIS イメージ上の i386 フォルダと同じレベルに、SoemS フォルダを作 成します。以下のフォルダ構造を使用します。

¥\$oem\$¥\$1¥Drivers¥Nic

- 3. OEM が供給するドライバ ファイルをこのフォルダにコピーしま す。.inf ファイルがそのドライバを検索するフォルダにご注意ください。 製造元によっては、.inf ファイルをあるフォルダに置き、ドライバ ファ イルはサブフォルダからコピーするものがあります。この場合は、こ の手順で作成したフォルダの下に、同じフォルダ構造を作成します。
- 4. このイメージのインストールに使用される *.sif* ファイルに以下の変更 を加えます。

[Unattended]  $OemPre install = ves$ OemPnpDriversPath = ¥Drivers¥Nic

5. RIS サーバ上のリモート インストール サービス(BINLSVC)を停止して、 再び開始します。これを行うには、コマンド プロンプトに以下のコマ ンドを入力し、各コマンドの後に **Enter** キーを押します。

net Stop binlsvc net Start binlsvc

**Note**:You must stop and restart the Remote Installation Service because the Boot Information Negotiation Layer (BINL) needs to read all the new network adapter-related .inf files and create .pnf files in the image.これは、 時間のかかるタスクで、リモート インストール サービスが開始される 際にのみ実行されます。

OEM ドライバを必要とするネットワーク アダプタが複数ある場合、各ア ダプタごとに前の手順を実行します。ただし、ネットワーク アダプタ ド ライバを含んでいる PXE クライアントはこれらの変更の影響を受けず、こ のイメージをインストールに使用できます。
# セットアップが失敗した場合の OEM SCSI/RAID/SCSI ドライバの追加

#### **Windows Server 2003** および **Windows XP** で有効

#### 症状

ご使用のマシンが、OEM SCSI アダプタに接続しているハード ディスクか ら起動する場合は、セットアップが失敗します。RIS を使用してコンピュー タ ノードをセットアップするには、RIS イメージに OEM SCSI アダプタ モード ドライバを追加する必要があります。

#### 解決方法

この手順は、Adaptec AAR-1420SA SATA HostRAID ドライバに特有のもので すが、他のドライバが必要な場合にも、この手順を使用できます。

#### RIS イメージへ OEM SCSI/RAID/SCSI ドライバを追加する方法

1. 「クラスタの配布タスク]のセクションに RIS が含まれるので、「RIS のインストール]をクリックします。

リモート インストール サービス ウィザードがサーバ上に表示されま す。

2. [イメージの管理]をクリックし、[新しいイメージの追加]を選択 します。

クライアント サポート向けには、通常は[サービスを要求しているク ライアント コンピュータに応答する]のチェックをオンにします。

3. 「イメージの管理]を再度クリックし、「イメージ設定の変更]を選 択してイメージ キーを追加します。

大容量ストレージ ドライバは、RIS を使用したコンピュータ ノードの セットアップの、テキスト モードの部分でのみコピーされます。イ メージに \$OEM\$¥TEXTMODE フォルダを追加する必要があります。フォ ルダの構造は以下のようになります。

%RIS\_IMAGE\_FOLDER%¥amd64 (このフォルダはすでに存在します) %RIS\_IMAGE\_FOLDER%¥i386 (このフォルダはすでに存在します) %RIS\_IMAGE\_FOLDER%¥\$OEM\$ (このフォルダは作成します) %RIS\_IMAGE\_FOLDER%¥\$OEM\$¥TEXTMODE (このサブフォルダは作成します)

**Note**:%RIS\_IMAGE\_FOLDER% is the folder which holds the RIS image on the head node.このフォルダは、次のようになります。

D:¥RemoteInstall¥Setup¥English¥Images¥WINDOWS

4. ドライバ ディスクからセットアップ ファイルを TEXTMODE フォルダ にコピーします。

ここでの例では、4 つのファイルがあります。

%RIS\_IMAGE\_FOLDER%¥\$OEM\$¥TEXTMODE¥txtsetup.oem %RIS\_IMAGE\_FOLDER%¥\$OEM\$¥TEXTMODE¥aar81xx.inf %RIS\_IMAGE\_FOLDER%¥\$OEM\$¥TEXTMODE¥aar81xx.sys %RIS\_IMAGE\_FOLDER%¥\$OEM\$¥TEXTMODE¥aar81xx.sys

前の手順でコピーされた TXTSETUP.OEM は、ドライバ用のこの新しい パスを反映するように編集する必要があります。[Disks] セクションで、 disk1 (または d1) を変更して、新しいパスを反映します。以下の例 では、元のエントリがコメント アウトされ、新しいエントリが追加さ れています。

#### [Disks]

# d1 = "Adaptec AAR-1420SA Serial ATA HostRAID Driver for Windows x64 Edition (EM64T/AMD64)", ¥hraidsk1, ¥amd64

d1 = "Adaptec AAR-1420SA Serial ATA HostRAID Driver for Windows x64 Edition (EM64T/AMD64)", ¥, ¥

**Note**:When you run an unattended installation using a small computer system interface (SCSI) controller with a manufacturer's drives, you may receive the following error message:Illegal or missing file types specified in section Files.SCSI.name.このような動作は、Txtsetup.oem ファイルの中の [Files.SCSI.name] ヘッダの下にある行が SCSI 用にサポートされている ファイル タイプではないために発生します。

たとえば、[Files.SCSI.name] セクション内にサポートされていないファ イルタイプ(.dll など)がある場合は、行を削除する必要があります。

5. ファイル RISTNDRD.SIF を編集して、大容量ストレージ ドライバがオペ レーティング システムと共にインストールされている必要がある旨 と、必要なファイルの場所を記述します。このファイル

は、%RIS\_IMAGE\_FOLDER%¥amd64¥Templates フォルダにあります。Add the lines shown below the comment "# Add these lines."The name used in the [MassStorageDrivers] section should correspond to the name given in the [SCSI] section of TXTSETUP.OEM.編集後、ファイルを保存します。

[data] floppyless="1" msdosinitiated="1" OriSrc="¥¥%SERVERNAME%¥RemInst¥%INSTALLPATH%¥%MACHINETYPE" OriTyp="4" LocalSourceOnCD=1 DisableAdminAccountOnDomainJoin=1 [SetupData] OsLoadOptions="/noguiboot /fastdetect" SetupSourceDevice="¥Device¥LanmanRedirector¥%SERVERNAME%¥RemInst¥%INSTALLPATH%" [Unattended] OemPreinstall=yes FileSystem=LeaveAlone

- ExtendOEMPartition=0 TargetPath=¥WINDOWS OemSkipEula=yes InstallFilesPath="¥¥%SERVERNAME%¥RemInst¥%INSTALLPATH%¥%MACHINETYPE" LegacyNIC=1 UnattendMode=FullUnattended WaitForReboot=no #Add these lines OemPnPDriversPath="¥¥%SERVERNAME%¥RemInst¥%INSTALLPATH%¥\$OEM\$¥textmode" DUDisable=no DriverSigningPolicy=ignore [MassStorageDrivers] "Adaptec HOSTRAID driver for Windows XP/2003 x64 Edition"="OEM" [OEMBootFiles] aar81xx.cat aar81xx.inf aar81xx.sys txtsetup.oem
- 6. コマンド プロンプトに以下のコマンドを入力して、ヘッド ノード上の RIS サービスを停止して再度起動します。
	- net Stop binlsvc net Start binlsvc

# Windows Server 2008 が惨事復旧中に通信できない

Windows Server 2008 上で有効

#### 症状

Windows Server 2008 システムを惨事復旧するとき、ネットワーク イン ターフェース カード(NIC)ドライバが Machine Specific Disk (MSD)、 Windows インストール メディア、または両方に含まれる場合、NIC ドライ バが惨事復旧処理で使用できなくなくなることがあります。その結果、惨 事復旧は失敗し、Arcserve Backup にはリモート メディアに接続できない旨 を伝えるメッセージが表示されます。

#### 解決方法

この挙動は、NIC ドライバのインストールにコンピュータを再起動するこ とが必要な NIC ドライバが含まれた Windows インストール メディア、 MSD、または両方を使用して惨事復旧を実行した場合に発生します。

この問題を解決するには、以下の手順に従います。

- 1. MSD にある NIC ドライバの INF ファイル名を変更(\*.inf から \*.inf.bak へ)し、惨事復旧を再起動します。
- 2. 惨事復旧が失敗する場合は、ベンダの Web サイトを参照し、ドライバ のインストールにコンピュータを再起動することが必要でない NIC の ドライバをダウンロードします。
- 3. ダウンロード後、この NIC ドライバをフロッピーディスクまたは USB メモリにコピーし、メディアをコンピュータに挿入します。これで、 [ドライバのロード]画面で[ドライバのロード]ボタンをクリック し、手動でドライバをロードできます。

# オペレーティング システム

このセクションでは、オペレーティング システムに関するよくある質問 にお答えします。

# すべての Windows プラットフォーム

このセクション内の情報は、サポートされているすべての Windows プ ラットフォームに該当します。

#### 惨事復旧中のオペレーティング システムの変更

#### すべての **Windows** プラットフォームで有効

#### 症状

システムに Windows Server 2003 Standard Edition がインストールされてい ます。Windows Server 2003 Enterprise Edition の CD-ROM を使用して惨事復 旧を実行できますか。

#### 解決方法

できません。異なるバージョンのオペレーティング システムの CD-ROM を 使用して、惨事復旧処理を実行することはできません。

## 一時オペレーティング システムのパーティション

#### 症状

復旧処理中のテキスト セットアップで指定するオペレーティング システ ムのインストール先には、どのパーティションを選択したらよいですか。

#### 解決方法

次のように、オペレーティング システムに合ったパーティションを選択 します。

#### **Windows XP** または **Windows 2003**:

ASR 惨事復旧では、オペレーティング システムが元々インストールされて いたパーティションを選択します。

#### 惨事復旧モードでのコマンド プロンプト アクセス

#### 症状

Disaster Recovery モードでコマンド プロンプトを開くにはどのようにすれ ばよいですか。

#### 解決方法

#### **Windows XP** または **Windows 2003**:

Advanced Disaster Recovery GUI でコマンド プロンプトを開くには、[ユー ティリティ]をクリックし、「実行」を選択します。

#### ハードウェアの変更

#### 症状

サーバに障害が発生した後、ハードディスクと一部の旧式のハードウェア を交換しました。その後、Disaster Recovery リストアを実行したところ、 すべてがディスクに書き込まれたようなのですが、サーバを再起動すると ブルー スクリーンが表示され、クラッシュしてしまいました。なぜです か。

#### 解決方法

DR Option はハードウェアが変更されたシステムを復旧するようには設計 されていません。システムをリストアすると、以前のシステム ドライバ がすべてリストアされます。このオプションは、古いハードウェアのドラ イバをロードしようとします。ドライバに新しいハードウェアとの互換性 がない場合、オペレーティング システムはクラッシュします。

オーディオ カード、ビデオ カードなどの一部のハードウェアは変更でき ます。SCSI/RAID カードやネットワークカードを変更する場合には、特に 注意する必要があります。

#### サーバに接続できない

#### 症状

リモート惨事復旧中に、「サーバに接続できませんでした。」というメッ セージが表示され、処理が失敗します。これが発生する理由を見つける方 法は?

#### 解決方法

「サーバに接続できませんでした」というメッセージが生成された理由を 知るには、コマンド プロンプトを開き、以下の手順を実行します。

#### リモートの惨事復旧が確実に機能するようにする方法

1. コマンド ライン ウィンドウを開き、127.0.0.1 および localhost に ping を送信します。

ping が失敗した場合は、プロトコル スタックがインストールされてい ません。プロトコル スタックをインストールします。

- 2. サブネットワークのコンピュータで ping を実行します。接続できない 場合は、以下を行います。
	- a. イーサネット ケーブルの物理的な接続を確認します。
	- b. ipconfig を実行し、各アダプタの IP アドレスとサブネット マスクに 問題ないかどうかを確認します。
	- c. ネットワーク アダプタが複数ある場合は、各アダプタが適切な ネットワーク ケーブルに接続されていることを確認します。
	- d. 別のシステムにリストアする場合は、ネットワーク アダプタの MAC アドレスがバックアップ システムとリストア システム間で 変更された可能性があります。このオプションでは、MAC アドレ スを使用してバックアップ中に保存された IP アドレスが割り当て られます。したがって、IP アドレスが間違ったネットワーク アダ プタに割り当てられることがあります。ipconfig を使用して新しい アダプタの MAC アドレスを取得します。

これで、ネットワーク環境設定ファイルに保存された古い MAC ア ドレスを新しい MAC アドレスで置き換えることができます。

■ **Windows XP/2003/2008** の場合

プレーン テキスト エディタを使用して、ネットワーク環境設 定ファイルを変更する必要があります。MSD フロッピーにある AdrNet.ini ファイルを開き、MacAddress キー を NetAdptX セク ションで見つけてその MAC アドレスを直接変更します。

3. IP アドレスを使用してサーバで ping を実行します。

これが失敗した場合は、Arcserve Backup サーバがネットワークにあ り、サブネット マスクが動作していることを確認します。

4. *server\_name* を使用してサーバ マシンで ping を実行します。

これが失敗した場合は、DNS が機能していません。

5. DNS が正常に機能していることを確認します。

DNS が正常に機能しない場合は、サーバ名を惨事復旧システムの hosts ファイルに入力し、システムを再起動して、惨事復旧処理を 続行します。

6. 以下のコマンドを使用して、サーバに接続します。

net use \* ¥¥server\_name¥Admin\$ /user:domain¥username

接続できない場合は、以下を行います。

- a. 最後のフル バックアップ以降、Arcserve Backup サーバのユーザ名 またはパスワードを変更していないかどうかを確認します。
- b. Windows のワークステーションとサーバ サービスが Arcserve Backup サーバ上で実行されているかどうかを確認します。
- c. ネットワーク内の他のシステムに対して net use コマンドを実行し て接続できることを確認します。
- d. 別のシステムから Arcserve Backup サーバに net use コマンドを実 行して接続できることを確認します。
- e. サーバへのリモート アクセスの妨げとなる、アンチウイルス ソフ トウェア、ファイアウォール、またはサーバ プロテクト ソフト ウェアをバックアップ サーバで実行していないことを確認します。
- f. バックアップ サーバ上で Windows2003 を実行している場合は、他 のシステムがバックアップ サーバに接続できるようにセキュリ ティ レベルを下げる必要があります。空のパスワードを使用して いる場合は、ローカル セキュリティ ポリシーを変更して空のパス ワードによる接続を許可する必要があります。必要に応じて、 Microsoft のマニュアルを参照してください。
- g. 英語以外のバージョンの DR Option を使用している場合は、惨事復 旧システムとバックアップ サーバが同じコード ページにあるこ とを確認します。そうでない場合は、惨事復旧システムのコード ページを変更してください。

### ネットワークドライバが製品 CD にない場合

#### 症状

Windows XP または Windows 2003 のリモート惨事復旧中に、「サーバに接 続できませんでした。」というメッセージが表示され、処理が失敗します。 オペレーティング システムをインストールした時に、ネットワーク ドラ イバを追加する必要がありましたが、ドライバが Windows XP または Windows 2003 製品 CD にありませんでした。惨事復旧処理に失敗する原因 は何でしょうか。

#### 解決方法

Windows XP または Windows 2003 CD がマシンにあるネットワーク カード をサポートしていないことが原因で惨事復旧が失敗しました。これは、以 下の 2 つの方法のいずれかを使用して解決できます。

- ネットワークアダプタドライバと統合された Windows XP/2003 用の ブート可能 CD を使用できます。
- ブートキットウィザードを使用して Machine Specific Disk を作成する 場合は、[ネットワーク アダプタ ドライバ ファイルを Machine Specific Disk にコピーする]オプションを選択します。これにより、以 下の図で示されているように、ネットワーク アダプタ ドライバ ファ イルが Machine Specific Disk へ自動的に統合されます。

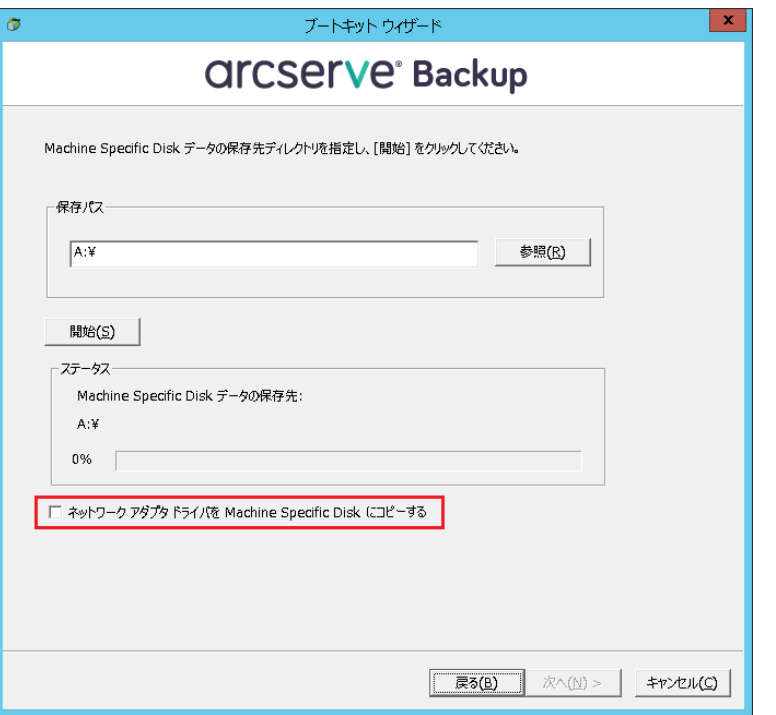

### フロッピー ディスクを使用して MSD を作成する際のサーバ管理エラー

Windows Server 2008 (x64)上で有効

#### 症状

フロッピーディスクを使用して 64 ビット (x64) Windows Server 2008 向 けの Machine Specific Disk を作成する場合、フロッピー ディスクの容量不 足エラーが生じます。

#### 解決方法

ネットワーク アダプタ ドライバと MSD を統合しようとすると、このエ ラー メッセージが表示されます。[ネットワーク アダプタ ドライバ ファ イルを Machine Specific Disk にコピーする] を無効にし、ネットワーク ド ライバを使わずに MSD を作成する必要があります。これにより、どのデ バイス ドライバも MSD に統合されないため、フロッピー ディスクに MSD を格納するだけの十分な容量が確保されます。

ただし、ネットワーク デバイス ドライバについては、C:¥Program Files¥CA¥ARCserve Backup¥DR¥BackupServerName¥ClientName¥DRV ディレ クトリからすべてのファイルを別のフロッピー ディスクや USB フラッ シュ ディスクにコピーできます。

惨事復旧を実行する際にネットワーク デバイス ドライバをインストール する場合は、ドライバ ファイルを含むフロッピーまたは USB フラッシュ ディスクを挿入し、デバイス ドライバ インストール ページでインストー ルするドライバ ファイルを選択します。

注:*BackupServerName* is the server name of the backup server and the *ClientName* is the server name of the client agent.

#### Disaster Recovery Option を使用した仮想ハードディスク(VHD)の復旧

#### **Windows Server 2008 R2** で有効

#### 症状

ボリュームとしてマウントされている .vhd ファイル を再作成するにはど うすればよいでしょうか?

#### 解決方法

Arcserve Backup の惨事復旧処理では、ボリュームとしてマウントされてい る .vhd ファイルを再作成することはできません。.vhd ファイルを惨事から 復旧する場合は、以下の手順に従います。

#### .vhd ファイルの惨事復旧を実行する方法

- 1. Arcserve Backup Disaster Recovery Option を使用して、コンピュータ全体 を復旧する必要があります。
- 2. コンピュータを再起動します。
- 3. コンピュータを再起動した後、仮想ハード ディスク(VHD)を作成し、 VHD をマウントします。

VHD のマウントが完了します。

4. VHD で新しいボリュームを作成した後、新規ボリュームをフォーマッ トします。

VHD のフォーマットされたボリュームが準備できました。

5. Arcserve Backup リストア マネージャを開きます。

「リストア マネージャ]ウィザードが開きます。

6. VHD がマウントされたボリュームのボリューム レベル リストアを実 行して VHD を復旧します。

これで、リカバリ プロセスは完了です。

**Note**:When you use this process to recover VHDs using Disaster Recovery Option, Arcserve Backup restores the mounted drives as physical disks.仮想 ハード ディスクについての詳細については、Microsoft のドキュメントを 参照してください。

また、Arcserve Backup では、VHD ブートシステムを惨事から復旧するこ とはできません。Arcserve Backup のこの動作は、自動システム回復(ASR) ライタで .vhd ファイルのバックアップを実行できないために発生します。 そのため、VHD ブート システムを惨事から復旧する手段はありません。

## C ドライブのディレクトリにマウントされているが、ドライブ文字が割り当てられていないボリュー ムではデータは復旧されない

#### 症状

別のボリュームのディレクトリにマウントされていて、ドライブ文字が割 り当てられていないボリュームでは、惨事復旧時にデータがリストアされ ません。さらに、DR の再起動後にボリュームがフォーマットされていま せん。

#### 解決方法

惨事復旧は、Windows ASR (自動システム回復)を使用して、ディスク パー ティション、ボリューム、およびボリュームのファイル システムをリス トアします。ドライブ文字が割り当てられていない基本ディスク上のボ リュームは、Windows ASR によってフォーマットされませんが、ドライブ 文字が割り当てられていないダイナミック ディスク上のボリュームは、 Windows ASR によってフォーマットされます。

これらのボリューム上のデータは、惨事復旧後に手動で回復できます。た だし、ボリュームが未フォーマットのままの場合は、手動でフォーマット する必要があります。以下の手順を使用して、これらのボリューム上の データを回復します。

#### ボリューム上のデータを回復する方法

1. [スタート]メニューから[コントロール パネル]を開き、[管理ツー ル]-[コンピュータの管理]を選択します。

[コンピュータの管理]ウィンドウが表示されます。

- 2. [ディスクの管理]を選択します。
- 3. フォーマットされていないパーティション/ボリュームを右クリック し、 [フォーマット] オプションを選択します。
- 4. 惨事復旧の前と同じシステム フォーマットを使用してボリュームを フォーマットします。
- 5. Arcserve Backup マネージャを開きます。
- 6. [クイック スタート]メニューのナビゲーション バーから[リストア] を選択します。

リストア マネージャが開きます。

7. [リストア]をクリックし、「ソース]タブから「セッション単位] を選択します。

- 8. セッションを展開し、ボリュームがマウントされるディレクトリを検 索します。
- 9. このディレクトリを選択し、[元の場所へリストア]を選択してリス トア ジョブをサブミットします。

### メディアの検証

#### 症状

ローカルの惨事復旧中に、「メディア XYZ、ランダム ID 1234、シーケンス 1をマウントしてください」というメッセージが表示されます。メディア がテープ ドライブやチェンジャであることを確認する方法は?

#### 解決方法

惨事復旧では、ライブラリの全テープのインベントリを実行するための時 間が必要です。表示されたメッセージで[再試行]をクリックしてチェン ジャの初期化に要する時間を延長します。また、テープ ライブラリのイ ンベントリに必要な時間を短縮するために、復旧に必要なテープのみを ロードしてください。

#### ストレージ デバイスの接続の検証

#### 症状

ローカル惨事復旧処理中に、システムに接続されたストレージ デバイス が正常に動作していることをどのようにして確認できますか。

#### 解決方法

通常、チェンジャを初期化するにはある程度の時間がかかります。初期化 中は惨事復旧処理を中断しないでください。以下の指示を参照してくださ い。

- チェンジャを使用している場合は、DR Option のコマンドプロンプト から chgtest.exe ユーティリティを実行してください。このユーティリ ティは惨事復旧処理中にはコピーされません。これは Arcserve Backup CD/DVD から DR ディレクトリに手動でコピーする必要があります。
- テープドライブから惨事復旧を実行している場合は、DR Option のコ マンド プロンプトから tapetest ユーティリティを実行してください。 このユーティリティは、復旧対象のシステム の%WINDIR%¥system32¥DR ディレクトリにあります。

#### Windows のセットアップ メッセージ

#### 症状

テキスト セットアップ モード中に、「ハード ディスクの保守を実行しま した。セットアップを続行するには、コンピュータを再起動する必要があ ります。ドライブ A: にフロッピー ディスクがある場合は、取り出してく ださい。コンピュータを再起動するには、Enter キーを押してください。」 というメッセージが表示されます。Enter キーを押してコンピュータを再 起動すると、「ntoskrnl.exe が見つかりません。」というメッセージが表 示されて、惨事復旧処理が失敗します。

#### 解決方法

このメッセージが表示される場合、惨事復旧処理を最初からやり直す必要 があります。

#### パーティションが見つからない

#### 症状

システム内に設定されたハードウェア RAID5 ボリュームがあり、そのドラ イブ上にはパーティションが作成されています。惨事復旧中に、DR Option で作成されたパーティションがどのドライブ上でも確認できません。なぜ ですか。

#### 解決方法

ハードウェア RAID アダプタを使用する場合は、惨事復旧処理中に、ベン ダから提供された RAID アダプタのドライバを必ずインストールする必要 があります。オペレーティング システムのインストール時にドライバを 必要としなかった場合でも、惨事復旧処理中にドライバをインストールす る必要があります。ディスクを確認できる場合であっても、RAID アダプ タのドライバをインストールしないと、アクセスに問題が生じます。

#### 処理中に見つからないファイルを要求される

#### 症状

惨事復旧処理のテキスト セットアップ モードで、見つからないファイル があるということを示すメッセージが表示され、惨事復旧を続行するため に Esc キーを押す必要があります。なぜですか。

#### 解決方法

この場合、CD-ROM/フロッピーディスク/ブート可能テープが破損してい るか、ブートキット ウィザードで使用した CD-ROM が不適切なバージョ ンの Microsoft CD-ROM である可能性があります。適切な Microsoft Windows CD-ROM を使用して、ブート メディアを再作成してください。

#### 認証サーバが起動できない

#### 症状

惨事復旧を実行した後で、復旧した認証サーバの起動に失敗します。正し く起動するには、どうすればよいでしょうか。

#### 解決方法

惨事復旧後に認証サーバが起動に失敗する場合は、以下の手順に従います。

- 1. 復旧したマシンを再起動します。
- 2. マシンの起動中に F8 キーを押して、マシンを[ディレクトリ サービ ス復旧モード」にします。
- 3. マシンの完全なシステム状態リストアを実行します。
- 4. マシンを標準モードで再起動します。

### ハードディスク破損メッセージ

#### 症状

Windows 2003 マシンで惨事復旧を実行しているとき。Windows CD から起 動し、F2 を押しました。システムを初期化した後、ハード ディスクが破 損している可能性があるため ASR 処理に失敗しました、というメッセージ を受け取りました。対応方法を教えてください。

#### 解決方法

この問題は、OBDR を含む Windows XP および Windows 2003 の惨事復旧プ ロセスの間、Windows ASR 問題のために発生します。この問題に対処する には、DOS ブート可能ディスクでハード ディスクをクリーニングしてか ら Fdisk ユーティリティを使用するか、通常の Windows インストール CD から起動してすべてのパーティションを手動で削除します。ハード ディ スクをクリーニングした後、惨事復旧プロセスを再起動します。

#### 空き容量の不足

#### **Windows 2008** および **Windows 2008 R2** で有効

#### 症状

Windows 2008 マシンの復旧中に、リストア プロセスで DR が失敗し、マシ ンが再起動されました。システム状態セッションがリストアされないので、 マシンが開始できません。システムを確認すると、「X:」ボリュームに空 き容量がないことが示されています。

このため、NIC ドライバをインストールできないので、DR プロセスが続行 できません。

#### 解決方法

Windows 2008 および Windows 2008 R2 では、DR プロセスは WinPE で実行 されます。WinPE システム用に一時ボリューム「X:¥」が作成されます。 DR 関連のバイナリおよび他のファイル (ドライバ、ログなど)は X:¥ ボ リュームにコピーされます。DR オプションでは、DR 中にドライバをイン ストールするための 10MB の空き容量が作成されます。ユーザのドライバ のサイズが 10MB を超える場合、必要なミニドライバをインストールする 必要があります。DR 中に必要なのは、SCSI、FC、および NIC ドライバだけ です。

別の解決策として、MSD からすべてのドライバ ファイルを削除し(MSD は X:¥ にコピーされ、いくらかの容量を消費します)、DR プロセス中に[ユー ティリティ]-[ドライバのロード]を使用して、最も必要なドライバを インストールできます。

# アプリケーション

このセクションでは、特定のアプリケーションに関するよくある質問にお 答えします。

#### 症状

Citrix Presentation Server 4.0 を実行しているサーバ上で惨事復旧を実行し た後、Citrix Presentation Server Console を起動すると、「パススルー認証に 失敗しました。サービスに接続できません。Make sure the IMA service is installed and running."どうしたらよいでしょうか。

#### 解決方法

Citrix Presentation Server Console に正常にログインするには、IMA (Independent Management Architecture)サービスを開始します。

**Note**:If the Citrix Presentation Server was installed using Microsoft SQL Server, you must restore all databases, including the master database before starting the IMA service.

詳細については、「Agent for Microsoft SQL Server ユーザ ガイド」の「惨事 復旧」を参照してください。

# 付録 B: SAN 設定の復旧

Disaster Recovery Option では、SAN(Storage Area Network)設定でのバック アップ サーバがサポートされています。Windows Server 2003 の環境では SAN プライマリ バックアップ サーバおよび SAN メンバ サーバを復旧で きます。

このセクションには、以下のトピックが含まれています。

SAN [の復旧](#page-198-0) (P. 199) SAN [惨事復旧の仕組み](#page-198-1) (P. 199)

# <span id="page-198-0"></span>SAN の復旧

プライマリ サーバおよびメンバ サーバを復旧するために、特別な設定は 必要ありません。このオプションは、Arcserve Backup を使用してコン ピュータのフル バックアップが実行されている限り、任意の SAN サーバ を回復できます。

ただし惨事復旧の際には、SCSI カード、ファイバ チャネル カード、およ びネットワーク カードに必要な、すべてのデバイス ドライバを用意して おく必要があります。

# <span id="page-198-1"></span>SAN 惨事復旧の仕組み

プライマリまたはメンバを復旧する場合、オプションによって現在のサー バがプライマリ サーバかメンバ サーバかを判断できます。

- 現在のサーバがプライマリ サーバの場合、このオプションは SAN に接 続し、SAN 上のデバイスを直接使用します。
- 現在のサーバがメンバ サーバの場合、このオプションはまず SAN のプ ライマリ サーバに接続します。次にプライマリ SAN サーバと通信を行 い、SAN サーバで任意のデバイスを処理します。

# 付録 C: クラスタの復旧

Windows クラスタ環境での惨事復旧は非常に複雑な作業です。Arcserve Backup を使用すると、ミッション クリティカルなクラスタ環境の復旧が 容易になりますが、最低限の計画と事前の作業が必要です。ここに記載さ れているすべての概念を理解し、それぞれの環境に適したシナリオをテス トすることは非常に重要です。

サーバ クラスタとは、クラスタ サービスを実行する、複数の独立したサー バで構成されるグループであり、全体で 1 つのシステムとして機能します。 サーバ クラスタは、Windows 2003、Windows 2008、Windows 2008 R2、 Windows Server 2012 オペレーティング システムを実行している複数の サーバをグループ化することによって、リソースとアプリケーションにお いて高い可用性、スケーラビリティ、管理容易性を実現します。

注:Windows 2008、Windows 2008 R2、Windows Server 2012 では、従来の方 法を使用した惨事復旧の実行をサポートしません。詳細については、 Arcserve サポート オンライン Web サイトで、「[How to Recover Windows](https://support.ca.com/irj/portal/kbproblem?docid=532510&productcd=AXWDRO&problemnbr=216&fromKBResultsScreen=T)  [2008 Cluster from a Disaster](https://support.ca.com/irj/portal/kbproblem?docid=532510&productcd=AXWDRO&problemnbr=216&fromKBResultsScreen=T)」という名前のドキュメントを参照してくださ い。

この付録では、クラスタ共有ディスクや、障害の発生したクラスタ ノー ド、またはクラスタ全体を、サービスの停止を最小限に抑えつつ迅速に復 旧する方法について説明します。

このセクションには、以下のトピックが含まれています。

[クラスタの障害シナリオ](#page-200-0) (P. 201) シナリオ1[:非共有ディスクの障害](#page-208-0) (P. 209) シナリオ2[:共有ディスクの障害](#page-210-0) (P. 211)

# <span id="page-200-0"></span>クラスタの障害シナリオ

クラスタ環境では、数種類の障害が発生する可能性があります。以下の障 害は、別々に発生することも、すべてが同時に発生することもあります。

- クラスタ ノードの障害(プライマリ ノード障害とセカンダリ ノード 障害)
- 共有ディスクの障害(クラスタ非クォーラム ディスク障害)
- 部分共有ディスクの障害
- ノードと共有ディスクを含むクラスタ全体の障害

このセクションで示すシナリオでは、さまざまなクラスタ障害から復旧す るために実行する手順の概要について説明します。

注: テープ デバイスがどのクラスタ ノードにも接続されていない場合、リ モート Disaster Recovery を使用してクラスタ サービスを復旧できます。こ れを行うには、リモート Disaster Recovery を実行する以下の手順に従いま す。

#### 要件

このセクションの要件では、クラスタの復旧に Disaster Recovery Option を 指定します。

#### ソフトウェア要件

クラスタで惨事復旧を実行する場合は、システムが以下のソフトウェア要 件を満たしている必要があります。

- Microsoft Windows 2003、Windows 2008、Windows Server 2008 R2、また は Windows Server 2012 が、クラスタ内のすべてのコンピュータにイン ストールされている。
- DNS (Domain Naming System)、WINS (Windows Internet Naming Service)、 HOSTS などの任意のネーム変換方法。
- リモートクラスタを管理するターミナル サーバ。
- テープデバイスやテープ ライブラリ デバイスなどのバックアップ デ バイスが、1 つまたはすべてのクラスタ ノードに接続されている場合 は、Arcserve Backup for Windows と Disaster Recovery Option。バックアッ プ デバイスがクラスタ ノードに接続されていない場合は、データ保護 の対象となるすべてのクラスタ ノードに Client Agent for Windows をイ ンストールする必要があります。

#### ハードウェア要件

クラスタで惨事復旧を実行する場合は、システムが以下のハードウェア要 件を満たしている必要があります。

■ クラスタ サービス ノードのハードウェアが、Windows 2003、Windows 2008、または Windows 2008 r2 Enterprise Server のハードウェア要件を 満たしていること。

注:Windows 2008、Windows Server 2008 R2、Windows Server 2012 オペ レーティング システムのハードウェア要件の詳細については、 Arcserve サポート オンライン Web サイトで、「[How to Recover](https://support.ca.com/irj/portal/kbproblem?docid=532510&productcd=AXWDRO&problemnbr=216&fromKBResultsScreen=T)  [Windows 2008 Cluster from a Disaster](https://support.ca.com/irj/portal/kbproblem?docid=532510&productcd=AXWDRO&problemnbr=216&fromKBResultsScreen=T)」という名前のドキュメントを参照 してください。

- クラスタ ハードウェアがクラスタ サービスのハードウェア互換性リ スト(HCL)に掲載されていること。
- 以下を装備する、HCL 認証済みの2台のコンピュータ。
	- Windows 2003 Enterprise Server がインストールされているブート ディスク。ブート ディスクを共有ストレージ バス上に置くことは できません。
	- ブートディスクと共有ディスクは別々の SCSI チャネル (SCSI PathID)に接続する必要があります。アダプタ (SCSI PortNumber) を別にする必要はありません。したがって、ブート ディスクと共 有ディスクの両方に対して 1 つのマルチチャネル SCSI またはファ イバ チャネル アダプタを使用することができます。
	- クラスタ内の各コンピュータに装備された 2 つ以上のネットワー ク アダプタ。
	- すべてのコンピュータに接続する外部ディスク ストレージ ユ ニット。クラスタ共有ディスクとして使用されます。RAID (Redundant Array of Independent Disks)をお勧めします。
- すべてのノードで、スロット、カードなどすべてのハードウェア がいずれも同じである必要があります。これによって設定がより 簡単になり、潜在的な互換性の問題が解消されます。
- テープ デバイスやテープ ライブラリ デバイスなどのバックアッ プ デバイスは、1 つまたはすべてのクラスタ ノードに接続できま す。バックアップ デバイスが常にクラスタ ノードに接続されてい る必要はありません。バックアップ デバイスがクラスタ ノードに 接続されていない場合は、Client Agent for Windows を、データ保護 を必要とするすべてのクラスタ ノードにインストールする必要が あります。

#### 共有ディスク要件

クラスタを復旧するには、以下の要件を満たす必要があります。

- クォーラム ディスクを含むすべての共有ディスクが共有バスに物理 的に接続されていること。
- 共有バスに接続されたディスクがすべてのノードから確実に認識でき ること。この確認は、ホスト アダプタのセットアップ段階で行います。 アダプタ固有の作業については、ベンダのマニュアルを参照してくだ さい。
- ベンダの指示に従って SCSI デバイスには一意の SCSI 認証番号を割り当 て、適切にターミネータ処理すること。
- すべての共有ディスクがダイナミック ディスクではなくベーシック ディスクとして構成されていること。

共有ディスクの要件ではありませんが、すべてのディスクに、パリティな しのストライプ セット(RAID0 など)ではなくフォールト トレラント RAID (RAID5 など)を使用することを強くお勧めします。

## 考慮事項

以下に、クラスタの特別な考慮点に関する情報を示します。

- ノードが所有し、また一部のディスクを別のノードが所有するという 部分共有ディスク設定はお勧めできません。
- 複雑なディスク マッチングを回避するため、最後のディスクを共有 ディスクとして設定し、「管理ツール]-「コンピュータの管理]-「ディ スクの管理]から表示する場合に、最も優先度の高い番号を付ける必 要があります。

■ Windows 2003 の場合、クラスタのクォーラム ディスク シグネチャを 保存するため、Windows Server 2003 のリソース キットから入手できる dumpcfg.exe ユーティリティを実行します。頻繁に利用されることはあ りませんが、クラスタ復旧に重要なハード ディスク シグネチャを保存 しておくことをお勧めします。

リモート バックアップ ジョブ用に、クラスタ マシンからユーティリ ティを起動します。

重要なハード ディスクに関する最新情報を確実に入手できるように するには、バックアップの実行中に[グローバル オプション]ダイア ログボックスから dumpcfg.exe を「ジョブの開始前に実行するコマン ド]として実行することをお勧めします。ジョブの開始前に実行する コマンドとして設定するには、以下の手順に従います。

■ Windows Server 2008、Windows Server 2008 R2、Windows Server 2012 の 場合、ディスクのシグネチャを取得および記録し、ディスクの一意の 識別子(シグネチャ)にフォーカスを設定するため、DiskPart ユーティ リティを実行します。

#### ジョブの開始前に実行するコマンドとして設定する方法

- 1. [グローバル オプション]ダイアログ ボックスの[実行前/後の処 理]タブをクリックします。
- 2. [ジョブの開始前に実行するファイル/アプリケーション名] フィールドに、以下のコマンドを入力します。

c:¥dumpcfg > C:¥cluster¥DR¥[Server\_Name]¥[Machine\_Name]¥dumpcfg.txt

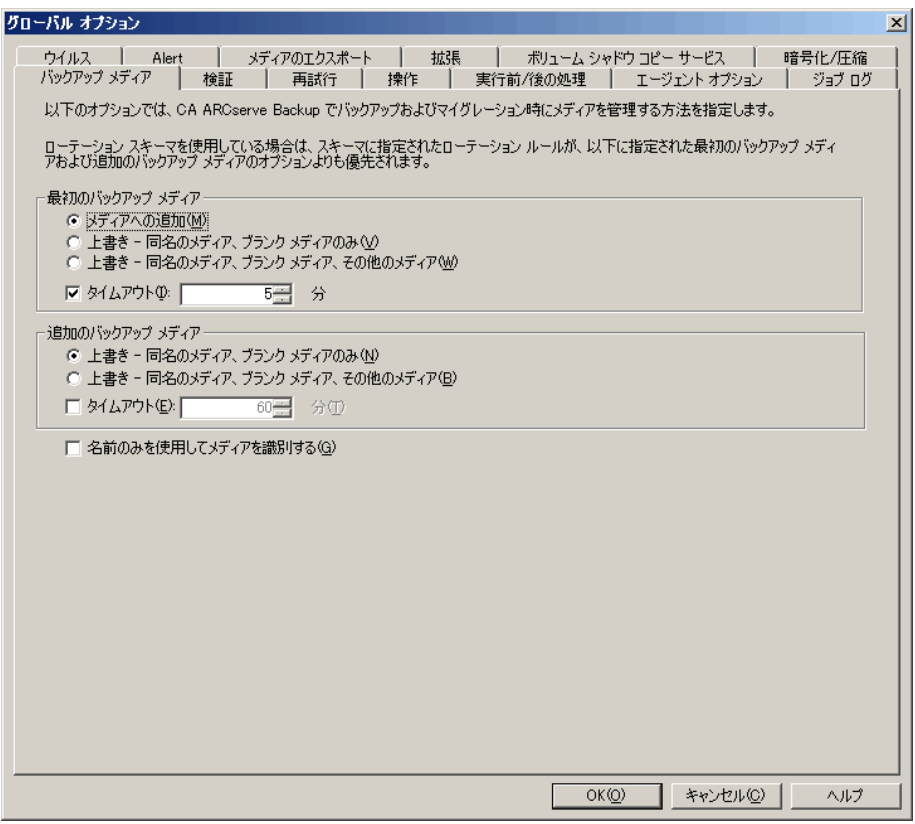

- 惨事復旧情報をより確実に保護するために、入手したディスクシグネ チャ情報は印刷するなどして復旧計画チェックリストと共に保管して ください。
- ほとんどの場合、クラスタ コンピュータで共有ディスクを停止する必 要はありません。そのため、惨事復旧中でもクラスタは正常に機能し ます。ハード ディスクのシャットダウンを回避する方法の詳細につい ては、ハードウェアのマニュアルを参照してください。

# 用語集

以下に、一般的なクラスタ用語を定義します。

### プライマリ ノード

バックアップ中にすべての共有ディスク リソースを所有するノード です。

#### セカンダリ ノード

バックアップ中にすべての共有ディスク リソースを所有しないノー ドです。

### クォーラム共有ディスク

クラスタの管理に用いられるクラスタ設定データベース チェックポ イントおよびクォーラム ログ ファイルを格納するために使用される 共有ディスクです。このディスクはクラスタ サービスのリストアに不 可欠です。クォーラム ディスクの障害は、クラスタ全体の障害を引き 起こします。

#### 非クォーラム共有ディスク

データ、データベース、アプリケーションなどの情報を含む共有リソー スの保存に使用する共有ディスクです。これらのディスクは、一般的 なフェールオーバ シナリオで使用されるため、非クォーラム共有ディ スク情報は常に利用できます。非クォーラム ディスクに障害が発生し ても、クラスタ全体が障害を起こすことはありません。

#### 部分共有ディスク

共有ディスクの特殊なタイプ。あるノードがいくつかのディスクを所 有し、別のノードが他のディスクを所有している(部分共有ディスク 設定)場合は、共有ディスクと個々のノードの間に一意の関係があり ます。バックアップ中にいくつかの共有ディスクをあるノードが所有 し、他の共有ディスクを別のノードが所有します。

パブリック クラスタ接続 クラスタ接続  $-\kappa$  2 共有ディスク

以下の図は、標準的な 2 ノード クラスタの設定を示しています。

# <span id="page-207-0"></span>クラスタ惨事復旧の要件

障害が発生したクラスタの復旧に必要な情報は、以下のとおりです。

- クラスタ名
- クラスタの IP アドレスとサブネット マスク
- クラスタ ノード名
- クラスタ ノードの IP アドレス
- すべてのローカル ハード ディスクおよび共有ハード ディスクのドラ イブ文字割り当て、パーティション サイズ
- すべてのディスク シグネチャ(ディスク シグネチャを取得するには、 以下のいずれかのユーティリティを実行します。)
	- Windows 2003 の場合は dumpcfg.exe
	- Windows Server 2008、Windows Server 2008 R2、Windows Server 2012 の場合は DiskPart
- すべてのディスク番号スキーム(これらのスキームを見つけるには、 アドミニストレーションツール、コンピュータマネジメント、ディス クマネジメントを選択し、各コンピュータに合ったフィジカルディス クのディスク番号を書きとめてください)
- クラスタのグループ名
- クラスタの優先ノード
- クラスタのフェールオーバ ポリシー
- クラスタのリソース名
- クラスタのリソースの種類
- クラスタ グループのメンバーシップ
- クラスタ リソースの所有者
- クラスタ リソースの従属関係
- クラスタの再起動プロパティ

# <span id="page-208-0"></span>シナリオ 1:非共有ディスクの障害

このセクションで示すケースは、Windows クラスタ環境下で最も多く発生 する障害です。

# セカンダリ ノードの復旧

#### クラスタ内のセカンダリ ノードを復旧させる方法

- 1. セカンダリ ノードから共有ディスクを切断します。
	- 注: ほとんどのクラスタ コンピュータでは、共有ディスクのシャット ダウンは必要ありません。そのため、惨事復旧中でもクラスタは正常 に機能します。ただし、プライマリ ノードのクラスタ マシンの一部で は、クラスタ サービスを停止しなければならない場合があります。共 有ディスクの停止を回避する方法の詳細については、ハードウェアの マニュアルを参照してください。
- 2. 通常の Disaster Recovery Option の手順に従ってセカンダリ ノードを復 旧します。
- 3. リストアが完了したら、セカンダリ ノードに共有ディスクを接続しま す。
- 4. セカンダリ ノードを起動します。

クラスタが復旧されます。

# プライマリ ノードの復旧

#### 障害が発生したプライマリ ノードを復旧し、クラスタ サービスを正常に稼動させ る方法

1. プライマリノードから共有ディスクを切断します。

注: ほとんどのクラスタ コンピュータでは、共有ディスクのシャット ダウンは必要ありません。そのため、惨事復旧中でもクラスタは正常 に機能します。ただし、プライマリ ノードのクラスタ マシンの一部で は、クラスタ サービスを停止しなければならない場合があります。共 有ディスクの停止を回避する方法の詳細については、ハードウェアの マニュアルを参照してください。

- 2. 通常の Disaster Recovery Option の手順に従ってプライマリ ノードを復 旧します。
- 3. リストアが完了したら、共有ディスクを接続します。
- 4. プライマリ ノードを再起動します。

クラスタが復旧されます。

# <span id="page-210-0"></span>シナリオ 2:共有ディスクの障害

共有ディスクでの障害の発生には、このセクションで示すいくつかのケー スが考えられます。ケース1から5までは、非部分共有ディスククラス タ設定の場合であり、ケース 6 は部分共有ディスク クラスタ設定の場合 です。

# クラスタ非クォーラム共有ディスクの復旧(ノード障害が発生していない場合)

#### クラスタにノード障害が発生していない場合に非クォーラム共有ディスクを復旧 させる方法

- 1. セカンダリ ノードで、クラスタ サービスを停止し、セカンダリ ノー ドから共有ディスクを切断します。
- 2. 非クォーラム共有ディスクが物理的に破損している場合は、以下の手 順に従います。
	- a. プライマリ ノードをシャットダウンします。
	- b. クラスタ クォーラム共有ディスクを新しいディスクと交換します。
	- c. 参照用にクラスタ惨事復旧要件を用意します。詳細については、 [「クラスタ惨事復旧の要件](#page-207-0) (P. 208)」を参照してください。
	- d. 共有ディスクで元のディスク シグネチャをリストアするには、以 下のいずれかのユーティリティを実行します。
		- Windows 2003 の場合は dumpcfg.exe (バックアップ時にこの ユーティリティによって作成された出力ファイルを参照)
		- Windows Server 2008、Windows Server 2008 R2、Windows Server 2012 の場合は DiskPart
	- e. プライマリ ノードとクラスタ サービスを再起動します。
	- f. クラスタ惨事復旧チェックリストに従って、非クォーラム共有 ディスクのパーティションを再作成します。
	- g. クラスタ惨事復旧用件に従ってパーティションをフォーマットし ます。
- 3. Arcserve Backup マシンからリストア ジョブを実行し、非クォーラム共 有ディスクへデータをリストアします。非クォーラム共有ディスクの 失われたボリュームをすべてリストアするには、フル ボリューム リス トア(ドライブ全体)を選択します。
- 4. リストア ジョブが完了したら、Cluster Administrator を使用して、共有 ディスクをオンラインに戻します。
- 5. 共有ディスクを再接続し、セカンダリ ノードでクラスタ サービスを再 起動します。

クラスタが復旧されます。

### <span id="page-211-0"></span>クラスタ クォーラム ディスクの復旧(ノード障害が発生していない場合)

### クラスタにノード障害が発生していない場合にクォーラム ディスクを復旧する方 法

- 1. セカンダリ ノード上のクラスタ サービスを停止します。
- 2. セカンダリ ノードをシャットダウンします。
- 3. プライマリ ノードで、Windows サービス コントロール マネージャか ら、クラスタ サービスのスタートアップ タイプを[手動]に設定しま す。
- 4. デバイス マネージャの[表示]メニューから[非表示デバイスの表示] を選択し、クラスタ ディスク ドライバ設定を無効にします。
- 5. クラスタ クォーラム ディスクが物理的に破損している場合は、以下の 手順に従います。
	- a. プライマリ ノードをシャットダウンします。
	- b. クラスタ クォーラム共有ディスクを新しいディスクと交換します。
	- c. プライマリ ノードを開始します。

注:参照用にクラスタ惨事復旧要件を用意します。

- d. 共有ディスクで元のディスク シグネチャをリストアするには、以 下のいずれかのユーティリティを実行します。
	- Windows 2003 の場合は dumpcfg.exe (バックアップ時にこの ユーティリティによって作成された出力ファイルを参照)
	- Windows Server 2008、Windows Server 2008 R2、Windows Server 2012 の場合は DiskPart
- e. 非クォーラム共有ディスクのパーティションを再作成および再 フォーマットします。
- 6. デバイス マネージャの[表示]メニューから[非表示デバイスの表示] を選択し、クラスタ ディスク ドライバ設定を有効にします。

7. システム状態のバックアップをリストアします。Arcserve Backup で、 システム状態セッションを選択し、右クリックしてローカル オプショ ンを選択します。

[システム状態リストア オプション]ダイアログ ボックスが表示され ます。下図のようにオプションを選択し、クォーラム ドライブのドラ イブ文字を明示します。

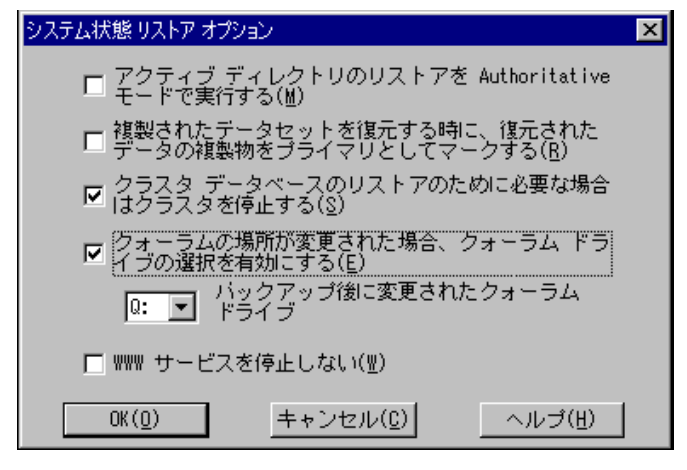

**Note**:クラスタ ノードが Active Directory サーバの場合、システム状態 セッションをリストアするには、プライマリ ノード ディレクトリ リ ストア モードに再起動する必要があります。

- 8. プライマリ ノードを再起動します。
- 9. クラスタファイルがクォーラム ディスクにリストアされない場合、 caclurst.exe ユーティリティを実行してクラスタ データベースを以下 からロードします。

%windir%¥clusbkup

caclurst.exe は、ホーム ディレクトリにあります。

caclurst /s c:¥%SystemRoot%¥cARCservelusbkup /q Q:

これがリモートの惨事復旧である場合は、Client Agent for Windows ディレクトリに caclurst.exe ファイルをコピーします。

- 10. プライマリ ノードを再起動します。
- 11. 共有ディスクをセカンダリ ノードに接続します。
- 12. セカンダリ ノードを開始します。

# すべてのクラスタ共有ディスクの復旧(クラスタにノード障害が発生していない場 合)

クラスタにノード障害が発生していない場合にクォーラム共有ディスク、 次に他の共有ディスクを復旧するには、以下の手順に従います。クォーラ ム ディスクのリストアについては、「クラスタ クォーラム [ディスクの復](#page-211-0) [旧\(ノード障害が発生していない場合\)](#page-211-0) (P. 212)」のセクションを参照し てください。

# クラスタの共有ディスクとプライマリ ノードに障害がある場合

#### クラスタにノード障害が発生している場合にプライマリ ノードを復旧させる方法

- 1. セカンダリ ノードをシャットダウンします。
- 2. セカンダリ ノードから共有ディスクを切断します。
- 3. Disaster Recovery Option の手順に従ってプライマリ ノードおよび共有 ディスクを復旧します(事前に、プライマリ ノード上で共有ディスク を含むフル バックアップを実行しておく必要があります)。
- 4. リストアが完了したら、プライマリ ノードを再起動します。
- 5. プライマリ ノードのクラスタ サービスを開始します。
- 6. 共有ディスクをセカンダリ ノードに接続します。
- 7. セカンダリ ノードを起動します。
- 8. 必要に応じて、セカンダリ ノードのクラスタ サービスを開始します。

クラスタが復旧されます。

# クラスタ全体の復旧

#### クラスタ全体を復旧する方法

- 1. すべてのセカンダリ ノードを復旧するには、以下の手順に従います。
	- a. すべてのノードのクラスタ サービスを停止します。
	- b. セカンダリ ノードから共有ディスクを切断します。
	- c. すべてのノードをシャットダウンします。
- d. 通常の Disaster Recovery Option の手順に従ってセカンダリ ノード を復旧します。
- e. セカンダリ ノードが複数ある場合は、すべてのセカンダリ ノード が復旧されるまで上記の手順を繰り返します。
- f. すべてのセカンダリ ノードの復旧が完了した後、それらすべての セカンダリ ノードをシャットダウンします。

注: この時点ですべてのノードと共有ディスクがシャットダウンして います。

- 2. 障害のある共有ディスクとプライマリ ノードを復旧するには、以下の 手順に従います。
	- a. Disaster Recovery Option の手順に従ってプライマリ ノードおよび 共有ディスクを復旧します(事前に、プライマリ ノード上で共有 ディスクを含むフル バックアップを実行しておく必要がありま す)。
	- b. セカンダリ ノードを共有ディスクに接続します。
	- c. リストアが完了したら、プライマリ ノードを再起動します。
	- d. プライマリ ノードのクラスタ サービスを開始します。
	- e. すべてのセカンダリ ノードを起動します。
	- f. セカンダリ ノードのクラスタ サービスを開始します。

クラスタが復旧されます。

# 部分共有ディスク設定のクラスタの復旧

あるノードがいくつかのディスクを所有し、別のノードが他のディスクを 所有している(部分共有ディスク設定)環境では、共有ディスクと個々の ノードの間に一意の関係があります。この場合にクラスタの惨事復旧処理 を実行する際は、クラスタ惨事復旧要件を手元に置いておくと便利です。

復旧処理は以下の手順で行う必要があります。

- 1. まずいくつかの共有ディスクを持つ 1 つのノードを、このノードが所 有していないその他の共有ディスクから切断されている状態で復旧し ます。
- 2. いくつかの共有ディスクを持つ別のノードを復旧します。このノード に属していない共有ディスクはすべて切断されている必要があります。
- 3. 共有ディスク リソースを持つすべてのノードが復旧されるまで、この 処理を繰り返します。

上記の処理を行った後に、共有ディスク リソースを持たないノードを復 旧します。

#### 部分共有ディスク設定のクラスタを復旧する方法

- 1. 共有ディスク リソースの一部を持つノードを復旧するには、以下の手 順に従います。
	- a. すべてのノードのクラスタ サービスを停止します。
	- b. バックアップ中にこのノードが所有していなかった共有ディスク を切断します。このノードが所有していない共有ディスクを識別 するには、クラスタ惨事復旧チェックリストと dumpcfg.txt を参照 してください。
	- c. Disaster Recovery Option の手順に従ってノードを復旧します。
- 2. 共有ディスク リソースを持つノードがすべて復旧されるまで、上記の 手順を繰り返します。
- 3. 共有ディスク リソースを持たないノードを復旧します。Disaster Recovery Option の手順に従ってノードを復旧します。
- 4. 以下の順序ですべてのノードを再起動します。
	- a. 共有ディスク リソースを持つノードをすべて再起動します。 b. 共有ディスク リソースを持たないノードをすべて再起動します。 クラスタが復旧されます。

# 付録 D: NEC クラスタの復旧

Windows クラスタ環境での惨事復旧は非常に複雑な作業です。Arcserve Backup を使用すると、ミッション クリティカルなクラスタ環境の復旧が 容易になりますが、最低限の計画と事前の作業が必要です。ここに記載さ れているすべての概念を理解し、それぞれの環境に適したシナリオをテス トすることは非常に重要です。

サーバ クラスタとは、クラスタ サービスを実行する、複数の独立したサー バで構成されるグループであり、全体で 1 つのシステムとして機能します。 クラスタは、Windows 2003 Advanced Server が稼働している複数のサーバ をグループ化することによって、リソースとアプリケーションについて高 い可用性とスケーラビリティを実現します。

以下に、クラスタ共有ディスクや、障害の発生したクラスタ ノード、ま たはクラスタ全体を、サービスの停止を最小限に抑えつつ迅速に復旧する 方法について説明します。

このセクションには、以下のトピックが含まれています。

[惨事復旧の要件](#page-218-0) (P. 219) [惨事復旧に関する考慮点](#page-220-0) (P. 221) クラスタ [ノードの復旧に必要な情報](#page-221-0) (P. 222) [NEC CLUSTERPRO/ExpressCluster SE](#page-222-0) での惨事復旧 (P. 223) [NEC CLUSTERPRO/ExpressCluster LE](#page-231-0) での惨事復旧 (P. 232) ミラーディスク環境の CLUSTERPRO X2.0 上で [Disaster Recovery Option](#page-238-0) を [使用すると、復旧後に](#page-238-0) Arcserve Backup が起動しない (P. 239)

# <span id="page-218-0"></span>惨事復旧の要件

このセクションでは、Disaster Recovery Option で NEC クラスタを復旧する ためのハードウェアおよびソフトウェアの要件について詳細に説明しま す。

## ソフトウェア要件

CLUSTERPRO/ExpressCluster 対応アプリケーションとして Arcserve Backup をインストールするには、以下のソフトウェア要件が満たされている必要 があります。

- Active/Passive ジョブ フェールオーバ機能を利用するには、すべての ノードから同一のドライブ文字を割り当てられたボリュームを使用し て、クラスタの共有ディスクに Arcserve Backup をインストールします。
- すべてのノードに同じ Arcserve Backup コンポーネントをインストー ルします。これらの各コンポーネントは、同じ状態に設定する必要が あります。
- クラスタの各ノードで、Arcserve Backup 環境設定にある同じデバイス には、同じ Arcserve Backup デバイス グループ名を使用します。確実に このように設定するには、デバイス環境設定ウィザードを使用すると きに、Arcserve Backup によって割り当てられたデフォルトのデバイス グループ名を使用します。
- 各クラスタ ノードにインストールされているすべての Arcserve Backup サーバ上で、同一の Arcserve Backup システム アカウントを使用 します。
- インストールの実行中には、各クラスタ ノードが同一のドメインに所 属していることを確認します。

## ハードウェア要件

CLUSTERPRO/ExpressCluster 対応アプリケーションとして Arcserve Backup をインストールするには、以下のハードウェア要件が満たされている必要 があります。

- すべてのクラスタ ノードが、同一機種のハードウェア (たとえば、SCSI アダプタ、ファイバ チャネル アダプタ、RAID アダプタ、ネットワー ク アダプタ、ハード ディスクなど)で構成されていることを確認しま す。
- ディスクデバイスとテープデバイスには、それぞれ異なる SCSI アダ プタ/ファイバ チャネル アダプタを使用します。

注:環境設定を容易にし、互換性の問題を回避するためにも、すべての ノードで同一のハードウェアを使用することをお勧めします。

## NEC CLUSTERPRO/ExpressCluster 共有ディスクの要件

CLUSTERPRO/ExpressCluster 共有ディスクでは、下記の最小要件を満たす必 要があります。

- クラスタ ディスク、共有ディスク、スイッチ ディスクを含むすべての 共有ディスクが共有バスに物理的に接続されていること。
- 共有バスに接続されたディスクがすべてのノードから認識できること。 ホスト アダプタのセットアップ レベルでこれを確認するには、アダプ タ特有の指示について、ベンダのマニュアルを参照してください。
- ベンダの指示に従って SCSI デバイスには一意の SCSI 認証番号を割り当 て、適切にターミネータ処理すること。
- すべての共有ディスクがダイナミック ディスクではなくベーシック ディスクとして構成されていること。

注:We recommend the use of fault-tolerant RAID configurations (for example, RAID level 5) for all disks, rather than stripe sets without parity (for example, RAID level 0), although this is not a shared disk requirement.

# <span id="page-220-0"></span>惨事復旧に関する考慮点

NEC クラスタを保護する際、下記の情報を検討する必要があります。

- ノードが所有し、また一部のディスクを別のノードが所有するという 部分共有ディスク設定はお勧めできません。
- 複雑なディスク マッチングを回避するため、最後のディスクを共有 ディスクとして設定し、「管理ツール]-「コンピュータの管理]-「ディ スクの管理]から表示する場合に、最も優先度の高い番号を付ける必 要があります。
- 惨事復旧情報をより確実に保護するために、惨事復旧情報が別のコン ピュータ上の複製先に保存されるように設定できます。
- 物理的ホスト名と各クラスタ ノードのローカル ディスクおよび仮想 コンピュータ名と共有ディスクをバックアップする必要があります (スイッチ ディスク、クラスタ ディスク、または共有ディスク)。

# <span id="page-221-0"></span>クラスタ ノードの復旧に必要な情報

クラスタ ノードで、惨事復旧を成功させるため、以下の情報を収集する ことをお勧めします。

- クラスタ名
- クラスタの IP アドレス (パブリックまたはインターコネクト IP) とサ ブネット マスク
- クラスタ ノード名
- クラスタ ノードの IP アドレス
- すべてのローカル ハード ディスクおよび共有ハード ディスクを含む ドライブ文字割り当て
- すべての共有ディスクのディスク番号。これは [管理ツール] [コン ピュータの管理]を選択することで確認できます。[ディスクの管理] を選択します。各マシンの各物理ディスクに一致するディスク番号を メモします。
- 共有ディスクのパーティション情報
- すべてのクラスタ文字は、スキームを割り当てます。「スタート] -[NEC ExpressCluster Server]-[Disk Administrator]を選択し、[クラス タ文字の割り当て]を選択します。
- クラスタ グループついて、以下の環境設定情報の入力を求めるメッ セージを表示します。
	- グループ名
	- リソース名と設定
	- レジストリ情報
	- フェイルオーバ フィルタ
	- モニタ グループ情報
	- フェイルオーバ サーバ リスト
	- リソースの依存性

# <span id="page-222-0"></span>NEC CLUSTERPRO/ExpressCluster SE での惨事復旧

クラスタ環境では、数種類の障害が発生する可能性があります。以下の障 害は、別々に発生することも、すべてが同時に発生することもあります。

- 共有ディスクの障害
- クラスタ ノードの障害(プライマリ ノード障害とセカンダリ ノード 障害)
- ノードと共有ディスクを含むクラスタ全体の障害

このセクションでは、さまざまなクラスタ障害から復旧するために実行す る手順について説明します。

注:クラスタノードがバックアップサーバでない場合、(テープデバイスは クラスタノードに接続されていません。)リモート障害回復を行う指示に 従ってください。

### NEC CLUSTERPRO/ExpressCluster SE クラスタ外にインストールされた Arcserve Backup

このセクションでは、Arcserve Backup がクラスタの外部にインストールさ れているときに、クラスタ障害を解決するための手順について説明します。

### 障害のある NEC CLUSTERPRO/ExpressCluster SE 共有ディスクでのデータ復旧

共有ディスクに障害が発生したが、クラスタノードには損傷がない場合、 共有ディスクにあるデータを修復するために下記の手順を実行します。

#### 共有ディスク上に存在するデータを復旧する方法

- 1. 各クラスタ ノードで、[コントロール パネル]-[サービス]を選択 し、以下のサービスの「スタートアップの種類]を「手動]に変更し ます。
	- NEC ExpressCluster Server
	- NEC ExpressCluster Log Collector
- 2. クラスタをシャットダウンし、すべてのサーバをオフにします。
- 3. 共有ディスクの電源を切り、必要であれば共有ディスクを交換します。

4. 共有ディスクの電源を入れ、共有ディスクのパラメータを設定します。 RAID 環境設定の再建設または LUN 環境設定の変更が必要であれば、共 有ディスクに接続された設定ツールを使用します。設定ツールの情報 に関しては共有ディスクマニュアルを参照してください。

クラスタノードから任意の設定または環境設定を行うには、1 回につ き 1 つのサーバのみの電源を入れてください。

- 5. プライマリクラスタノードで、以下の手順に従います。
	- a. シグネチャが元々存在しない場合、オペレーティング システムの ディスクアドミニストレータとシグネチャ (元と同じもの)をディ スクに書き込みます。
	- b. ディスクに元のパーティションを再作成します。X-Call 設定が HBA を行った事がある場合、NEC エクスプレスクラスタディスクアドミ ニストレータを使用して、フォーマットする前に、パーティショ ンを接続する必要があります。

注:X-Call is a setting that enables viewing of the shared partition from both the active and passive sides.X-Call の設定に関する詳細について は、CLUSTERPRO/ExpressCluster 製品のドキュメントを参照してくだ さい。

- c. オペレーティング システムのディスク アドミニストレータを使 用して、元のドライブ文字を共有ディスクに指定します。
- d. Arcserve Backup を使用して、バックアップ データを共有ディスク へリストアします。
- e. ディスクへの X-Call 設定を行った事がある場合、NEC ExpressCluster ディスク アドミニストレータを開始し、修復された共有ファイル を X-CALL ディスク環境設定内で X-CALLDISK として指定します。

HBA 用の X-Call 設定を行った場合、これらの設定は変更しないでく ださい。次の手順に進みます。

- f. ディスクアクセスパスがデュアルになっている場合、アクセスパ スがデュアルになっているか確認してください。例えば、NEC デュ アルポートユーティリティ 2000 Ver.2.0 (UL1214-102)を使用する場 合、製品に付属のマニュアルを参照してください。
- g. サーバを再起動します。
- h. ドライブ文字がオペレーティング システムのディスク アドミニ ストレータを使用して設定した文字と同じであることを確認して ください。
- i. NEC ExpressCluster ディスク アドミニストレータを使用して、 CLUSTER ディスクパーティションのクラスタ文字を確認してくだ さい。クラスタ文字が表示されない場合、元の文字を設定します。
- j. セカンダリ ノードをシャットダウンします。
- 6. すべてのノードで、以下の手順を実行します。
	- a. クラスタノードを起動します。
	- b. オペレーティング システムのディスク アドミニストレータを使 用して、必要であれば、元のドライブ文字を共有ディスクへ指定 します。
	- c. 下記サービスのスタートアップタイプを手動から自動に設定しな おします。
		- NEC ExpressCluster Server
		- NEC ExpressCluster Log Collector
	- d. サーバをシャットダウンし、次にクラスタノードもシャットダウ ンします。
- 7. すべてのクラスタノードを開始し、NEC ExpressCluster マネージャから クラスタ(R)運営への復帰を行います。すべてのサーバが通常に戻りま す。

#### NEC CLUSTERPRO/ExpressCluster SE のクラスタ ノード惨事復旧

障害が発生したクラスタノードは自動的にクラスタから隔離され、ノード 上のアクティブなすべてのクラスタグループに障害が発生し、その他の正 常なノードに影響を与えます。

#### 障害の発生したクラスタ ノードを修復する方法

- 1. 障害のあるノードをシャットダウンします。
- 2. ノードから共有ディスクを切断します。
- 3. 通常の惨事復旧手順に従ってノードを復旧します。

注:惨事復旧時にローカルディスクパーティションのみリストアしま す。

4. ノードに共有ディスクを接続します。

- 5. リストア後、ノードを再起動します。
- 6. NECExpressCluster サーバをクラスタ運営に戻す作業を下記のいずれか の方法を用いて行います。
	- [サーバ名]を選択し、[コントロール] [クラスタに戻る]を 選択します。
	- サーバを右クリックし、ポップアップメニューから、「クラスタ に戻る]を選択します。
	- サーバを選択し、ツールバー上の[クラスタに戻る]のアイコン をクリックします。

この[クラスタに戻る]作業で、障害が発生したクラスタノードの環 境設定情報にある矛盾を正し、正常なクラスタ運営に戻します。

#### NEC CLUSTERPRO/ExpressCluster SE でのクラスタ全体の惨事復旧

クラスタ全体を復旧することができます。

#### クラスタ全体を復旧する方法

- 1. すべてのノードのクラスタ サービスを停止します。
- 2. すべてのノードから共有ディスクを切断します。
- 3. すべてのクラスタノードがシャットダウンされていることを確認して ください。
- 4. すべてのクラスタ ノードを 1 つずつ修復するには、本書の「NEC CLUSTERPRO/ExpressCluster SE のクラスタ ノード惨事復旧」のセクショ ンにある手順に従ってください。

注:1 回につき、1 つのノードの修復のみを行い、その他すべてのノー ドはシャットダウンされていることと共有ディスクがこの処理の間切 断されていることを確認してください。

- 5. すべてのクラスタ ノードをシャットダウンします。
- 6. クラスタ共有ディスクを修復するには、本書の「障害のある NEC CLUSTERPRO/ExpressCluster SE 共有ディスクでのデータ復旧」のセク ションにある手順を実行します。

### NEC CLUSTERPRO/ExpressCluster SE クラスタにインストールされた Arcserve Backup

NEC CLUSTERPRO/ExpressCluster SE のクラスタにインストールされた Arcserve Backup を使用して惨事復旧を行うには、バックアップ ジョブの作 成の際に、特別な配慮が必要です。

- 物理ノード名を使って、バックアップ ジョブをサブミットする際、 Arcserve Backup インストール を含むボリュームにあるファイルや フォルダを排除するのにフィルタを使用しないでください。
- 物理名を使って、バックアップジョブを作成する際、その他の共有ディ スクやバックアップからのミラーボリュームにあるファイルやフォル ダを排除するのにフィルタを使うことは可能です。仮想ホスト名を 使って、これらのボリュームをバックアップする必要があります。

### NEC CLUSTERPRO/ExpressCluster SE で障害を起こした共有ディスク

このセクションでは、共有ディスクに障害が発生した際にデータを回復す るために実行する手順について説明します。

### <span id="page-226-0"></span>NEC CLUSTERPRO/ExpressCluster SE の共有ディスクにインストールされた Arcserve Backup を使用 したデータ修復

Arcserve Backup を共有ディスクにインストールした場合は、共有ディスク にあるデータを修復するために、以下の手順を実行します。

### 共有ディスク上に存在するデータを復旧する方法

- 1. 各クラスタ ノードで、[コントロール パネル]-[サービス]を選択 し、以下のサービスの[スタートアップの種類]を[手動]に変更し ます。
	- NEC ExpressCluster Server
	- NEC ExpressCluster Log Collector
- 2. クラスタをシャットダウンし、すべてのサーバをオフにします。
- 3. 共有ディスクの電源を切ります。必要に応じて、共有ディスクを交換 します。

4. 共有ディスクの電源を入れ、共有ディスクパラメータを設定します。

RAID 環境設定の再建設もしくは LUN 環境設定の変更が必要であれば、 共有ディスクに接続された設定ツールを使用します。設定ツールの情 報に関しては共有ディスクマニュアルを参照してください。

クラスタノードから任意の設定または環境設定を行うには、1 回につ き 1 つのサーバのみの電源を入れてください。

- 5. プライマリ クラスタ ノードで、以下の手順を実行します。
	- a. プライマリ クラスタ ノードで、ローカルの惨事復旧を実行します。 Arcserve Backup インストールを含む共有ディスクのデータがリス トアされていることを確認してください。
	- b. ディスクへの X-Call 設定を行った事がある場合、NEC ExpressCluster ディスク アドミニストレータを開始し、修復された共有ファイル を X-CALL ディスク環境設定内で X-CALLDISK として指定します。

HBA 用の X-Call 設定を行った場合、これらの設定は変更しないでく ださい。何も行う必要はありません。

- c. 該当する場合、アクセス パスがデュアルになっているか確認して ください。例えば、NEC デュアルポートユーティリティ 2000 Ver.2.0 (UL1214-102)を使用する場合、製品に付属のマニュアルを参照して ください。
- d. サーバを再起動します。
- e. NEC ExpressCluster ディスクアドミニストレータから、クラスタ ディスクパーティションのクラスタ文字が元の文字と同じである ことを検証してください。
- f. セカンダリ ノードをシャットダウンします。
- 6. すべてのノードで、以下の手順を実行します。
	- a. クラスタノードを起動します。
	- b. オペレーティング システムのディスク アドミニストレータを使 用して、必要であれば、ドライブ文字を共有ディスクへ指定しま す。この文字は元のドライブ文字と同じである必要があります。
- c. 下記サービスのスタートアップタイプを自動に設定しなおします。
	- NEC ExpressCluster Server
	- NEC ExpressCluster Log Collector
- d. サーバをシャットダウンし、次にクラスタノードもシャットダウ ンします。
- 7. すべてのクラスタノードを開始し、NEC ExpressCluster マネージャから クラスタ(R)運営への復帰を行います。すべてのサーバを通常に戻しま す。

### <span id="page-228-0"></span>NEC CLUSTERPRO/ExpressCluster SE の共有ディスクにインストールされていない Arcserve Backup を使用したデータ修復

共有ディスクに障害が発生したが、クラスタノードには損傷がない場合、 共有ディスクにあるデータを修復するために下記の手順を実行します。

#### 共有ディスク上に存在するデータを復旧する方法

- 1. 各クラスタ ノードで、[コントロール パネル]-[サービス]を選択 し、以下のサービスの「スタートアップの種類]を「手動]に変更し ます。
	- NEC ExpressCluster Server
	- NEC ExpressCluster Log Collector
- 2. クラスタをシャットダウンし、すべてのサーバをオフにします。
- 3. 共有ディスクの電源を切り、必要であれば共有ディスクを交換します。
- 4. 共有ディスクの電源を入れ、共有ディスクパラメータを設定します。

RAID 環境設定の再建設もしくは LUN 環境設定の変更が必要であれば、 共有ディスクに接続された設定ツールを使用します。設定ツールの情 報に関しては共有ディスクマニュアルを参照してください。

クラスタノードから任意の設定または環境設定を行うには、1 回につ き 1 つのサーバのみの電源を入れてください。

- 5. プライマリ クラスタ ノードで、以下の手順に従います。
	- a. シグネチャが元々存在しない場合、オペレーティング システムの ディスクアドミニストレータとシグネチャ (元と同じもの)をディ スクに書き込みます。
	- b. ディスクに元のパーティションを再作成します。X-Call 設定が HBA を行った事がある場合、NEC エクスプレスクラスタディスクアドミ ニストレータを使用して、フォーマットする前に、パーティショ ンを接続する必要があります。
	- c. オペレーティング システムのディスク アドミニストレータを使 用して、元のドライブ文字を共有ディスクに指定します。
	- d. Arcserve Backup を使用して、バックアップ データを共有ディスク へリストアします。
	- e. ディスクへの X-Call 設定を行った事がある場合、NEC ExpressCluster ディスク アドミニストレータを開始し、修復された共有ファイル を X-CALL ディスク環境設定内で X-CALLDISK として指定します。

HBA 用の X-Call 設定を行った場合、これらの設定は変更しないでく ださい。何も行う必要はありません。

- f. 該当する場合、アクセス パスがデュアルになっているか確認して ください。例えば、NEC デュアルポートユーティリティ 2000 Ver.2.0 (UL1214-102)を使用する場合、製品に付属のマニュアルを参照して ください。
- g. サーバを再起動します。
- h. ドライブ文字がオペレーティング システムのディスク アドミニ ストレータを使用して設定した文字と同じであることを確認して ください。
- i. NEC ExpressCluster ディスクアドミニストレータから、クラスタ ディスクパーティションのクラスタ文字が元の文字と同じである ことを検証してください。クラスタ文字が表示されない場合、元 の文字を設定します。
- j. セカンダリ ノードをシャットダウンします。
- 6. すべてのノードで、以下の手順を実行します。
	- a. クラスタノードを起動します。
	- b. オペレーティング システムのディスク アドミニストレータを使 用して、必要であれば、元のドライブ文字を共有ディスクへ指定 します。
- c. 下記サービスのスタートアップタイプを手動から自動に設定しな おします。
	- NEC ExpressCluster Server
	- NEC ExpressCluster Log Collector
- d. サーバをシャットダウンし、次にクラスタノードもシャットダウ ンします。

すべてのクラスタノードを開始し、NEC ExpressCluster マネージャから クラスタ(R)運営への復帰を行います。すべてのサーバを通常に戻しま す。

#### <span id="page-230-0"></span>NEC CLUSTERPRO/ExpressCluster SE の障害クラスタノード惨事復旧

障害が発生したクラスタノードは自動的にクラスタから隔離され、ノード 上のアクティブなすべてのクラスタグループに障害が発生し、その他の正 常なノードに影響を与えます。

#### 障害の発生したクラスタ ノードを修復する方法

- 1. 障害のあるノードをシャットダウンします。
- 2. ノードから共有ディスクを切断します。
- 3. 通常の惨事復旧手順に従ってノードを復旧します。

注:惨事復旧時にローカルディスクパーティションのみリストアしま す。

- 4. ノードに共有ディスクを接続します。
- 5. リストア後、ノードを再起動します。
- 6. NECExpressCluster サーバをクラスタ運営に戻す作業を下記のいずれか の方法を用いて行います。
	- 「サーバ名]を選択し、「コントロール] 「クラスタに戻る] を 選択します。
	- サーバを右クリックし、ポップアップメニューから、 [クラスタ に戻る]を選択します。
	- サーバを選択し、ツールバー上の [クラスタに戻る] のアイコン をクリックします。

この[クラスタに戻る]作業で、障害が発生したクラスタノードの環 境設定情報にある矛盾を正し、正常なクラスタ運営に戻します。

### NEC CLUSTERPRO/ExpressCluster SE でのクラスタ全体の惨事復旧

以下の手順を使用して、クラスタ全体を復旧できます。

#### クラスタ全体を復旧する方法

- 1. すべてのノードのクラスタ サービスを停止します。
- 2. すべてのセカンダリ ノードから共有ディスクを切断します。
- 3. すべてのクラスタノードがシャットダウンされていることを確認して ください。
- 4. プライマリ クラスタ ノードを復旧するには、「[NEC](#page-226-0)  CLUSTERPRO/ExpressCluster SE [の共有ディスクにインストールされた](#page-226-0) Arcserve Backup [を使用したデータ回復](#page-226-0) (P. 227)」のセクションにある手 順に従います。
- 5. その他すべてのクラスタ ノードを 1 つずつ復旧するためには、「[NEC](#page-230-0)  [CLUSTERPRO/ExpressCluster SE](#page-230-0) のクラスタノード惨事復旧 (P. 231)」のセ クションにある手順に従います。

注:1 回につき、1 つのノードの修復のみを行い、その他すべてのノー ドはシャットダウンされていることと共有ディスクがこの処理の間切 断されていることを確認してください。

- 6. すべてのクラスタ ノードをシャットダウンします。
- 7. クラスタ共有ディスクを復旧するには、「[NEC](#page-228-0)  CLUSTERPRO/ExpressCluster SE [の共有ディスクにインストールされてい](#page-228-0) ない Arcserve Backup [を使用したデータ回復](#page-228-0) (P. 229)」のセクションにあ る手順を実行します。

# <span id="page-231-0"></span>NEC CLUSTERPRO/ExpressCluster LE での惨事復旧

クラスタ環境では、数種類の障害が発生する可能性があります。以下の障 害は、別々に発生することも、すべてが同時に発生することもあります。

- ミラーディスクの障害
- クラスタ ノードの障害(プライマリ ノード障害とセカンダリ ノード 障害)
- ノードとミラー ディスクを含むクラスタ全体の障害

このセクションのシナリオでは、さまざまなクラスタ障害から復旧するた めに実行できる手順の概要について説明します。

注:テープ デバイスがどのクラスタ ノードにも接続されていない場合、 Disaster Recovery Option を使用してクラスタ サービスを復旧できます。こ れを行うには、リモート Disaster Recovery を実行する以下の手順に従いま す。

### NEC CLUSTERPRO/ExpressCluster LE クラスタ外にインストールされた Arcserve Backup

このセクションでは、Arcserve Backup がクラスタ外にインストールされた 場合に、データを回復する手順について説明します。

### NEC CLUSTERPRO/ExpressCluster LE ミラー ディスクが損傷した場合

ミラーにあるディスクが損傷したが、クラスタに損傷がない場合、現状の アプリケーションを停止せずにディスクの交換をする必要があります。 *NEC ExpressCluster* システム構築ガイド[運営・メンテナンス]の *4.2.9* 損 傷ディスクの交換を参照してください。

# NEC CLUSTERPRO/ExpressCluster LE ミラーディスクデータが完全に壊れた場合の データ修復

ミラーディスクにあるデータが完全に壊れたもしくは、クラスタノードか らのアクセスが不可能になったが、クラスタノードに損傷がない場合、下 記の手順に行い、データを修復します。

#### クラスタ ノードからデータを復旧する方法

1. 「スタート]メニューから「プログラム] - 「コンピュータ管理]を選 択します。[サービス]を選択し、NEC ExpressCluster サーバサービス のスタートアップタイプを手動に変更します。

このタスクをすべてのサーバで行います。

- 2. クラスタをシャットダウンし、必要であれば、障害の発生したミラー ディスクを交換します。
- 3. サーバを再起動します。
- 4. リストアされるサーバのミラーディスクアドミニストレータを開始し ます。
- 5. Mirror Disk Administrator のメニューバーから、[ディスク操作]-[ア クセスを拒否]を選択し、ミラー ディスクをアクセス可能に設定しま す。
- 6. Arcserve Backup を使用して、データをミラー ディスクにリストアしま す。

注:このデータをリストアする際に、通常リストア設定を使用します。

- 7. Mirror Disk Administrator のメニューバーから、[ディスク操作]-[ア クセスの無効化]を選択し、ミラーディスクの設定をアクセスを制限 するために戻します。
- 8. [サービス]を開き、NECExpressCluster サーバサービスのスタートアッ プタイプを自動に設定します。

このタスクをすべてのサーバで行います。

9. [スタート]メニューから[シャットダウン]を選択し、すべてのサー バを再起動します。

### CLUSTERPRO/ExpressCluster LE クラスタノードに障害が発生した場合の修復

サーバシステムディスクに問題が発生し、システムが適切に運営できない 場合、ディスクを交換し、データをリストアする必要があります。これを 行うには、以下の手順に従います。

#### クラスタを復旧する方法

- 1. 修復するサーバが起動中の場合、[スタート]メニューから、[シャッ トダウン]を選択し、サーバーをシャットダウンします。NEC ExpressCluster が起動中の場合、フェイルオーバが終了するまで待ちま す。
- 2. NEC ExpressCluster が起動中の場合、NEC ExpressCluster マネージャから クラスタを選択し、メニューバーから、CLUSTER(M)、Property(P) を選 び、リターンモードタグ上で[マニュアルリターン(F)]を選択します。
- 3. 通常の Disaster Recovery Option の手順に従ってノードを復旧します。
- 4. [スタート]メニューから、[設定]-[コントロールパネル]を選択 し、[日付と時間]を選択し、リストアされるサーバ オペレーティン グ システムの日付と時間が、クラスタにあるもうひとつのサーバのも のと同じであることを確認します。
- 5. リストアされるサーバ上で、下記の NEC ExpressCluster 関連サービスの スタートアップタイプを手動に変更します。
	- NEC ExpressCluster Server サービス
	- NEC ExpressCluster Log Collector サービス
	- NEC ExpressCluster Mirror Disk Agent サービス
- 6. 「スタート]メニューから「シャットダウン]を選択し、リストアさ れるサーバをシャットダウンします。
- 7. リストアされるサーバ上で、オペレーティング システムのディスク ア ドミニストレータを開始し、必要であれば、切替パーティションのド ライブ文字を修正します。ディスクアドミニストレータを終了します。
- 8. リストアされるサーバ上で、下記サービスのスタートアップタイプを 手動から自動に設定し、再起動します。
	- NEC ExpressCluster Server サービス
	- NEC ExpressCluster Log Collector サービス

注:NEC ExpressCluster ミラーディスクエージェントサービススタート アップタイプは自動のままに設定しておく必要があります。

- 9. リストアされるサーバの「スタート]メニューから「プログラム]-[NEC ExpressCluster Server]を選択します。
- 10. Mirror Disk Administrator を開始し、「変更]を選択し、「再構成]を クリックします。
- 11. ターゲット ミラー セットの名前を選択し、[OK]をクリックします。
- 12. リストアされるサーバ上で、下記サービスのスタートアップタイプを 自動に再設定し、再起動します。
	- NEC ExpressCluster Server サービス
	- NEC ExpressCluster Log Collector
- 13. もう一方のサーバで、クラスタをシャットダウンし、再起動します。
- 14. サーバーを再開し、NEC ExpressCluster マネージャから、修復するサー バをクラスタに戻します。
- 15. NEC ExpressCluster Manager からクラスタを選択し、メニューバーから、 CLUSTER(M)、Property(P) を選び、リターン モード設定を[自動リター ン]にリセットします。
- 16. クラスタをシャットダウンします。

### すべての NEC CLUSTERPRO/ExpressCluster LE ノードに障害が発生した場合の修復

クラスタ全体を修復するため、通常障害回復処理に従い、プライマリ ノー ドとセカンダリ ノードを修復します。すべてのノードをクラスタに戻す ための詳細については、NEC マニュアルを参照してください。

## <span id="page-235-0"></span>アクティブ/パッシブ設定

この環境設定で惨事復旧を行うには、バックアップジョブを作成している 間、特別な考慮が必要です。

- 物理ノード名を使って、バックアップ ジョブをサブミットする際、 Arcserve Backup インストール を含むボリューム(共有ディスク ボ リュームまたはミラー ボリューム)にあるファイルやフォルダを排除 するのにフィルタを使用しないでくたさい。
- 物理ノード名を使って、バックアップジョブを作成する際、その他の 共有ディスクやバックアップからのミラーボリュームにあるファイル やフォルダを排除するのにフィルタを使うことは可能です。仮想ホス ト名を使って、これらのボリュームをバックアップする必要がありま す。

# アクティブ/パッシブ環境設定における損傷したミラー ディスク

ミラーセットにあるディスクが損傷した場合、現状のアプリケーションを 停止せずにディスクの交換をする必要があります。

**Note**:*NEC ExpressCluster* システム構築ガイド[運営・メンテナンス]の *4.2.9* 損傷ディスクの交換を参照してください。

# アクティブ/パッシブ環境設定にある完全に壊れたミラーディスクデータ

ミラー ディスクにあるデータが完全に壊れた、もしくは、クラスタ ノー ドからのアクセスが不可能になったが、クラスタ ノードに損傷がない場 合、Arcserve Backup がミラー ディスクにインストールされているかどうか に応じて、このセクションで示すいずれか 1 つの手順に従います。

#### <span id="page-236-0"></span>ミラー ディスクにインストールされた Arcserve Backup を使用したデータ修復

ミラー ディスクにあるデータが完全に壊れた、もしくは、クラスタ ノー ドからのアクセスが不可能になったが、クラスタ ノードに損傷がない場 合で、さらにミラー ディスクに Arcserve Backup がインストールされてい る場合、以下の手順を行い、データを修復します。

- 1. クラスタをシャットダウンします。
- 2. 必要であれば、損傷したミラーディスクを交換します。
- 3. プライマリ クラスタ ノードで、ローカルの惨事復旧を実行します。 Arcserve Backup インストールを含むミラー ディスクのデータがリス トアされていることを確認してください。

注:See the special considerations in section [Active/Passive Configuration](#page-235-0) (P. 236).

4. [スタート]メニューから[シャットダウン]を選択し、すべてのサー バを再起動します。

### Arcserve Backup がミラー ディスクにインストールされていない

ミラー セットに含まれるディスクが損傷したが、クラスタに損傷がなく、 Arcserve Backup がミラー ディスクにインストールされていない場合は、現 状のアプリケーションを停止せずにディスクの交換をする必要がありま す。

**Note**:*NEC ExpressCluster* システム構築ガイド[運営・メンテナンス]の *4.2.9* 損傷ディスクの交換を参照してください。

### <span id="page-236-1"></span>アクティブ/パッシブ環境設定において障害が発生したクラスタノードの修復

障害が発生したクラスタノードは自動的にクラスタから隔離され、ノード 上のアクティブなすべてのクラスタグループに障害が発生し、その他の正 常なノードに影響を与えます。

#### 障害の発生したクラスタ ノードを修復する方法

- 1. 障害のあるノードをシャットダウンします。
- 2. ノードから共有ディスクを切断します。
- 3. 通常の惨事復旧手順に従ってノードを復旧します。 注:惨事復旧時にローカルディスクパーティションのみリストアしま す。
- 4. ノードに共有ディスクを接続します。
- 5. リストア後、ノードを再起動します。
- 6. NECExpressCluster サーバをクラスタ運営に戻す作業を下記のいずれか の方法を用いて行います。
	- 「サーバ名]を選択し、「コントロール] 「クラスタに戻る] を 選択します。
	- サーバを右クリックし、ポップアップメニューから、「クラスタ に戻る]を選択します。
	- サーバを選択し、ツールバー上の[クラスタに戻る]のアイコン をクリックします。

この[クラスタに戻る]作業で、障害が発生したクラスタノードの環 境設定情報にある矛盾を正し、正常なクラスタ運営に戻します。

### アクティブ/パッシブ環境設定における全クラスタノード障害

以下の手順を使用して、全クラスタ ノードを復旧できます。

#### クラスタ全体を復旧する方法

- 1. プライマリ ノードを復旧するには、「ミラー [ディスクにインストール](#page-236-0) された Arcserve Backup [を使用したデータ回復](#page-236-0) (P. 237)」のセクションに ある手順を実行します。
- 2. セカンダリ ノードを復旧するには、「アクティブ/[パッシブ環境設定](#page-236-1) [において障害が発生したクラスタノードの復旧](#page-236-1) (P. 237)」のセクション にある手順を実行します。
- 3. すべてのノードをクラスタに戻します。これには、NEC マニュアルを 参照してください。

# <span id="page-238-0"></span>ミラー ディスク環境の CLUSTERPRO X2.0 上で Disaster Recovery Option を使用すると、復旧後に Arcserve Backup が起動しない

クラスタ アクティブ ノードの惨事復旧を実行した後、コンピュータを再 起動すると、NEC クラスタに Windows のエラー状態が表示され、一部のリ ソースを起動できません。また、ミラー ディスクにアクセスできません。 その結果、AsRecoverDB.exe を含むほとんどの Arcserve サービスおよびプ ログラムを実行できません。

### CLUSTERPRO X2.0 上のミラー ディスクにアクセスする方法

- 1. NEC クラスタ グループを閉じます。NEC クラスタ マネージャで、クラ スタ グループを右クリックした後、[停止]を選択してクラスタ グ ループのリソースを停止します。
- 2. ミラー ディスクのステータスを[正常]に変更します。クラスタ マネー ジャで、ミラー ディスク リソースを右クリックし、[詳細]を選択し ます。
- 3. 表示される [ミラーディスクヘルパー]ダイアログ ボックスで、赤 色のコンピュータ アイコンをクリックします。
- 4. 無効なステータスを示すミラー ディスクを確認できます。
- 5. 赤いコンピュータ アイコンをクリックします。

「XXX のデータは最新です」のようなコメントが表示されます。

6. [実行]をクリックします。正常に完了した後、コンピュータアイコ ンは緑色に変化し、ダイアログ ボックスが閉じられます。

ミラー ディスク ステータスが正常と表示されます。

- 7. 「ミラーディスク ヘルパー]ダイアログ ボックスを閉じます。
- 8. NEC クラスタ グループを開始します。NEC クラスタ マネージャで、ク ラスタ グループを右クリックし、[開始]をクリックします。次に、 正しいクラスタ サーバを選択して、[OK]をクリックします。
- 9. NEC クラスタ グループ リソースが開始された後、ミラー ディスクにア クセスします。同時に Arcserve サービスを開始できるようになりまし た。
- 10. Arcserve Universal Agent Services を再起動し、ディスク パーティション 情報を回復します。
	- a. 「スタート]メニューから、[プログラム] [Arcserve Backup] -「Backup Agent 管理]の順に選択します。

b. Arcserve Backup Agent 管理ツールで、[オプション]-[サービス] -[サービスの停止]-[サービスの開始]を選択します。

Arcserve サービスが開始します。

11. Arcserve ホーム ディレクトリで AsRecoverDB.exe を実行し、データベー スを回復します。

# 付録 E: Staging Using File System Devices

Arcserve Backup では、惨事復旧操作に使用できるバックアップ セッション を作成し、そのセッションを Arcserve Backup ディスク ステージング機能 を使用してファイル システム デバイスに格納できます。バックアップ セッションをある場所(ステージングデバイス)から別の場所にマイグ レートするか、またはステージング デバイス上のバックアップ データを パージする場合、惨事復旧情報の更新が自動的にトリガされます。この機 能により、マシン固有の修復情報がいつも最新のものとなります。

このセクションには、以下のトピックが含まれています。

[ステージングに関する注意](#page-240-0) (P. 241)

# <span id="page-240-0"></span>ステージングに関する注意

ディスク ステーシンク機能を使用する際に、惨事復旧処理に影響のある 可能性を持つ特別な考慮が必要となります。以下は、特に惨事復旧に関す る最適な実践法と考慮点のリストです。

- ローカルバックアップサーバ自体のバックアップをディスク上にス テージしないでくたさい。
- リモート惨事復旧を行う際に、リストア処理がステーシンクデバイス のバックアップセッションに配置できない場合、バックアップ セッ ションがステージング デバイスからパージされる可能性があります。 この場合、バックアップサーバから新しくマシン固有のリカバリディ スクを作成し、新しいリカバリディスクを使用して、惨事復旧処理を 再開します。

# 付録 F: StorageTek ACSLS ライブラリを使用し たサーバの修復

バックアップ サーバ マシンが StorageTek ACSLS テープ ライブラリに接続 されている場合、オプションは、ライブラリを使用して、バックアップ サーバのローカル復旧をサポートします。そのためには、バックアップ サーバ マシンは下記の要件を満たす必要があります。

- Arcserve Backup Enterprise Module をインストールしておく必要があり ます。
- StorageTek LibAttach サービスをインストールしておく必要があります。
- マシンが、サポートされている Windows Server 2003 または 32 ビット 版の Windows Server 2008 プラットフォーム上で実行されている必要 があります。

このセクションには、以下のトピックが含まれています。

[惨事対策](#page-242-0) (P. 243) ACSLS [ライブラリを使用した惨事復旧](#page-245-0) (P. 246)

# <span id="page-242-0"></span>惨事対策

典型的な Windows Server 2003 の惨事復旧操作において、下記のメディア を作成、もしくは取得する必要があります。

- Microsoft Windows Server 2003 CD。マシンにインストールされたのと同 じバーションかつ同じエディションを使用する必要があります。
- Arcserve Backup CD/DVD
- 復旧するシステム用に作成された Machine Specific Disk

これに加えて、追加ディスク、Disaster Recovery ACSLS Disk を作成し、 StorageTek ACSLS ライブラリを使用してローカル惨事復旧をサポートしま す。

Disaster Recovery ACSLS Disk を作成するには、ローカル バックアップ サー バを少なくとも一回はフル バックアップを行っている必要があります。 これを行っていない場合、バックアップサーバマシンのフルローカルバッ クアップを行います。ローカル バックアップ サーバ自体からのみディス クの作成が可能で、リモート バックアップ サーバからブートキット ウィ ザードの使用は不可能です。

### Disaster Recovery ACSLS Disk の作成

重要:Arcserve は、STK との契約締結により、ユーザを Arcserve カスタマと して指定し、各コンピュータからユーザ惨事復旧ディスクに StorageTek ラ イブラリ アタッチのコピーを 1 部、およびアーカイブ目的のコピーを 1 部、 直接コピーおよび複製することを許可します。このコピーを場合によって は交換することも可能です。さらに、もし複数のオフサイト惨事復旧ロ ケーションがある場合、そのロケーション数に合わせて、各オフサイト惨 事復旧場所に StorageTek Library Attach のコピーを作成できます。

Disaster Recovery ACSLS ディスクを作成する方法

- 1. Manager から、ブートキット ウィザードを開き、[Machine Specific Disk]を選び、[次へ]をクリックします。
- 2. ローカルバックアップサーバをバックアップサーバのリストから選び、 [OK]をクリックします。
- 3. 保護されているクライアントマシンのリストから、ローカルバック アップサーバを選び、[次へ]をクリックします。
- 4. 空のフロッピディスクをフロッピドライブに挿入し、[開始]をクリッ クします。このウィザードでは、ローカルバックアップサーバからマ シン固有のリカバリディスクを作成します。
- 5. このウィザードでは、Disaster Recovery ACSLS Disk がローカル バック アップ サーバの復旧が必要かどうかを確認します。ディスクを作成す るかどうかを決定します。
	- ディスクを初めて作成する場合、[はい]をクリックして、この ディスクを作成します。
	- 下記の条件がすべて当てはまれば、ディスクを作成する必要はあ りません。
		- Disaster Recovery ACSLS Disk が既にローカルバックアップサー バマシンに作成されている。
		- バックアップメディア (テープライブラリオプションもしくは StorageTek ACSLS 用のエンタープライズオプション)の環境設定 が最後にディスクが作成されてから変更されていない。
		- StorageTek LibAttach の環境設定が最後にディスクが作成されて から変更されていない。

これらの条件に見合えば、ウィザードを終了します。

- 6. 空のフロッピディスクをフロッピドライブに挿入し、[開始]をクリッ クします。
- 7. このウィザードで、すべての必要なファイルが配置され、これらのファ イルがフロッピディスクにコピーされます。このウィザードで配置で きないファイルがある場合、メッセージが表示され、配置できないファ イルを手動で 1 つずつ配置します。

Disaster Recovery ACSLS Disk が作成されます。

注:最初にローカルバックアップサーバマシンのフルバックアップを行っ た直後に、Disaster Recovery ACSLS Disk を作成することを強くお勧めします。

### 複製先からの Disaster Recovery ACSLS Disk の作成

惨事復旧情報を保存する複製先を設定する場合、Disaster Recovery ACSLS Disk を、障害が発生した後に作成することもできます。

ローカル バックアップ サーバ マシンがクラッシュし、Disaster Recovery ACSLS Disk がない場合、リモートにある惨事復旧情報の複製先からディス クを作成することができます。このディスク作成のために、下記のディレ クトリにあるすべてのファイルを空のフロッピーディスクにコピーしま す。

¥¥%remote machine%¥%shared folder%¥%backup server name%¥acsls

# <span id="page-245-0"></span>ACSLS ライブラリを使用した惨事復旧

ACSLS ライブラリを使用して惨事復旧を行うことができます。

StorageTek ACSLS ライブラリを使用してローカル バックアップ サーバの惨事復 旧を行う方法

- 1. Windows Server 2003 CD を起動し、F2 キーを押して、[Windows ASR モード]にします。
- 2. 青い画面のセットアップの後で、マシンが再起動します。再起動後に、 マシンが[GUI モード設定]に入り、Disaster Recovery ウィザードが開 始されます。
- 3. Disaster Recovery ウィザードが Arcserve Backup CD/DVD およびマシン 固有のリカバリ ディスクを挿入するように促すメッセージが表示さ れます。

**Note**:The machine specific recovery disk is also called the machine specific disk (MSD).

4. CD とフロッピーディスクからすべてのファイルがコピーされたら、 Disaster Recovery ウィザードが Disaster Recovery ACSLS Disk が必要かど うかを判断します。

不要であれば、ウィザードはネットワークを設定し、メインのリスト ア ウィザードを開始します。

Disaster Recovery ACSLS Disk が必要であれば、メッセージが表示され、 ディスクを挿入します。

- 5. Disaster Recovery ウィザードは、Disaster Recovery ACSLS Disk からすべて のファイルをコピーし、ローカルコンピュータに StorageTek ACSLS サービスをリストアします。StorageTek ACSLS サービスのリストアに失 敗した場合、または、Disaster Recovery ACSLS Disk がない場合、警告メッ セージが表示され、リストア処理に StorageTek ACSLS ライブラリが使 用できない可能性があることを知らせます。
- 6. メインのリストア ウィザードが開始されます。 通常の惨事復旧処理が続行されます。

# 付録 G: Recovering Windows 2003 Small Business Server

Windows Small Business Server 2003 is an important member of the Microsoft Windows product family, providing a comprehensive IT solution for small to medium enterprises.The Windows Small Business Server 2003 installation package provides some commonly used Windows services and applications including Internet Information Service (IIS), ASP.Net, Microsoft Exchange Server and Microsoft SharePoint service.この付録には、惨事復旧目的で、これらの サービスとアプリケーションの適切なバックアップ方法とリストア方法 が記載されています。

**Note**:This appendix contains information on backing up and restoring the default configurations of Windows Small Business Server 2003.ただし、 Windows Small Business Server 2003 のすべての復旧手順が網羅されている わけではありません。

このセクションには、以下のトピックが含まれています。

[Windows Small Business Server 2003](#page-248-0) デフォルト設定 (P. 249) [Arcserve Backup](#page-249-0) の要件 (P. 250) [Windows Small Business Server 2003](#page-250-0) の惨事対策 (P. 251) [Windows Small Business Server 2003](#page-250-1) 惨事復旧 (P. 251) [その他のアプリケーション](#page-251-0) (P. 252) [Microsoft SharePoint Service](#page-251-1) のリストア (P. 252) [Microsoft Exchange](#page-256-0) のリストア (P. 257)

# <span id="page-248-0"></span>Windows Small Business Server 2003 デフォルト設定

デフォルトとして、 Microsoft Windows Small Business Server 2003 は以下の コンポーネントをコンピュータセットアップ時にインストールします。

- Microsoft Active Directory:また、ドメインコントローラーに新しいド メインとアップデートを作成します。
- ASP.net に統合された IIS 6:デフォルト Web サイトを作成し、Microsoft Frontpage extension を使用して環境設定を行います。
- DNS
- Active Directory と統合された Microsoft Exchange Server 6.5
- Microsoft SQL Desktop Engine 2000
- Windows Microsoft SharePoint Services 2.0:companyweb と呼ばれる仮想 Web サイトを作成し、Microsoft SharePoint 拡張機能を使用して、環境 設定を行います。
- その他の共通ネットワークサービス(オプショナル DHCP、Firewall、 Windows Cluster など)

# <span id="page-249-0"></span>Arcserve Backup の要件

Windows Small Business Server 2003 のデータを正しくバックアップするに は、Arcserve Backup ベースに加え、以下のオプションが必要となります。

- Arcserve Backup Agent for Open Files for Windows
- Disaster Recovery Option
- Arcserve Backup Agent for Microsoft Exchange Server
- ストレージ デバイスに付随するその他オプション

Windows Small Business Server 2003 Premium Edition  $\overrightarrow{t}$  Microsoft SQL 2000 Server (Service Pack 3) にはインストールされており、Microsoft Desktop Engine (MSDE)の代わりに使用可能です。Premium Edition をインストールす る場合、Arcserve Backup Agent for Microsoft SQL Server もインストールする 必要があります。

# <span id="page-250-0"></span>Windows Small Business Server 2003 の惨事対策

通常のフルマシンバックアップに加えて、アプリケーションを保護するた めに、以下のバックアップが必要です。

- **Microsoft Exchange Server**:Agent for Microsoft Exchange Server を使用し て、Microsoft Exchange Server データをデータベースレベルとドキュメ ントレベル 2 つのレベルに保存できます。保存できます。データベー スレベルバックアップはすべての Microsoft Exchange データを全体と して捉え、1 つの情報ストアとしてすべてのデータをバックアップし ます。(データベース) 。ドキュメント レベル バックアップでは、より 詳細な制御を提供します。惨事復旧目的では、データベースレベルバッ クアップをお勧めします。
- **Microsoft Desktop Engine (MSDE)**:Windows Small Business Server 2003 で は MSDE を Microsoft SharePoint Services のプライマリストレージ コン テナとしてデータを保存します。いくつかのその他のアプリケーショ ン (例:SBSMonitor)でも、MSDE にデータ保存します。Arcserve Backup Client for Microsoft VSS Software Snap-Shot MSDEwriter は、MSDE データ のバックアップとして使用されます。
- **Microsoft SQL Server**:Microsoft SQL Server</cs>: Windows Small Business Server 2003 Premium Edition では、MSDE の代わりに Microsoft SQL Server 2000 の使用が可能です。Microsoft SQL Server を使用する場合、Agent for Microsoft SQL Server を Microsoft SQL Server データを保存するのに使用 します。

# <span id="page-250-1"></span>Windows Small Business Server 2003 惨事復旧

Windows Small Business Server 2003 サーバ マシンを復旧するには、まず Windows 2003 用の通常の惨事復旧手順に従います。通常の惨事復旧処理 によって、マシンは最後の完全バックアップの状態に戻りますが、データ ベース データは復旧されません。このセクションでは、データベースを 回復する手順について説明します。

Windows 2003 マシンの復旧の詳細については、「[Windows 2003](#page-90-0) および Windows XP [における惨事復旧](#page-90-0) (P. 91)」を参照してください。

# <span id="page-251-0"></span>その他のアプリケーション

Windows Small Business Server 2003 デフォルトサービスでは、惨事復旧処 理システムの運営中に復旧が可能です。このセクションに記載のあるアプ リケーション以外のサードパーティ アプリケーションをご使用の場合、 これらのアプリケーションを回復する方法については、適切な Arcserve Backup のエージェントまたはオプション ガイドを参照してください。

# <span id="page-251-1"></span>Microsoft SharePoint Service のリストア

Microsoft SharePoint データのアップデートを頻繁に行わない場合、(例、 エージェントを使ってファイルを開く場合)、Microsoft SharePoint Service は惨事復旧処理の完了後、特別な惨事復旧手順を行わずに起動できる可能 性があります。ただし、このデータが完全に壊れてしまった場合、下記の 手順に従って Microsoft SharePoint Service のデータを完全に回復すること を強くお勧めします。

## Microsoft SharePoint Service データの回復方法

以下の処理により、Microsoft SharePoint Service のデータを完全に回復する 事が可能です。

- 1. Microsoft SharePoint website を削除し、Microsoft SharePoint をアンイン ストールします。
- 2. Microsoft SharePoint と MSDE を再度インストールし、MSDE meta デー タベースを作成します。
- 3. Microsoft SharePoint Service をリストアします。

このセクションでは、処理の各段階に関係のある情報と手順について説明 します。
# <span id="page-252-0"></span>Microsoft SharePoint Web サイトの削除、および Microsoft SharePoint のアンインス トール

Microsoft SharePoint Web サイトを削除し、Microsoft SharePoint をアンイン ストールすることができます。

Microsoft SharePoint Web サイトを削除し、Microsoft SharePoint をアンインス トールする方法

- 1. 「スタート]メニューから「コントロールパネル]を開き、「プログ ラムの追加と削除]をダブルクリックします。
- 2. Microsoft SharePoint 2.0 とすべての MSDE コンポーネント(SharePoint and SBSMonitoring) を選択し、アンインストールします。
- 3. Web サイトの Internet Information Service (IIS) Manager Console Administrative Tools から、companyweb と SharePoint Central Administration Web サイトを削除します。
- 4. Application Pools 下の IIS Manager で、StsAdminAppPool を右クリックし、 [ポップアップメニューから削除]を選びます。
- 5. Microsoft SharePoint と companyweb フォルダを削除するか、名前の変 更を行います。
- 6. 以下のレジストリ キーを削除します。

HKEY\_LOCAL\_MACHINE¥SOFTWARE¥Microsoft¥MicrosoftSQL Server¥SHAREPOINT HKEY\_LOCAL\_MACHINE¥SOFTWARE¥Microsoft¥SmallBusinessServer¥Intranet

# Microsoft SharePoint と MSDE の再インストール

Microsoft SharePoint をアンインストールした際、Microsoft SharePoint と MSDE を再度インストールし、MSDE meta データベースを作成する必要が あります。これを行うには、以下の手順に従います。

Microsoft SharePoint および MSDN を再インストールする方法

1. Windows Small Business Server 2003 インストール用 CD から、Microsoft SharePoint Service を再インストールします。

X:¥SBS¥CLIENTAPPS¥SHAREPT¥setupsts.exe

X は CD-ROM のドライブ文字です。

**Note**:インストール CD が MSDE コア ファイルのデジタル署名問題を持 ち、期限切れである場合、 (STSV2.exe)のアップデートバージョンをダ ウンロードし、Microsoft SharePoint Services を再インストールします。

2. 再インストールの最後段階で、エラーメッセージが表示され、Microsoft SharePoint セットアップエラーが発生し、インストールがデフォルト ウェッブサイトのアップデートに失敗したことを知らせます。このエ ラーメッセージは、Windows Small Business Server 2003 Microsoft SharePoint インストールに特有なもので、無視は不可能です。

ページを閉じて、 [OK] をクリックします。

3. インストール後、STS が Microsoft SharePoint Central Administration site と STS\_config と呼ばれる Microsoft SharePoint 環境設定データベース を 作成します。

Microsoft SharePoint 環境設定データベース STS\_config がない場合、 MSDE コア ファイルのデジタル署名が期限切れである可能性がありま す。この問題を解決するには、以下の手順を実行します。

a. Microsoft SharePoint website を削除し、Microsoft SharePoint をアン インストールします。

**Note**:See sectio[n Delete the Microsoft SharePoint Website and Uninstall](#page-252-0)  [Microsoft SharePoint](#page-252-0) (P. 253) for more information about deleting and uninstalling.

- b. Microsoft SharePoint Services セットアップ プログラム(STSV2.exe)の 最新版をダウンロードします。
- c. このトピックの最初に戻り、すべての Microsoft SharePoint と MSDE をアンインストールします。
- 4. Websites の下の IIS マネージャでは、新しい仮想Webサイトを作成し、 companyweb と名前をつけ、ホームパスを選択します。デフォルトパ スは通常、 c:¥inetpub¥companyweb となります。デフォルトの場所を 使用する場合は、すべてのリストアオペレーションが終了したら、パ スは元通りにリストアされます。
- 5. STS インストール手順では、セットアップが任意に TCP ポートを選択 し、Microsoft SharePoint Central Administration Site を作成します。元の 設定と同じとなるように、IIS マネージャを使用して、バックアップを とる前に、このポートを 8081 を元の設定として変更します。
- 6. Microsoft SharePoint Central 管理サイト http://localhost:8081 を Microsoft Internet Explorer から起動して、新しい Microsoft SharePoint Web サイトを作成して、元の Microsoft SharePoint コンテンツをリスト アします。

Microsoft SharePoint Central Administration のホームページが表示され ます。

- 7. [仮想サーバの延長もしくはアップグレード]をクリックし、仮想サ イトリストから companyweb を選択します。
- 8. 仮想サーバリストから、アップデートしたいサーバを選択します。
- 9. 拡張仮想サーバページでは、[拡張]を選択し、コンテンツデータベー スを作成します。
- 10. コンテンツデータベースの拡張と作成のページでは、必要なフィール ドの適切な情報に入れます。

新しく任意の名前がついたコンテンツデータベースが MSDE に作成さ れます。

## Microsoft SharePoint Service のリストア

Microsoft SharePoint 環境設定データベースが再構築された場合、Microsoft SharePoint コンテンツデータベースをリストアする必要があります。これ を行うには、以下の手順に従います。

Microsoft SharePoint Service をリストアする方法

1. Arcserve Backup Manager を使用して、すべてのコンテンツ データベー ス バックアップ (STS Config および STS %machine\_name% 1) を元の 場所にリストアします。MSDE ライタが元のコンテンツデータベース を再作成します。

重要:MSDE ライタの下に、コンテンツ データベース、STS\_Config およ び STS %machine\_name% 1のみリストアします。

- 2. リストアされたデータベースを現在のコンテンツデータベースとして 設定します。これを行うには、以下の手順に従います。
	- a. SharePoint Central Administration Site を開き、[仮想サーバの設定の 検索]を選択し、companyweb の Web サイトを選択します。
	- b. [仮想サーバ管理]を選択し、[コンテンツ データベースの管理] を選択します。
	- c. コンテンツ データベースの管理のページで、再インストール処理 で作成したコンテンツ データベースをクリックし、[コンテンツ データ オプションの削除]を有効にします。
	- d. Click OK.
- 3. 同じページで、 [コンテンツデータベースの追加]をクリックし、現 在のコンテンツ データベースとしてリストアされたデータベースを 追加します。

[コンテンツ データベースの追加]画面が開きます。

- 4. 必要なフィールドに適切な情報を入力して [OK] をクリックします。
- 5. http://companyweb/ を開いて、結果を検証します。

元の Microsoft SharePoint のデータがリストアされているはずです。

# Microsoft Exchange のリストア

Microsoft Exchange アプリケーションデータをリストアするには、Backup Manager から [Microsoft Exchange バックアップ セッション]を選択し、 元の場所にセッションをリストアします。ただし、以下の操作を確認する 必要があります。

■ Microsoft Exchange Server データをリストアするには、Exchange Administrator Group のメンバーである必要があります。

**Note**:Windows Small Business Server 2003 のデフォルト設定では、管理 者が自動的に Microsoft Exchange Server の管理者となります。

■ リストアジョブをサブミットする前に、 Exchange Administrator ユー ザー名とパスワードを入力します。

Microsoft Exchange Server データのリストアの詳細に関しては、「*Agent for Microsoft Exchange Server* ユーザ ガイド」を参照してください。

# 付録 H: 物理マシンから仮想マシンへの データの復旧

このセクションでは、Arcserve Backup Disaster Recovery Option を使用して、 物理マシンから仮想マシンへの惨事復旧 (P2V) を行う方法に関する情報 を提供します。次の図は、一般的な P2V 設定を示しています。

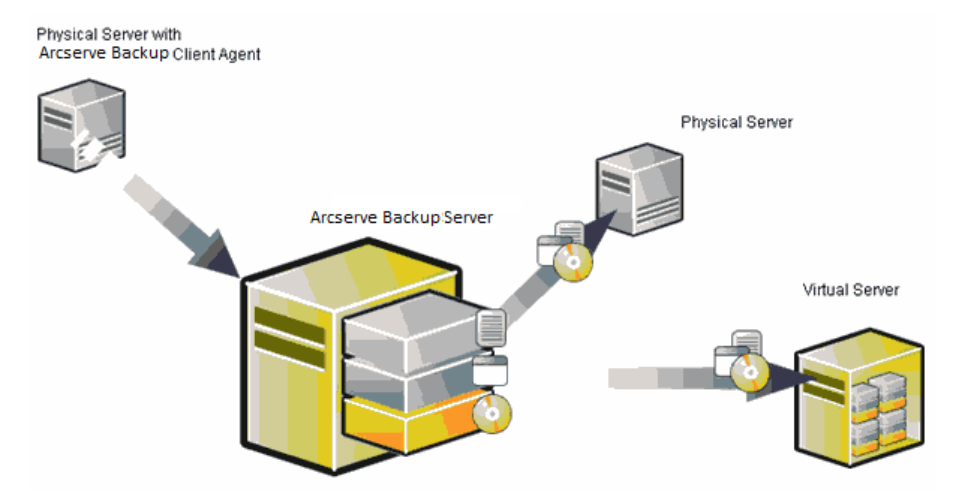

これで、Disaster Recovery Option を使用して、物理サーバを VMware ESX Server および Microsoft Hyper-V Server のような仮想インフラストラクチャ の仮想マシンへ復旧することができるようになりました。

このセクションには、以下のトピックが含まれています。

[前提条件](#page-258-0) (P. 259)

# <span id="page-258-0"></span>前提条件

Arcserve Backup Disaster Recovery Option、Microsoft ASR、ネットワーク設定 ユーティリティである netsh、および VMware ESX Server および Microsoft Hyper-V Server の使用方法に関する知識が必要です。

# オペレーティング システム

物理マシンから VMware 仮想マシンへの惨事復旧をサポートするオペ レーティング システムは、以下になります。

- Microsoft Windows 2008 (R2)
- Microsoft Windows 2003 (R2)
- Microsoft Windows XP Professional
- Microsoft Windows 2012/2012 R2
- Microsoft SQL Server 7、8、10

物理マシンから Hyper-V 仮想マシンへの惨事復旧をサポートするオペ レーティング システムは、以下になります。

- Microsoft Windows 2008
- Microsoft Windows 2003 (R2)
- Microsoft Windows 2012/2012 R2
- Microsoft SQL Server 7、8、10

# 仮想インフラストラクチャ

この機能は、VMware ESX Server 2.5 以上および VMWare および Microsoft Hyper-V Server の仮想インフラストラクチャでサポートされています。

# 第 6 章: 用語集

#### **ACSLS** の環境設定

ACSLS (StorageTek Automated Cartridge System Library Software)に関連する すべての環境設定およびライブラリが惨事復旧情報の一部として保存さ れる場合、ACSLS はバックアップ時に設定されます。Disaster Recovery は ACSLS 環境設定情報を自動的にリストアします。

### **ASDB** 回復環境設定

ASDB 回復環境設定を使用すると、Arcserve Backup データベースがローカ ルにインストールされたプライマリまたはスタンドアロン サーバを復旧 するときに、セッションを自動的に回復することができます。

### **Client Agent** サービス

Client Agent サービスは、データ回復のためにバックアップ サーバとの通 信に使用される重要なサービスです。惨事復旧がローカルの場合、Disaster Recovery によって常にこのサービスが開始されます。惨事復旧がリモート の場合は、画面の下のペインに表示される[ここをクリック]リンクをク リックして接続を維持して、Client Agent サービスを再開できます。

#### **ISCSI Configuration**

[iSCSI 環境設定]では、ISCSI 接続を設定できます。この画面には、バッ クアップ時の iSCSI 接続と、惨事復旧時の iSCSI 接続が表示されます。

### **Machine Specific Disk**

Machine Specific Disk は、Windows XP または Windows Server 2003 のインス トール メディアおよび Arcserve Backup CD と共に使用して、ブート可能 CD 方式を使用して惨事復旧を行います。

**Note**:The Machine Specific Disk (MSD) is also called the Machine Specific Recovery Disk.

#### **USB** バックアップ デバイスの環境設定

バックアップ時には USB バックアップ デバイスの環境設定が使用されま す。ここでは、バックアップ デバイス(テープ ドライブ、Iomega チェン ジャ、デジタル ストレージ ドライブなど)を設定します。一部の USB バッ クアップ デバイスでは、追加のドライバをインストールする必要のある 場合があります。

#### **WinPE**

WinPE (Windows Preinstallation Environment)は、Windows のインストー ル用にコンピュータを準備し、ネットワーク共有フォルダからディスク イメージをコピーし、Windows セットアップを開始するための、最小の Win32 オペレーティング システムです。Arcserve Backup では、Windows PE リカバリ CD を使用して、Windows PE を実行している Windows Server 2003 および 2008 システムの惨事復旧を実行することができます。

#### クラスタの環境設定

バックアップ サーバがクラスタ ノードである場合、[プレフライト チェック]画面には[クラスタ環境設定]が表示されます。バックアップ サーバがクラスタ ノードである場合、WinPE は利用可能なクラスタ仮想 ノードを検索します。クラスタ仮想ノードが利用可能な場合、WinPE DR は クラスタ共有ディスクのリストア処理を省略します。クラスタ仮想ノード が利用できない場合、Disaster Recovery はクラスタ共有ディスクをリスト アします。

#### システム ボリューム

システム ボリュームは、Windows を起動するために必要なハードウェア 固有ファイル(BOOTMGR など)が含まれているディスク ボリュームです。

テープ エンジン サービス

テープ エンジン サービスは、ローカルの Disaster Recovery (DR)でのみ 使用されます。

[プレフライト チェック] 画面の下部には、 [ここをクリック] リンク が表示されます。このリンクを使用すると、リモートのファイル システ ム デバイスまたはデータ デデュプリケーション デバイスがあるときにそ れらの接続を維持するため、テープ エンジン サービスを再開することが できます。

## ネットワーク ステータス

ネットワークステータスは、「プレフライトチェック]画面に表示され る可能性のある項目で、ネットワーク接続のステータスを示します。表示 されるステータスは、以下のいずれかです。

- Disaster Recovery のネットワーク接続がない場合、ステータスは接続な しを示します。
- Disaster Recovery のネットワーク接続がリモートである場合、ステータ スはエラーを示します。
- Disaster Recovery のネットワーク接続がローカルである場合、ステータ スは警告を示します。
- Disaster Recovery のネットワーク接続に問題がない場合、この項目は表 示されません。

## ハード ディスク ステータス

ハード ディスク ステータスは、[プレフライト チェック]画面に表示さ れる可能性のある項目で、ハード ディスクのステータスを示します。表 示されるステータスは、以下のいずれかです。

- ハードディスクが利用可能でない場合、ステータスはエラーを示しま す。
- ハードディスクが利用可能である場合、この項目は表示されません。

パス

レプリケートされた惨事復旧情報を格納するための共有フォルダのパス です。

#### パスワード

指定したユーザ アカウントのパスワードです。

#### パスワード管理

[パスワード管理]は、それがバックアップ時に使用される場合にのみ、 [プレフライト チェック]画面に表示される項目です。[caroot パスワー ドの入力]画面を開くための[ここをクリック]リンクが表示されます。

#### ブート ボリューム

ブート ボリュームは、Windows オペレーティング システム ファイルと、 そのサポート ファイルが含まれているディスク ボリュームです。

#### ブート可能 **CD** 方式

ブート可能 CD 方式は Windows Server 2003 と Windows XP でサポートされ ている方式で、使用されるのはディスク 1 つと復旧 CD のみです。この方 式では、保護されているクライアント コンピュータおよびバックアップ サーバがサポートされます。この方式は Windows ASR フレームワークに基 づいています。

### ブート可能テープ方式

ブート可能テープ方式は Windows Server 2003 によってサポートされてい る方式で、Machine Specific Disk を作成せずに、バックアップ サーバのみ を保護することができます。この方式は Windows ASR フレームワークに基 づいています。

## プレフライト チェック

「プレフライトチェック]オプションは、環境に関する潜在的な問題を 検出して解決するための環境設定リストです。基本的に、環境設定リスト で選択した各項目の説明が、問題を説明する画面の下部に表示されます。

#### ユーザ名

ユーザ名は、複製先が存在するマシンへの接続に使用されるユーザ アカ ウントです。ユーザ名のドメイン部分はオプションです。たとえば、完全 なユーザ アカウント名が domainX¥userX の場合、「userX」と入力できま す。

#### 拡張モード

拡張モードでは、リストア プロセスをカスタマイズすることができます。

#### 高速モード

高速モードでは、バックアップ中に保存されたマシンのデフォルト設定を 使用して、ユーザが行う操作を最小限に抑え、システムを自動的に復旧す ることができます。

#### 惨事復旧

惨事復旧とは、大惨事や自然災害によるデータの損失からコンピュータ環 境を保護するための、バックアップおよび復旧処理のことです。

#### 複製先サーバ名

複製先サーバ名は、共有フォルダがあるマシンのホスト名です。このマシ ンの IP アドレスも使用できますが、それはお勧めできません(特に DHCP 環境の場合)。

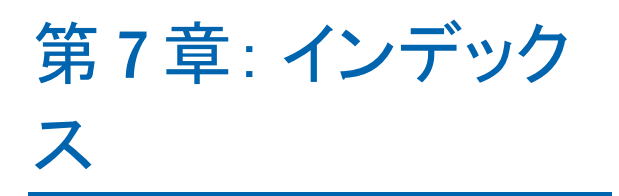